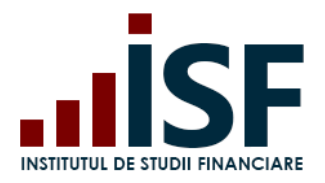

Str. Popa Petre Nr. 24, Sector 2, București Tel:+40 21 230 5120, Fax:+40 21 230 51 22 CIF: RO25285051, Cod poștal: 020805 Web: [www.isf.ro,](http://www.isf.ro/) Email: [office@isf.ro](mailto:office@isf.ro)

# **GHID DE UTILIZARE A PLATFORMEI INSTITUTULUI DE STUDII FINANCIARE** -**utilizator Candidat -**

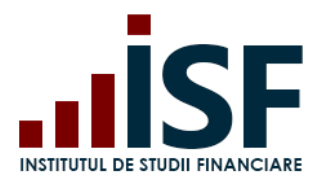

### **CUPRINS**

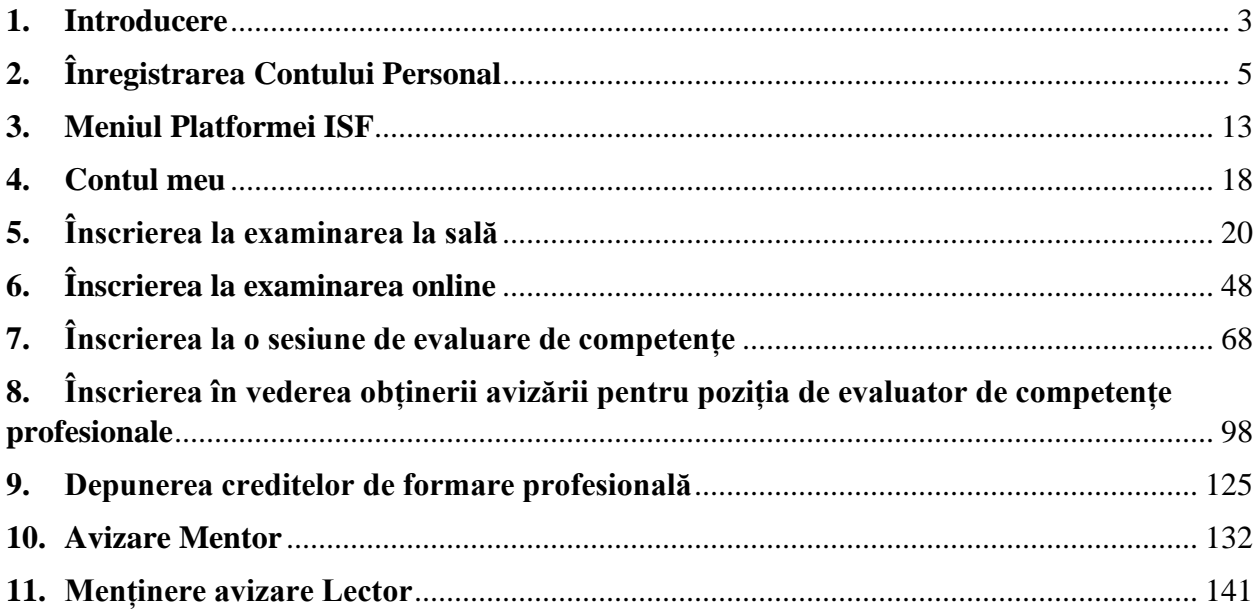

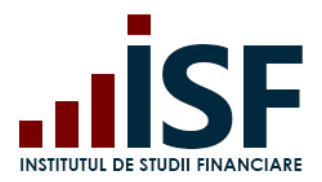

**INSTITUTUL DE STUDII FINANCIARE** Str. Popa Petre Nr. 24, Sector 2, București Tel:+40 21 230 5120, Fax:+40 21 230 51 22 CIF: RO25285051, Cod poștal: 020805

Web: [www.isf.ro,](http://www.isf.ro/) Email: [office@isf.ro](mailto:office@isf.ro)

### <span id="page-2-0"></span>**1. Introducere**

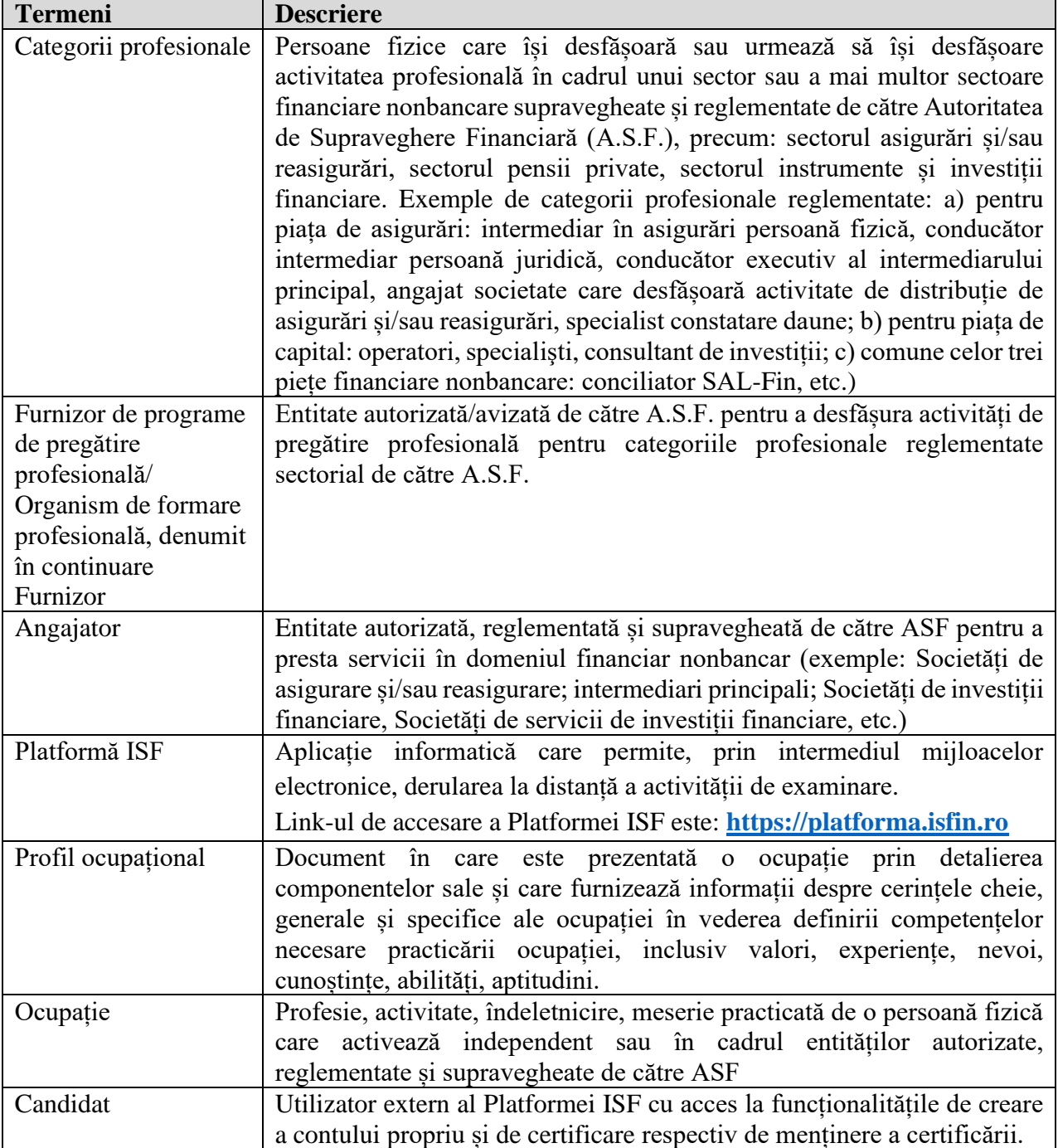

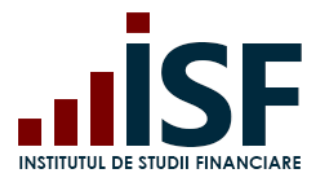

**Datele personale folosite în acest ghid de utilizare al platformei nu sunt reale, acestea sunt cu titlu de exemplu.**

**PrintScreen-urile afișate sunt cu titlu de exemplu, informațiile în Platforma ISF fiind dinamice.**

Pentru o funcționare corectă a platformei, calculatorul trebuie să îndeplinească cel puțin următoarele cerințe tehnice:

a) Viteza de internet recomandată:

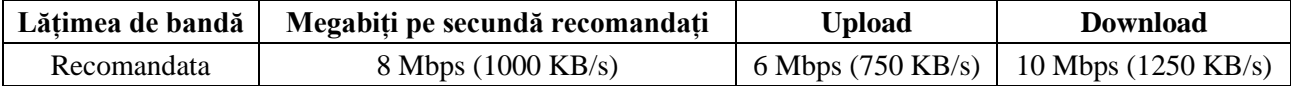

b) Sistem de operare: Windows 7 sau superior (Windows 8, Windows 10, etc.);

c) Browser: Google Chrome, Mozilla Firefox, Microsoft Edge;

d) Laptop sau calculator: Procesor Intel I3 sau superior (AMD Phenom II series, FX-4000 serie sau superior), 4 GB of RAM, cameră și microfon încorporate, mouse, tastatură.

**Pe parcursul utilizării Platformei ISF pot apărea mesaje care informează utilizatorul asupra acțiunilor realizate și** *nu pot fi interpretate ca erori ale aplicației***:**

✓ **Mesajele pe font verde sunt mesaje de confirmare** a acțiunii și/sau de indicare a pasului următor ce trebuie efectuat

Conducător\_\_Pregătire\_continuă a fost adăugat în coșul dvs. VĂ RUGĂM ACCESAȚI COȘUL PENTRU FINALIZAREA PLĂȚII.

✓ **Mesajele pe font galben sunt mesaje de informare și/sau de atenționare** asupra unor acțiuni efectuate

"prenume.nume789@gmail.com" nu poate fi înscris la "Examen Pregătire profesională continuă\_Conducător" după regulile de înso

✓ **Mesajele pe font roșu sunt mesaje de avertizare** privind lipsa de corectitudine a acțiunii efectuate

· Utilizator cu CNP specificat deja există.<br>• Utilizator cu email-ul selectat deja există

Aceste mesaje sunt generate de platformă pentru a ajuta utilizatorul să finalizeze un proces în mod corect.

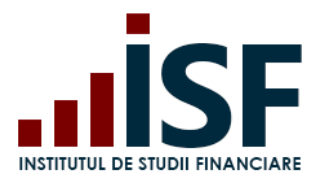

### <span id="page-4-0"></span>**2. Înregistrarea Contului Personal**

Pentru crearea contului se accesează Platforma ISF - [https://platforma.isfin.ro](https://platforma.isfin.ro/ro)

a. În secțiunea **Înregistrare** se alege **Înregistrare Cont Personal**

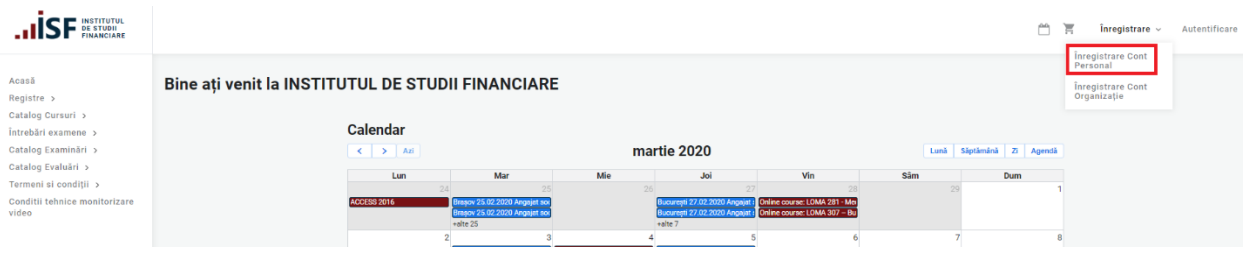

b. În formularul **Cont Candidat** – candidatul introduce datele sale personale solicitate pentru crearea contului, câmpurile cu simbolul \* sunt obligatorii:

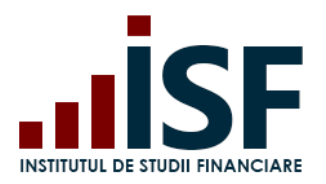

Str. Popa Petre Nr. 24, Sector 2, București Tel:+40 21 230 5120, Fax:+40 21 230 51 22 CIF: RO25285051, Cod poștal: 020805 Web: [www.isf.ro,](http://www.isf.ro/) Email: [office@isf.ro](mailto:office@isf.ro)

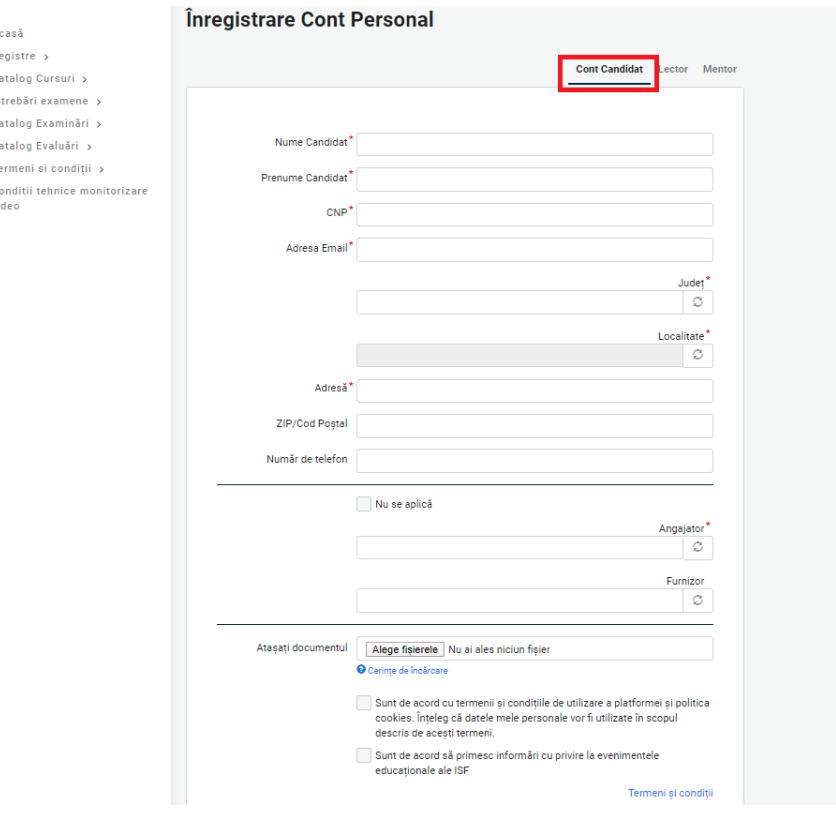

- **Nume Candidat** candidatul își completează numele său complet cu majuscule și diacritice;
- **Prenume Candidat** candidatul își completează prenumele complet cu majuscule și diacritice;
- **CNP** codul numeric personal format din 13 cifre; *Precizare: Completarea câmpurilor precizate mai sus se realizează conform actului de identitate, pentru a asigura emiterea corectă a documentelor din platformă pentru candidat (certificate de absolvire/certificate de competențe, adeverințe, avize).*
- **Adresă E-mail** adresa de e-mail utilizată de candidat pentru corespondența electronică (se recomandă utilizarea adresei de e-mail personală *vs* cea profesională);
- **Județ** se introduce denumirea județului și se alege din lista de sugestii; *Precizare: după completarea Județului, este necesară ieșirea în afara câmpului formularului, pentru a se putea extrage din sistem doar localitățile aferente Județului ales și apoi se completează câmpul Localitate (timp de actualizare aprox. 1 secundă).*
- **Localitate** se introduce denumirea localității și se alege din lista de sugestii;
- **Adresă** se introduce adresa de reședință;
- **ZIP/Cod Poștal** se introduce codul poștal format din 6 cifre;

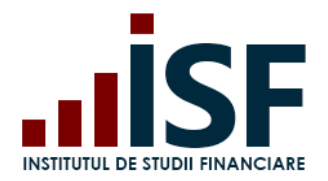

- **Număr de telefon** se introduce numărul de telefon;
- **Angajator** se adaugă angajatorul, dacă acesta este înregistrat în sistem și se alege din lista de sugestii;
- **Furnizor** se adaugă furnizorul, dacă acesta este înregistrat în sistem și se alege din lista de sugestii;

*Precizare: dacă nu se dorește completarea câmpurilor Angajator și Furnizor se va bifa căsuța Nu se aplică.*

- **Atașați documentul** în acest câmp se pot adăuga fișiere, respectând cerințele de încărcare.
- c. După ce se introduc toate datele, se citesc și se acceptă termenii și condițiile de utilizare a platformei și politica de cookies, apoi se accesează butonul **Înregistrează-mă.**

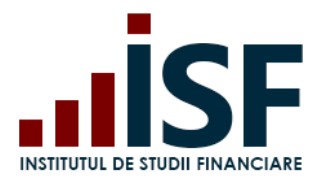

Str. Popa Petre Nr. 24, Sector 2, București Tel:+40 21 230 5120, Fax:+40 21 230 51 22 CIF: RO25285051, Cod poștal: 020805 Web: [www.isf.ro,](http://www.isf.ro/) Email: [office@isf.ro](mailto:office@isf.ro)

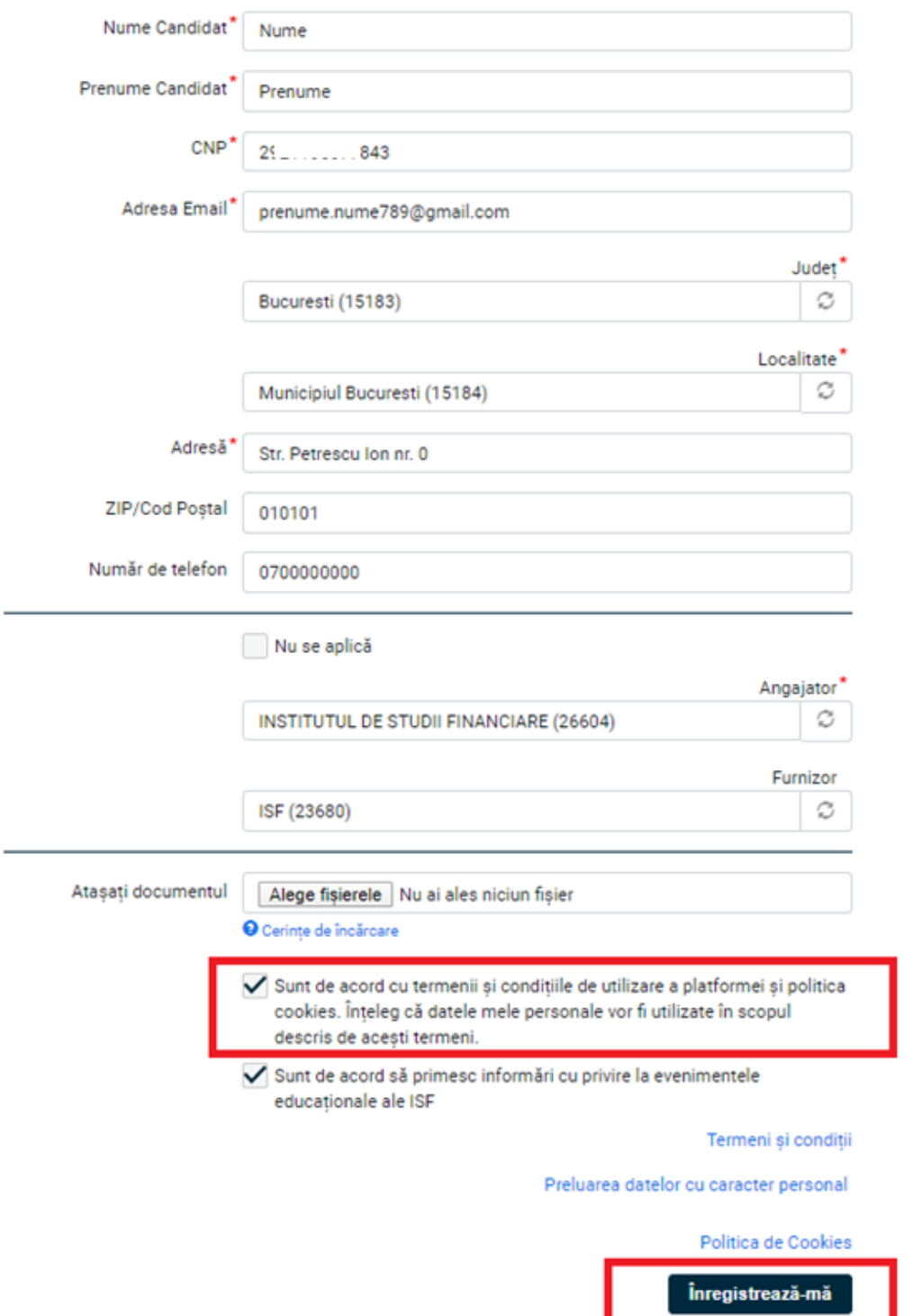

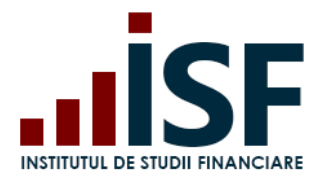

d. După salvarea datelor, candidatul este redirecționat către pagina în care se confirmă crearea contului și primește, pe adresa de e-mail menționată la crearea contului, un mesaj cu detaliile contului și link-ul pentru activarea acestuia.

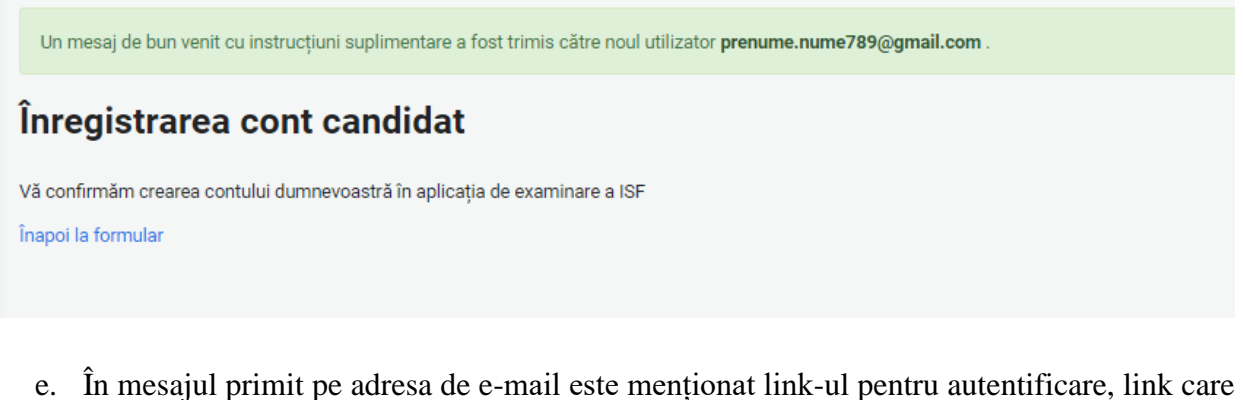

poate fi accesat o singură dată (*dar care nu expiră*):

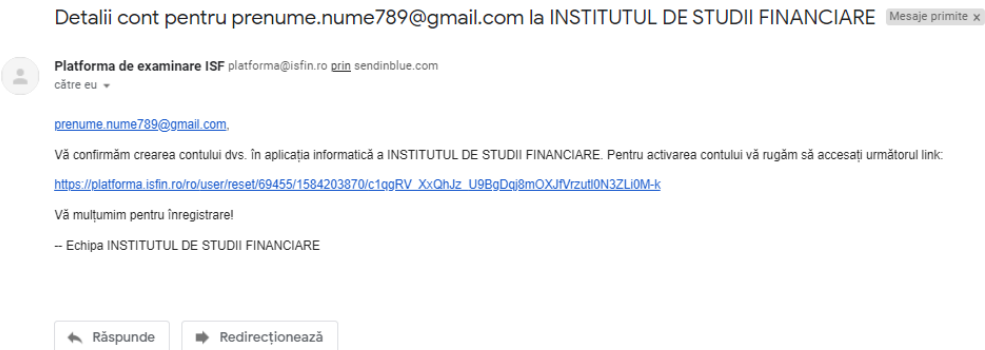

f. După accesarea link-ului de activare a contului, candidatul este redirecționat către pagina în care își seteză parola pentru Autentificare:

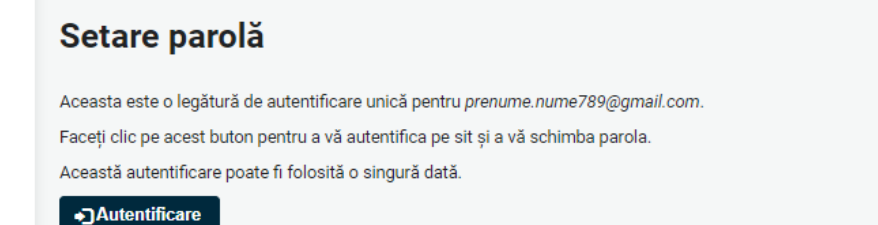

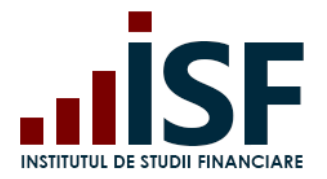

g. În formularul dat, se completează parola și se confirmă în câmpurile corespunzătoare, apoi se apasă butonul Salvare. După salvarea parolei contului personal, pentru verificare, se iese din cont și se efectuează autentificarea pe baza e-mail-ului și a parolei stabilite.

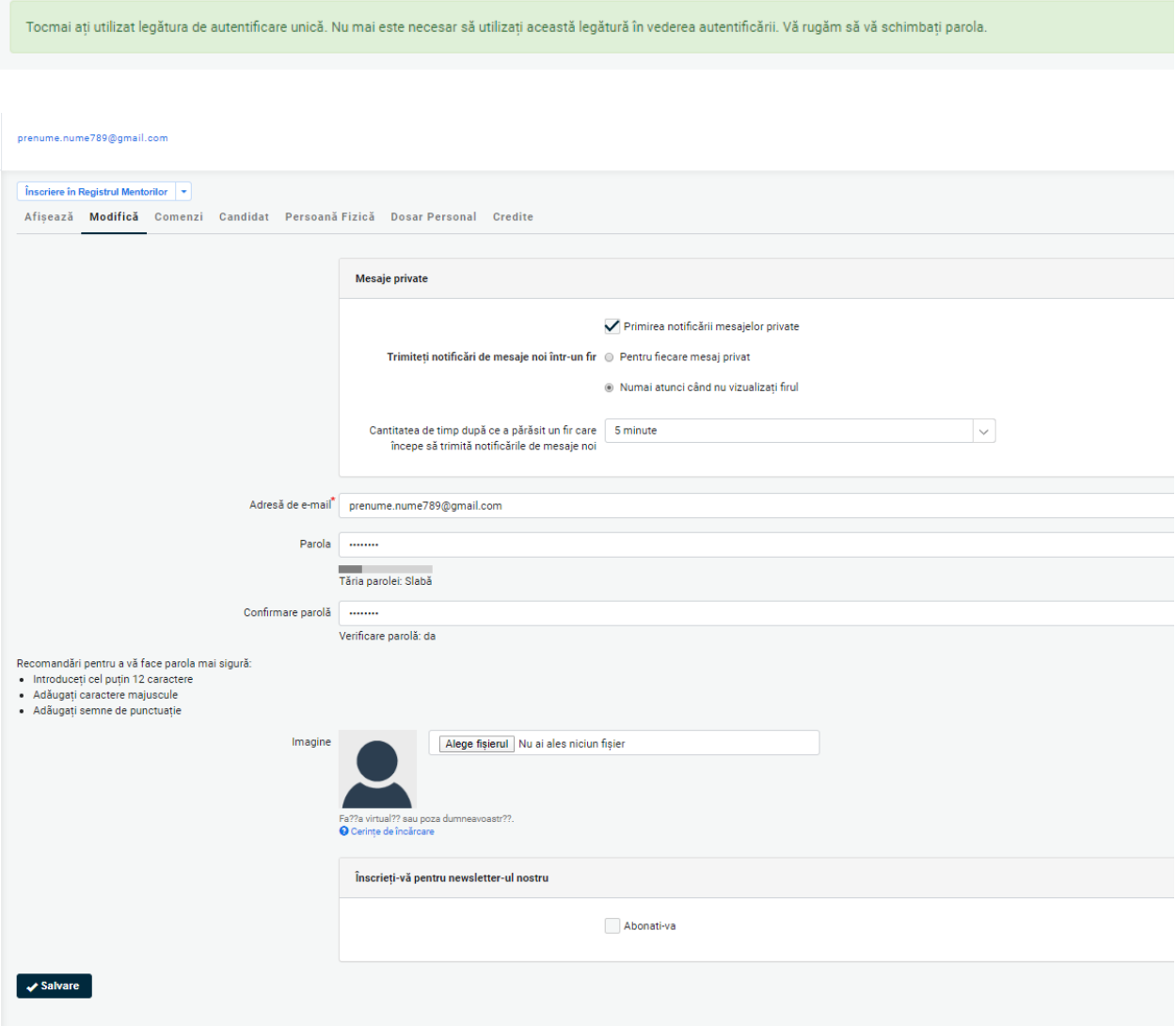

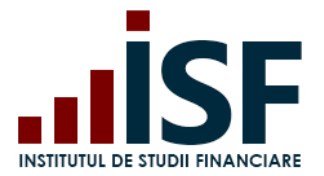

În cazul în care nu se mai cunoaște parola, din secțiunea Autentificare se accesează **Resetați parola**. Platforma transmite un link pe adresa de e-mail a contului pentru setarea unei noi parole. *Atenție! Recuperarea parolei nu poate fi realizată cu o altă adresă de e-mail față de cea utilizată inițial la crearea contului. Valabilitatea link-ului de resetare este de o zi.*

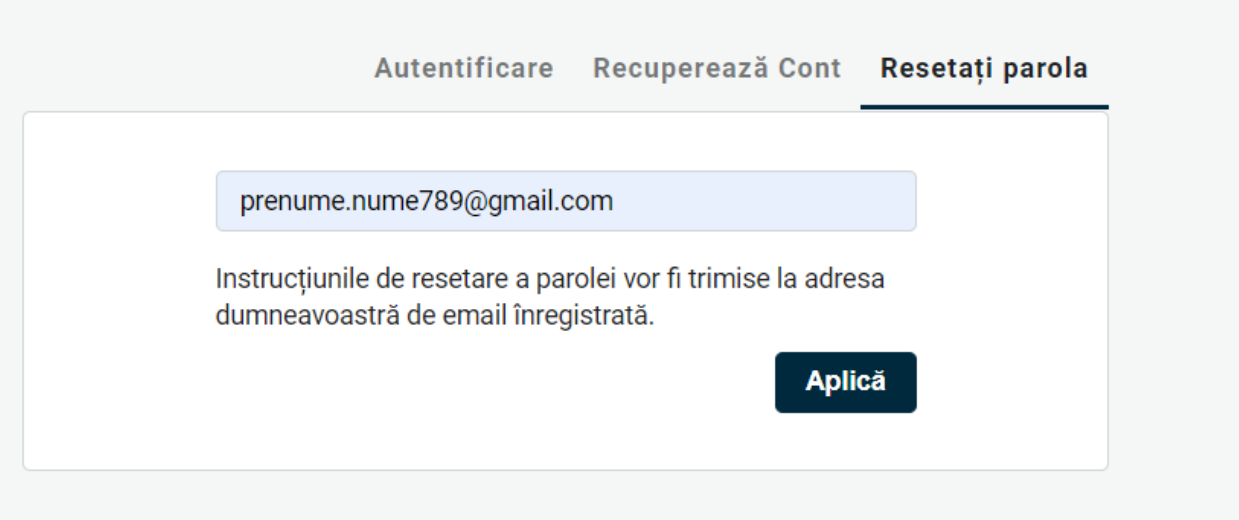

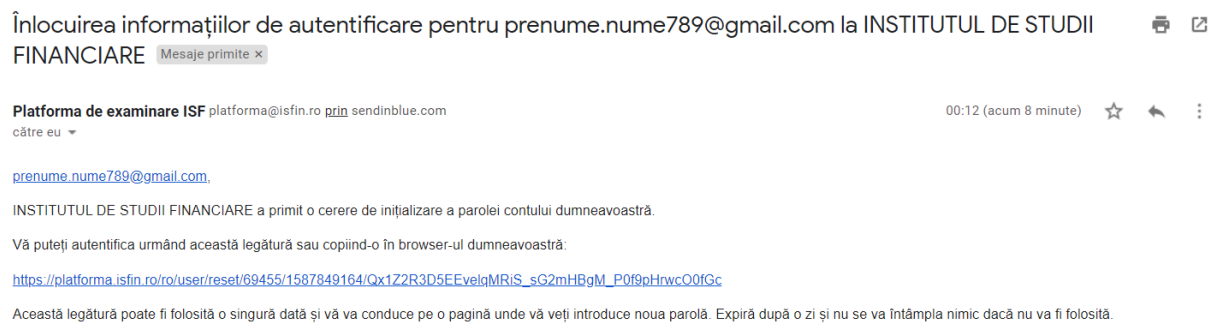

-- INSTITUTUL DE STUDII FINANCIARE team

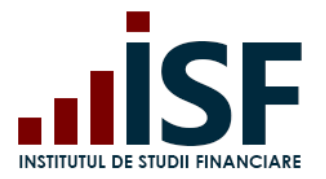

În cazul în care candidatul nu mai cunoaște adresa de e-mail utilizată la crearea contului, se accesează, din secțiunea Autentificare, **Recuperează Cont**. Se completează datele menționate în formular, iar solicitarea este transmisă către reprezentanții ISF pentru soluționare. După modificarea adresei de e-mail în cont, candidatul primește un nou link de activare a contului.

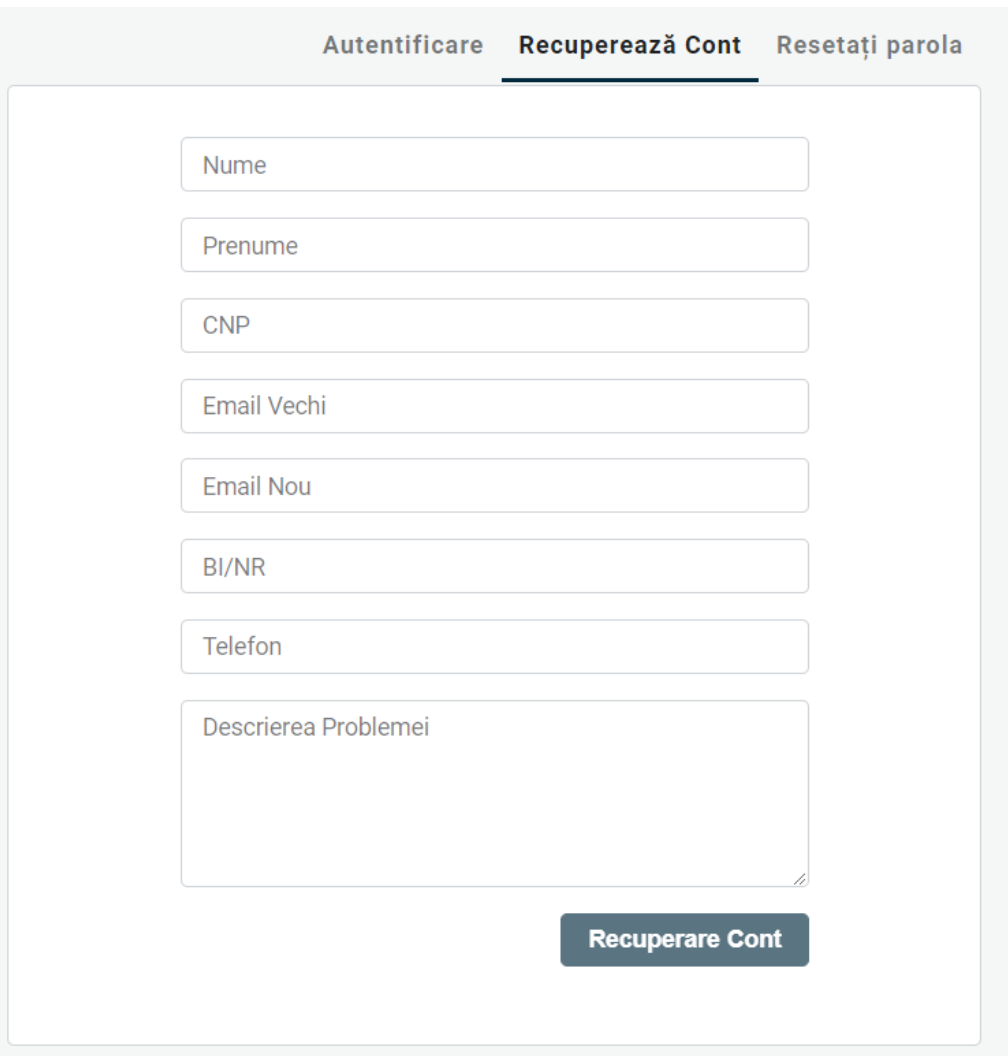

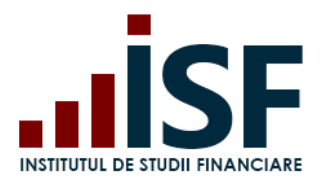

### <span id="page-12-0"></span>**3. Meniul Platformei ISF**

Meniul principal se situează în partea stângă a platformei și are următoarele intrări:

▪ **Acasă**: pagina de pornire a platformei, care afișează Calendarul examinărilor, evaluărilor și a cursurilor programate și organizate de ISF precum și Notificările transmise pe adresa de e-mail a contului creat.

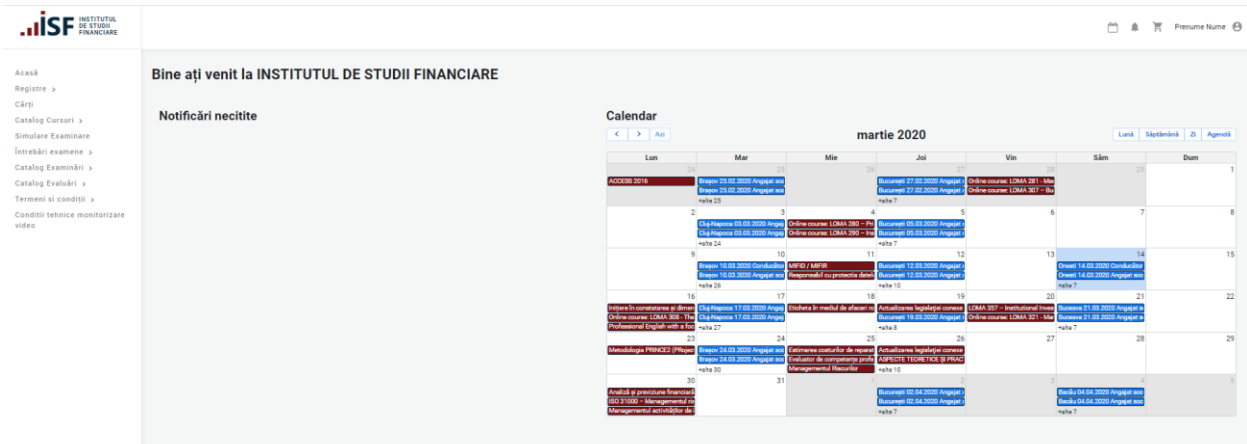

▪ **Registre**: Registru Specialiști, Registru Lectori, Registru Mentori, Registru Evaluatori de competențe. Căutarea în registre se realizează pe bază de nume, prenume sau CNP.

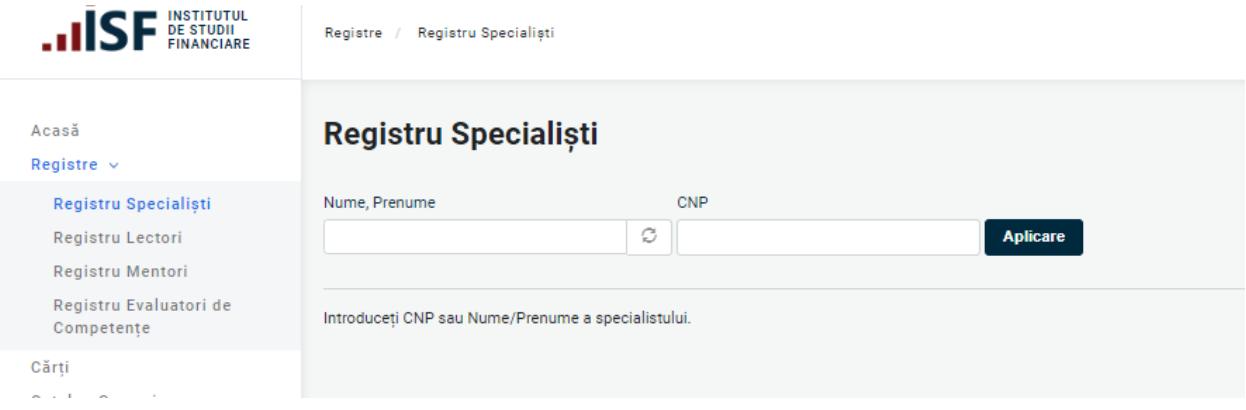

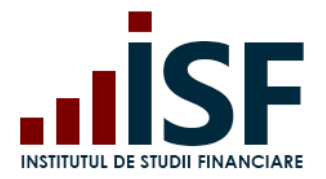

▪ **Cărți**: din această pagină se pot achiziționa și accesa, în format electronic, materiale didactice puse la dispoziția celor interesați de către ISF.

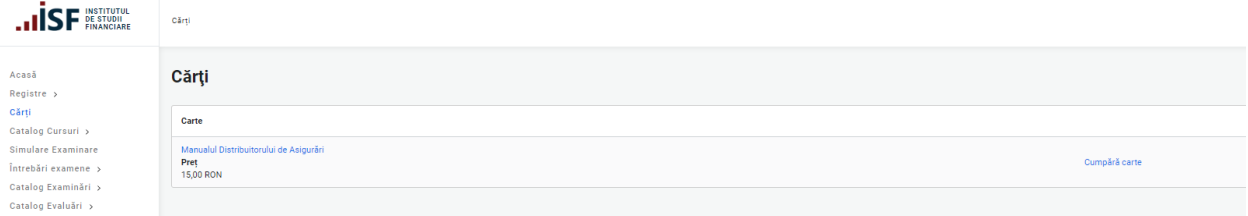

▪ **Catalog cursuri**: Cursuri online/sală disponibile pentru înscrierea candidaților

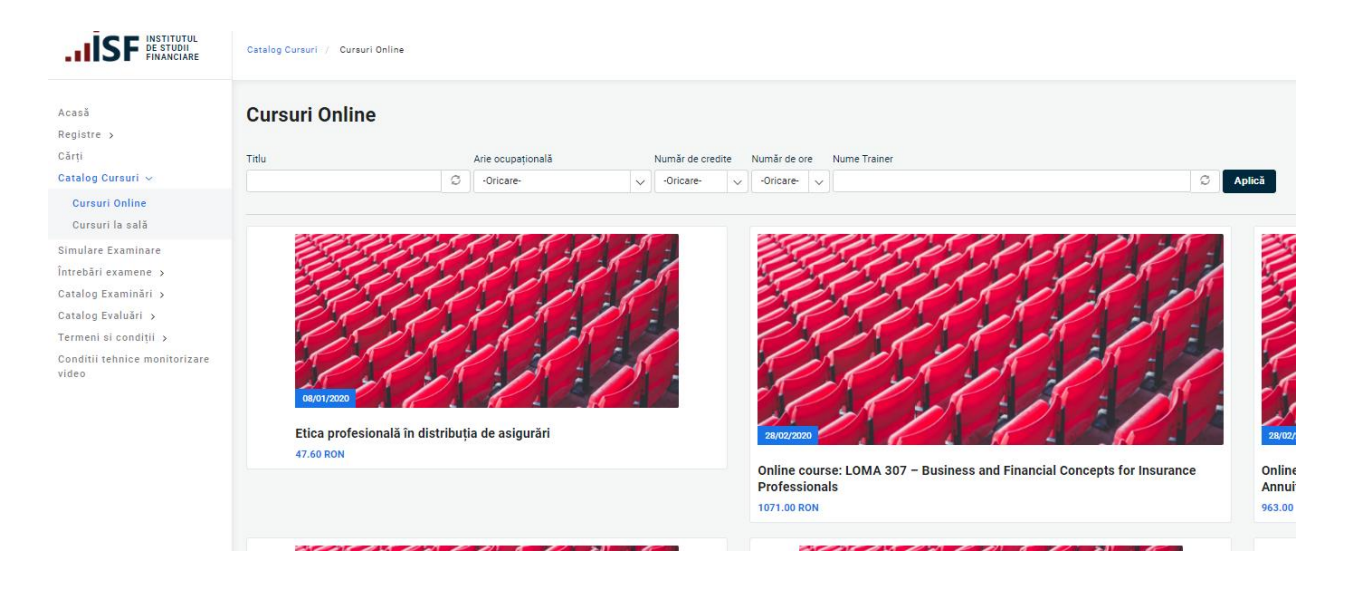

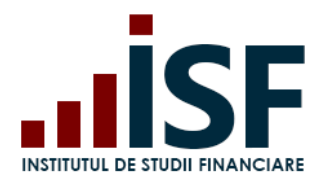

▪ **Simulare Examinare**: secțiune în care candidatul accesează diferite variații ale examenelor pe tipuri de pregătire profesională și categorii profesionale. **Această secțiune este creată pentru a permite candidatului testarea condițiilor tehnice ale calculatorului de pe care va susține examinarea online.** Candidatul are posibilitatea de a parcurge pașii necesari pentru o examinare online în vederea certificării, prin: acces la camera și microfonul calculatorului pentru video monitorizare, parcurgerea testului cu întrebări și afișarea răspunsurilor acordate cu indicarea răspusurilor corecte.

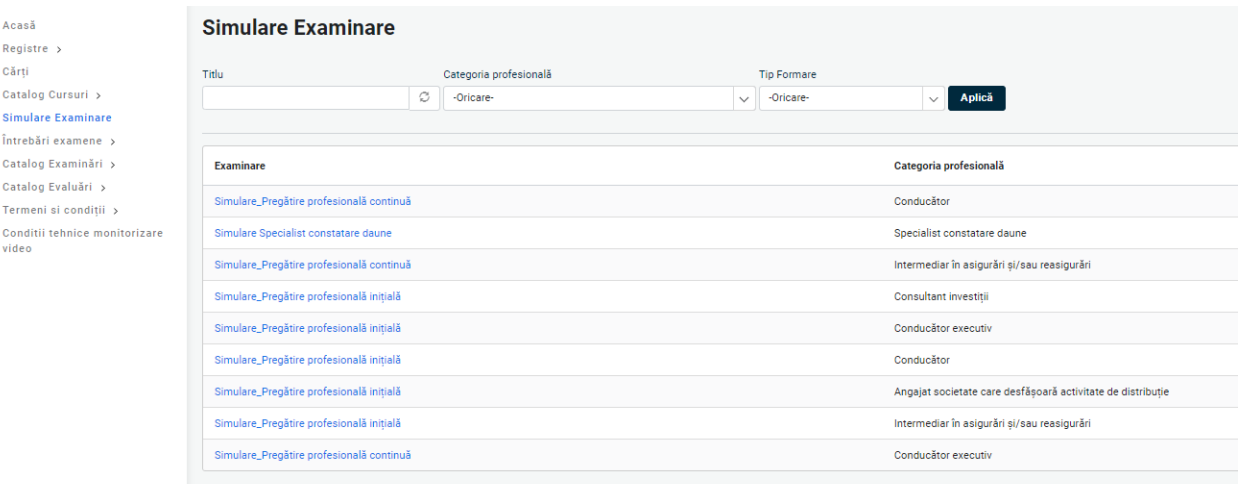

▪ **Întrebări examene** – secțiunea permite candidaților să studieze întrebările utilizate în procesul de certificare profesională, încărcate în format .pdf, cu posibilitatea de descărcare.

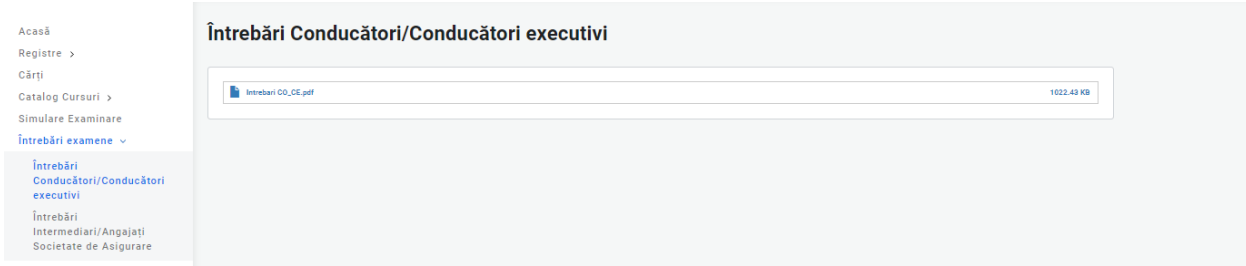

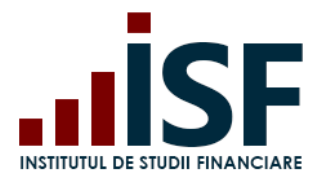

▪ **Catalog examinări** - afișează sesiunile de examinare disponibile: Examinări la sală și Examinări online

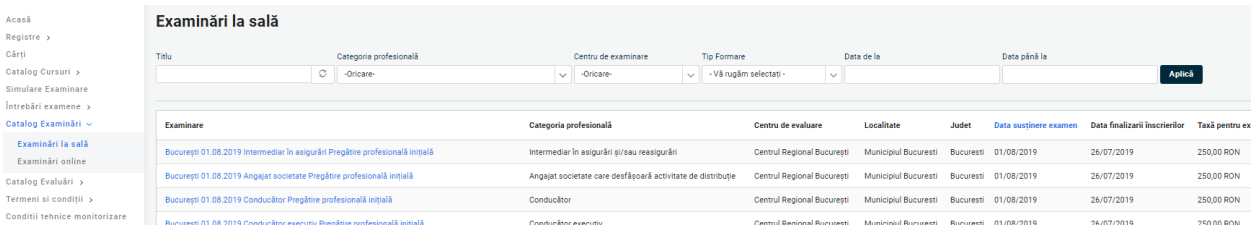

▪ **Catalog evaluări** - afișează sesiunile de evaluare de competențe disponibile

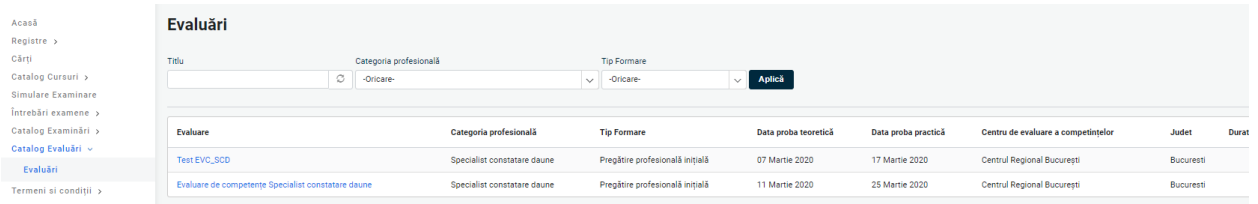

▪ **Termeni și condiții -** secțiune în care sunt definiți termenii și condițiile privind accesarea platformei, politica de cookies, prelucrarea datelor cu caracter personal

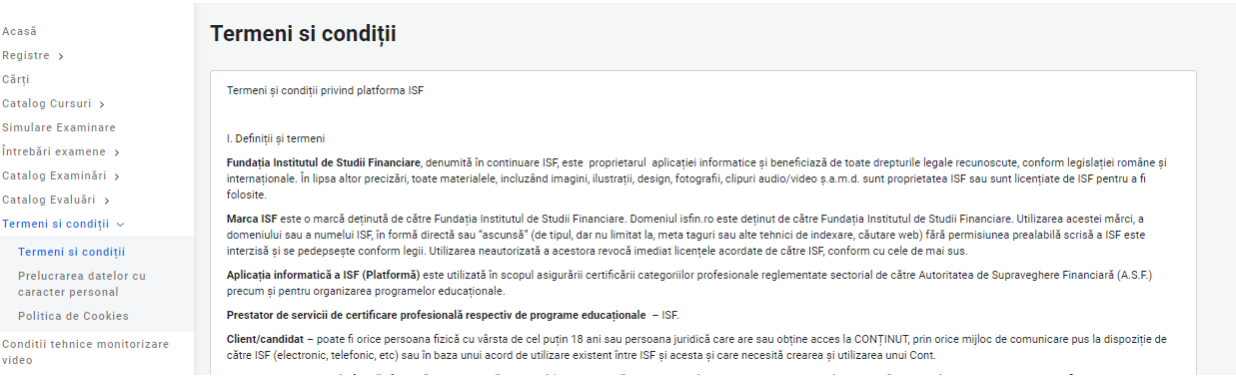

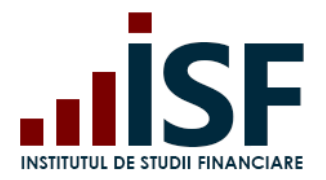

▪ **Condiții tehnice de monitorizare video**, secțiune unde candidatul poate consulta descrierea unor situații posibile cu care se confruntă în cazul monitorizării video și la începerea examenului. Această secțiune este pusă la dispoziția candidatului pentru a efectua setările necesare în vederea susținerii unui examen.

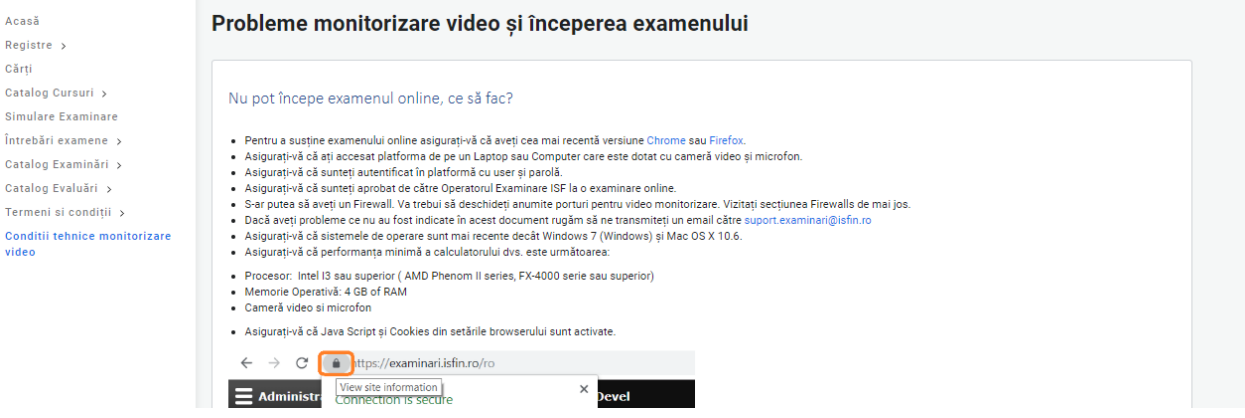

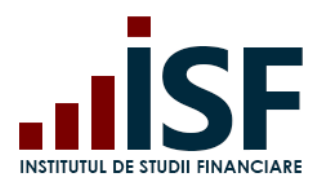

### <span id="page-17-0"></span>**4. Contul meu**

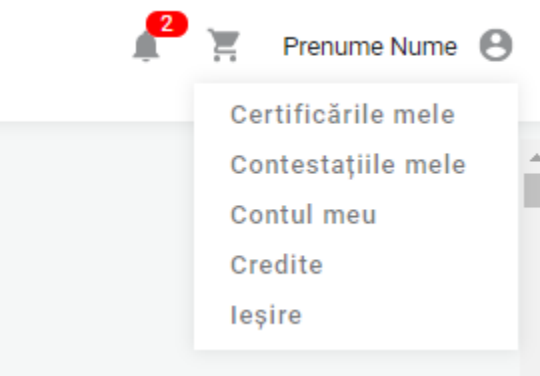

**4.1. Certificările mele** – secțiunea pentru vizualizarea, consultarea și modificarea înscrierilor efectuate de utilizator în Platforma ISF pentru examinare, evaluare, cursuri și credite de pregătire profesională continuă. Detaliile privind acțiunile ce pot fi întreprinse în această secțiune sunt descrise în următoarele puncte și subpuncte.

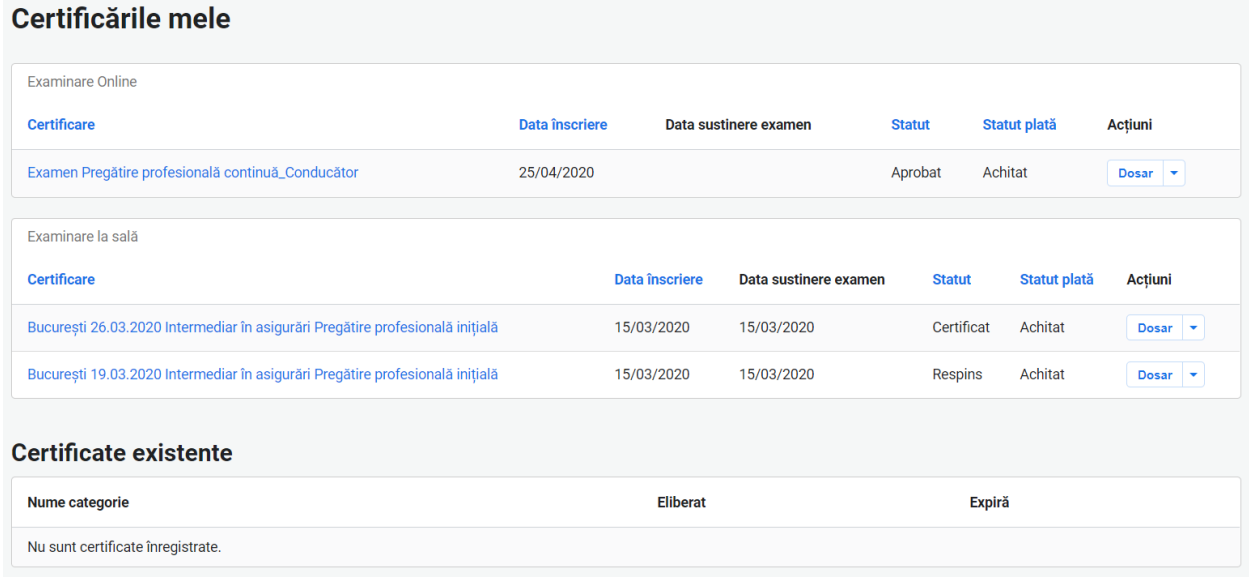

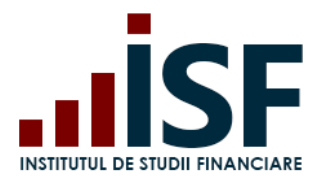

#### **4.2. Contestațiile mele**

În secțiunea Contestațiile mele pot fi consultate contestațiile depuse pentru **contestarea unui rezultat al unei examinări** și starea procesării acestora.

#### **Contestațiile mele**

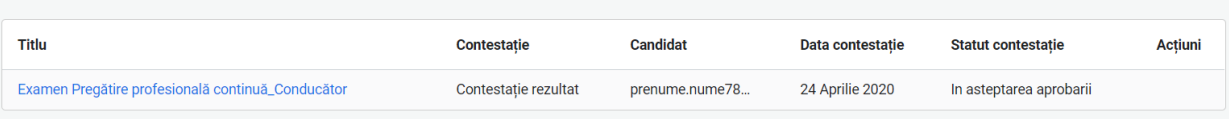

#### **4.3. Contul meu**

În secțiunea Contul meu, utilizatorul poate efectua următoarele acțiuni:

- a) Afișează în această secțiune este disponibil istoricul înscrierilor efectuare examinare/evaluare, cursuri, credite, avizări;
- b) Modifică permite modificarea adresei de e-mail a contului și a parolei;
- c) Comenzi toate comenzile aferente înscrierilor efectuate în Platfomă;
- d) Candidat indicarea Angajatorului și/sau a Furnizorului pentru care se acordă permisiunea de efectuare a unor acțiuni în numele candidatului: înscrieri, depuneri credite sau vizualizare istoric de certificare;
- e) Persoană fizică vizualizarea și modificarea datelor personale;
- f) Dosar personal permite încărcarea de documente care pot fi păstrate în platformă cu un anumit scop, de exemplu pentru înscrieri viitoare (ATENȚIE: aceste documente nu sunt vizibile în dosarul de înscriere al unui examen, fiind necesară încărcarea lui în înscrierea efectuată pentru examenul selectat);
- g) Credite vizualizarea creditelor depuse și situația procesării acestora.

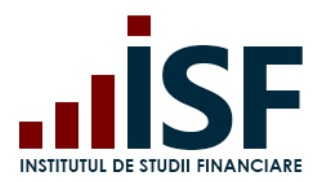

Str. Popa Petre Nr. 24, Sector 2, București Tel:+40 21 230 5120, Fax:+40 21 230 51 22 CIF: RO25285051, Cod poștal: 020805 Web: [www.isf.ro,](http://www.isf.ro/) Email: [office@isf.ro](mailto:office@isf.ro)

### <span id="page-19-0"></span>**5. Înscrierea la examinarea la sală**

Procesul de înscriere la o examinare organizată la sală se desfășoară după cum urmează:

- **[Accesarea și selectarea unei examinări la sală](#page-19-1)**
- **Înscrierea [la examinare](#page-20-0)**
- **[Efectuarea plății](#page-21-0) taxei de examinare**
- **[Încărcarea și completarea dosarului de înscriere](#page-31-0)**
- **[Afișarea rezultatelor](#page-41-0)**
- **[Generarea Certificatului de absolvire](#page-42-0)**
- **[Depunerea contestațiilor](#page-44-0) pentru rezulatul obținut**

#### <span id="page-19-1"></span>**5.1. Accesarea și selectarea unei examinări la sală**

În contul personal, utilizatorul accesează meniul Catalog examinări - Examinări la sală, alege examinarea dorită din lista examenelor afișate utilizând filtrele din partea de sus a paginii. Filtrele funcționează prin alegerea dintr-o listă a Categoriei profesionale, a Centrului de examinare, a Tipului de formare și cu posibilitatea selectării unui anumit interval de timp.

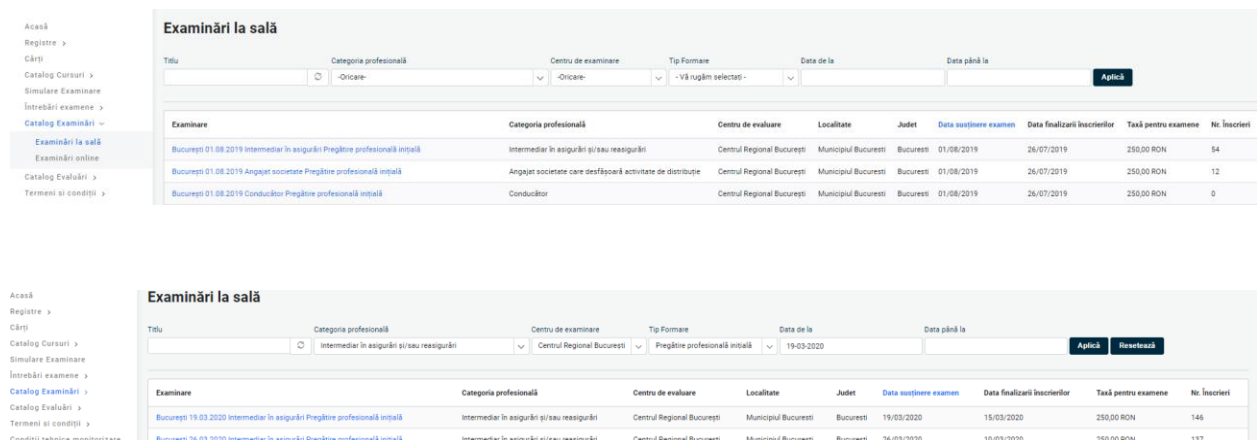

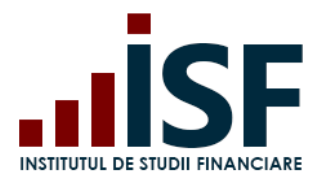

 $\sim$   $\sim$   $\sim$   $\sim$   $\sim$ 

#### <span id="page-20-0"></span>**5.2. Înscrierea la examinare**

Candidatul selectează examinarea dorită din lista cu examenele programate și care corespunde criteriilor de căutare. În pagina următoare se regăsesc detaliile examinării și butonul Înscriere la examinare, prin intermediul căruia candidatul efectuează înscrierea prin trimiterea examenului ales în coș.

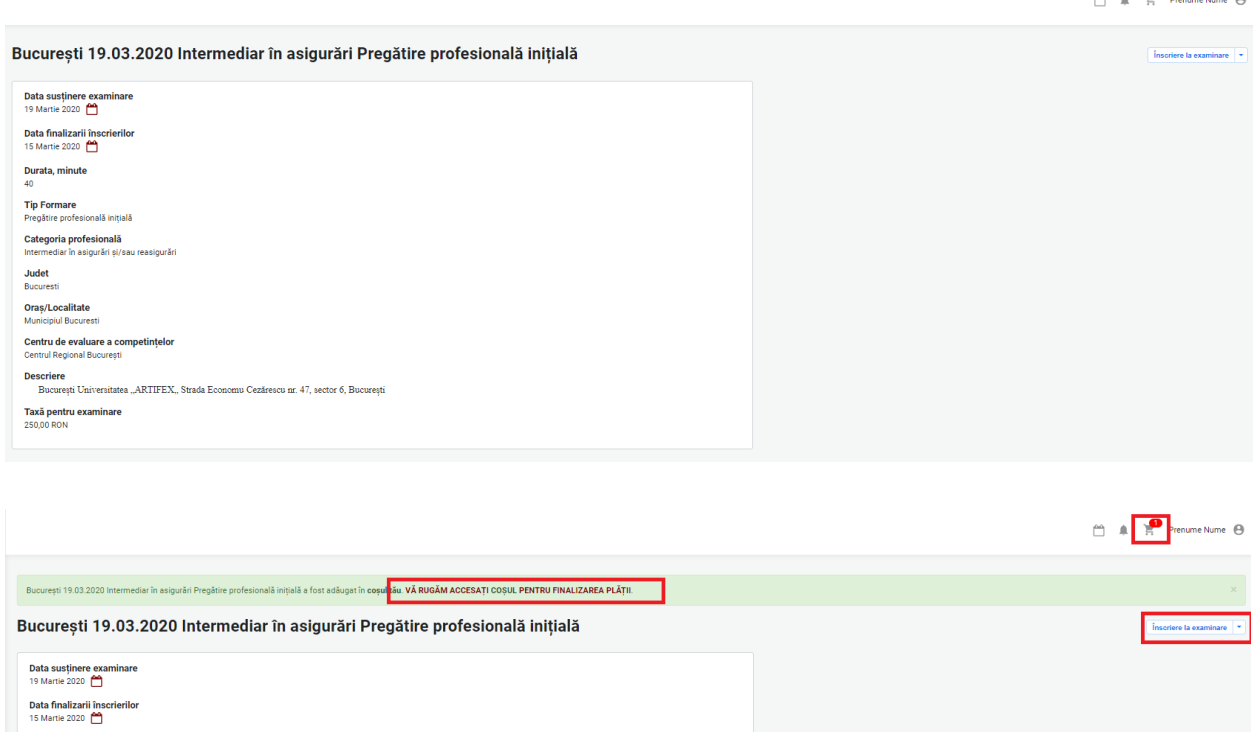

În cazul în care înscrierea candidatului nu corespunde cu criteriile de certificare sau înscriere în ceea ce privește alegerea categoriei profesionale sau a tipului de formare, Platforma ISF atenționează prin mesaje motivul pentru care înscrierea nu se poate realiza.

Atenție! *Menționăm că acestea nu sunt mesaje de eroare. Se citesc cu atenție pentru a acționa conform indicațiilor oferite.*

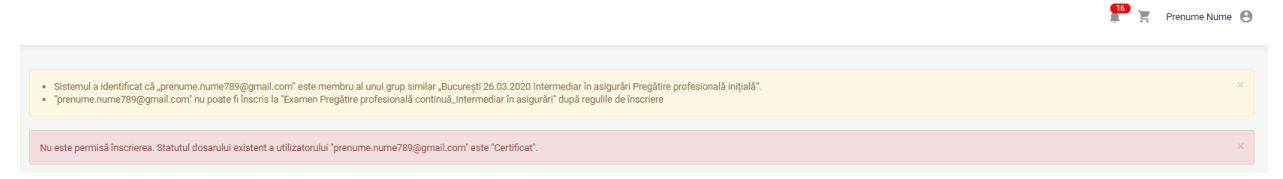

În cazul absenței candidatului la un examen la sală se selectează *Reînscriere*, iar în cazul în care acesta a fost declarat respins la un examen deja susținut se selectează *Înscrierea la reexaminare*.

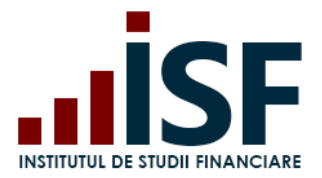

În funcție de situație, platforma indică prin mesaje afișate în bara de meniu ce tip de înscriere trebuie efectuată.

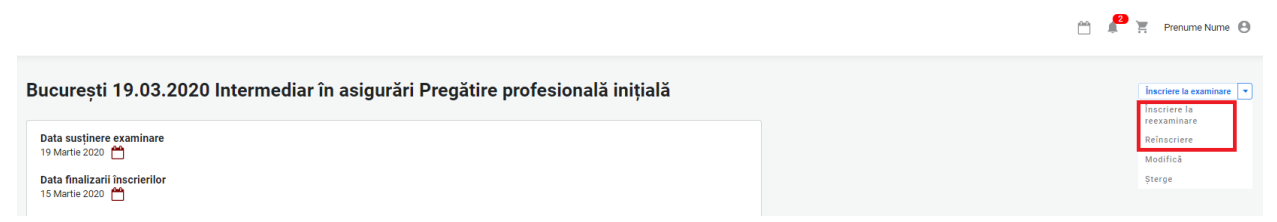

#### <span id="page-21-0"></span>**5.3. Efectuarea plății taxei de examinare**

*Important! Pentru realizarea unor achiziții precum: înscrierea la examinare/evaluare/curs, depunerea creditelor anuale de formare profesională continuă sau cumpărarea unui manual, candidatul trebuie să efectueze o comandă pentru a achiziționa produsul dorit. Comanda se finalizează prin generarea unei facturi proforme. În baza datelor înscrise în factura proformă, candidatul efectuează plata utilizând aceleași date de facturare cu indicarea numărului facturii proforme. Generarea facturii fiscale are la bază doar datele indicate în factura proformă.*

Pentru efectuarea plății, se accesează coșul de cumpărături și butonul Plătește aici. Butonul Actualizează coș permite ștergerea anumitor produse trimise în coș și actualizarea acestuia.

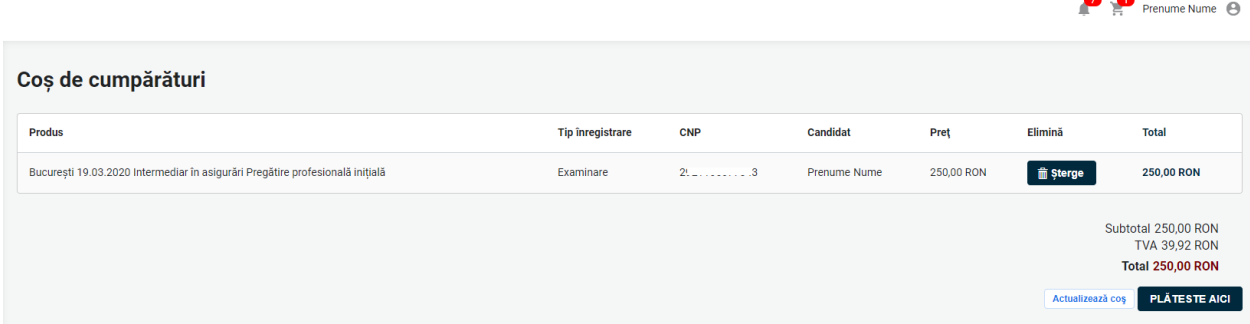

În formularul Informații despre comandă, se selectează una dintre variantele posibile privind cel care efectuează efectiv plata taxei de examinare:

- Individual (candidat);
- Angajator;
- Alternativă (în cazul în care plătitorul este diferit de candidat sau angajator).

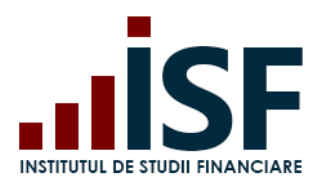

Str. Popa Petre Nr. 24, Sector 2, București Tel:+40 21 230 5120, Fax:+40 21 230 51 22 CIF: RO25285051, Cod poștal: 020805 Web: [www.isf.ro,](http://www.isf.ro/) Email: [office@isf.ro](mailto:office@isf.ro)

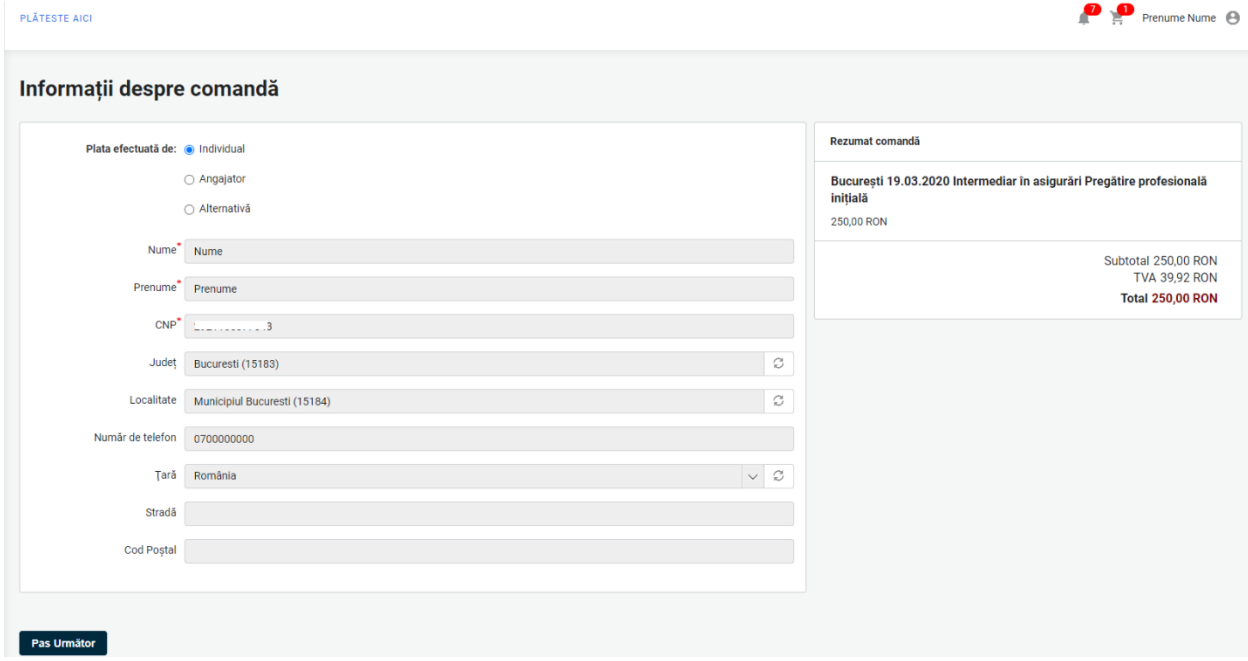

a. În cazul alegerii variantei de plată efectuată *Individual*, se completează câmpurile lipsă din secțiunea Contul meu – Persoană fizică și se revine în coș după care se accesează butonul Pasul Următor.

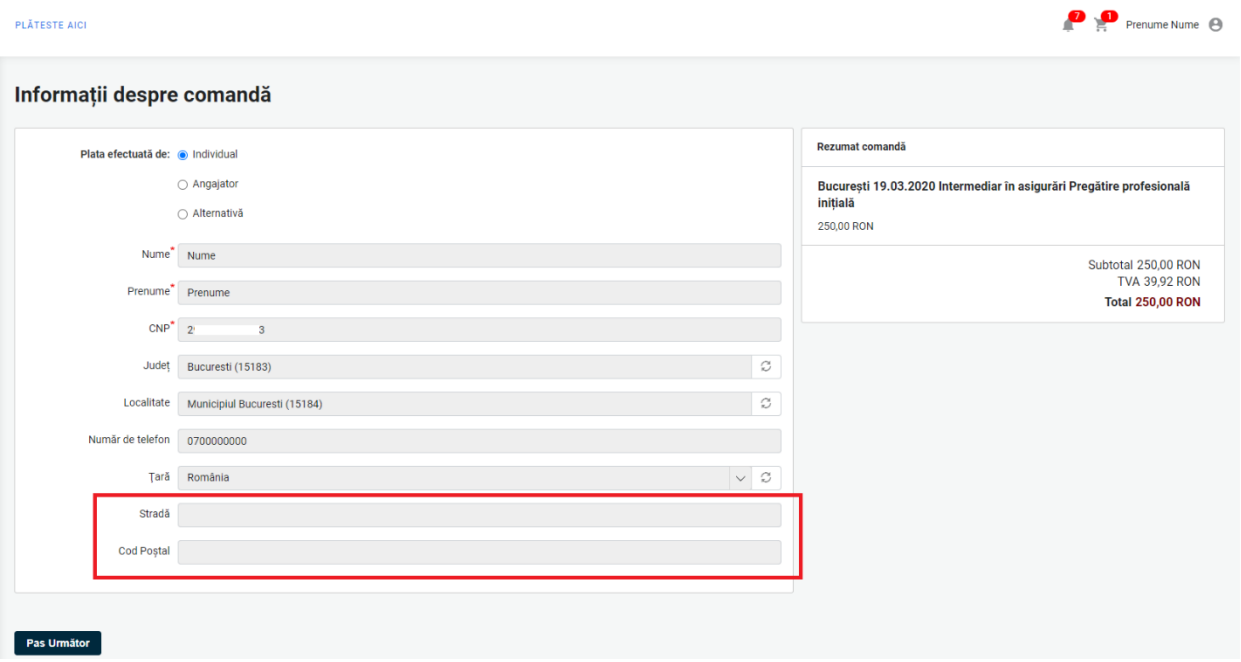

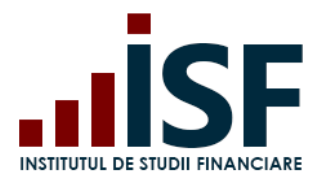

Se verifică datele, apoi se accesează una din modalitățile de plată posibilele:

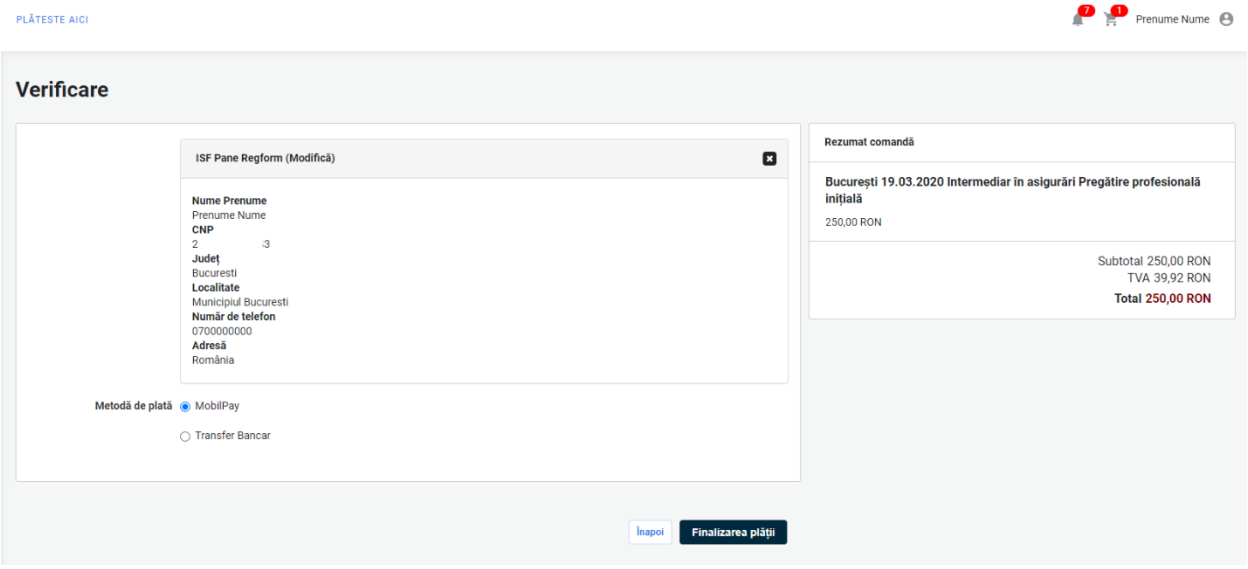

Candidatul poate efectua plata prin *Mobilpay* sau prin *Transfer Bancar*:

- *Mobilpay* - la alegerea achitării taxei prin MobilPay, candidatul este redirecționat către portalul de plată MobilPay, unde își completeză datele bancare și finalizează plata. În cazul în care plata prin MobilPay nu poate fi finalizată corespunzător, din platformă se generează o notificare care conține factura proformă pentru plata prin Tranfer Bancar

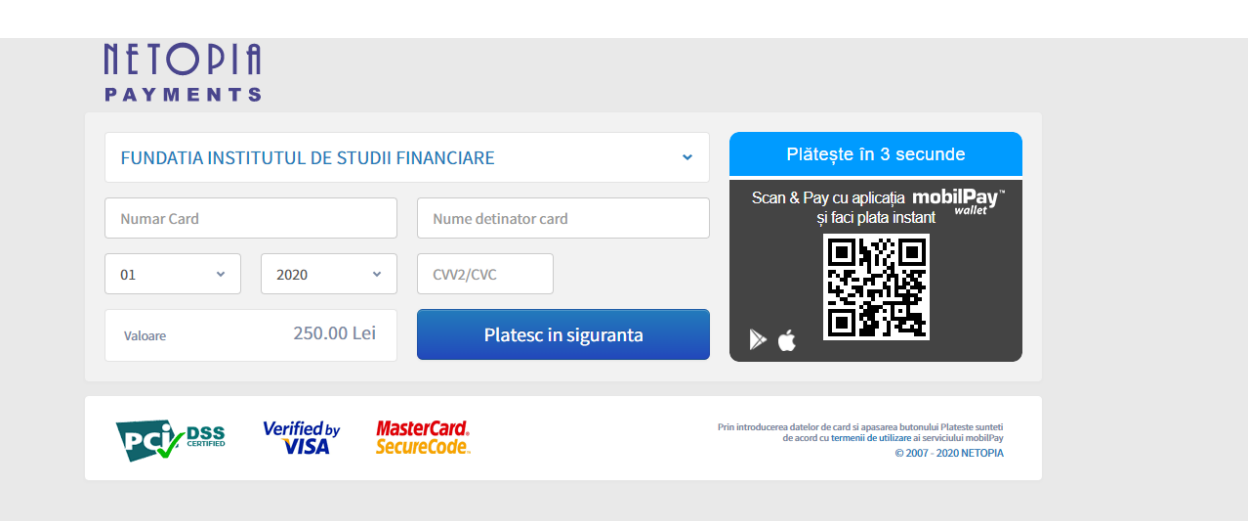

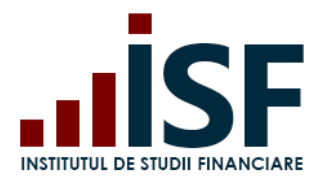

- *Transfer Bancar* - candidatul alege Transfer Bancar și accesează butonul Finalizarea plății

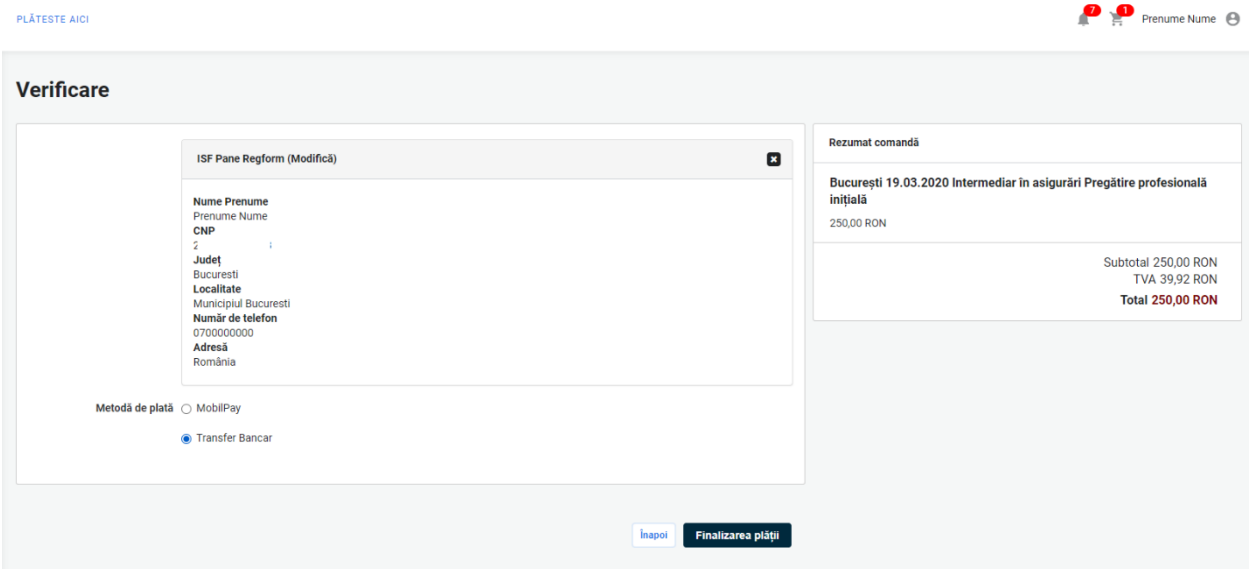

Procesul de cumpărare se finalizează prin apăsarea butonului Finalizarea plății, iar candidatul este redirecționat pe pagina de unde poate descărca factura proformă (pentru plată ulterioară).

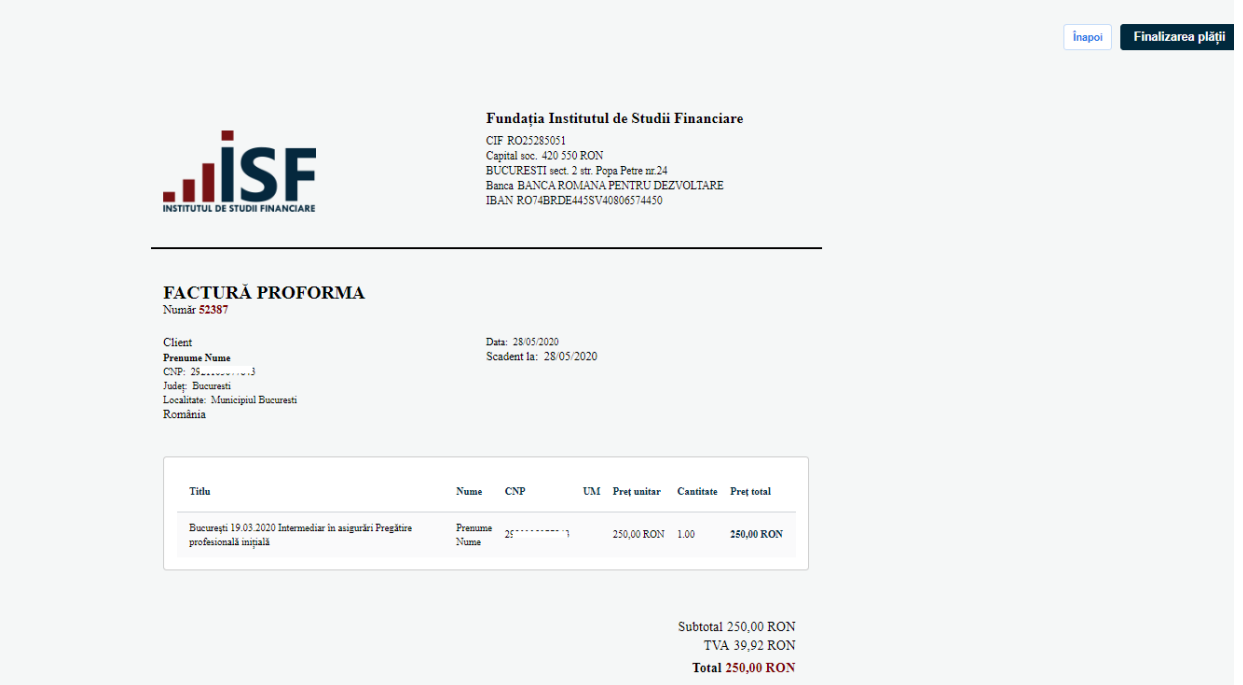

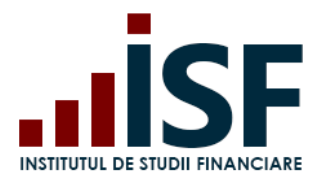

#### **Complet**

Factura de plată a fost trimisă către poșta electronică. Vă mulțumim pentru comandă. ⊕ Descarcă Proforma PDF

b. În cazul alegerii variantei Plata Efectuată de către Angajator, comanda este direcționată în coșul Angajatorului prin apăsarea butonului Pas următor. Angajatorul finalizează comanda, iar proforma este trimisă către adresa de e-mail a Angajatorului. Candidatul primește o notificare de sistem și un mesaj disponibil pe bara de meniu.

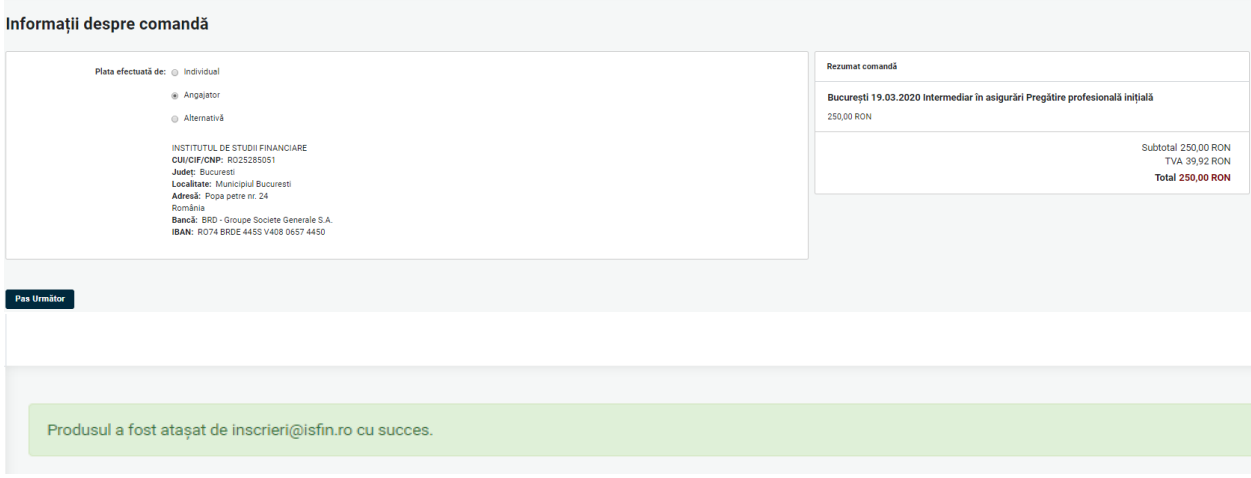

c. Pentru varianta de plată Alternativă, candidatul completează cel puțin informațiile marcate cu \*, acestea fiind obligatorii pentru emiterea facturii fiscale.

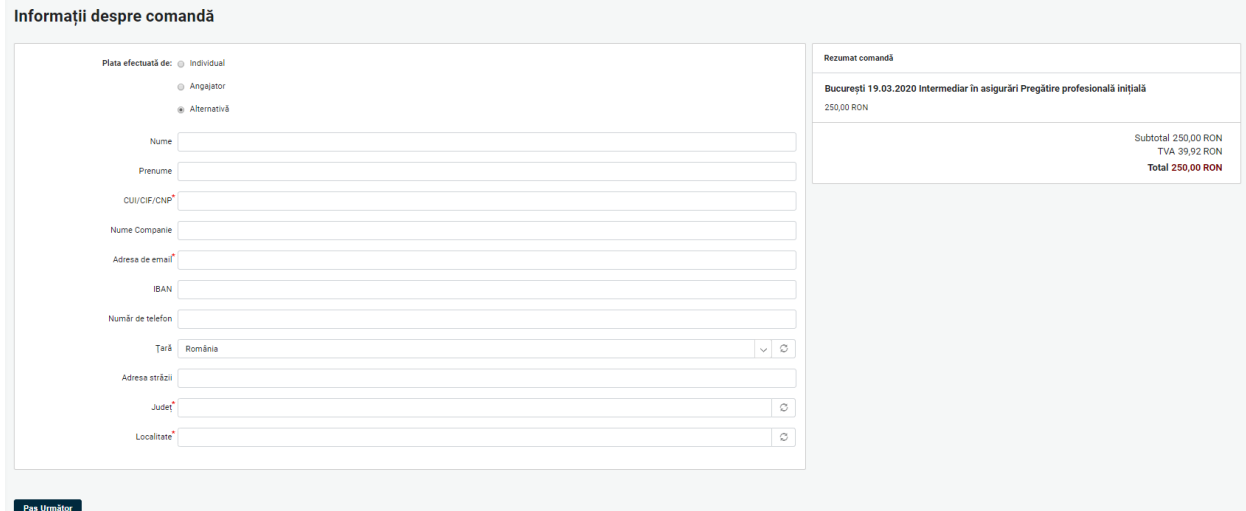

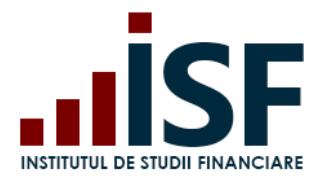

Plătitorul alternativ poate fi, după caz:

- o persoană fizică, astfel că la completarea câmpurilor Nume și Prenume, câmpul Nume companie devine inactiv

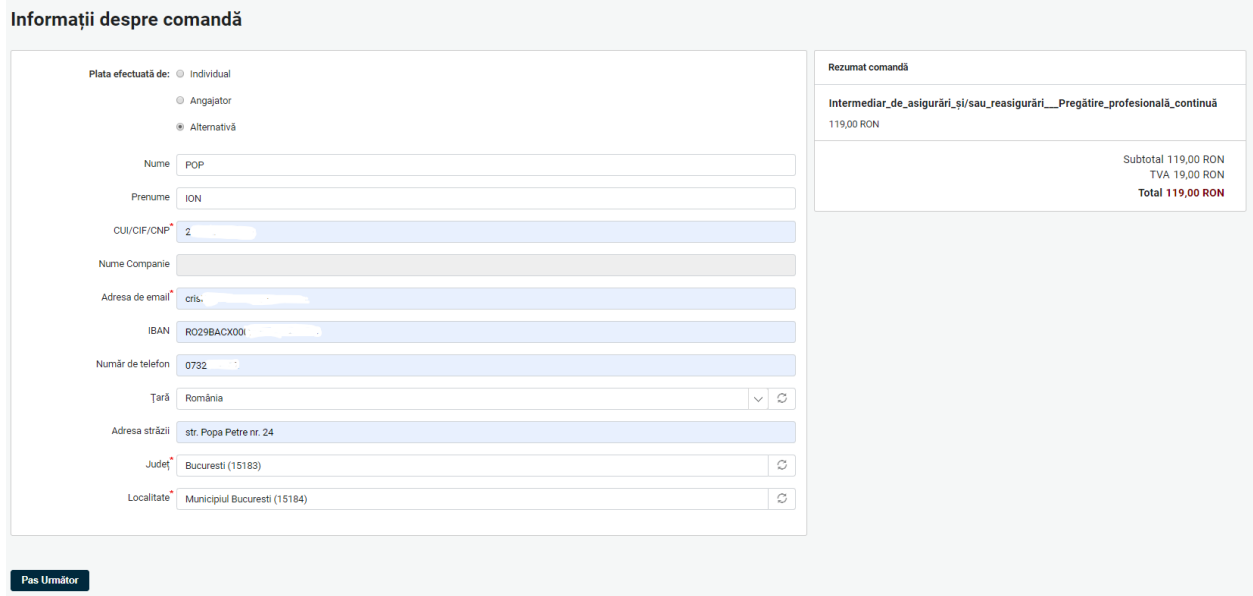

- o persoană juridică, pentru care se completează câmpul Nume companie, iar câmpurile Nume și Prenume devin inactive

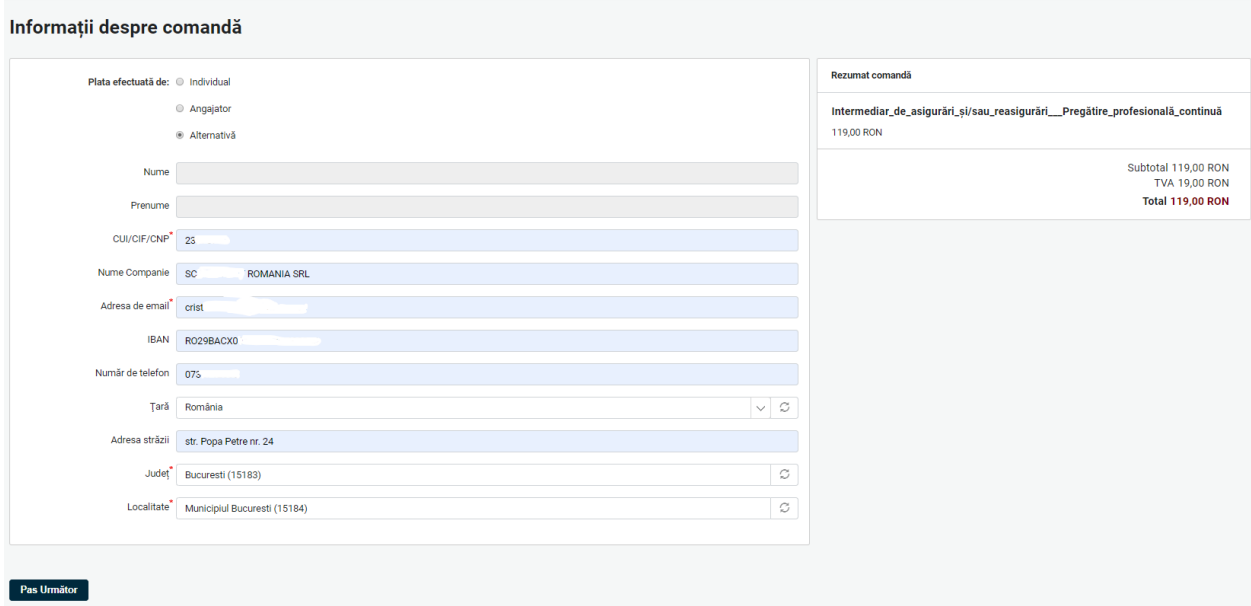

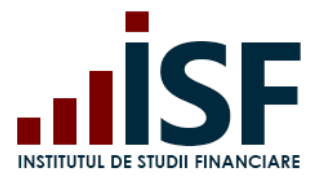

*Atenție! În cazul în care plătitorul este diferit de cel indicat la emiterea facturii proforme, factura fiscală se va emite conform detaliilor indicate la finalizarea comenzii și nu conform datelor de încasare.*

După completarea datelor plătitorului, utilizatorul apasă butonul Pas următor, verifică corectitudinea datelor introduse și apasă apoi butonul Finalizarea plății.

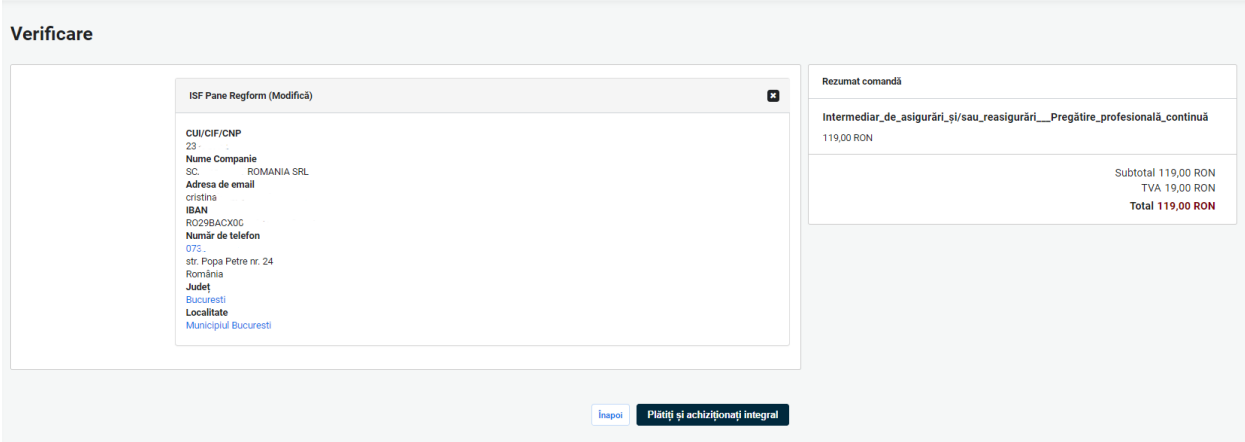

Pentru finalizarea comenzii și emiterea facturii proforme se apasă butonul Finalizarea plății, cu posibilitatea previzualizării facturii proforme. Fără apăsarea acestui buton, comanda rămâne blocată în coș, iar o eventuală plată efectuată nu se va înregistra în Platforma ISF ceea ce conduce la imposibilitatea achiziționării produsului (de ex. Înscrierea la examen) și emiterea facturii fiscale.

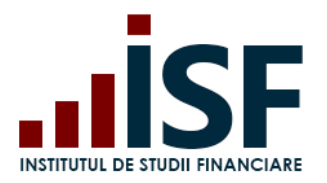

Str. Popa Petre Nr. 24, Sector 2, București Tel:+40 21 230 5120, Fax:+40 21 230 51 22 CIF: RO25285051, Cod poștal: 020805 Web: [www.isf.ro,](http://www.isf.ro/) Email: [office@isf.ro](mailto:office@isf.ro)

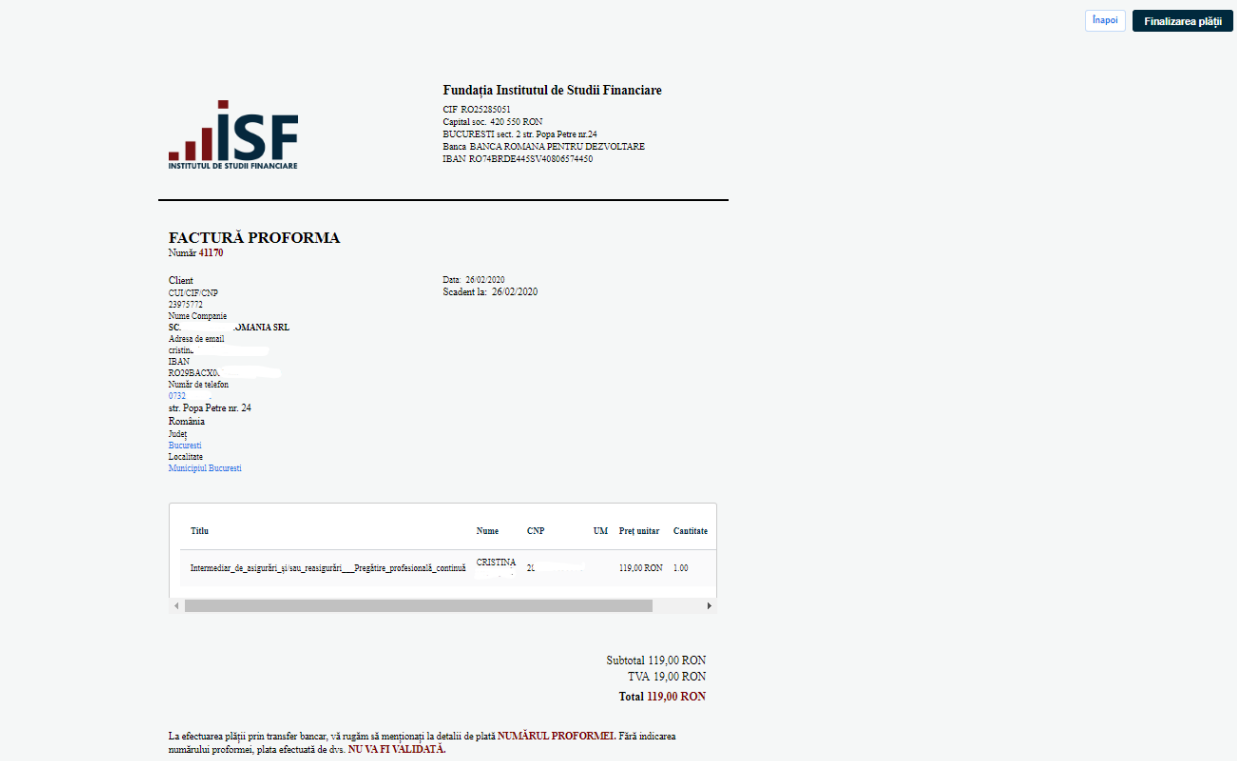

După finalizarea plății, candidatul poate descărca factura proformă în format .pdf și, totodată, aceasta se transmite pe adresa de e-mail precizată la indicarea plătitorului.

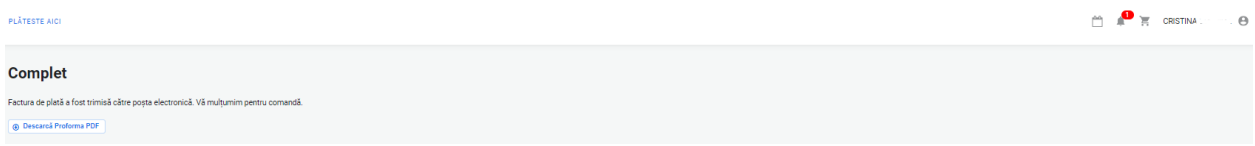

La finalizarea plății, Candidatul primește un mesaj pe bara de meniu:

*Factura de plată a fost trimisă prin poșta electronică. Vă mulțumim pentru comandă.*

Candidatul primește pe e-mail un mesaj de confirmare a înscrierii la examinare.

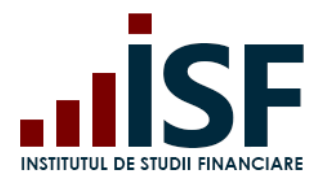

Str. Popa Petre Nr. 24, Sector 2, București Tel:+40 21 230 5120, Fax:+40 21 230 51 22 CIF: RO25285051, Cod poștal: 020805 Web: [www.isf.ro,](http://www.isf.ro/) Email: [office@isf.ro](mailto:office@isf.ro)

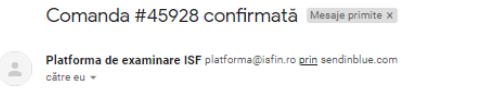

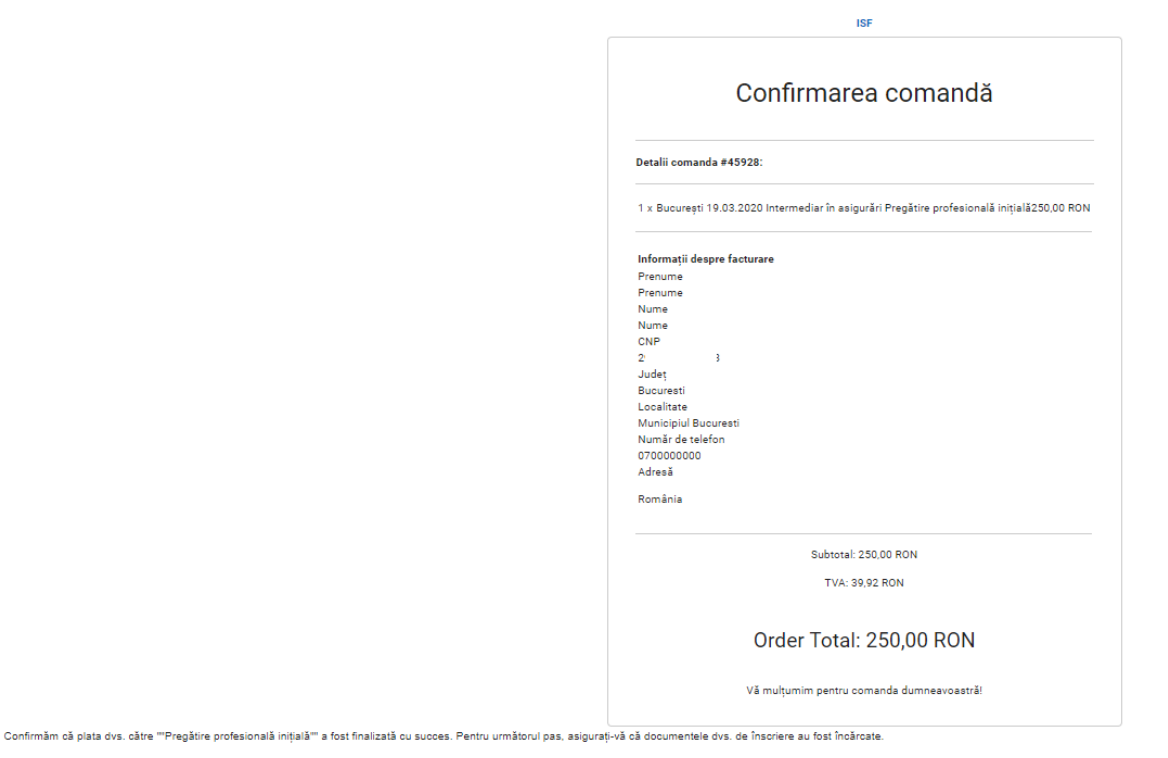

Factura proformă este transmisă prin e-mail plătitorului și poate fi descărcată.

*Atenție! Orice plată, efectuată fie de către Angajator/Furnizor fie de către candidat, trebuie realizată doar pe baza facturii proforme emisă din Platforma ISF, în caz contrar înscrierea la examinare/evaluare nu poate fi validată. Numărul facturii proforme este un element important în alocarea corectă a taxei achitate pentru înscrierea efectuată și pentru validarea acesteia.*

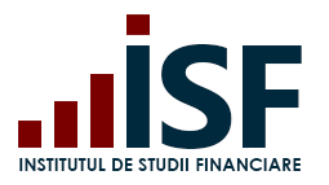

Str. Popa Petre Nr. 24, Sector 2, București Tel:+40 21 230 5120, Fax:+40 21 230 51 22 CIF: RO25285051, Cod poștal: 020805 Web: [www.isf.ro,](http://www.isf.ro/) Email: [office@isf.ro](mailto:office@isf.ro)

#### **Fundatia Institutul de Studii Financiare**

CIF RO25285051 Capital soc. 420 550 RON BUCURESTI sect. 2 str. Popa Petre nr.24 Banca BANCA ROMANA PENTRU DEZVOLTARE IBAN RO74BRDE445SV40806574450

### **FACTURĂ PROFORMA**

Număr 45928

Client **Prenume Nume CNP** Județ **Bucuresti** Localitate **Municipiul Bucuresti** România

Data: 14/03/2020 Scadent la: 14/03/2020

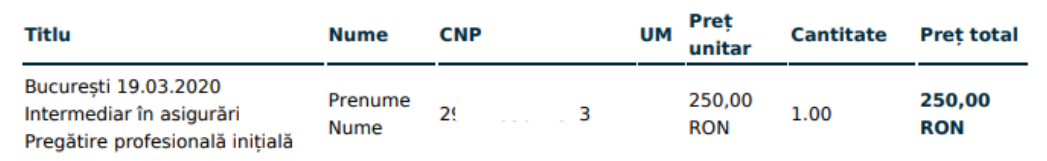

Subtotal 250,00 RON **TVA 39.92 RON Total 250,00 RON** 

La efectuarea plății prin transfer bancar, vă rugăm să menționați la detalii de plată NUMĂRUL PROFORMEI. Fără indicarea numărului proformei, plata efectuată de dvs. NU VA FI VALIDATĂ.

Vă confirmăm înscrierea dvs. la București 19.03.2020 Intermediar în asigurări Pregătire profesională inițială. Mesaje primite x

21:04 (acum 14 minute)  $\overrightarrow{\mathbf{x}}$   $\leftrightarrow$  :

 $\bar{\mathbf{e}}$   $\alpha$ 

Platforma de examinare ISF platforma@isfin.ro prin sendinblue.com  $\circ$ 

Vă confirmăm că înscrierea dvs. la examenul la sală, programat la (Centrul Regional București, Municipiul Bucuresti) în data de (19/03/2020) a fost realizată cu succes

Atenție! Înregistrarea nu reprezintă aprobarea pentru participarea dvs. la examen.

Pentru APROBAREAVEREFUZAREA Inscrierii este necesar ca un Reprezentant ISF să verifice înscrierea dvs., după care veți primi o notificare, pe e-mail și în contul dvs., cu informațiile necesare participării dvs. la examen.

Pentru inregistrarea corectă a înscrieni, trebuie să vă asigurați că ați finalizat comanda aferentă acesteia și că dosanul de înscriere a fost încărcat în Dosanul examenului pe care îl puteți accesa din meniul Cettificărie Metodologie certificare Distribuitori în asigurări - https://isfin.ro/uploaded/staticPages/Metodologia%20de%20certificare%20a%20distribuitorilor%20de%20asigur%C4%83ri.pdf

Ghidul utilizatorului - https://isfin.ro/uploaded/staticPages/ISF%20Ghid%20Utilizator%20-%20Candidat%20final.pdf

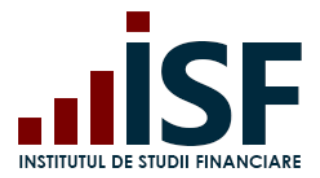

 $\mathbf{B}$  we compare the set

 $\begin{array}{ccccc}\n\bullet & \bullet & \bullet & \bullet & \bullet & \bullet & \bullet\n\end{array}$  Prenume Nume  $\begin{array}{ccccc}\n\bullet & \bullet & \bullet & \bullet & \bullet & \bullet\n\end{array}$ 

#### **Emiterea facturii fiscale**

Odată efectuată plata, suma plătită este alocată comenzii din Platforma ISF, iar factura fiscală se emite și se transmite pe adresa de e-mail menționată la plasarea comenzii.

#### <span id="page-31-0"></span>**5.4. Încărcarea și completarea dosarului de înscriere**

După finalizarea comenzii și emiterea facturii proforme, se încarcă dosarul de înscriere (ATENȚIE: dosarul cuprinde documente în format pdf. salvate sub denumirea CNP-ului candidatului). Pentru a încărca dosarul de înscriere, se accesează **Certificările Mele.**

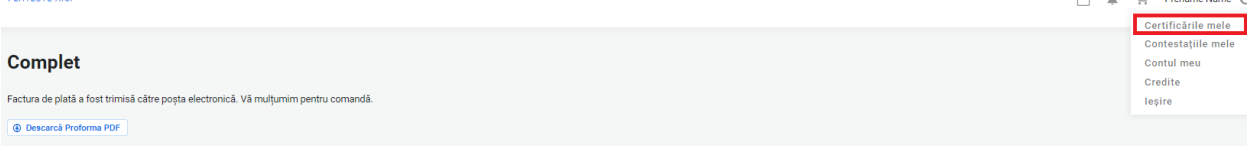

Pe pagina Certificările Mele se pot vizualiza următoarele:

- Certificare
- Data Înscriere
- Data susținere examen după aprobarea dosarului de înscriere
- Statut

**DI ÂTESTE AICH** 

- Statut plată
- Acțiuni

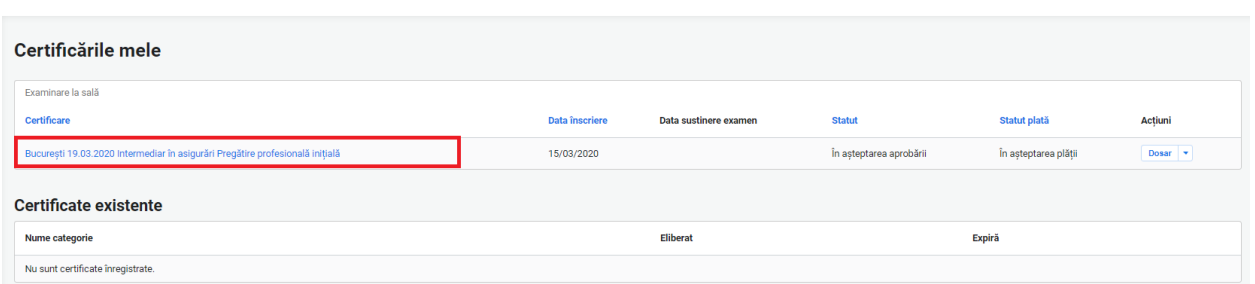

Pentru încărcarea dosarului de înscriere se accesează butonul Dosar.

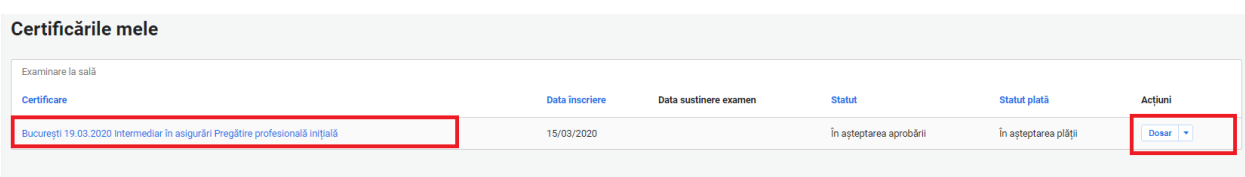

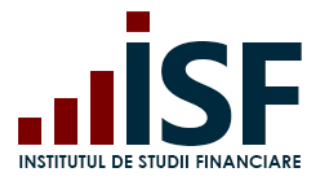

În următorul pas, se afișează meniul de unde se accesează butonul Modifică – Încarcă documente – se completează Numele dosarului – se încarcă fișerul .pdf salvat în calculator sau încărcat de candidat în Dosarul Personal al contului din platformă – apoi Salvează.

Candidatul verifică din secțiunea Afișează dacă a realizat încărcarea corectă a documentelor.

#### Afisează Modifică **Examinare** București 19.03.2020 Intermediar în asigurări Pregătire profesională inițială **Tip înscriere** Examinare Statut plată În asteptarea plății Inscris la examinare de prenume.nume789@gmail.com Prenume Prenume **Nume** Nume **CNP**  $25 - \ldots - 3$ Email prenume.nume789@gmail.com Județ Bucuresti Localitate Municipiul Bucuresti Adresă România Număr de telefon 0700000000 Angajator inscrieri@isfin.ro Furnizor evaluari@isfin.ro Arhivă **Statut** În asteptarea aprobării

### prenume.nume789@gmail.com

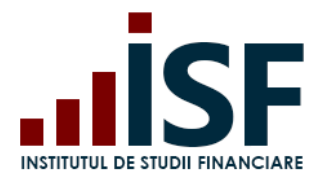

### Editează prenume.nume789@gmail.com

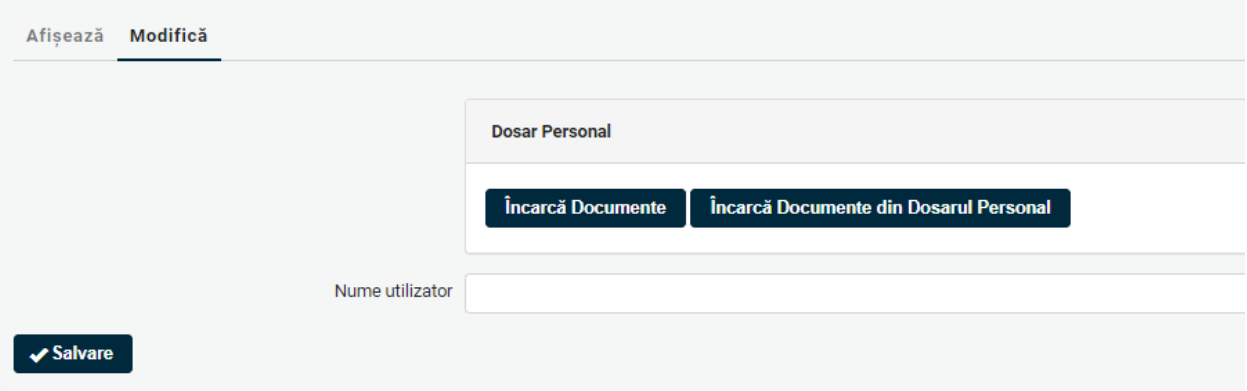

Exemplificare privind încărcarea dosarului din calculatorul personal:

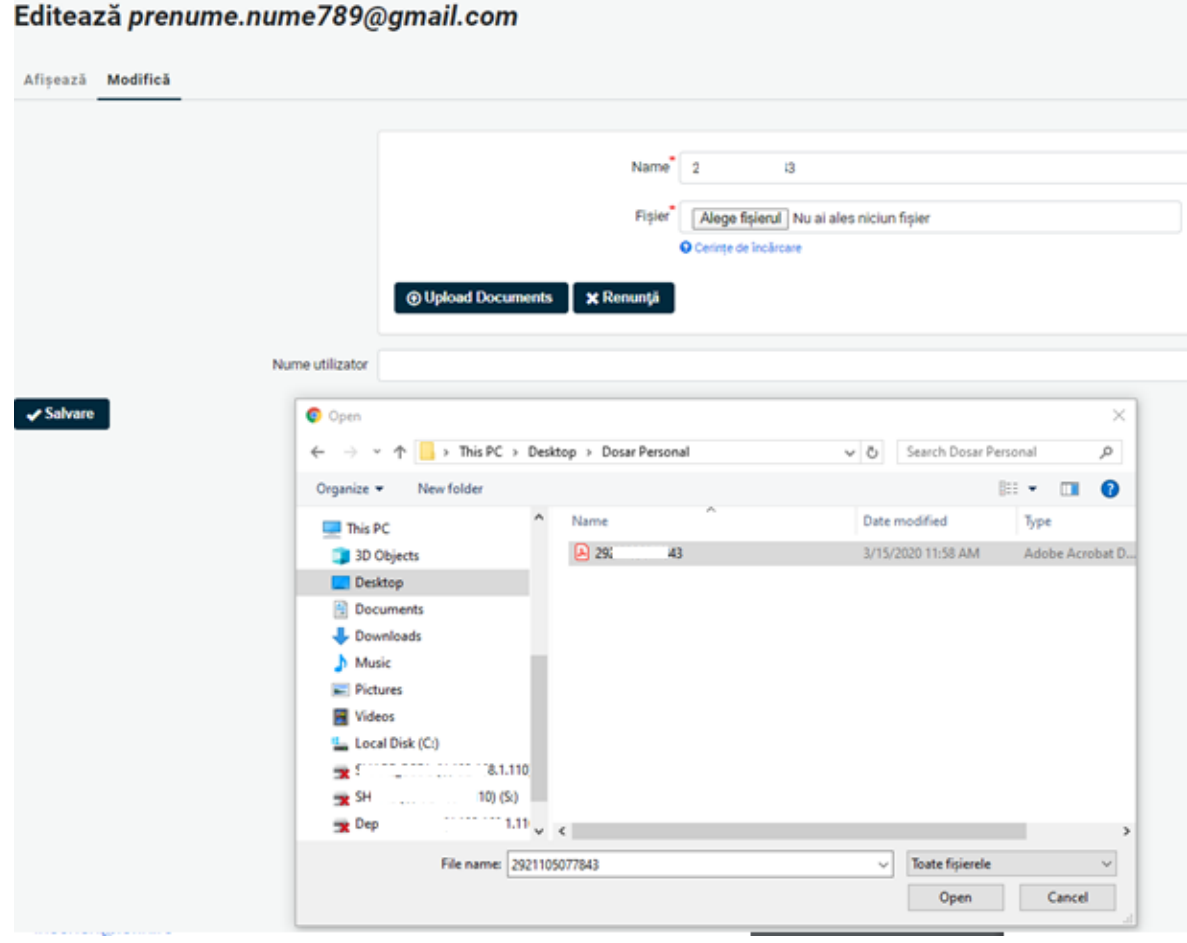

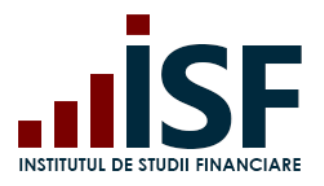

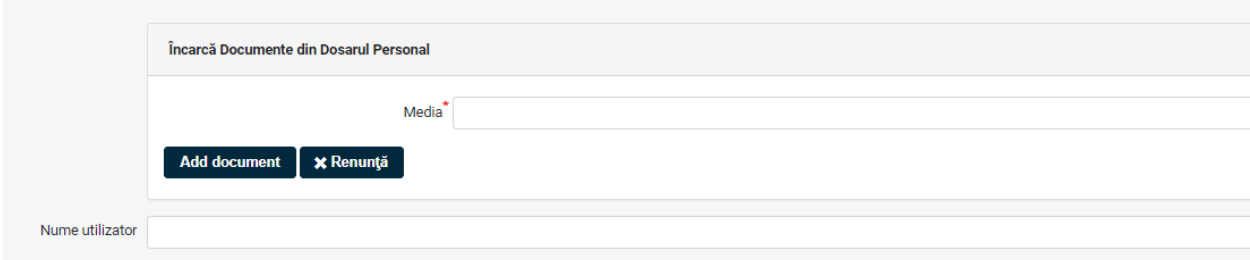

Exemplificare privind încărcarea dosarului din Dosarul Personal al utilizatorului:

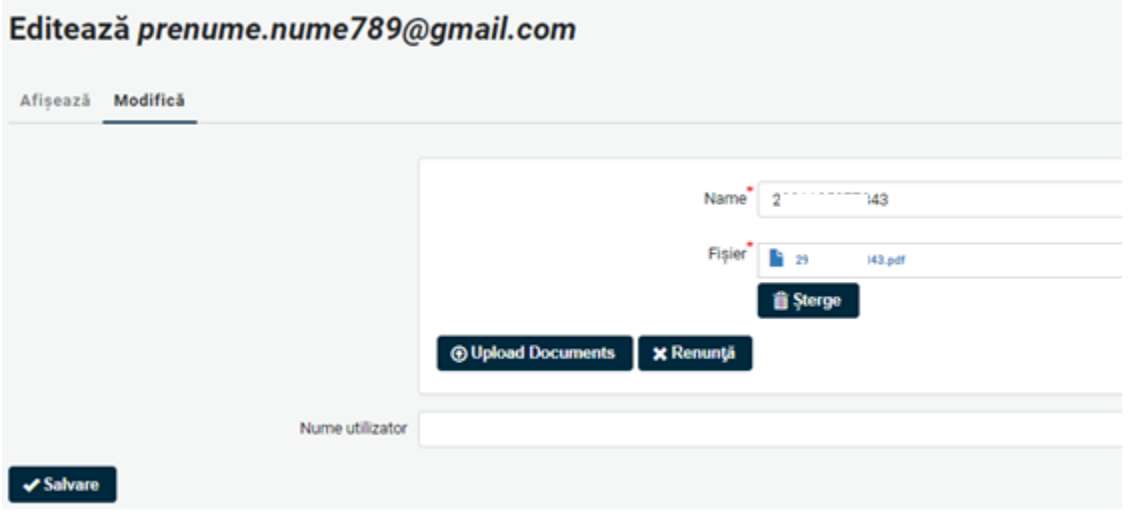

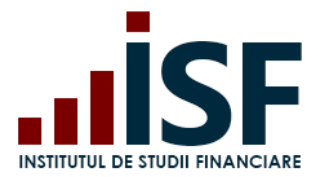

Încărcarea corectă a dosarului de înscriere se verifică prin întoarcerea în secțiunea Afișează:

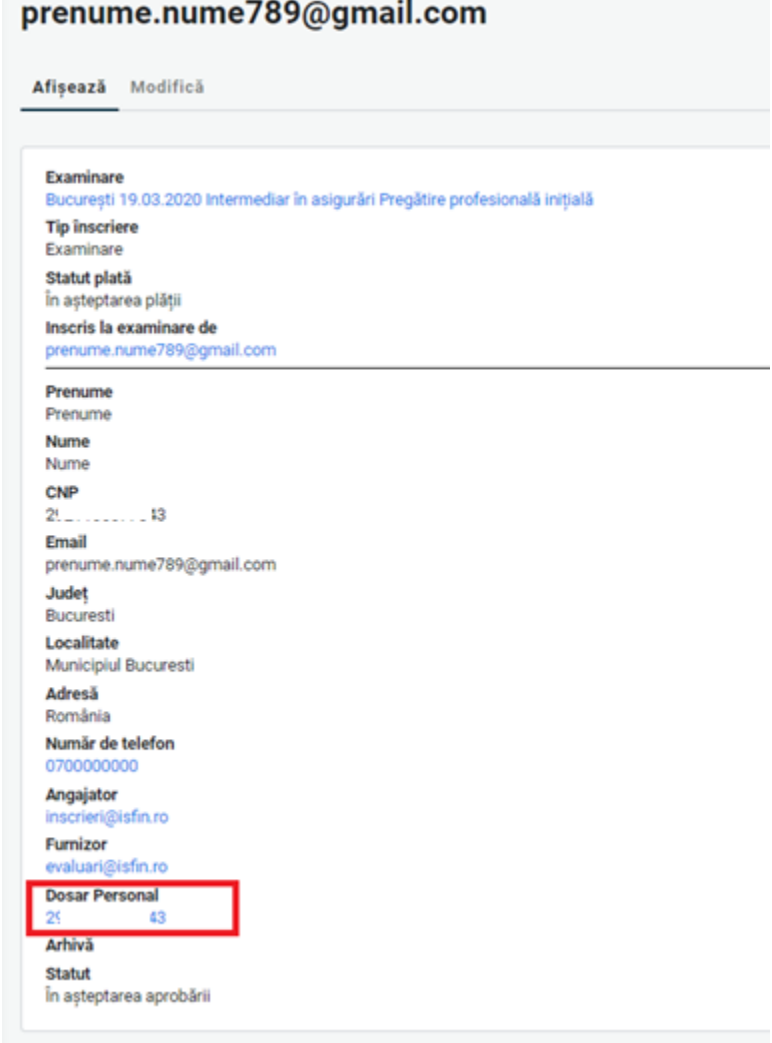

Ulterior încărcării dosarului de înscriere și a schimbării statusului plății în Achitat, înscrierea candidatului rămâne În așteptarea aprobării pentru verificarea de către Operatorul examinare ISF.
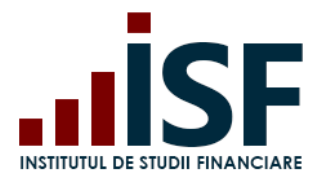

După verificarea dosarului de înscriere, candidatului i se pot atribui următoarele statusuri indicate mai jos, în funcție de care se emite o notificare care se transmite pe e-mail și în cont:

Status verificare dosar:

a) Necesită completare – în acest caz se solicită candidatului ca în termen de 24 de ore să completeze dosarul de înscriere cu documentele indicate în cont și în mesajul transmis pe e-mail;

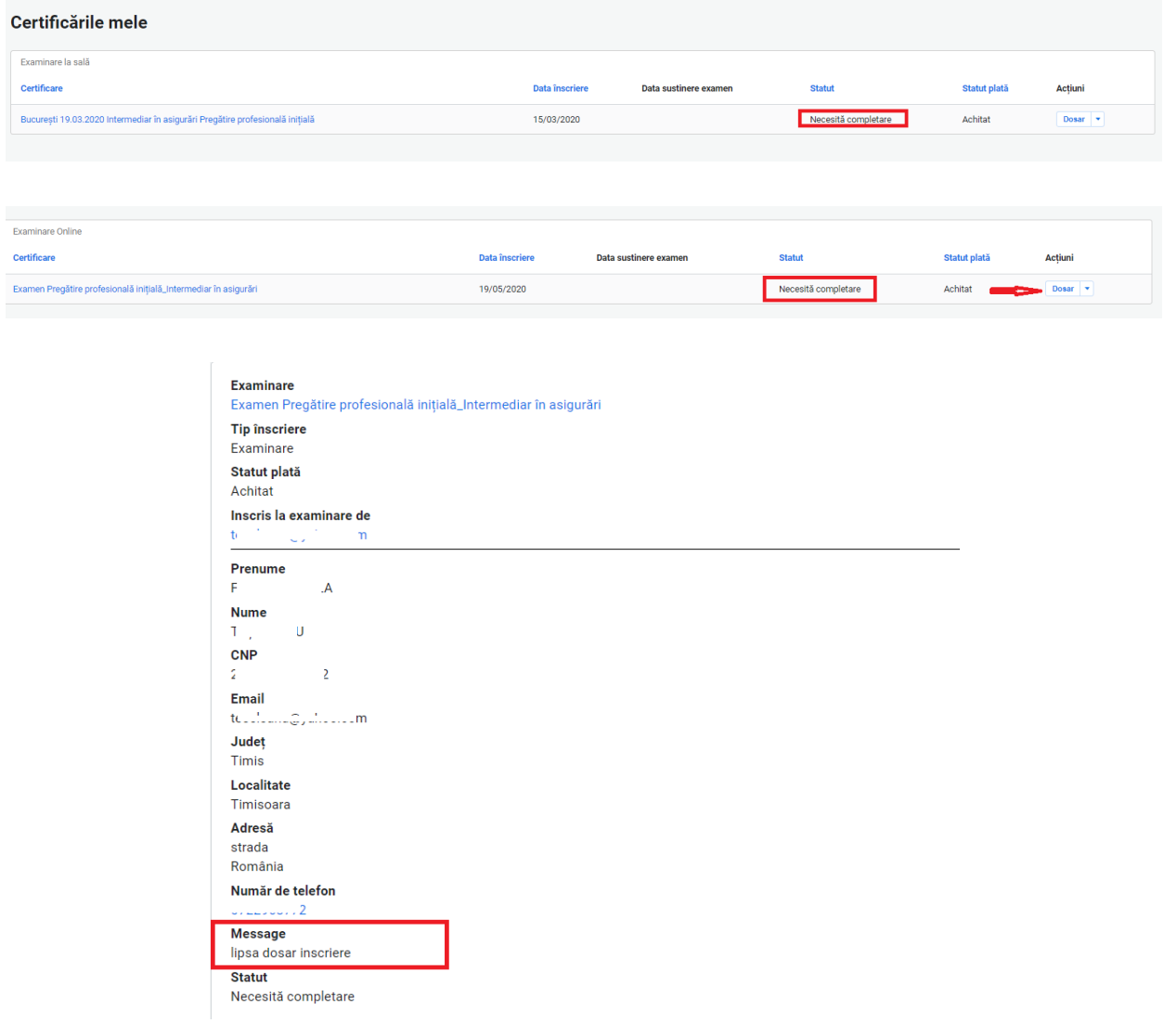

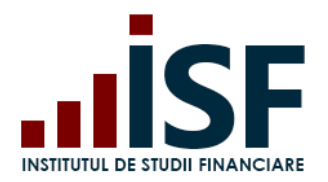

INSTITUTUL DE STUDII FINANCIARE. : Statutul a fost modificat - Necesită completare Mesaje primite x

Platforma de examinare ISE platforma@isfin.ro prin sendinblue.com către eu = În urma analizei documentelor dvs. de înscriere la Examinare la sală, vă informăm că este necesar să modificati dosarul personal. Vă rugăm să transmiteți documentele solicitate în termen de maxim 24 de ore Statutul dstră la examinarea a fost schimbat. Pentru aprobarea participării dys, la examen este necesar să completati dosarul cu următoarele documente: - cererea de înscriere completată corect - copia actului de identitate în termen de valabilitate Statutul dosarului dvs. este: Necesită completare

b) Refuzat – în acest caz, înscrierea candidatului a fost refuzată și nu mai este posibilă modificarea dosarului de înscriere. Motivul refuzului se precizează în notificarea transmisă pe email și în cont;

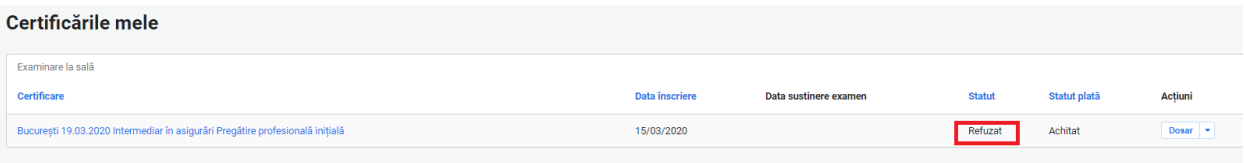

INSTITUTUL DE STUDII FINANCIARE. : Statutul a fost modificat - Refuzat Mesaje primite x

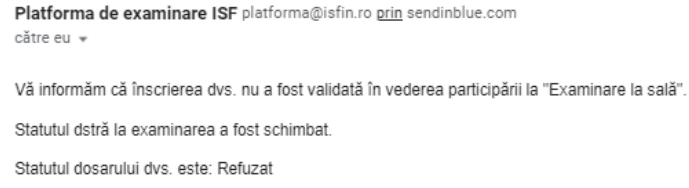

c) Aprobat – în acest caz, înscrierea candidatului este acceptată pentru participarea la examen, modificarea dosarului nemaifiind posibilă după acest pas. Candidatul este notificat pe e-mail și în cont că a fost Aprobat și i se indică ora de prezentare la examen. Informația privind ora de prezentare la examen este disponibilă candidatului și prin accesarea butonului dosar, în secțiunea Afișează.

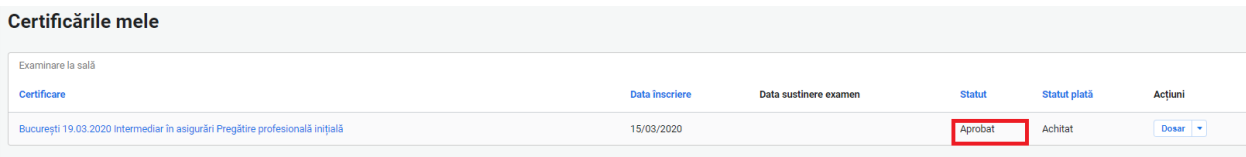

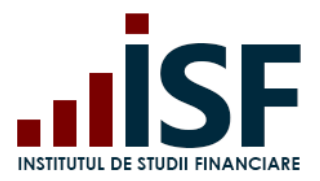

Str. Popa Petre Nr. 24, Sector 2, București Tel:+40 21 230 5120, Fax:+40 21 230 51 22 CIF: RO25285051, Cod poștal: 020805 Web: [www.isf.ro,](http://www.isf.ro/) Email: [office@isf.ro](mailto:office@isf.ro)

#### prenume.nume789@gmail.com

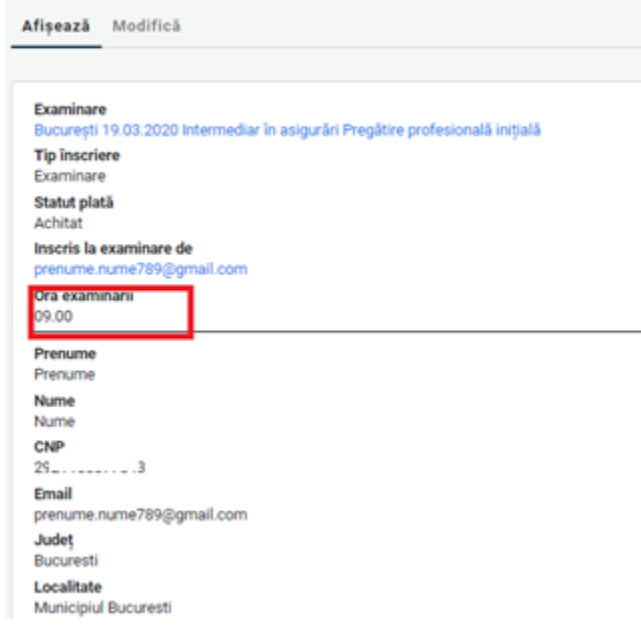

Detaliile privind examenul pentru care candidatul a fost aprobat pot fi vizualizate prin accesarea link-ului examenului pentru care a efectuat înscrierea.

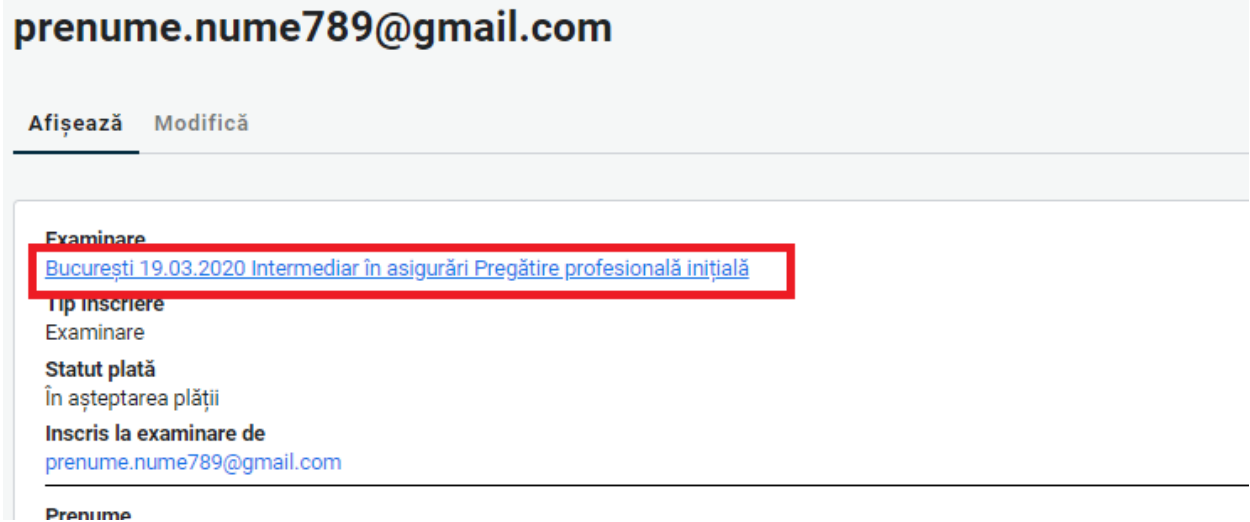

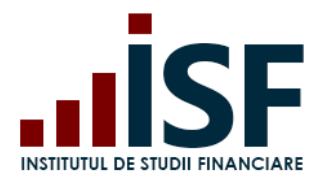

### București 19.03.2020 Intermediar în asigurări Pregătire profesională inițială

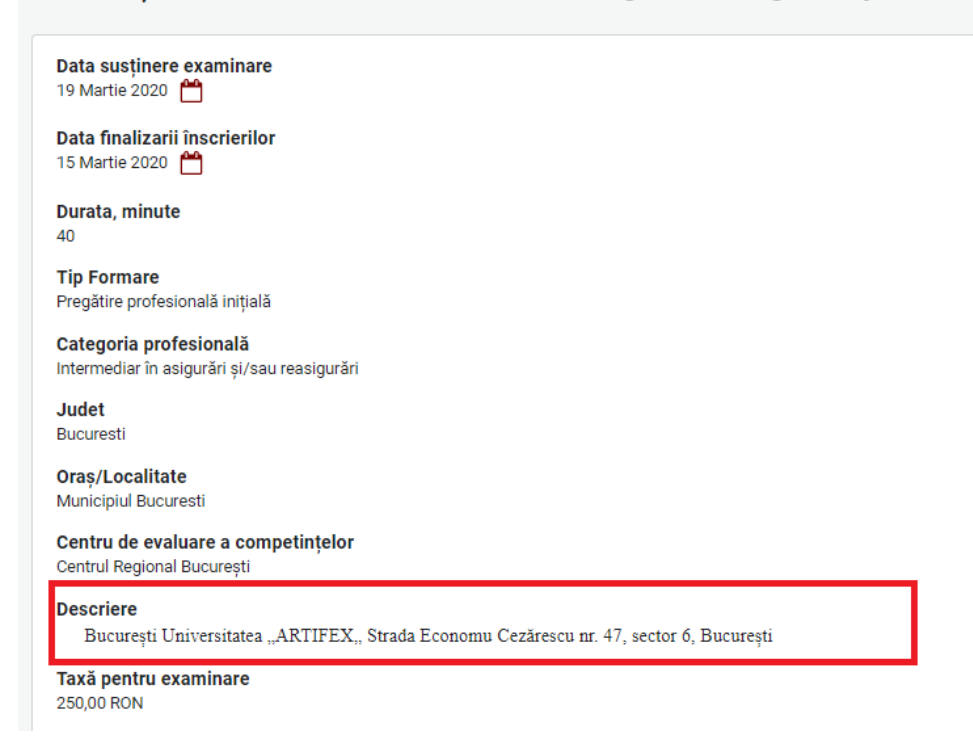

Notificările sunt transmise candidatului pe adresa de e-mail indicată la crearea contului și, totodată,

pot fi vizualizate și în partea dreaptă sus a ecranului cu simbolul . - 4 Prenume Nume (A) ₾ Ξ Marcheaza totul ca<br>fiind citit Bine ați venit la INSTITUTUL DE STUDII FINANCIARE itutul a fost<br>idificat - Necesită Notificări necitite Calendar Statutul a fost modificat<br>Vă confirmăm înscrierea d martie 2020  $\overline{\phantom{1}}$ ea dvs. la Bucuresti 19.03.2020 Lun inițială.<br>
Inițială.<br>
Produsul a fost atașat de inscrieri@isfin.ro cu succes. vă confirmăm înscriei<br>Inițială.<br>. .<br>rea dvs. la Bucuresti 19.03.2020 In Vezi mai mi Prega<br>initiali Vedeți toate notificările  $\overline{11}$  $\overline{12}$ 13

Platforma de examinare ISF platforma@isfin.ro prin sendinblue.com

dum., 15 mar., 12:40 ☆  $\rightarrow$ 

Vă informăm că, în urma validării documentelor dvs. de înscriere, puteți participa la Examinare la sală.

Examenul va fi susținut 19.03.2020 Joi la ora 09.00

Click pentru detalii link.

către eu

Statutul dstră la examinarea a fost schimbat

Statutul dosarului dvs. este: Aprobat

 $\ddot{\cdot}$ 

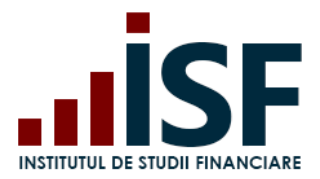

### **5.5. Înscrierea la Reexaminare/Reînscriere**

Înscrierea la reexaminare/reînscriere la sală se realizează în etape identice cu înscrierea pentru examinarea la sală conform punctului **[4.5.4](#page-31-0) [Încărcarea și completarea dosarului de înscriere](#page-31-0)**:

- Accesarea și selectarea unei certificări la sală pentru situația de reexaminare
- Înscrierea la reexaminare/reînscriere
- Efectuarea plății taxei (taxa de reexaminare/reînscriere)
- Încărcarea și completarea dosarului
- Afisarea rezultatelor
- Generarea Certificatului de absolvire

Înscrierea la reexaminare se realizează atunci când candidatul a fost Refuzat sau Respins la o altă sesiune de examinare, iar reînscrierea se realizează doar dacă acestuia i s-a atribuit statusul Absent.

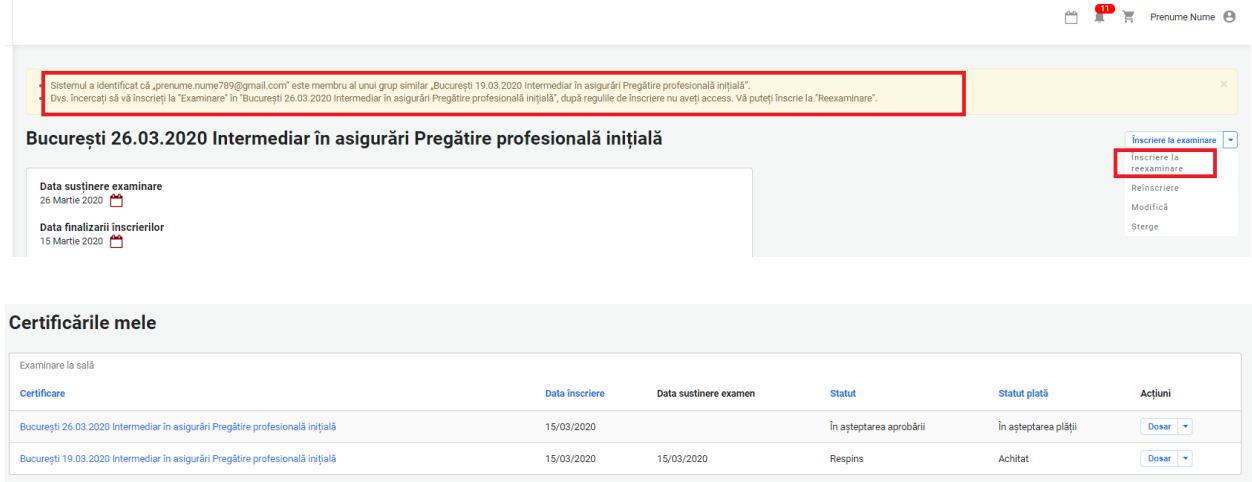

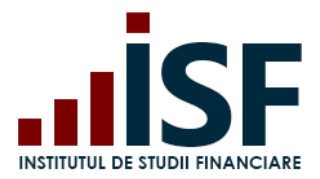

 $\bullet$ 

#### <span id="page-41-0"></span>**5.6. Afișarea rezultatelor**

După participarea la examenul la sală, rezultatul este înregistrat în contul candidatului, în termenul prevăzut de metodologia de certificare specifică categoriei profesionale. Rezultatul obținut se transmite candidatului și prin e-mail.

Caz 1. Candidat Respins

Certificările mele – accesare link examen – Rezultatul meu

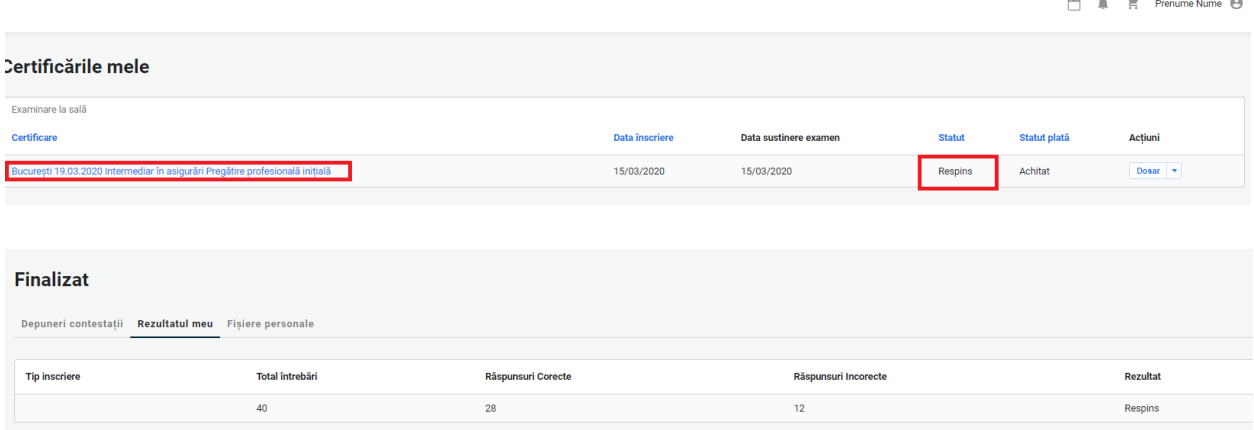

prenume.nume789@gmail.com a obținut statut: Respins Rezultat test.

Platforma de examinare ISF platforma@isfin.ro prin sendinblue.com către eu v

Vă informăm că, în urma examenului de certificare pentru Rezultat test ați obținut 28 de puncte, din punctajul maxim de 40 de puncte, fiind declarat Respins.

#### Caz 2. Candidat Admis - Certificat

Certificările mele – accesare link examen – Rezultatul meu

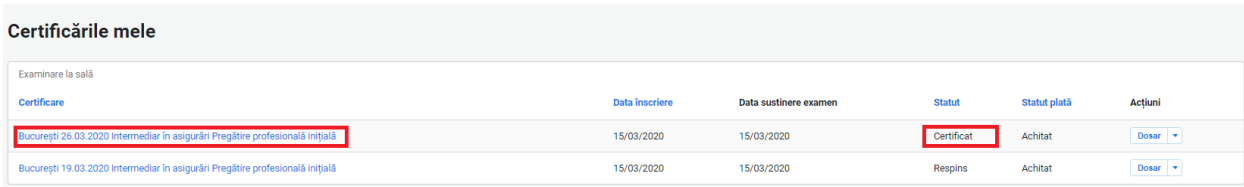

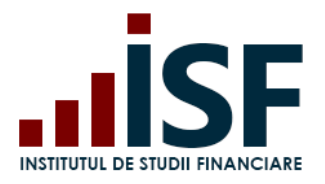

#### **Finalizat**

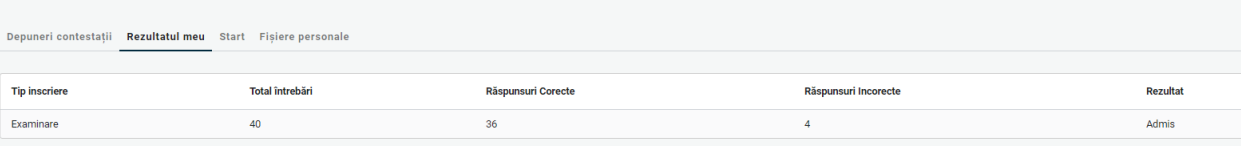

prenume.nume789@gmail.com a obținut statut: Admis Test ghid de utilizare. Mesaje primite x

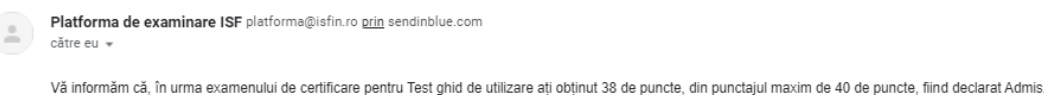

Caz 3. Candidat Eliminat – acest status apare ca urmare a nerespectării condițiilor de examinare prevăzute în metodologia de certificare. Candidatul eliminat nu poate susține o altă examinare până la expirarea termenului prevăzut în Metodologia de certificare.

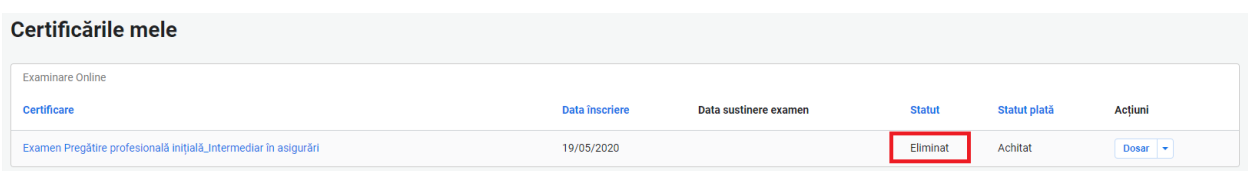

#### <span id="page-42-0"></span>**5.7. Generarea Certificatului de absolvire**

După 48 de ore de la data comunicării rezultatului examenului, Certificatul de absolvire și Suplimentul descriptiv aferent pot fi descărcate de candidat din contul său. Accesul se face din secțiunea Certificările mele, se selectează certificarea dorită, se apasă săgeata de lângă cuvântul Dosar și apoi se apasă pe Certificat și Supliment certificat pentru descărcare.

*Atenție! Certificatul și suplimentul aferent nu pot fi descărcate mai devreme de 48 de ore de la comunicarea rezultatului. Certificatul va fi disponibil doar dacă statusul este Certificat.*

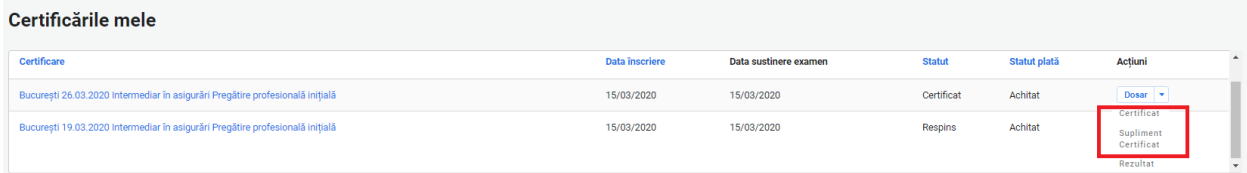

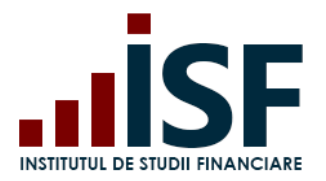

Str. Popa Petre Nr. 24, Sector 2, București Tel:+40 21 230 5120, Fax:+40 21 230 51 22 CIF: RO25285051, Cod poștal: 020805 Web: [www.isf.ro,](http://www.isf.ro/) Email: [office@isf.ro](mailto:office@isf.ro)

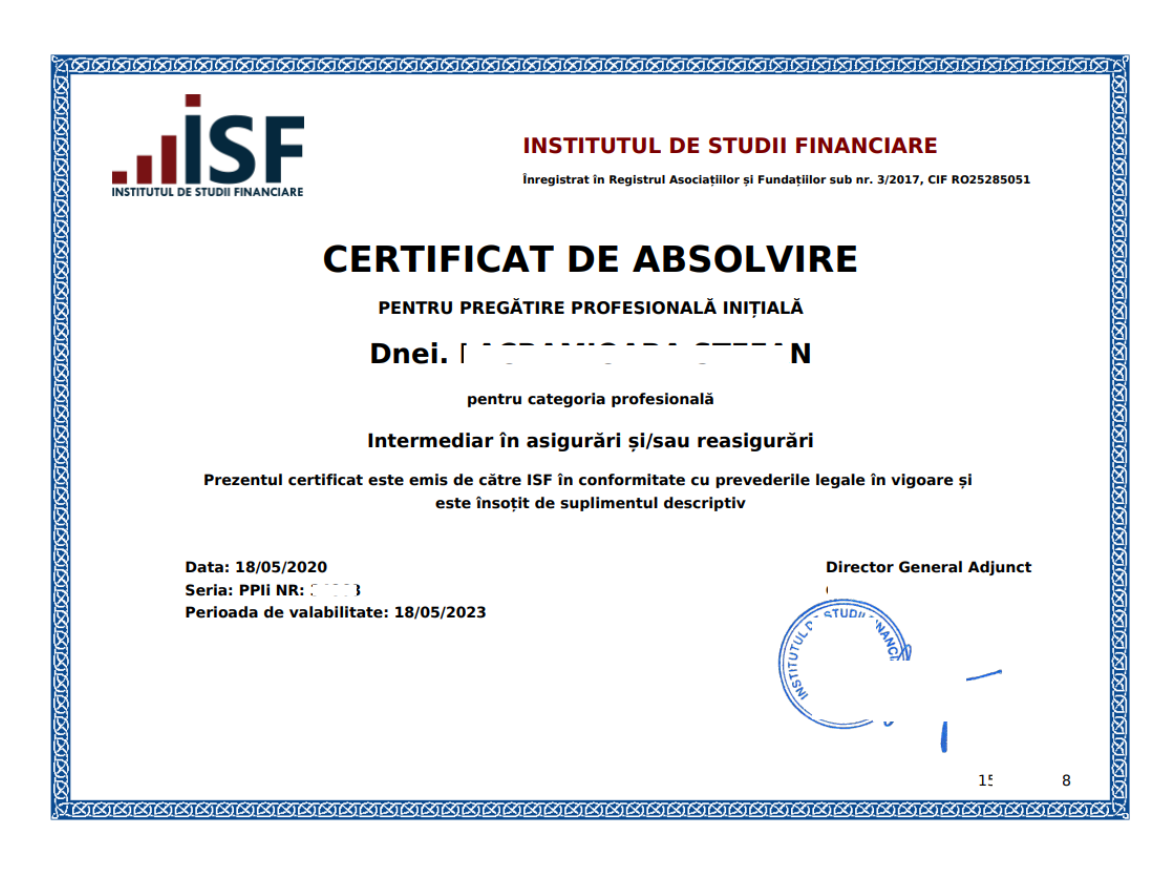

**SUPLIMENT DESCRIPTIV** AL CERTIFICATULUI DE COMPETENȚE

Seria: PPIi NR:

Categoria profesională: Intermediar în asigurări și/sau reasigurări

Dnei. L'Antiniana de la Capacita de la Capacita de la Capacita de la Capacita de la Capacita de la Capacita de<br>La chiesa de la chiesa de la Capacita de la Capacita de la Capacita de la Capacita de la Capacita de la Capaci

Baza legală pentru eliberarea certificatului și a suplimentului:

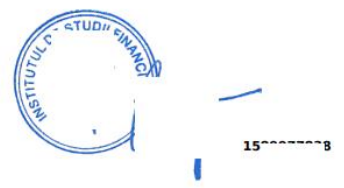

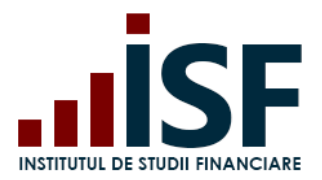

 $\begin{array}{ccc} \uparrow \uparrow \quad & \uparrow \quad & \uparrow \quad \\ \uparrow \quad & \downarrow \quad & \downarrow \quad & \downarrow \quad \\ \end{array}$  Prenume Nume  $\begin{array}{ccc} \bigoplus \quad & \downarrow \quad \\ \end{array}$ 

### **5.8. Depunerea contestațiilor pentru rezultatul obținut**

În cazul în care rezultatul examenului susținut de candidat conduce la declararea acestuia ca Respins, acesta poate depune contestație în termen de maxim 48 de ore.

*ATENȚIE: CONTESTAȚIA SE DEPUNE DOAR PENTRU A CONTESTA UN REZULTAT OBȚINUT ÎN URMA SUSȚINERII UNUI EXAMEN!*

Pentru a depune contestația, candidatul accesează meniul Certificările mele – selectează examenul pentru care a fost declarat Respins – Depuneri contestații – Adaugă Contestație.

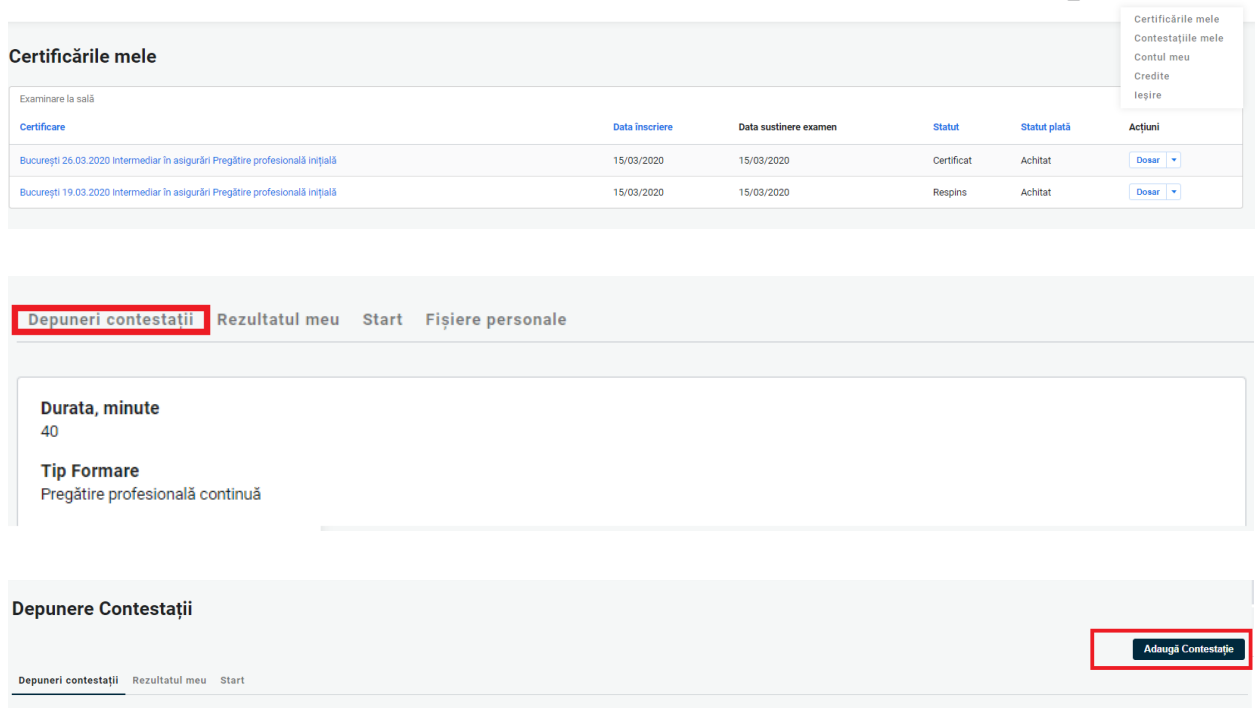

Se completează următoarele date:

- Nume\* Numele/Prenumele Candidatului
- Mesaj Mesajul referitor la motivul contestației

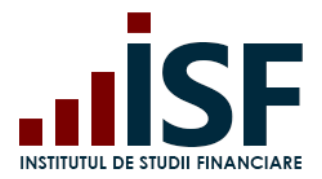

După completarea contestației se accesează butonul **Salvare**:

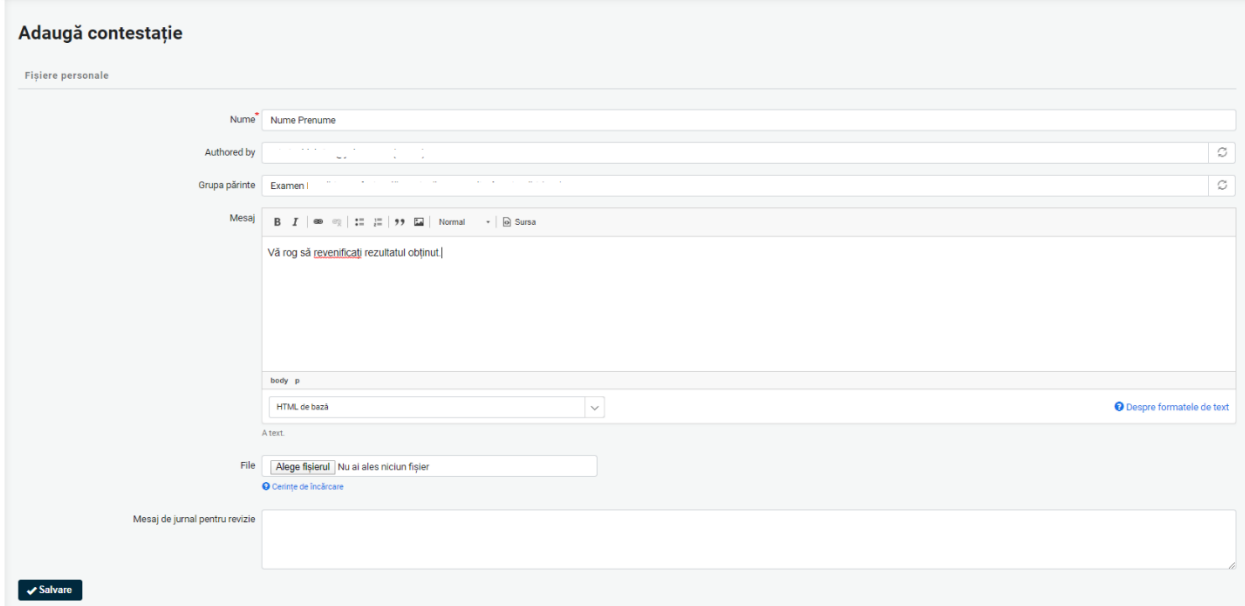

Contestația depusă se vizualizează în secțiunea Constestațiile mele:

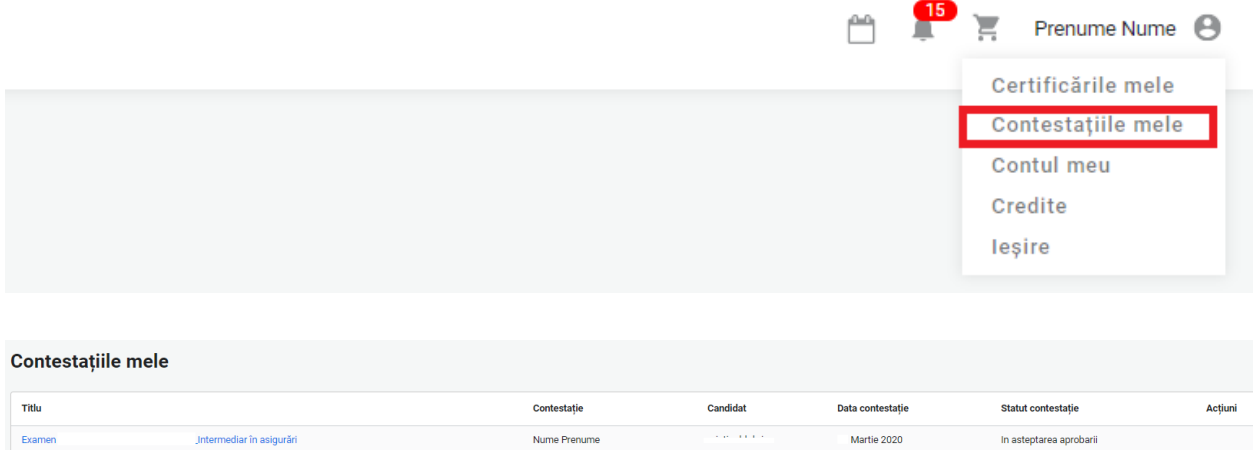

La accesarea butonului Salvare, Contestația este înregistrată în platformă, iar în coșul Candidatului se adaugă produsul Contestație:

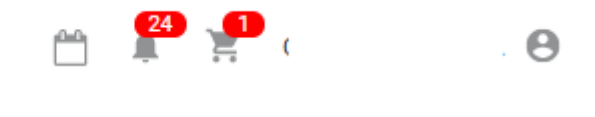

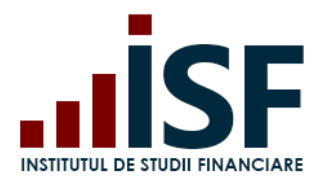

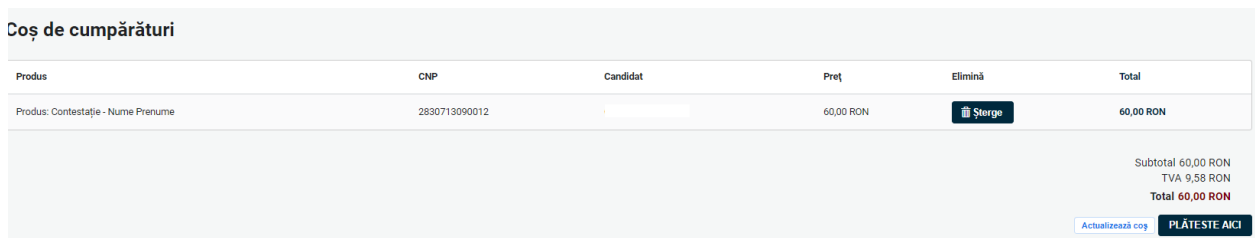

Se respectă pașii de finalizare a comenzii și de emitere a facturii proforme pentru achitarea taxei de contestație, menționați la punctul **5.3 [Efectuarea plății](#page-21-0)**.

După ce în aplicație apare taxa ca fiind încasată, se analizează contestația depusă iar rezultatul poate fi:

a) contestație respinsă – vizualizare în contul candidatului în secțiunea Contestațiile mele și notificare pe email.

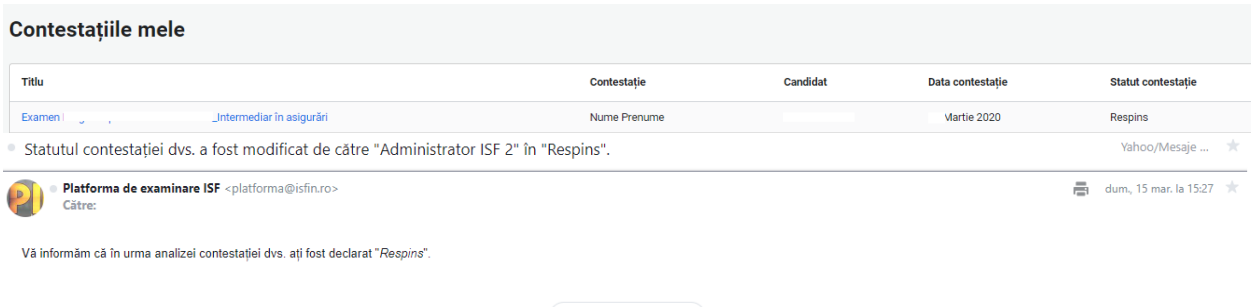

 $\begin{array}{ccccccc}\n\bullet & \times & \bullet & \to & \cdots\n\end{array}$ 

b) Contestație aprobată - vizualizare în contul candidatului în secțiunea Contestațiile mele și notificare pe email. În acest caz candidatul este Certificat, iar în termen de 48 de ore se generează în cont, Certificatul și suplimentul descriptiv. Documentele sunt disponibile pentru descărcare, conform indicațiilor menționate la punctele **5.5. [Afișarea rezultatelor](#page-41-0)** și **[5.7](#page-42-0) [Generarea](#page-42-0)  [Certificatului de absolvire](#page-42-0)**

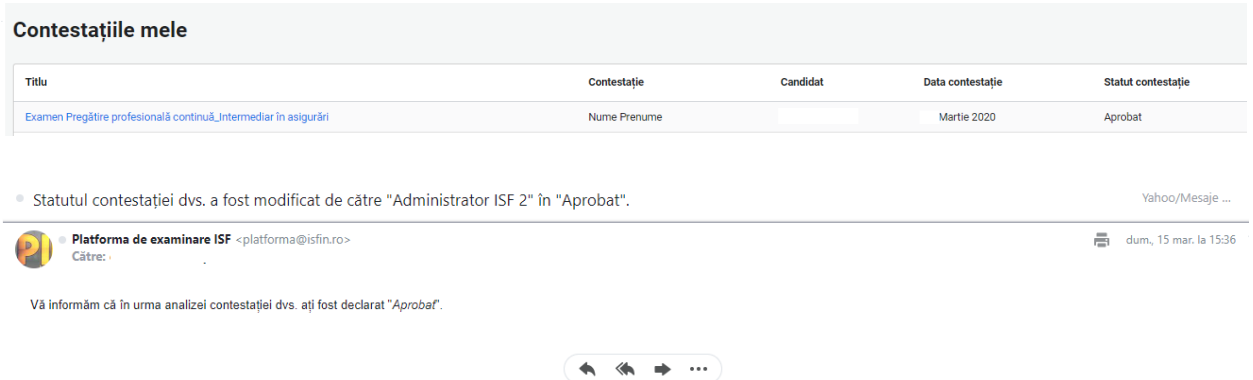

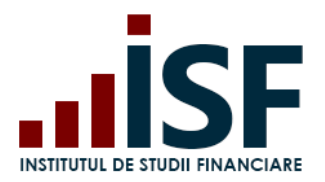

## **INSTITUTUL DE STUDII FINANCIARE** Str. Popa Petre Nr. 24, Sector 2, București Tel:+40 21 230 5120, Fax:+40 21 230 51 22

CIF: RO25285051, Cod poștal: 020805 Web: [www.isf.ro,](http://www.isf.ro/) Email: [office@isf.ro](mailto:office@isf.ro)

# **6. Înscrierea la examinarea online**

Procesul de înscriere și certificare la un examen online se desfășoară după cum urmează:

- **[Accesarea și selectarea unui examen online](#page-47-0)**
- **[Înscrierea](#page-47-1)**
- **Efectuarea plății [taxei pentru examinare online](#page-49-0)**
- **[Încărcarea și completarea Dosarului de înscriere](#page-49-1)**
- **[Susținerea examenului online și afișarea rezultatului](#page-56-0)**
- **[Generarea Certificatului de absolvire](#page-62-0)**
- **[Depunerea contestațiilor](#page-64-0)**

#### <span id="page-47-0"></span>**6.1. Accesarea și selectarea unui examen online**

Din contul personal, candidatul accesează din meniul Catalog examinări - Examinări online, alege apoi, utilizând filtrele din partea de sus a paginii, examinarea dorită din lista examenelor afișate. Filtrele funcționează prin alegerea dintr-o listă a Categoriei profesionale și a Tipului de formare.

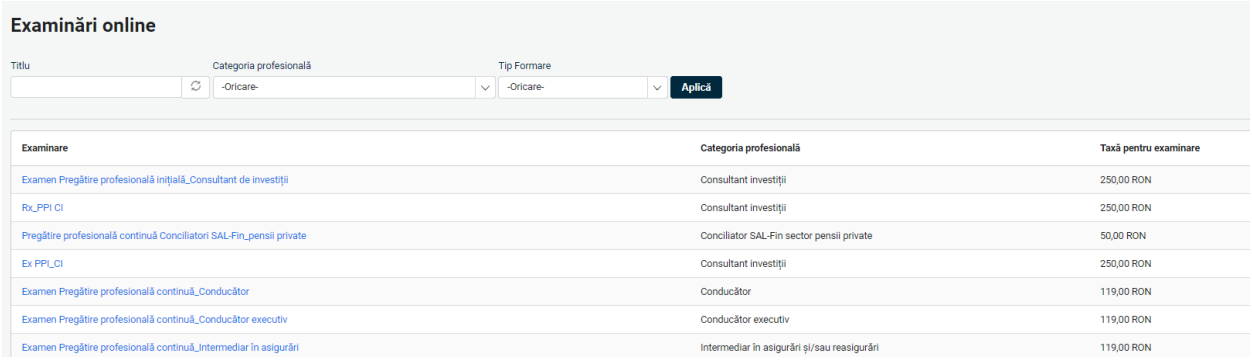

### <span id="page-47-1"></span>**6.2. Înscrierea**

Candidatul selectează, în baza criteriilor de căutare, examinarea dorită din lista cu examene. În pagina următoare regăsește detaliile examinării și butonul Înscriere la examinare, prin intermediul căruia candidatul efectuează înscrierea prin trimiterea produsului (examenului) ales în coș.

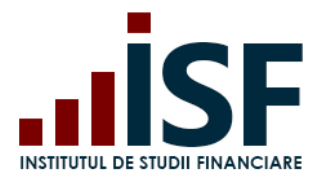

Str. Popa Petre Nr. 24, Sector 2, București Tel:+40 21 230 5120, Fax:+40 21 230 51 22 CIF: RO25285051, Cod poștal: 020805 Web: [www.isf.ro,](http://www.isf.ro/) Email: [office@isf.ro](mailto:office@isf.ro)

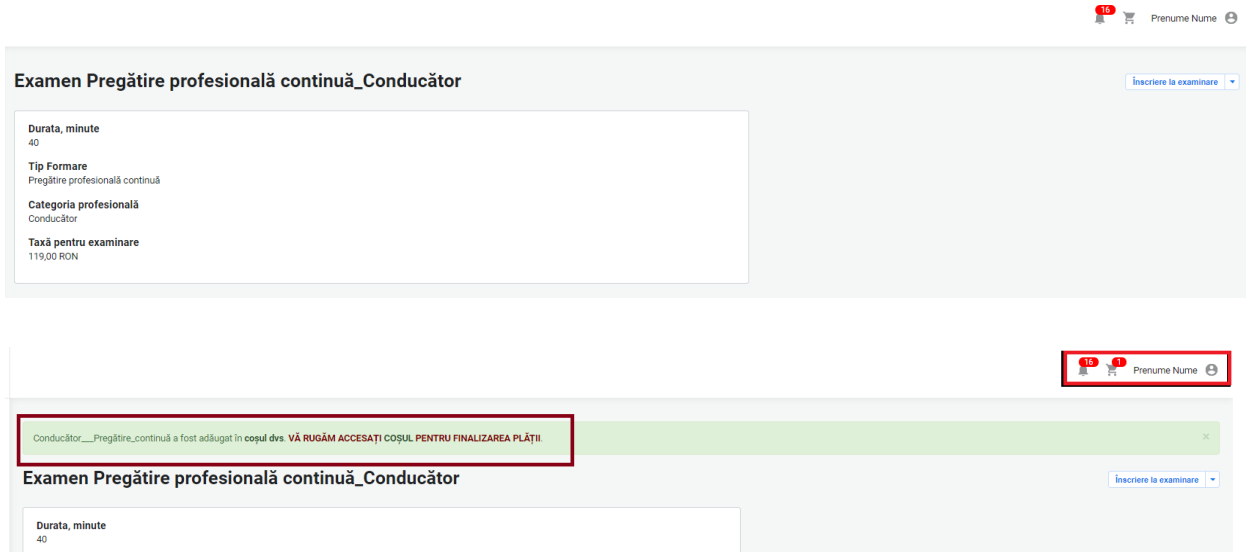

În cazul în care înscrierea nu corespunde cu criteriile de certificare sau de înscriere privind alegerea categoriei profesionale și a tipului de formare, atunci Platforma ISF atenționează prin mesaje în legătură cu motivul pentru care înscrierea nu se poate efectua.

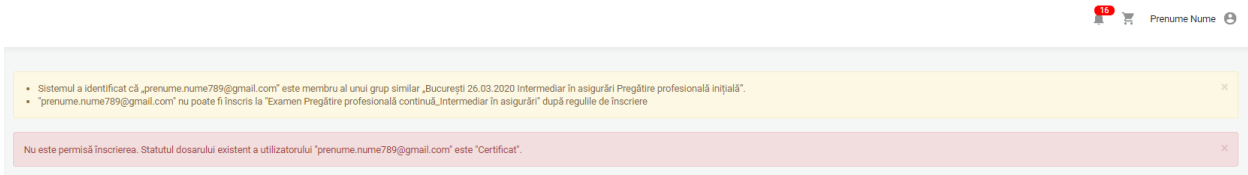

În cazul în care candidatul a fost respins la un examen deja susținut alege *Înscrierea la reexaminare*. În funcție de situație, platforma indică, prin mesaje afișate în bara de meniu, ce tip de înscriere trebuie realizată.

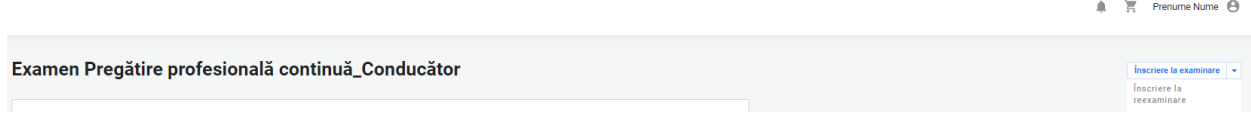

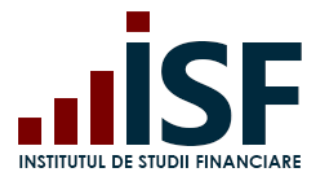

### <span id="page-49-0"></span>**6.3. Efectuarea plății taxei pentru examinare online**

Se realizează conform punctului **[5.3](#page-21-0) [Efectuarea plății](#page-21-0) taxei de examinare**

#### <span id="page-49-1"></span>**6.4. Încărcarea și completarea Dosarului de înscriere**

După finalizarea comenzii și emiterea facturii proforme pentru examinarea online aleasă, candidatul încarcă dosarul de înscriere (dosarul, salvat cu denumirea CNP-ului candidatului, este de forma unui singur document în format pdf. în care se regăsesc documentele solicitate pentru înscrierea la examinarea selectată). Pentru încărcarea dosarului de înscriere se accesează, din meniul utilizatorului, secțiunea **Certificarile Mele**:

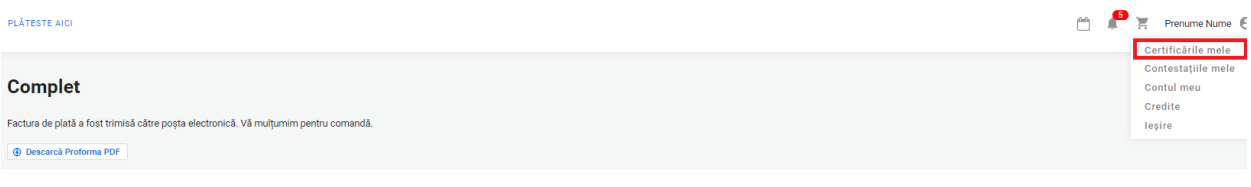

Pe pagina Certificările Mele se pot vizualiza următoarele:

- **Tipul Certificării**
- Data Înscriere
- Statut
- Statut plată
- Acțiuni

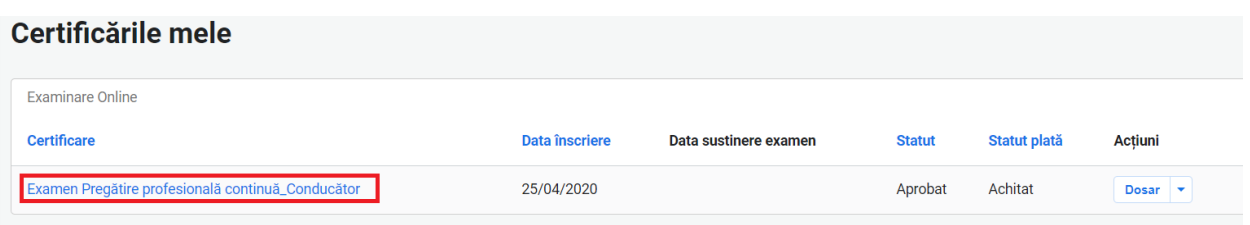

Pentru ca dosarul de înscriere să fie încărcat, se adaugă documentele la dosar prin accesarea butonului Dosar.

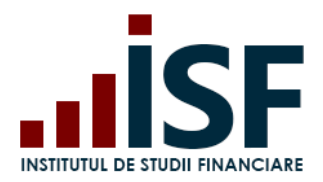

#### Certificările mele

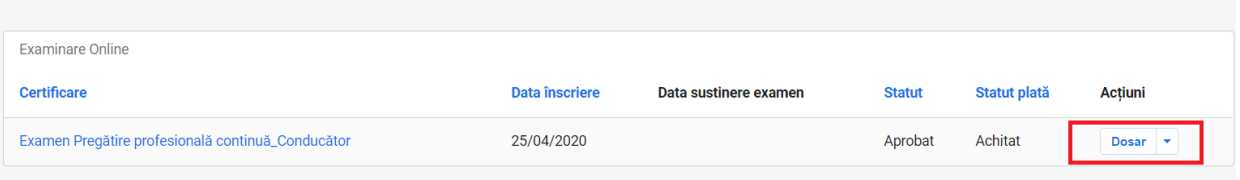

În următorul pas, se afișează meniul de unde candidatul accesează butonul Modifică – Încarcă documente – completează Numele dosarului – încarcă fișerul .pdf din Calculator sau din Dosarul Personal – apoi Salvează. Candidatul verifică efectuarea corectă a încărcării dosarului din secțiunea Afișează.

 $\ddot{\phantom{a}}$ 

 $-0.00$ 

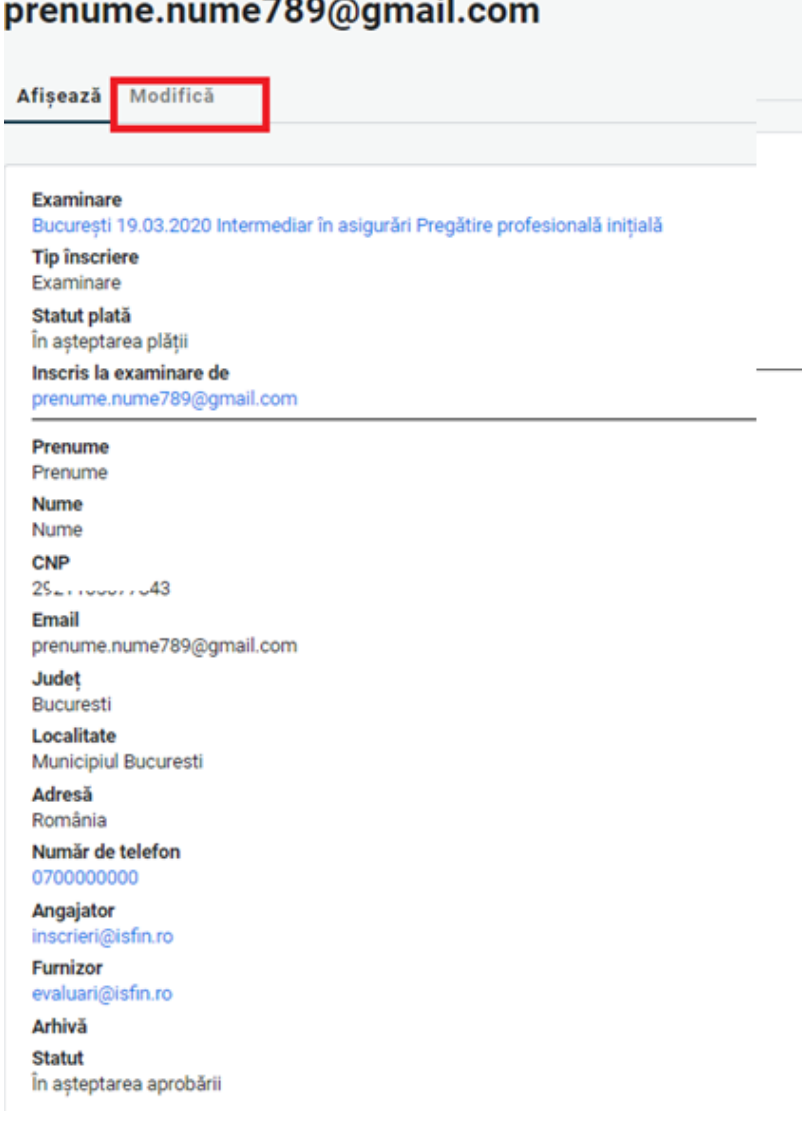

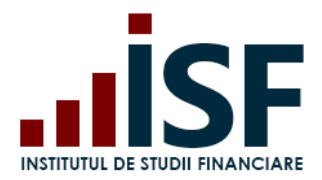

# Editează prenume.nume789@gmail.com

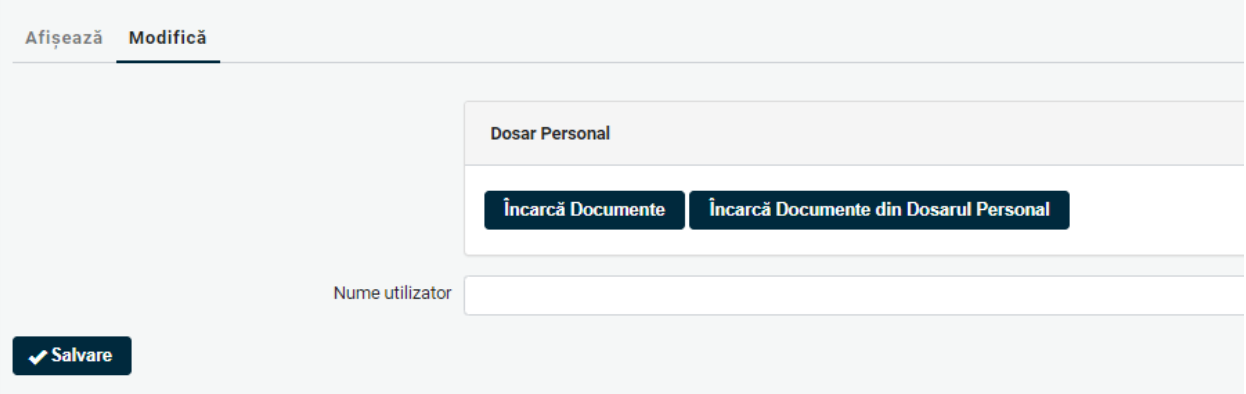

Încărcarea dosarului din calculator.

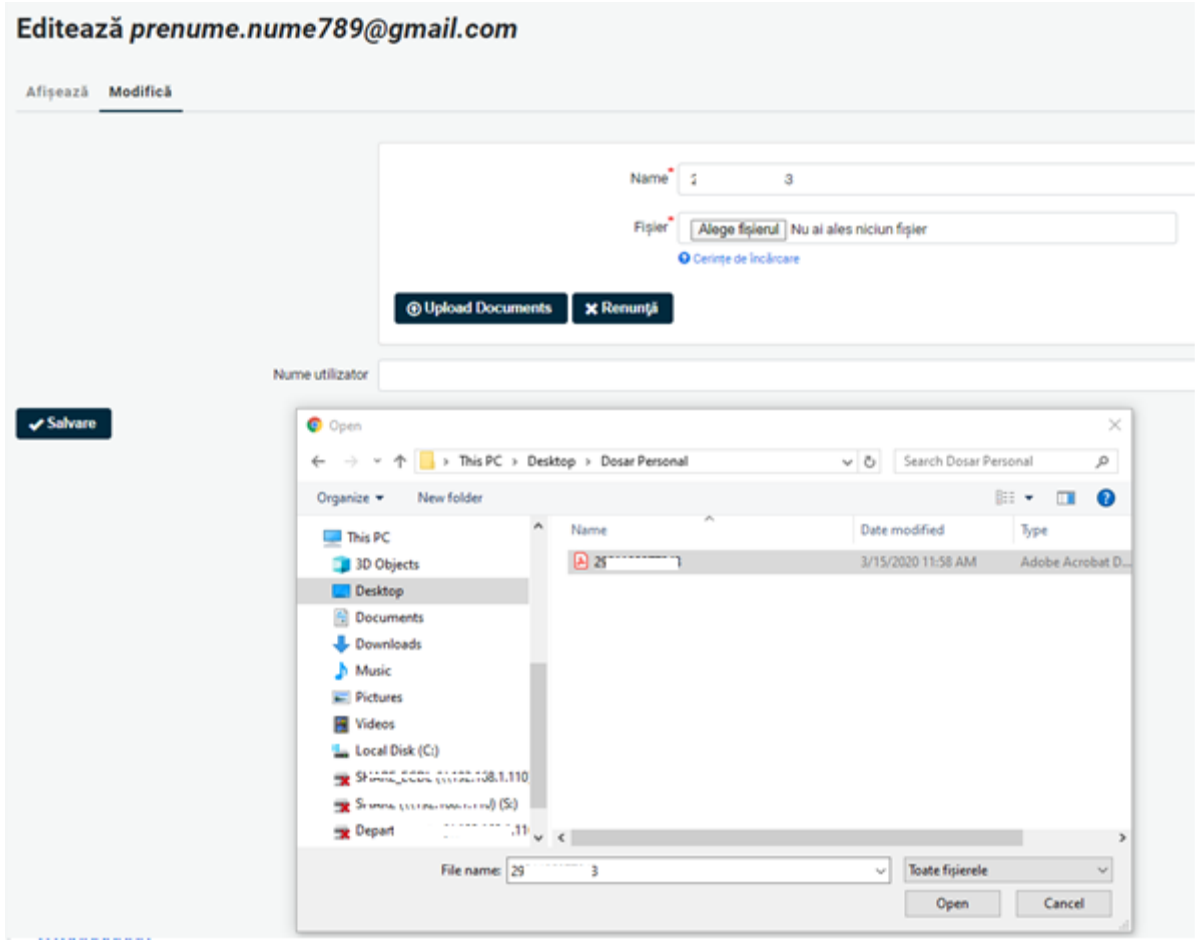

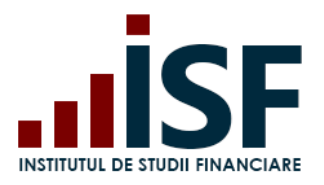

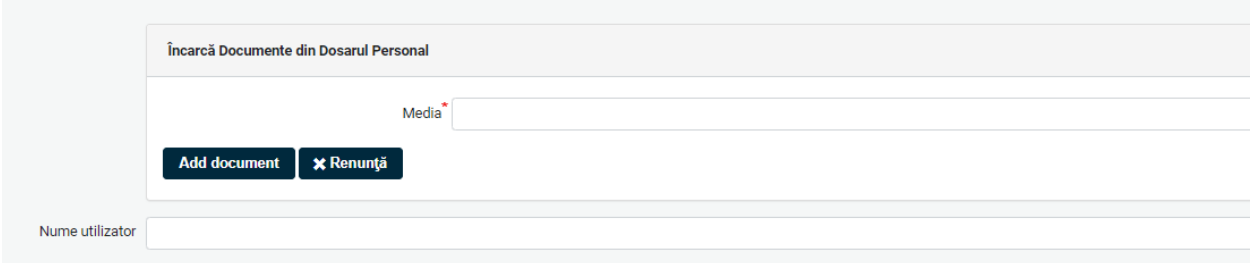

Încărcare a dosarului din Dosarul Personal al candidatului (din platfoma ISF).

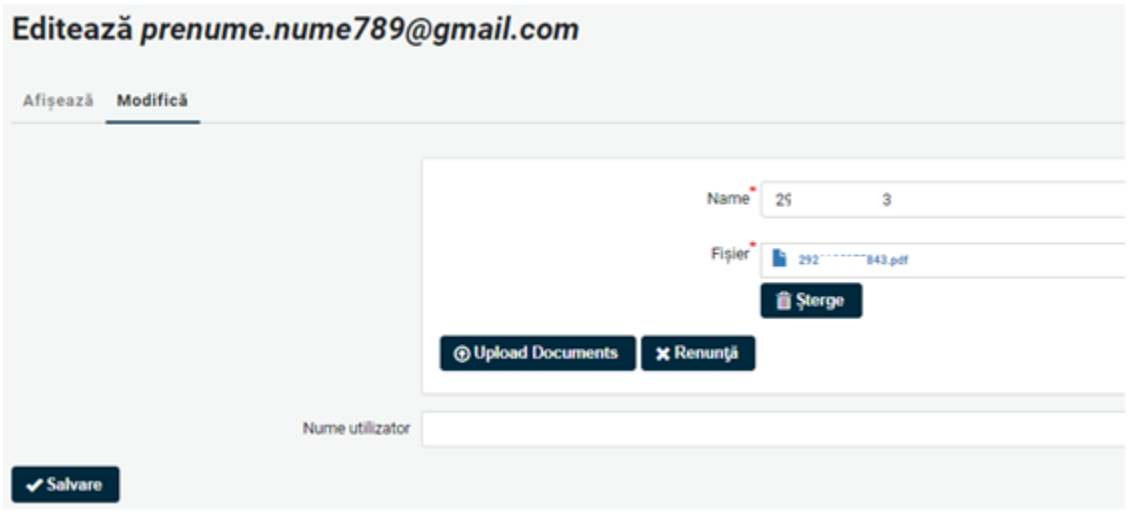

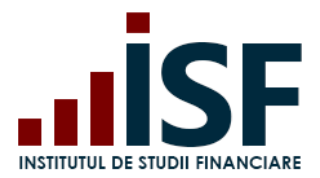

Verificarea încărcării corecte a dosarului de înscriere din secțiunea Afișează.

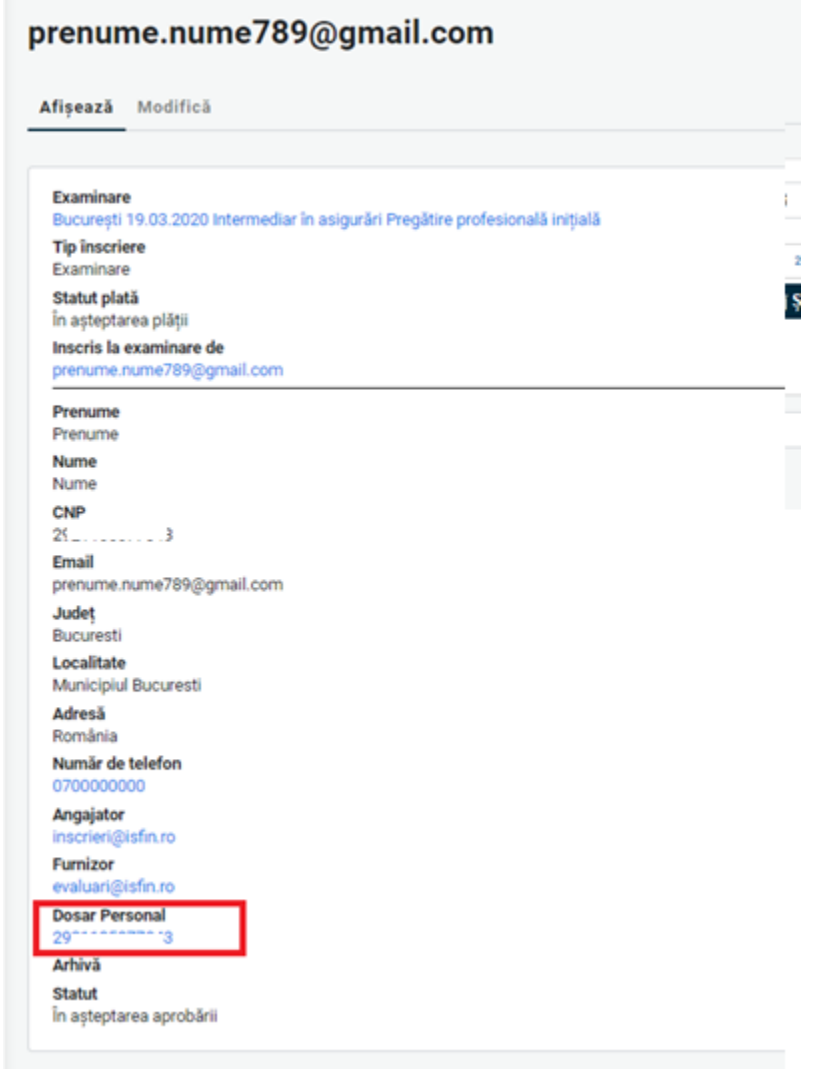

Ulterior încărcării dosarului de înscriere și a validării plății taxei aferente (status Achitat), înscrierea rămâne În așteptarea aprobării până la verificarea acesteia de către Operatorul examinare ISF.

După verificarea dosarului de înscriere, se alocă una din stările: Necesită completare/Refuzat/Aprobat, pentru care se va emite o notificare pe e-mail și în contul candidatului, astfel:

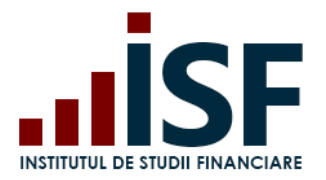

a) Necesită completare – în acest caz se solicită candidatului ca în termen de 24 de ore să completeze dosarul de înscriere cu documentele indicate în contul candidatului și în notificarea transmisă pe e-mail;

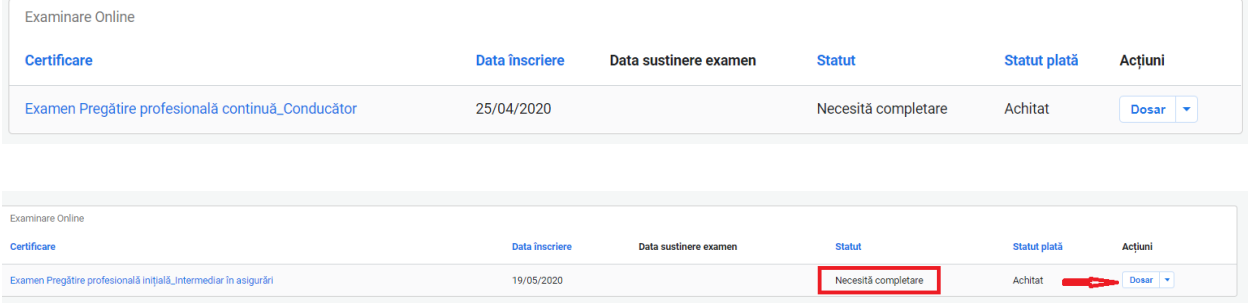

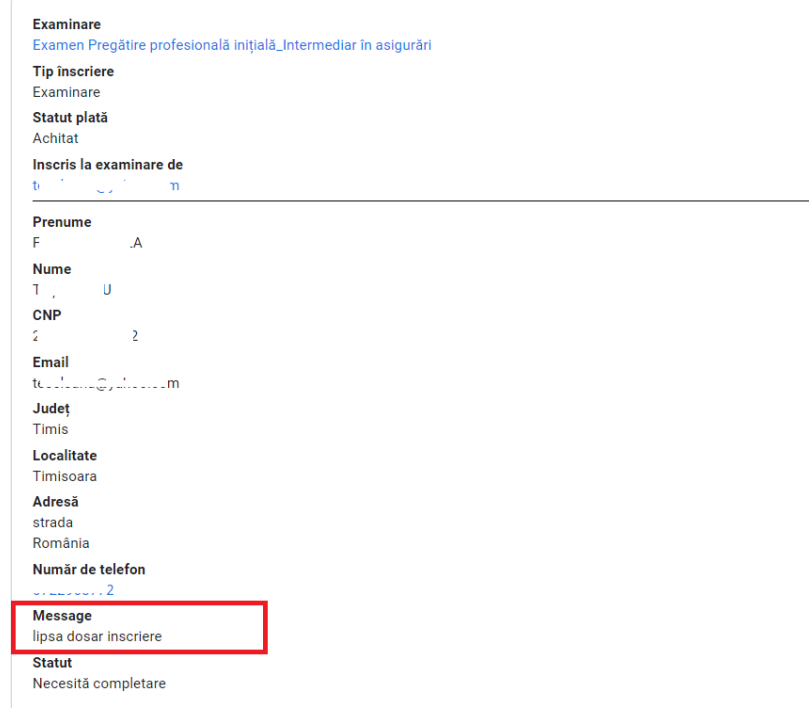

#### INSTITUTUL DE STUDII FINANCIARE. : Statutul a fost modificat - Necesită completare Mesaje primite x

Platforma de examinare ISF platforma@isfin.ro <u>prin</u> sendinblue.com

În urma analizei documentelor dvs. de înscriere la Examinare Online, vă informăm că este necesar să modificati dosarul personal. Vă rugăm să transmiteți documentele solicitate în termen de maxim 24 de ore. Statutul dstră la examinarea a fost schimbat.

Statutul dosarului dvs. este: Necesită completare

către eu \*

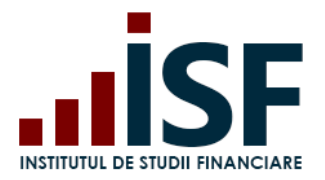

b) Refuzat – înscrierea candidatului este refuzată și nu mai este posibilă modificarea dosarului de înscriere. Motivul refuzului este indicat în contul candidatului și în notificarea transmisă acestuia pe e-mail.

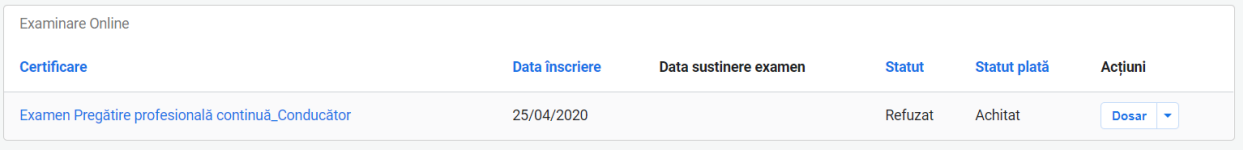

INSTITUTUL DE STUDII FINANCIARE. : Statutul a fost modificat - Refuzat Mesaje primite x

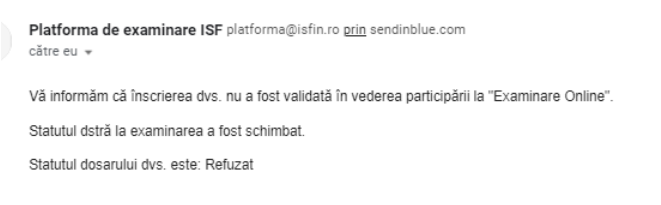

c) Aprobat – înscrierea candidatului este acceptată pentru susținerea examenului. Accesarea examenului online de către candidat se efectuează fie din link-ul primit în e-mailul prin care se comunică aprobarea înscrierii fie din secțiunea Certificările mele. Examinarea online se susține în zilele și în intervalele orare planificate pentru fiecare categorie profesională reglementată.

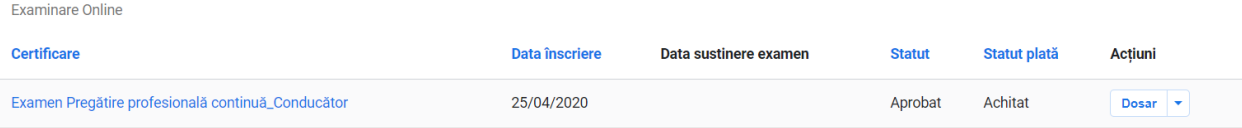

Notificări sunt transmise pe adresa de e-mail a contului candidatului și pot fi vizualizate și în partea

 $\sqrt{3}$ 

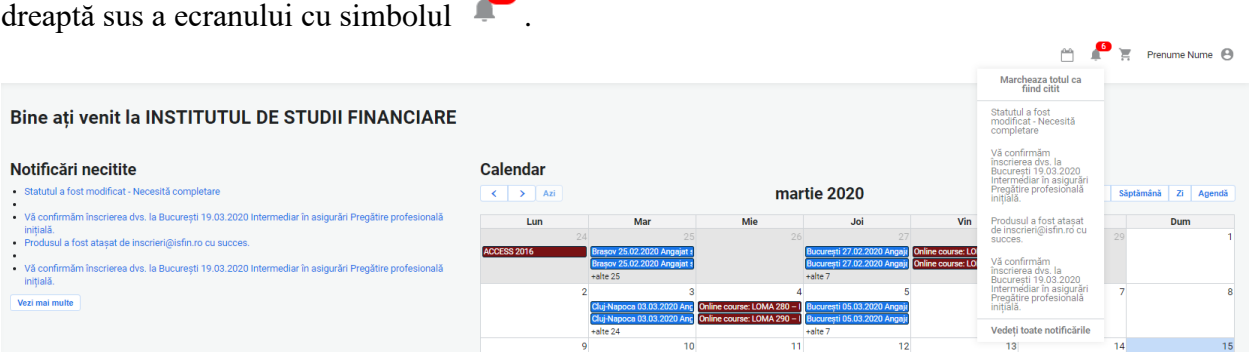

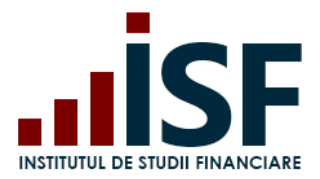

### **6.5. Înscrierea la reexaminare**

Înscrierea la reexaminare în vederea certificării se realizează în etape identice cu înscrierea pentru examinarea online conform punctului **6.4. [Încărcarea și completarea Dosarului de înscriere](#page-49-1)**:

- Accesarea și selectarea unui examen online pentru situația de reexaminare
- **EXECUTE:** Inscrierea la reexaminare
- Efectuarea plății taxei de reexaminare
- Încărcarea și completarea dosarului

#### <span id="page-56-0"></span>**6.6. Susținerea examenului online și afișarea rezultatului**

Pentru susținerea examenului se vor consulta cerințele tehnice minime și condițiile de examinare ce trebuie îndeplinite și respectate la susținerea examenului online.

*Testarea condițiilor tehnice* se realizează prin accesarea secțiunii *Simulare examen* și cu indicațiile oferite în secțiunea *[Condiții tehnice de monitorizare video](https://platforma.isfin.ro/ro/node/18)*. După ce toate condițiile au fost verificate și confirmate se poate susține examenul.

Acordul pentru partajarea camerei și a microfonului sunt obligatorii, în caz contrar pornirea examenului candidatului nefiind posibilă. Setările se efectuează din calculator și din browser-ul utilizat.

După aprobarea înscrierii, candidatul accesează examenul online din link-ul afișat în notificarea care confirmă aprobarea participării la examen sau din secțiunea Certificările mele.

INSTITUTUL DE STUDII FINANCIARE.: Statutul a fost modificat - Aprobat Mesaje pr

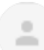

Platforma de examinare ISF platforma@isfin.ro prin sendinblue.com către eu -

Vă informăm că, în urma validării documentelor dvs. de înscriere, puteți participa la Examinare Online.

Puteți susține examenul, prin acesa rea link-ului san a platformei de examinare.

Statutul dstră la examinarea a fost schimbat.

Statutul dosarului dvs. este: Aprobat

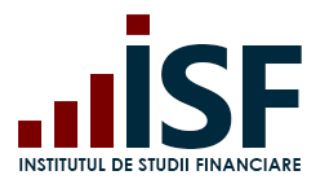

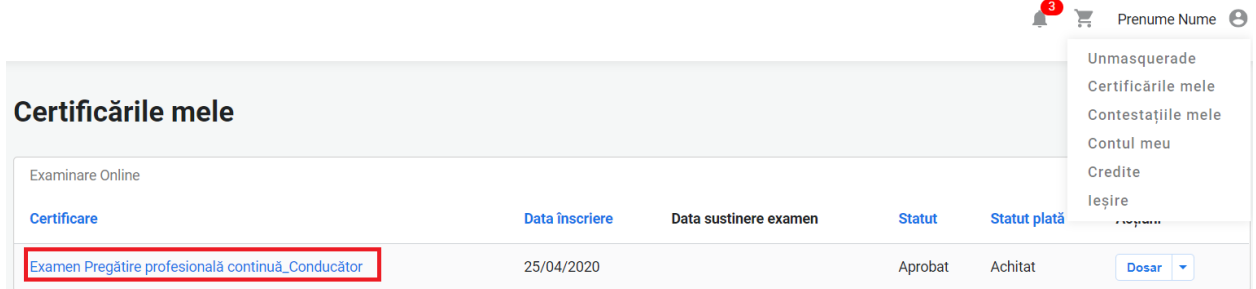

Candidatul accesează examenul aprobat, apasă butonul *Start* și trebuie să accepte partajarea video și audio, urmând indicațiile prezentate mai jos.

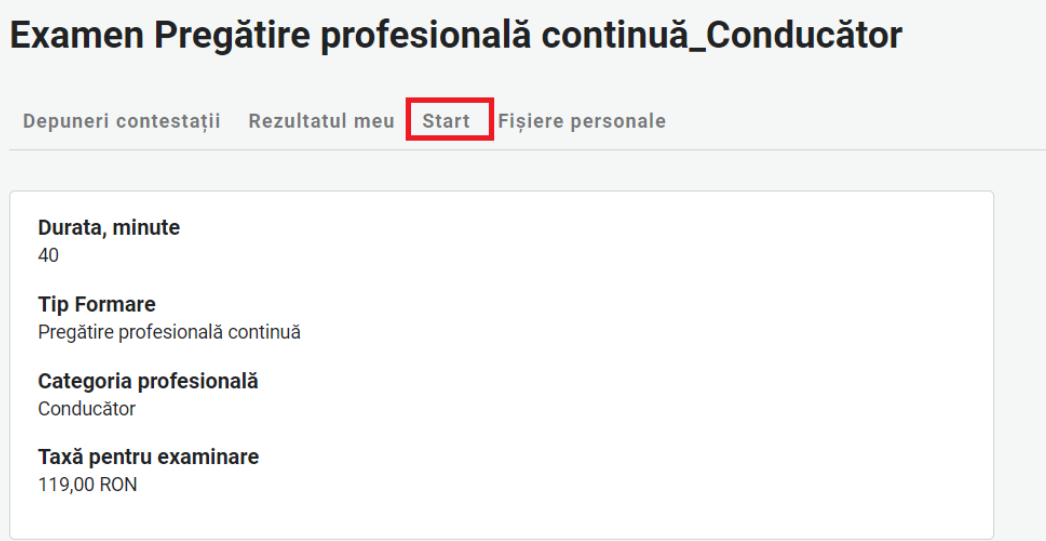

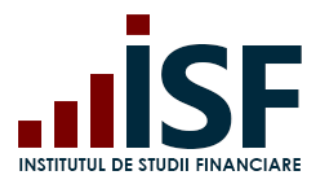

Str. Popa Petre Nr. 24, Sector 2, București Tel:+40 21 230 5120, Fax:+40 21 230 51 22 CIF: RO25285051, Cod poștal: 020805 Web: [www.isf.ro,](http://www.isf.ro/) Email: [office@isf.ro](mailto:office@isf.ro)

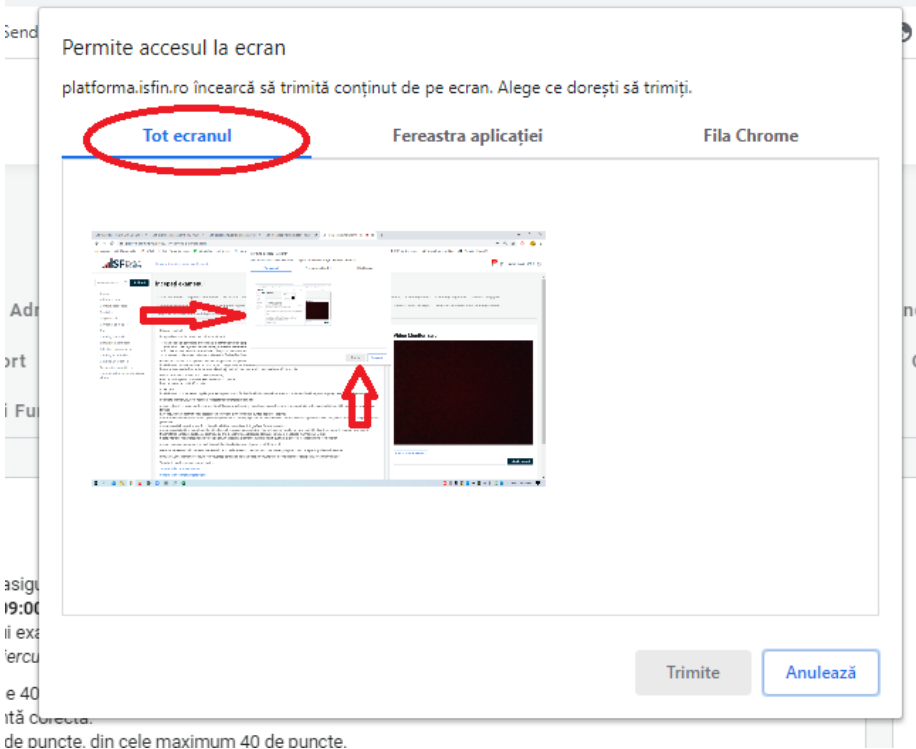

După acordarea permisiunilor, candidatul apasă butonul Trimite. În ecranul afișat în partea dreaptă a ecranului, trebuie să fie vizibilă imaginea candidatului (în imaginea prezentată ca exemplu mai jos nu apare o persoană deoarece se respectă prevederile în materia protecției datelor cu caracter personal). **În cazul în care la pornirea testului, candidatul nu poate fi văzut și auzit, examenul va fi oprit de Operatorul examinare ISF.**

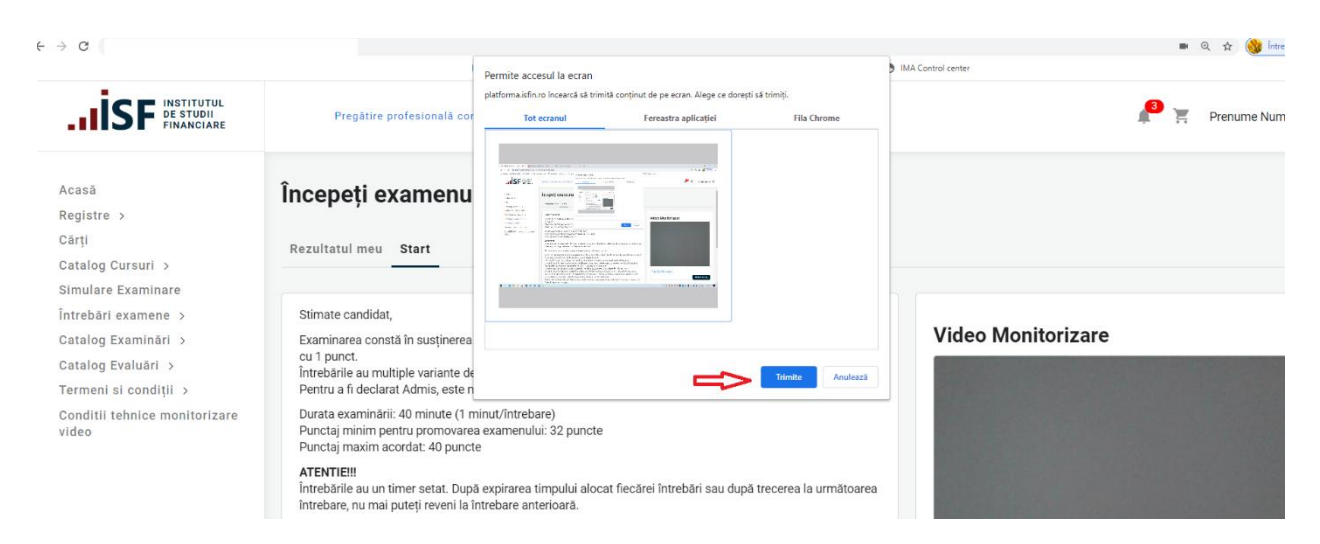

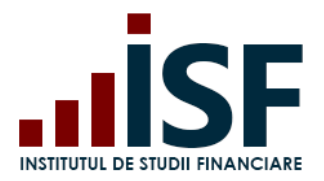

După consultarea condițiilor care trebuie respectate pe toată durata examenului online, candidatul bifează *Am citit și sunt de acord cu Termenii și condițiile de examinare* și *Începe Examenul*.

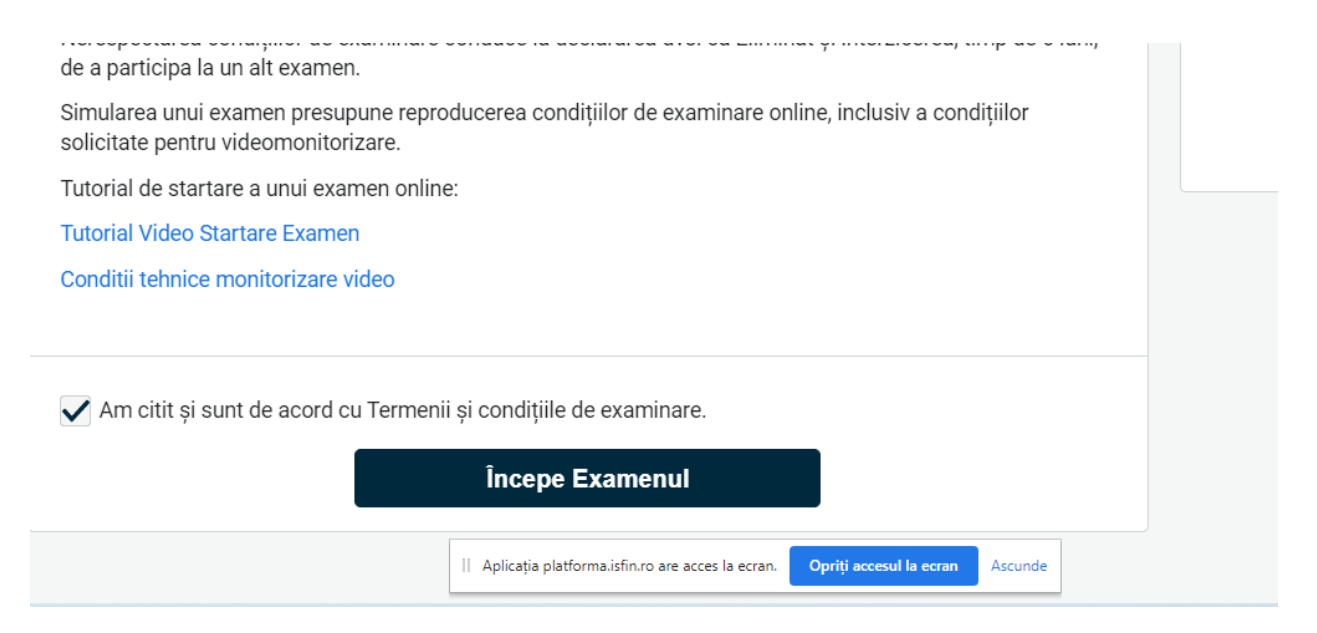

Examenul constă în completarea unui test grilă cu un anumit număr de întrebări, timpul total alocat rezolvării testului este tip minut/întrebare.

După expirarea timpului alocat fiecărei întrebări, candidatul nu mai poate reveni la întrebare sau după trecerea la următoarea întrebarea, candidatul nu mai are posibilitatea reîntoarcerii la întrebarea anterioară.

**Sub fereastra imaginii candidatului este prezent un chat utilizat în comunicarea pe parcursul examenului a Operatorul examinare ISF cu candidatul aflat în examen.**

**Examenul este înregistrat prin intermediul Platformei ISF.**

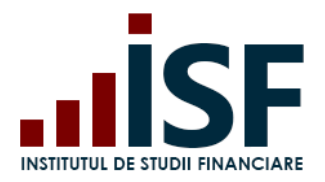

Str. Popa Petre Nr. 24, Sector 2, București Tel:+40 21 230 5120, Fax:+40 21 230 51 22 CIF: RO25285051, Cod poștal: 020805 Web: [www.isf.ro,](http://www.isf.ro/) Email: [office@isf.ro](mailto:office@isf.ro)

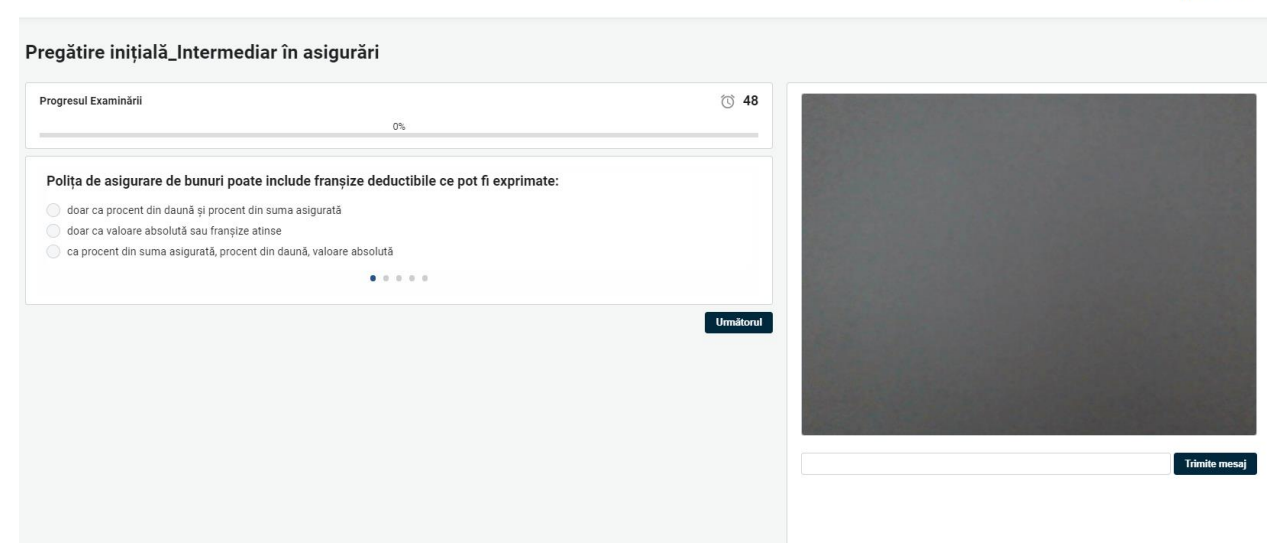

Rezultatul examinării online este afișat după acordarea răspunsului la ultima întrebare a examenului sau după expirarea termenului alocat examinării. Pe ecranul calculatorului se afișează mesajul privind încheierea examenului, rezultatul obținut și rezultatul ADMIS/RESPINS. Rezultatul se transmite în contul candidatului și pe adresa de e-mail a candidatului.

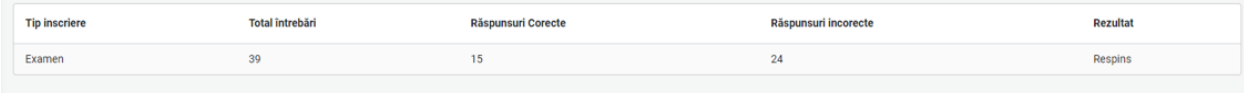

Rezultatul final al unei examinări poate fi:

Caz 1. Candidat Respins

Certificările mele – accesare link examen – Rezultatul meu

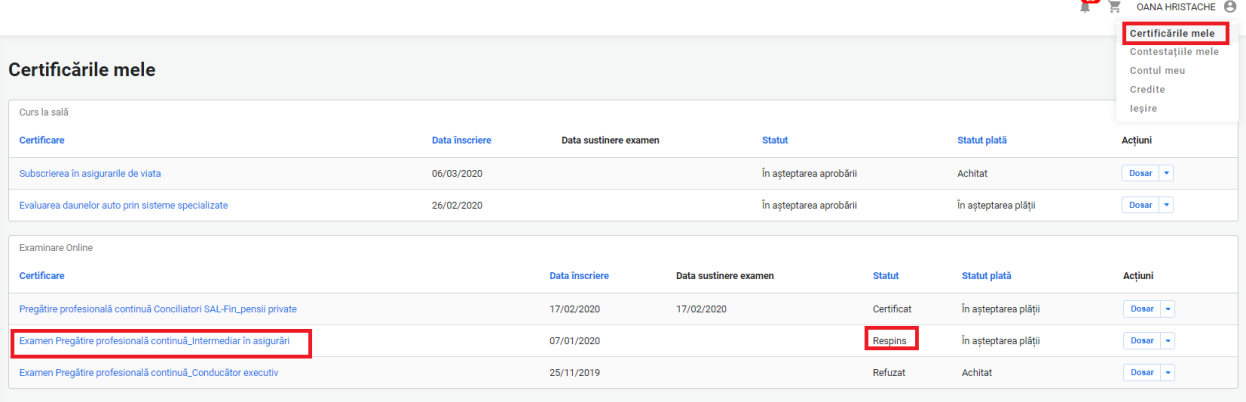

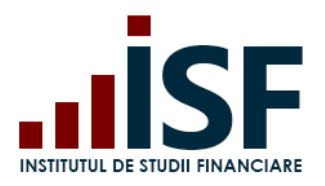

 $\epsilon$ 

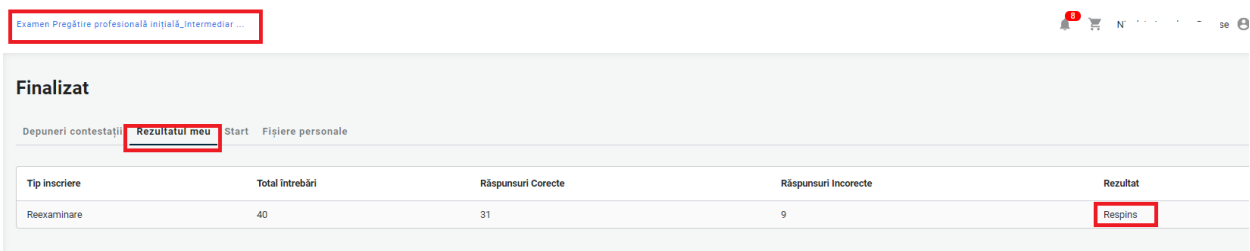

#### Caz 2. Candidat Admis - Certificat

#### Certificările mele – accesare link examen – Rezultatul meu

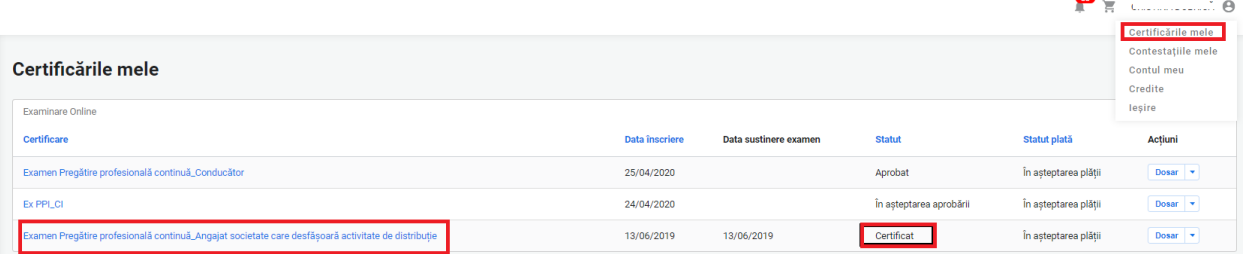

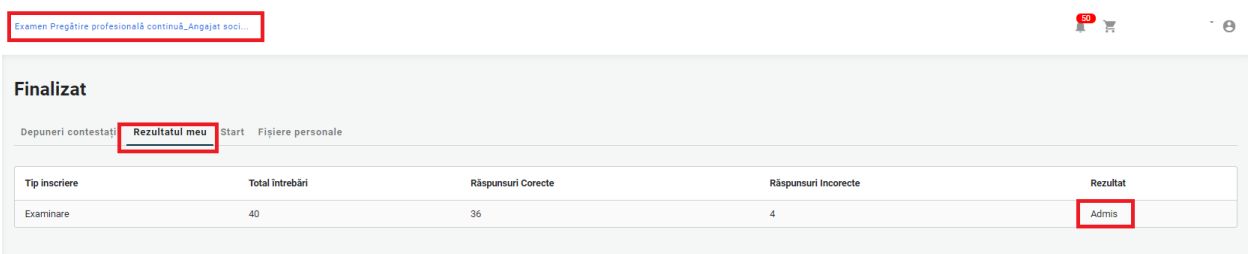

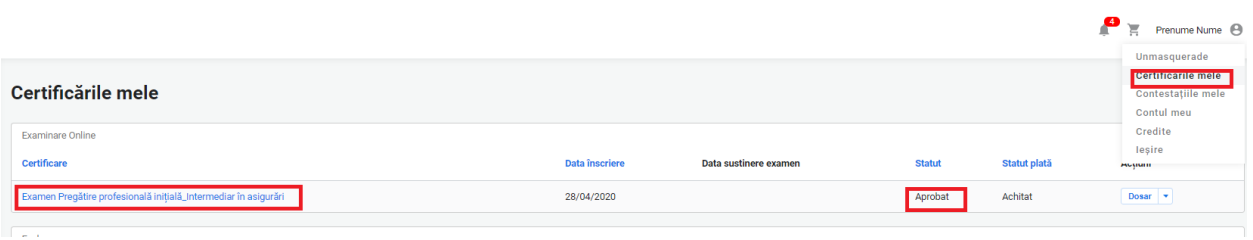

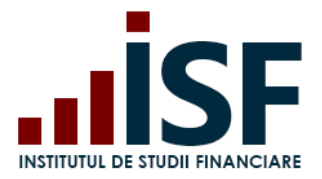

Caz 3. Candidat Eliminat – urmare a nerespectării condițiilor de examinare prevăzute în metodologia de certificare. Candidatul eliminat nu poate susține o altă examinare până la expirarea termenului prevăzut în Metodologia de certificare.

La eliminarea realizată în timpul susținerii examenului, candidatul primește următorul mesaj:

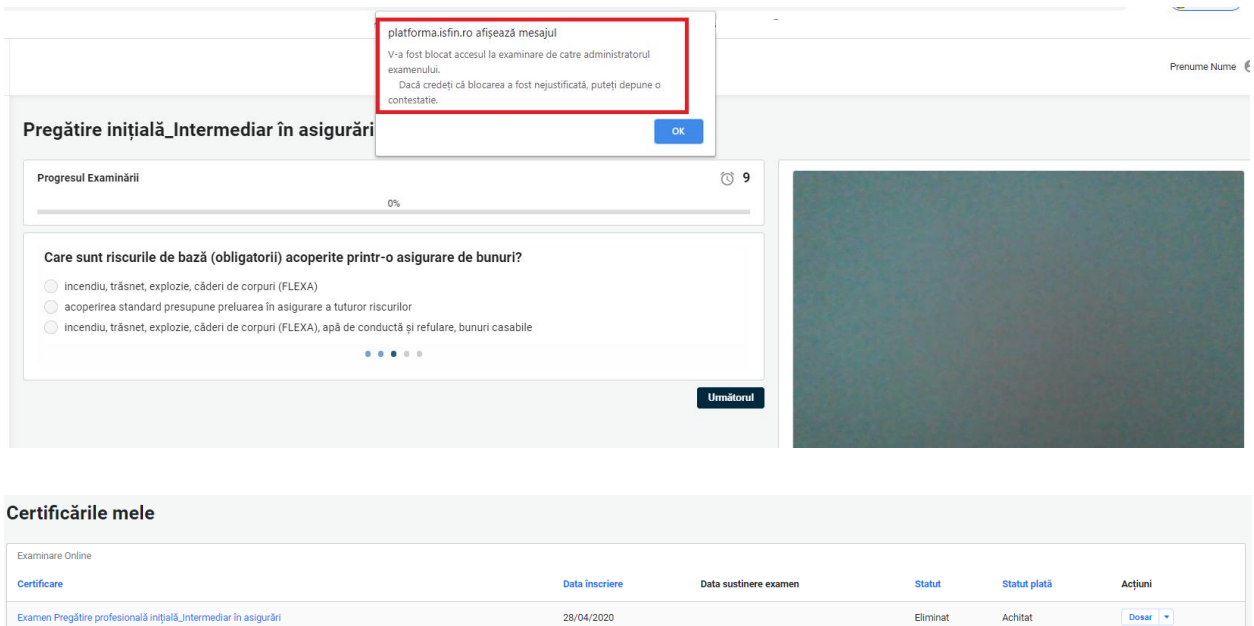

#### <span id="page-62-0"></span>**6.7. Generarea Certificatului de absolvire**

După 48 de ore de la data comunicării rezultatului examenului, pentru candidații declarați Admiși, se generează Certificatul de absolvire și Suplimentul descriptiv aferent. Candidatul descarcă din contul său documentele care atestă certificarea sa, astfel din secțiunea Certificările mele, selectează certificarea dorită, apasă săgeata de lângă cuvântul Dosar și apoi apasă Certificat și Supliment certificat pentru descărcare.

*Atenție! Certificatul și suplimentul aferent nu pot fi descărcate mai devreme de 48 de ore de la comunicarea rezultatului. Certificatul va fi disponibil doar dacă statusul este Certificat.*

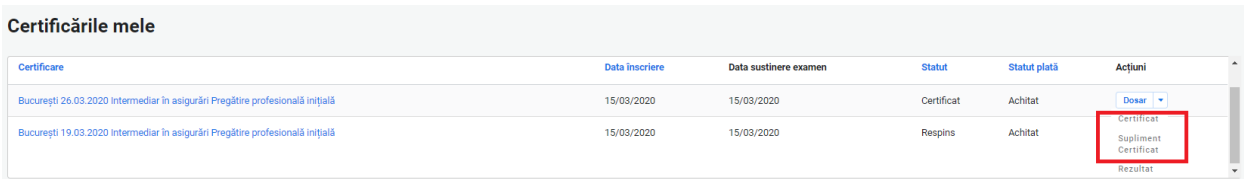

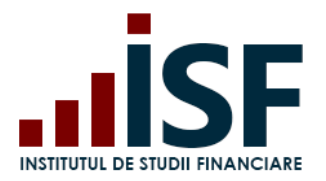

Str. Popa Petre Nr. 24, Sector 2, București Tel:+40 21 230 5120, Fax:+40 21 230 51 22 CIF: RO25285051, Cod poștal: 020805 Web: [www.isf.ro,](http://www.isf.ro/) Email: [office@isf.ro](mailto:office@isf.ro)

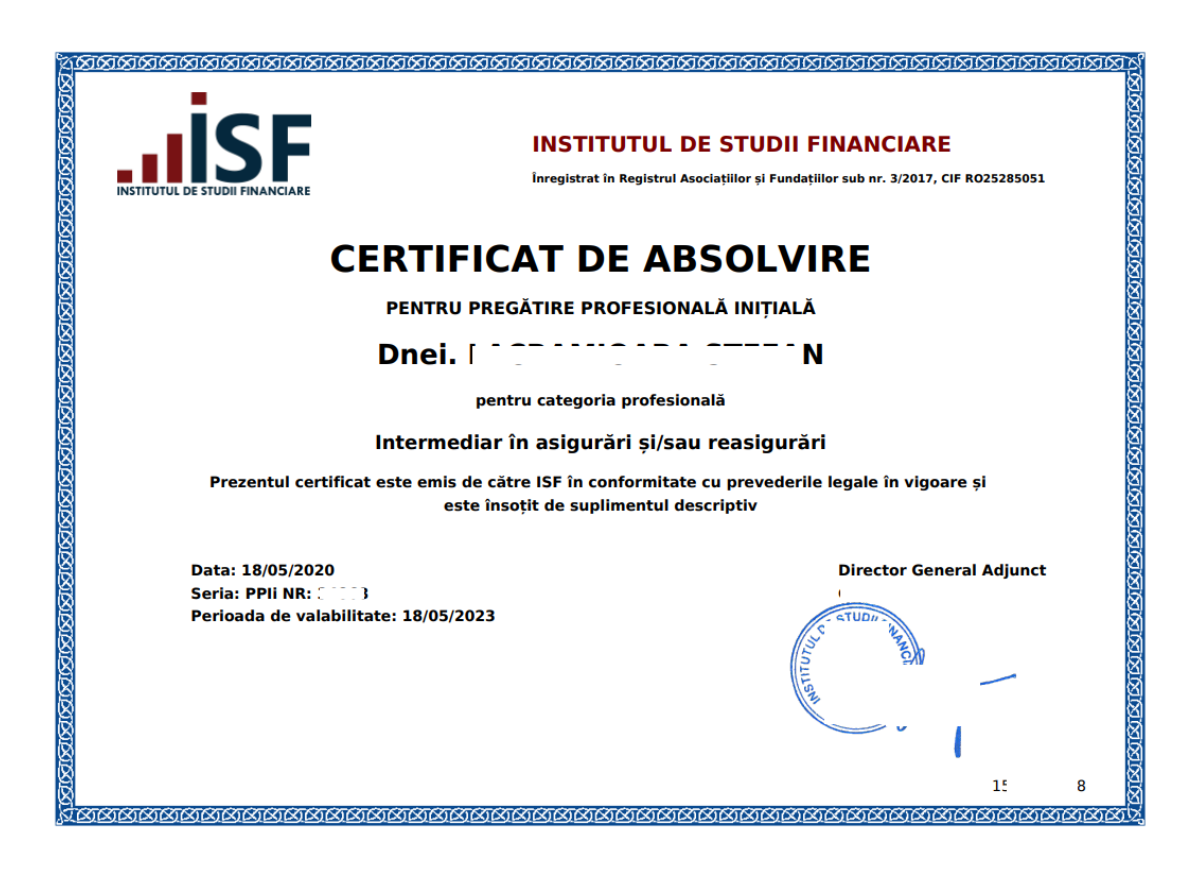

**SUPLIMENT DESCRIPTIV** AL CERTIFICATULUI DE COMPETENTE

Seria: PPII NR:

Categoria profesională: Intermediar în asigurări și/sau reasigurări

Baza legală pentru eliberarea certificatului și a suplimentului:

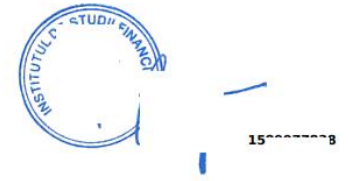

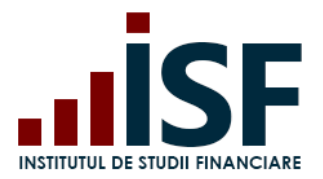

#### <span id="page-64-0"></span>**6.8. Depunerea contestațiilor pentru rezulatul obținut**

În cazul în care rezultatul examenului susținut este Respins, candidatul poate depune contestație în termen de maxim 48 de ore.

ATENȚIE: CONTESTAȚIA SE DEPUNE DOAR PENTRU A CONTESTA UN REZULTAT OBȚINUT ÎN URMA SUSȚINERII UNUI EXAMEN

Pentru a depune contestația, candidatul procedează astfel: accesează meniul Certificările mele – selectează examenul pentru a fost declarat Respins – Depuneri contestații – Adaugă Contestație

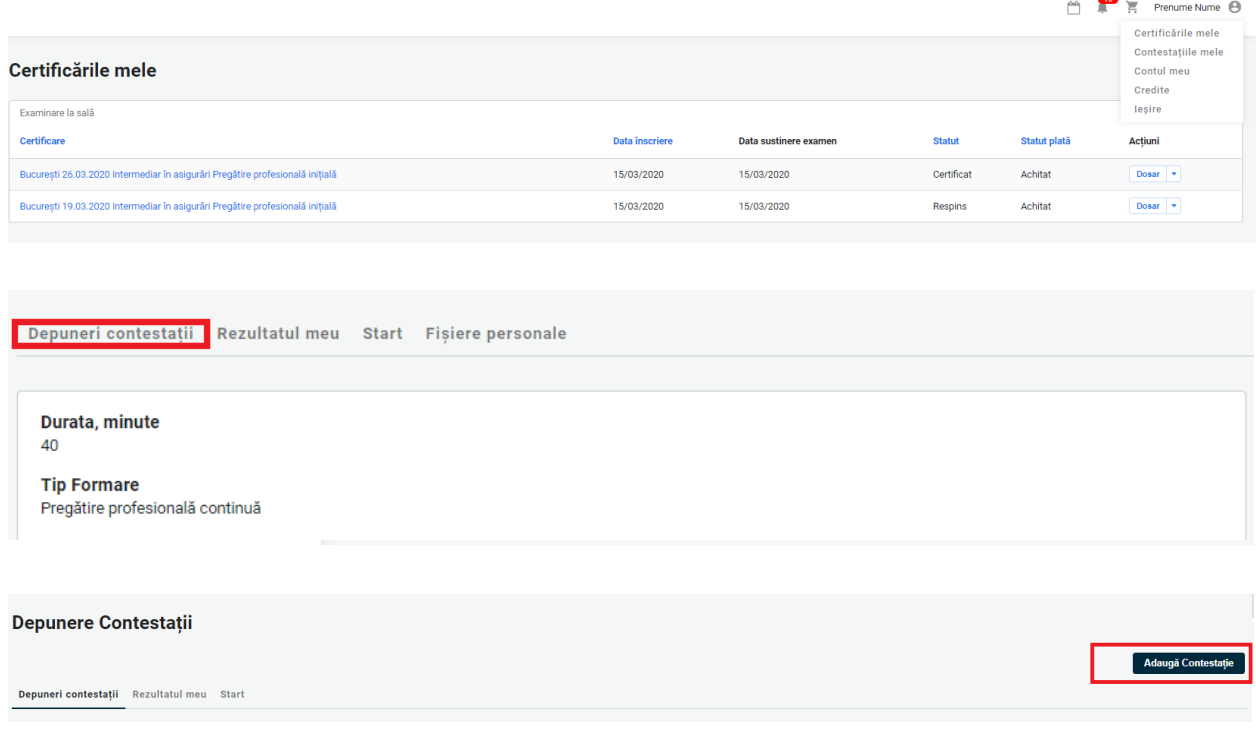

Se completează următoarele date:

- Nume\* Numele/Prenumele Candidatului
- Mesaj Mesajul referitor la motivul contestației

După completarea contestației se accesează butonul **Salvare**:

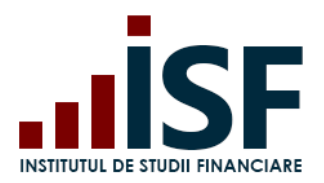

Str. Popa Petre Nr. 24, Sector 2, București Tel:+40 21 230 5120, Fax:+40 21 230 51 22 CIF: RO25285051, Cod poștal: 020805 Web: [www.isf.ro,](http://www.isf.ro/) Email: [office@isf.ro](mailto:office@isf.ro)

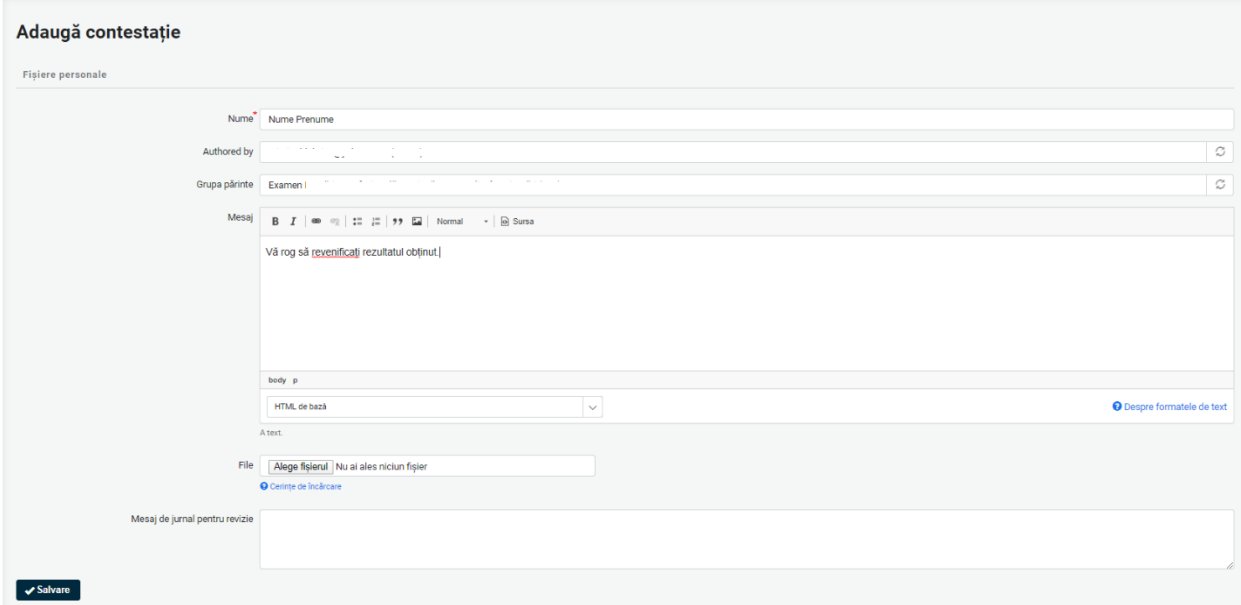

Contestația depusă se vizualizează în secțiunea Constestațiile mele:

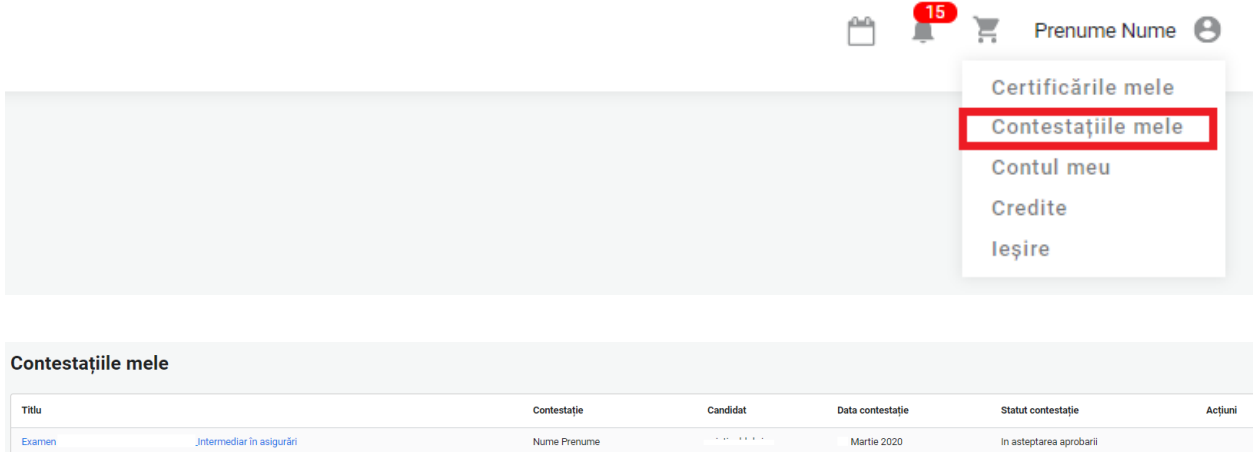

La accesarea butonului Salvare, Contestația este transmisă către ISF, iar în coșul Candidatului se adaugă produsul Contestație:

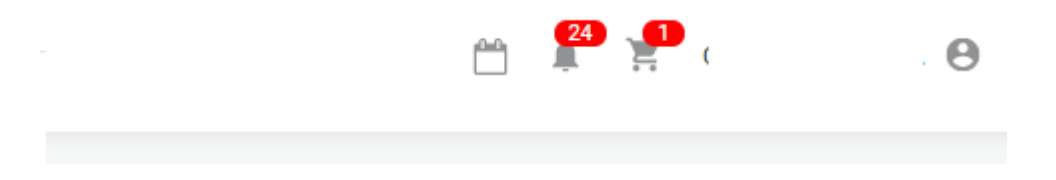

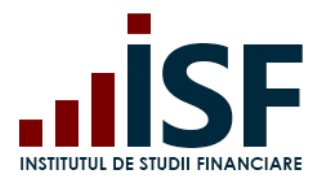

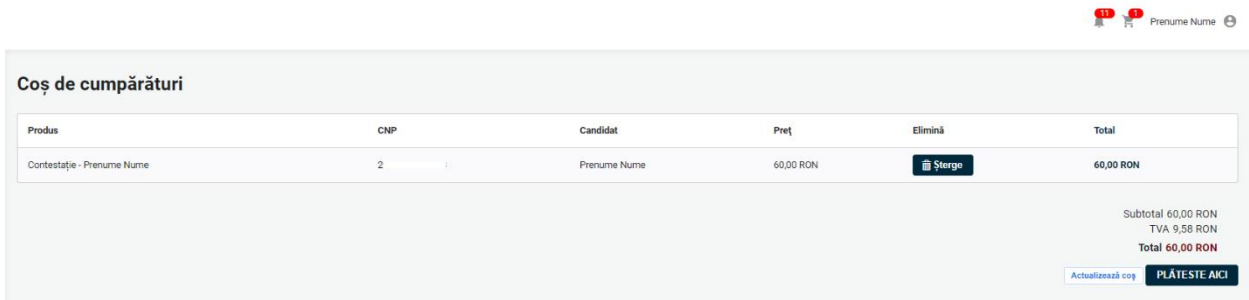

Se respectă pașii de finalizare a comenzii și de emitere a facturii proforme pentru achitarea taxei de contestație menționați la punctul **[5.3](#page-21-0) Efectuarea plății**. În urma analizei contestației depuse, rezultatul poate fi:

Caz 1. Contestație Respinsă – vizualizare în contul candidatului în secțiunea Contestațiile mele și pe e-mail.

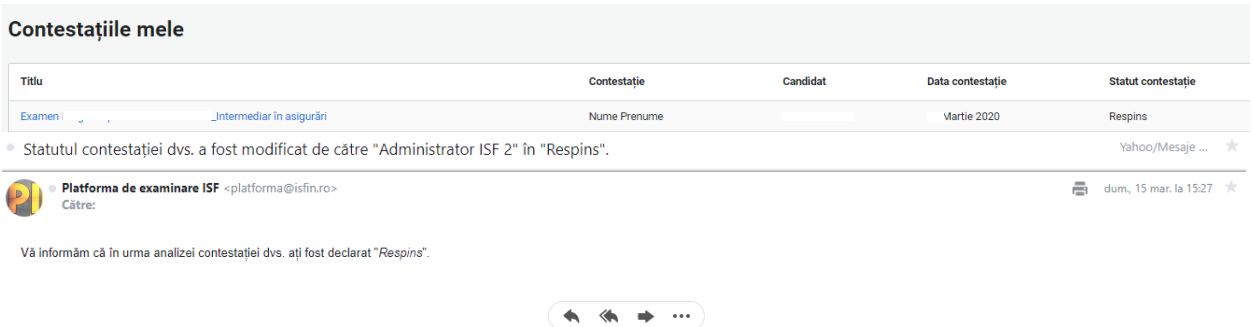

Caz 2. Contestație Aprobată – vizualizare în secțiunea Contestațiile mele și notificare pe email. În acest caz, candidatul este Certificat iar în termen de 48 de ore se generează, în cont, Certificatul și suplimentul descriptiv. Documentele sunt disponibile pentru descărcare, conform indicațiilor menționate în secțiunile **5.5. [Afișarea rezultatelor](#page-41-0)** și **[5.7](#page-42-0) [Generarea Certificatului](#page-42-0)  [de absolvire](#page-42-0)**

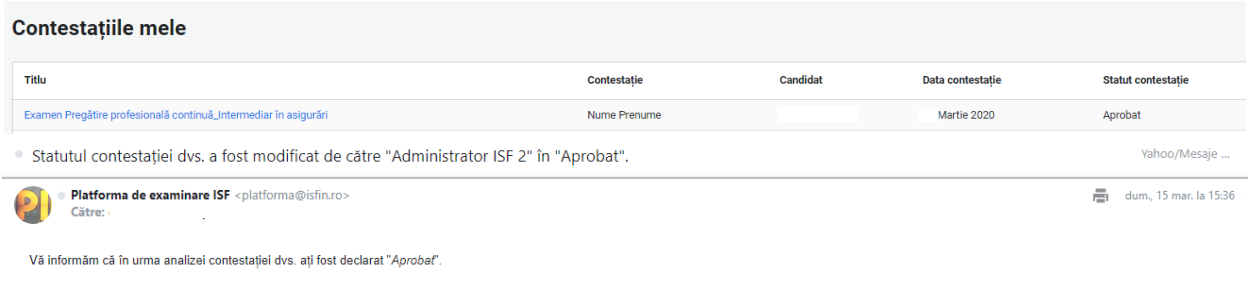

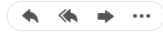

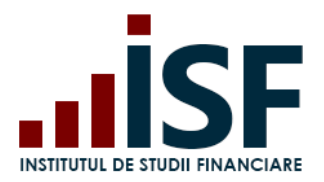

# **7. Înscrierea la o sesiune de evaluare de competențe**

Procesul de înscriere și certificare la o sesiune de evaluare de competențe se desfășoară după cum urmează:

- **[Accesarea și selectarea unei evaluări](#page-67-0) de competențe**
- **[Încărcarea și completarea Dosarului de înscriere](#page-72-0)**
- **[Susținerea examenului online și afișarea rezultatului](#page-81-0)**
- **Afișarea rezultatului [după susținerea probei practice](#page-93-0)**
- **[Depunerea contestațiilor](#page-89-0)**

#### <span id="page-67-0"></span>**7.1. Accesarea și selectarea unei evaluări de competențe**

Înscrierea pentru evaluarea de competențe se realizează de candidat prin accesarea meniului Catalog evaluări – Evaluări. Cu ajutorul filtrelor se caută și se accesează tipul de evaluare dorit.

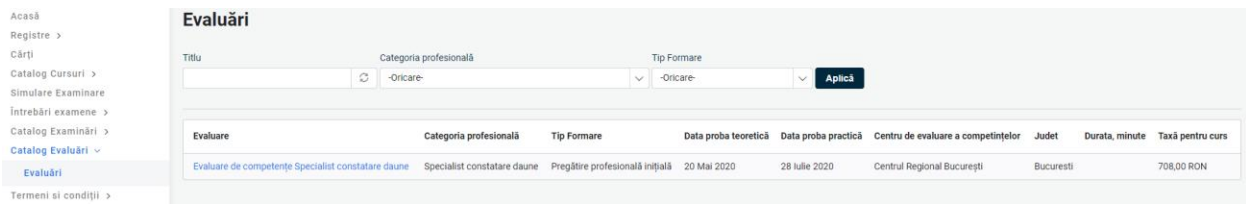

În pagina următoare se regăsesc detaliile evaluării și butonul Înscriere la evaluare, prin intermediul căruia se efectuează înscrierea prin trimiterea evaluării alese în coș.

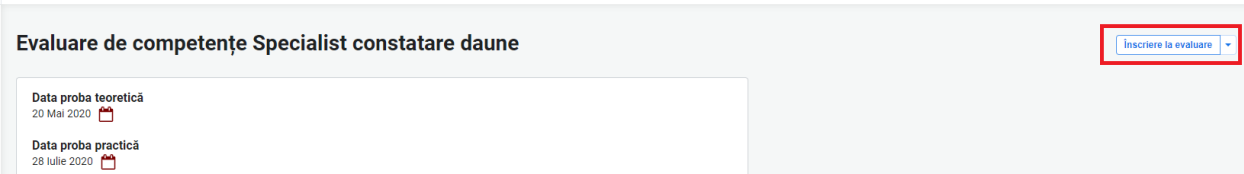

*Important! Pentru realizarea unor achiziții precum: înscrierea la examinare/evaluare/curs, depunerea creditelor anuale de formare profesională continuă sau cumpărarea unui manual, candidatul trebuie să efectueze o comandă pentru a achiziționa produsul dorit, comandă care se finalizează prin generarea unei facturi proforme. În baza datelor înscrise în factura proformă, candidatul efectuează plata utilizând aceleași date de facturare, indicând numărul facturii proforme. Generarea facturii fiscale are la bază doar datele indicate în factura proformă.*

Pentru efectuarea plății, candidatul accesează coșul de cumpărături și butonul Plătește aici. Butonul Actualizează cos permite stergerea anumitor produse trimise în cos și actualizarea acestuia.

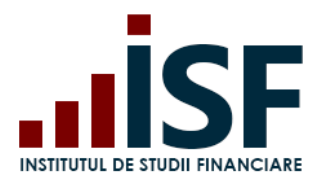

Str. Popa Petre Nr. 24, Sector 2, București Tel:+40 21 230 5120, Fax:+40 21 230 51 22 CIF: RO25285051, Cod poștal: 020805 Web: [www.isf.ro,](http://www.isf.ro/) Email: [office@isf.ro](mailto:office@isf.ro)

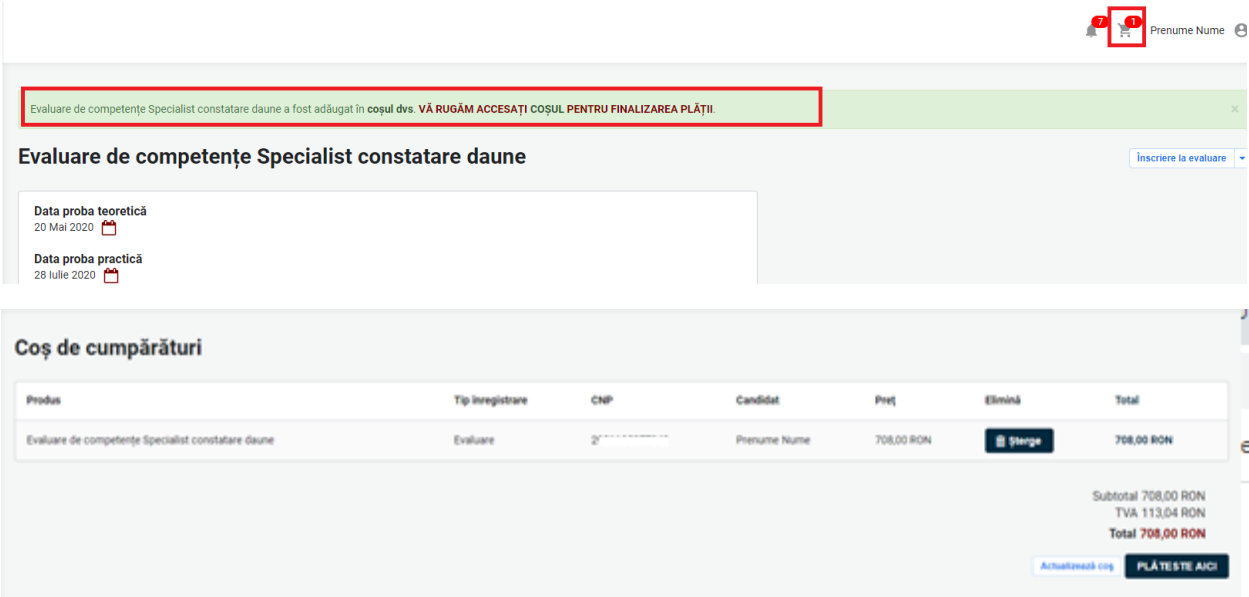

În formularul Informații despre comandă, candidatul poate selecta varianta de realizare a plății: Individual, efectuarea plății de către Angajator sau Alternativă (în cazul în care plătitorul este diferit de candidat sau Angajator).

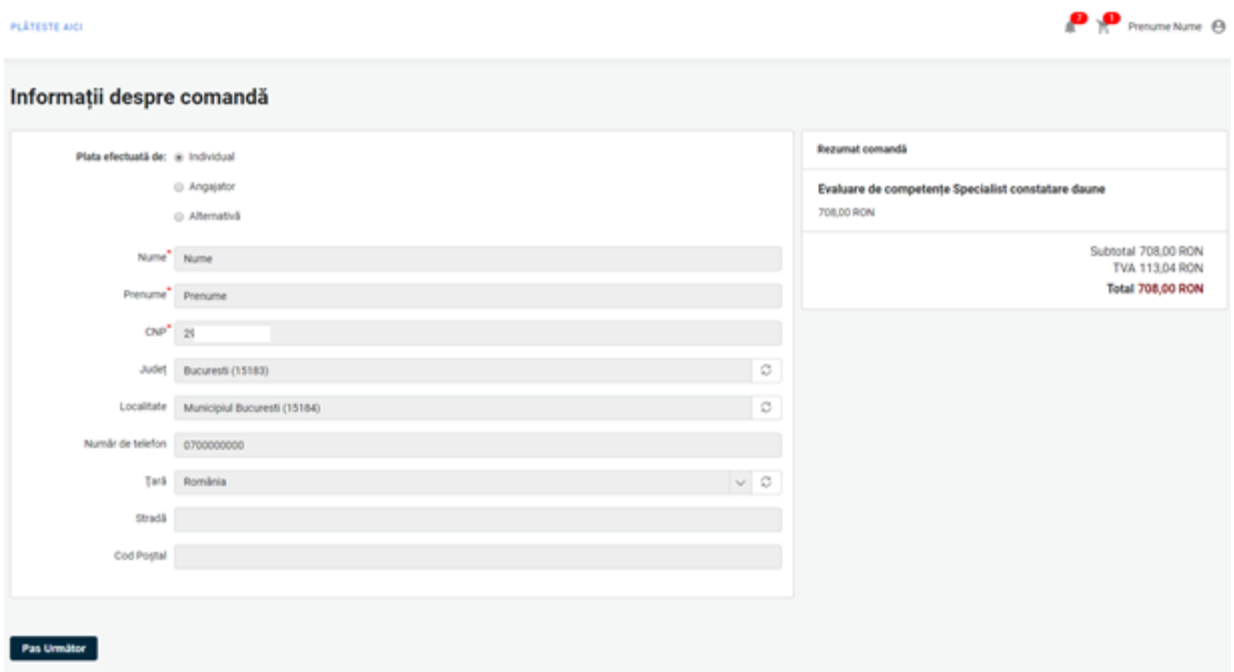

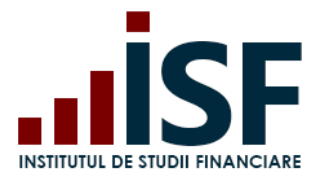

În cadrul subcapitolului **5.3 [Efectuarea plății](#page-21-0)** sunt indicați pașii de urmat pentru finalizarea unei comenzi cu cele 3 variante de plată: individuală (prin MobilPay sau Transfer bancar), angajator sau plată alternativă (prin Transfer bancar).

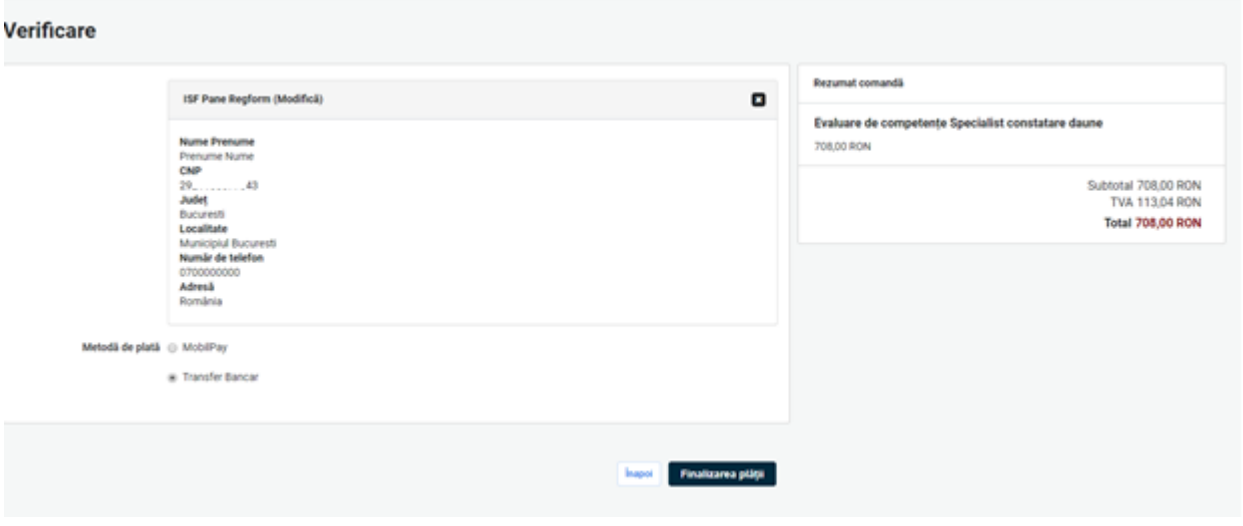

Candidatul finalizează procesul de cumpărare prin apăsarea butonului Finalizarea plății, după care este redirecționat pe pagina de unde poate descărca factura proformă (pentru a achita ulterior la bancă).

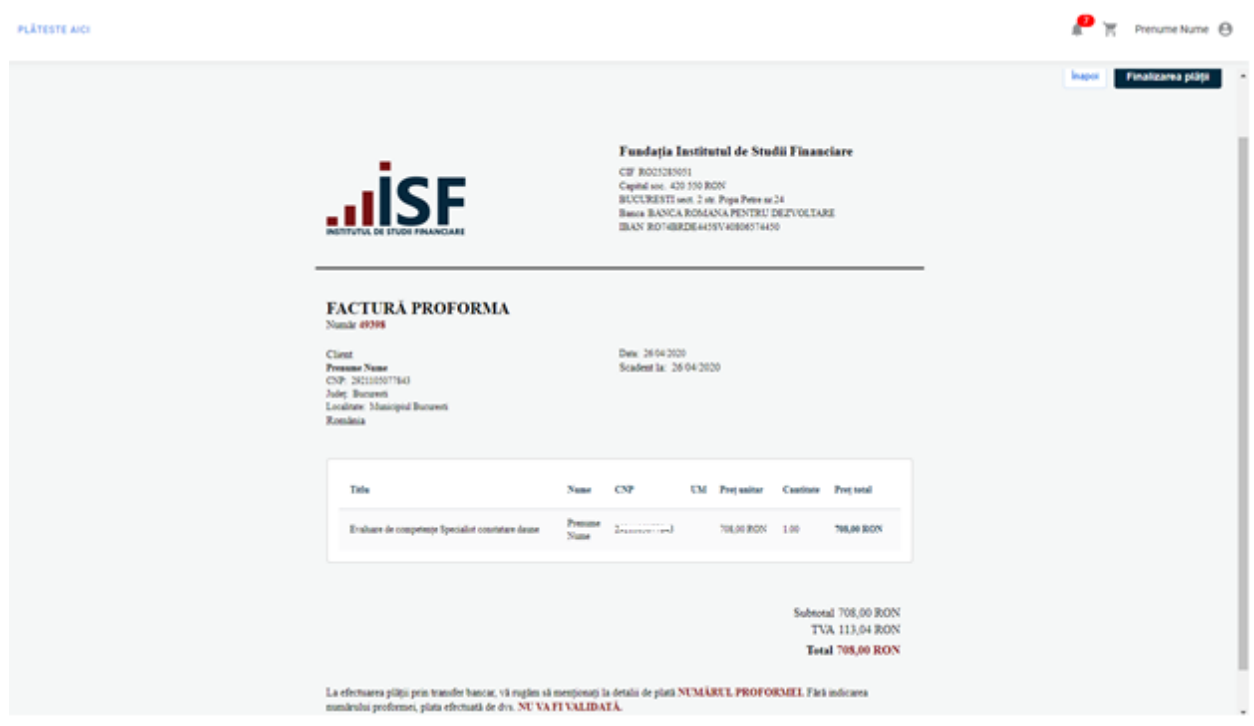

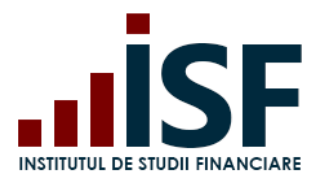

Str. Popa Petre Nr. 24, Sector 2, București Tel:+40 21 230 5120, Fax:+40 21 230 51 22 CIF: RO25285051, Cod poștal: 020805 Web: [www.isf.ro,](http://www.isf.ro/) Email: [office@isf.ro](mailto:office@isf.ro)

 $\overline{\nu_i}$ 

# **Complet**

Factura de plată a fost trimisă pe e-mailul dvs. Vă mulțumim pentru comandă

+ Descarcă Factura de plată

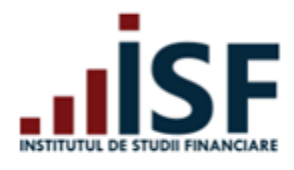

#### **Fundația Institutul de Studii Financiare**

CIF RO25285051 Capital soc. 420 550 RON BUCURESTI sect. 2 str. Popa Petre nr.24 Banca BANCA ROMANA PENTRU DEZVOLTARE IBAN RO74BRDE445SV40806574450

# **FACTURĂ PROFORMA**

Număr 49398

Client **Prenume Nume CNP** 2921105077843 Județ **Bucuresti** Localitate **Municipiul Bucuresti** România

Data: 26/04/2020 Scadent la: 26/04/2020

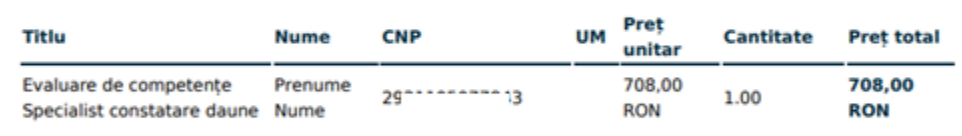

Subtotal 708,00 RON **TVA 113,04 RON Total 708,00 RON** 

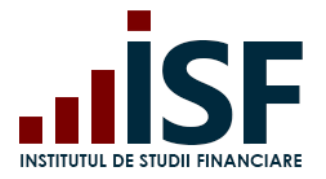

Confirmarea înscrierii la evaluare și proforma generată în urma acestui proces sunt transmise ca notificări pe adresa de e-mail menționată de candidat la crearea contului. În cazul transmiterii comenzii către Angajator pentru finalizare și plată, notificarea este transmisă către acesta, iar în cazul plății alternative se utilizează adresa de e-mail menționată la completarea detaliilor pentru acest tip de plată.

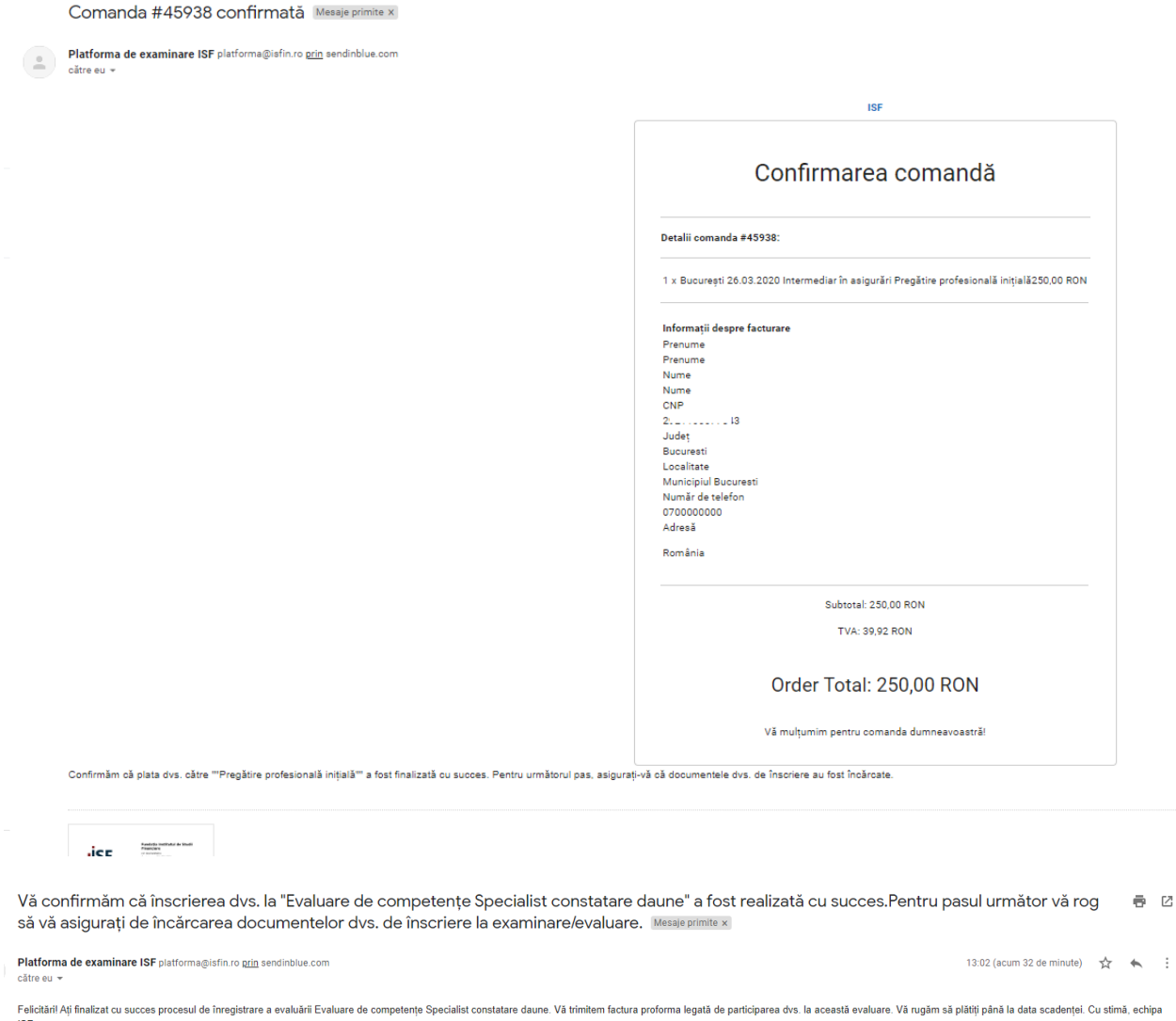

#### **Emiterea facturii fiscale**

Odată efectuată plata, suma plătită este alocată comenzii din Platforma ISF, iar factura fiscală se emite și se transmite pe adresa de e-mail menționată la plasarea comenzii.

 $\vdots$
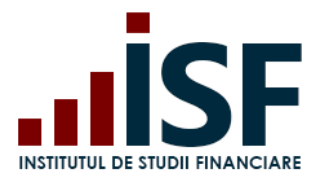

 $\bullet$ .

# **7.2. Încărcarea și completarea Dosarului de înscriere**

După finalizarea comenzii și emiterea facturii proforme pentru evaluarea de competențe aleasă, se încarcă dosarul de înscriere (dosarul cuprinde documente în format pdf. salvate sub denumirea CNP-ului candidatului). Pentru a încărca dosarul de înscriere, candidatul accesează din secțiunea **Certificările Mele – Evaluare de competențe – Dosar – Modifică - Salvare**:

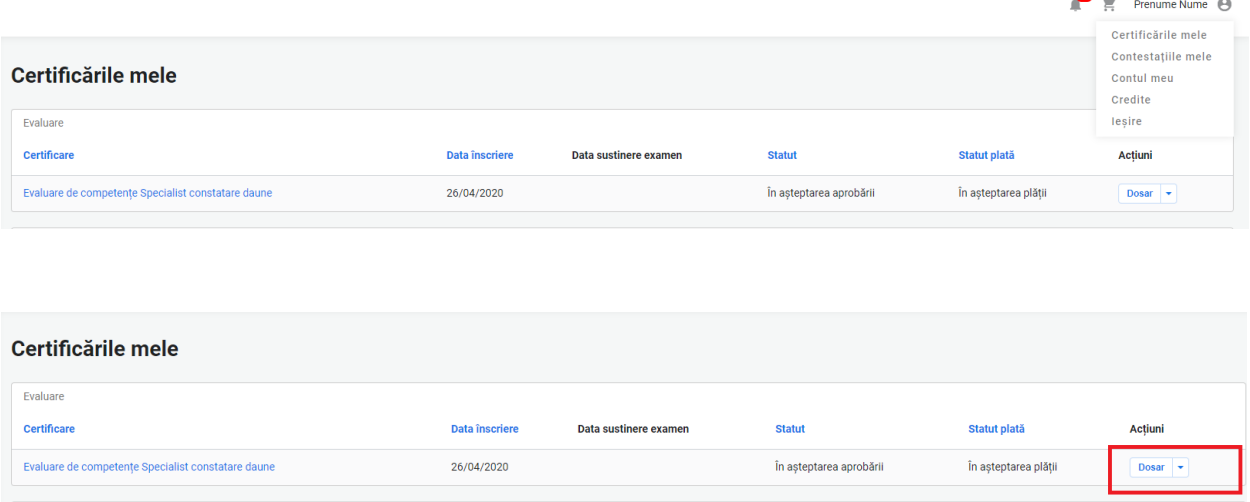

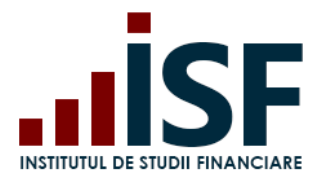

Str. Popa Petre Nr. 24, Sector 2, București Tel:+40 21 230 5120, Fax:+40 21 230 51 22 CIF: RO25285051, Cod poștal: 020805 Web: [www.isf.ro,](http://www.isf.ro/) Email: [office@isf.ro](mailto:office@isf.ro)

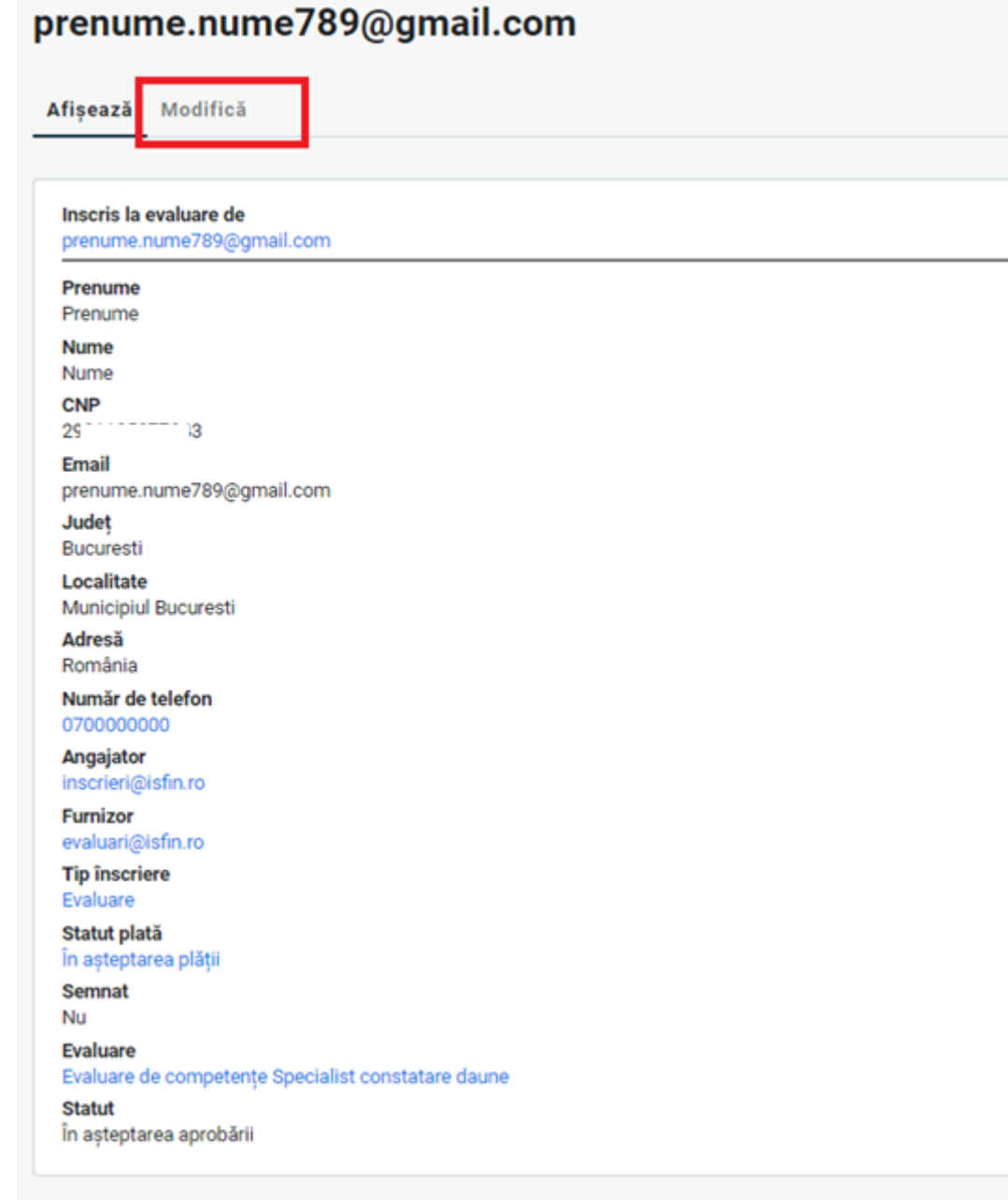

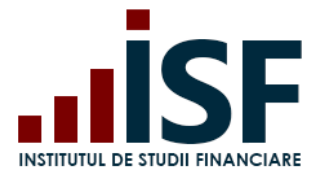

Dosarul de înscriere poate fi accesat și salvat fie din calculator fie din dosarul personal al candidatului (din platforma ISF).

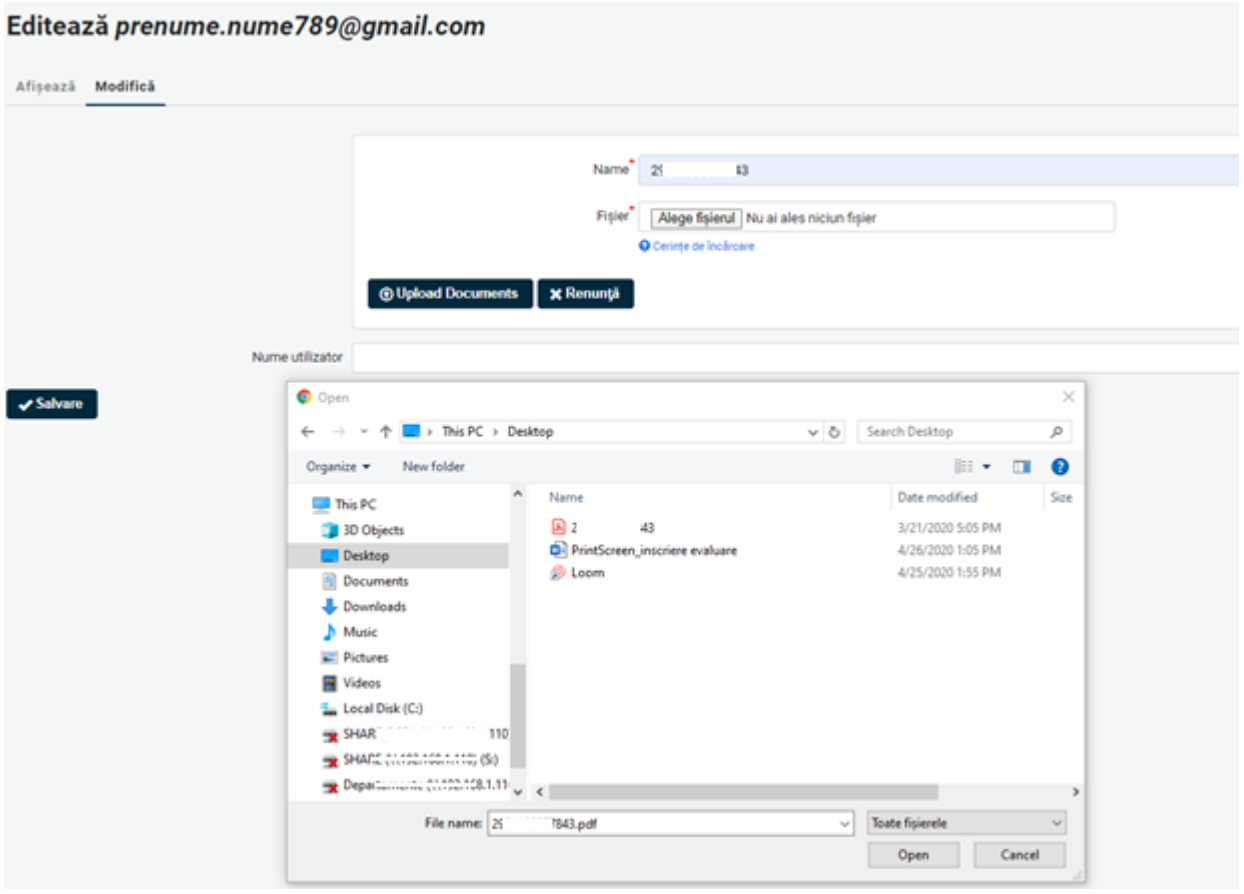

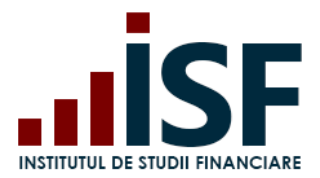

Candidatul verifică încărcarea documentelor de înscriere din secțiunea Afișează.

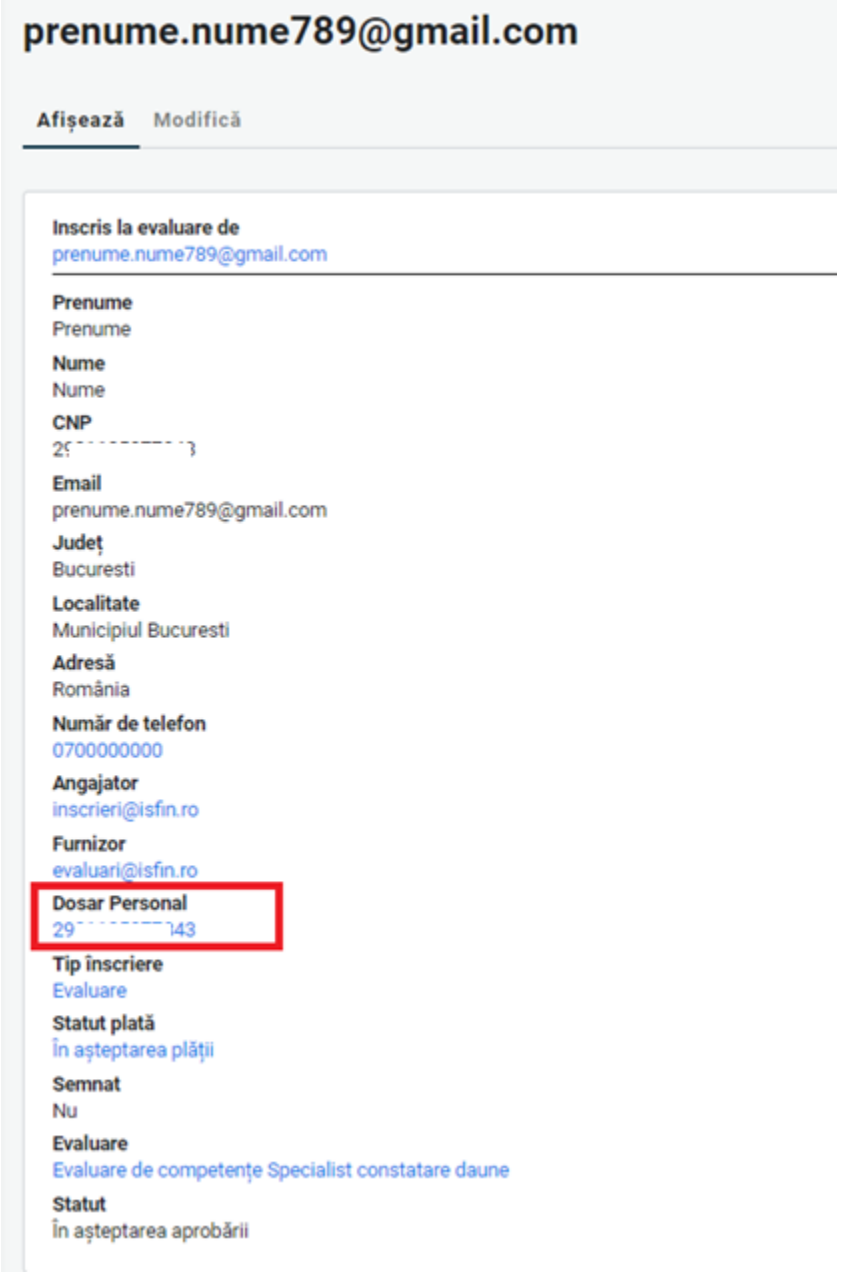

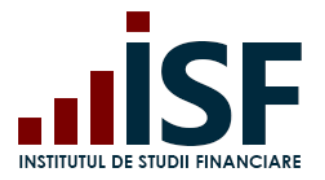

Ulterior încărcării dosarului de înscriere și a modificării statusului plății în Achitat, înscrierea candidatului rămâne În așteptarea aprobării până la verificarea acestuia de către Operatorul examinare ISF.

După verificarea dosarului de înscriere, acestuia i se alocă unul dintre următoarele statusuri, pentru care se emite o notificare pe e-mail și în contul candidatului:

a) Necesită completare – în acest caz se solicită candidatului ca în termen de 24 de ore să completeze dosarul de înscriere cu documentele indicate în cont și în mesajul transmis pe e-mail;

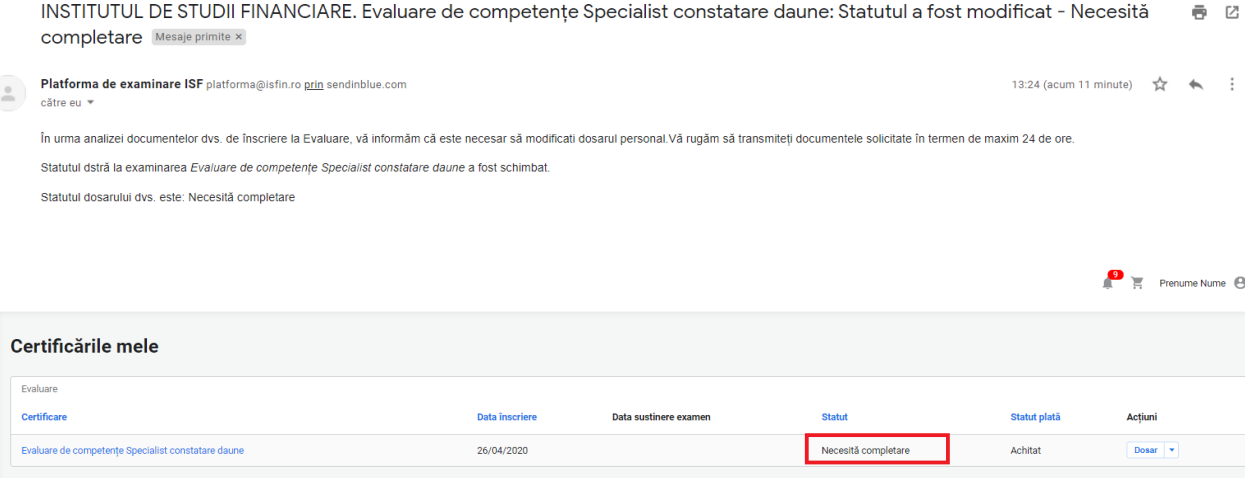

 $\overline{\mathbb{F}_n}$  $\sim$ 

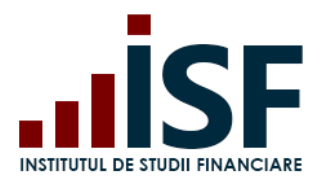

Str. Popa Petre Nr. 24, Sector 2, București Tel:+40 21 230 5120, Fax:+40 21 230 51 22 CIF: RO25285051, Cod poștal: 020805 Web: [www.isf.ro,](http://www.isf.ro/) Email: [office@isf.ro](mailto:office@isf.ro)

# prenume.nume789@gmail.com

Afișează Modifică

#### **Evaluare**

Evaluare de competențe Specialist constatare daune

Inscris la evaluare de prenume.nume789@gmail.com

#### Prenume

Prenume

**Nume** Nume

#### **CNP**

 $29 - 1 - 1$ 

Email prenume.nume789@gmail.com

**Judet Bucuresti** 

Localitate Municipiul Bucuresti

#### Adresă România

Număr de telefon 0700000000

#### Angajator

inscrieri@isfin.ro

#### **Furnizor**

evaluari@isfin.ro

#### **Message**

Pentru aprobarea dosarului, vă rugăm să încărcați:

- 1. diploma de BAC
- 2. minim 4 dovezi pentru Portofoliul personal

3. .....

**Dosar Personal** 29 43

**Tip înscriere** 

Evaluare

Statut plată

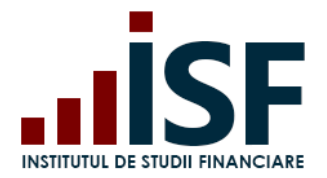

b) Refuzat - în acest caz, înscrierea candidatului a fost refuzată și nu mai este posibilă modificarea dosarului de înscriere. Motivul refuzului se precizează în notificarea transmisă pe e-mail și în cont;

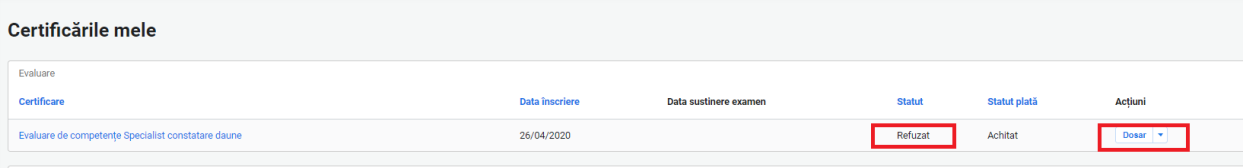

INSTITUTUL DE STUDII FINANCIARE. Evaluare de competențe Specialist constatare daune: Statutul a fost 6 M modificat - Refuzat Mesaje primite x 13:32 (acum 10 minute)  $\overrightarrow{ }$   $\leftrightarrow$  : Platforma de examinare ISF platforma@isfin.ro prin sendinblue.com către eu  $\ast$ Vă informăm că înscrierea dvs. nu a fost validată în vederea participării la "Evaluare" Statutul dstră la examinarea Evaluare de competențe Specialist constatare daune a fost schimbat.

Statutul dosarului dvs. este: Refuzat

 $\equiv$ 

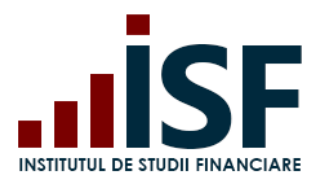

Str. Popa Petre Nr. 24, Sector 2, București Tel:+40 21 230 5120, Fax:+40 21 230 51 22 CIF: RO25285051, Cod poștal: 020805 Web: [www.isf.ro,](http://www.isf.ro/) Email: [office@isf.ro](mailto:office@isf.ro)

# prenume.nume789@gmail.com

Afișează Modifică

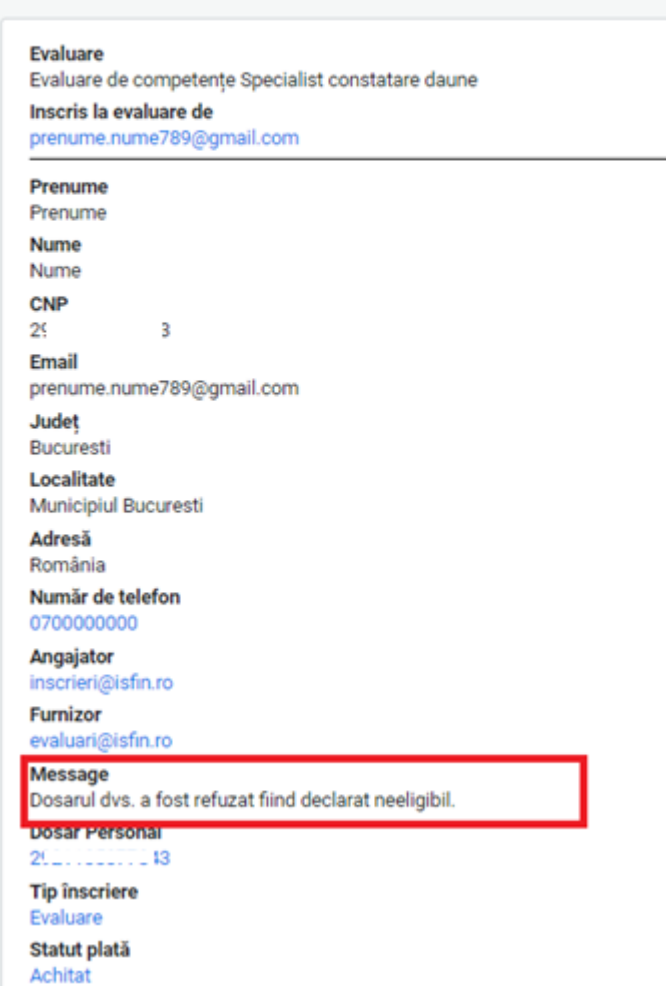

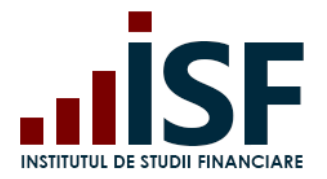

c) Aprobat – înscrierea candidatului este acceptată pentru susținerea evaluării – proba teoretică (examen online). Accesarea examenului de către candidat se efectuează fie din link-ul primit în e-mailul prin care se comunică aprobarea înscrierii fie din secțiunea Certificările mele.

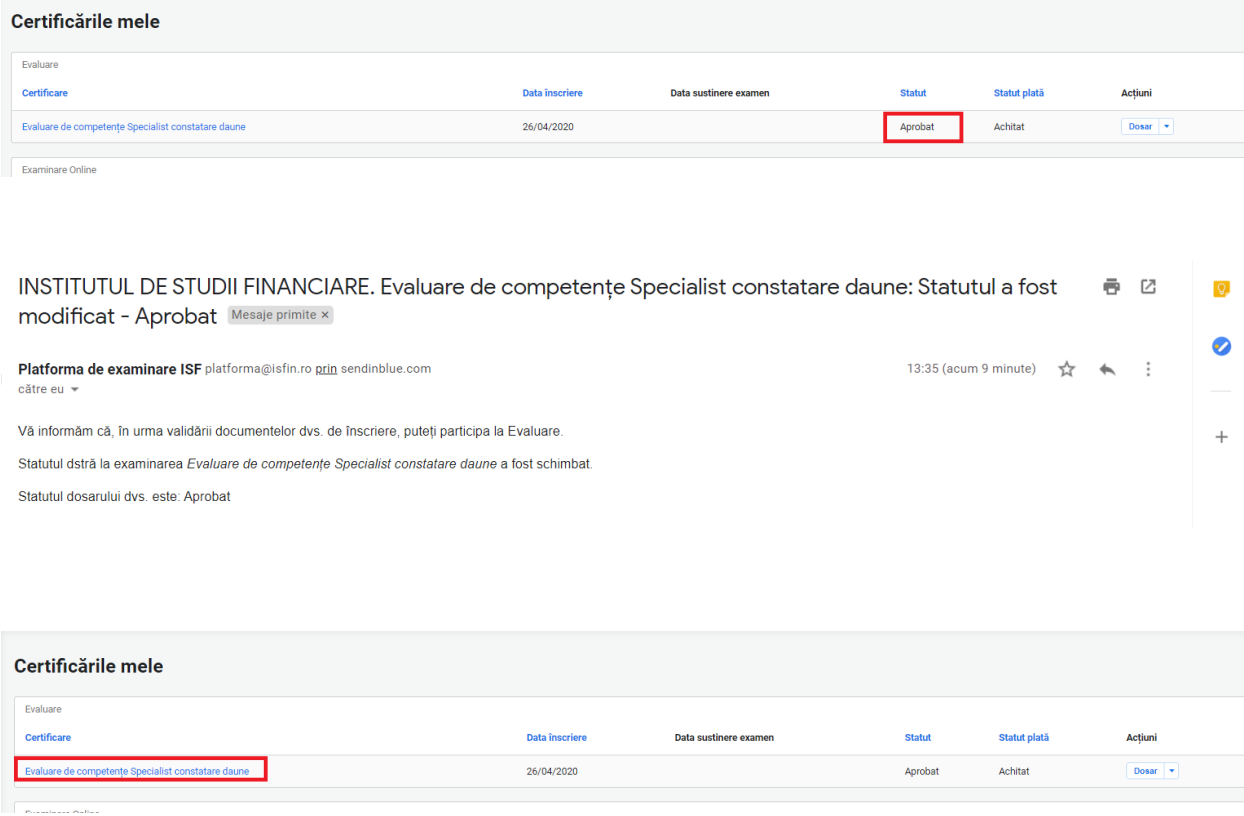

Notificări pentru fiecare tip de status sunt transmise pe adresa de e-mail a contului și pot fi vizualizate și în partea dreaptă sus a ecranului cu simbolul

# **7.3. Înscrierea la Reevaluare proba teoretică**

Înscrierea la reevaluare pentru resusținerea probei teoretice se realizează în etape identice menționate anterior la înscrierea pentru evaluare:

- Accesarea și selectarea evaluării de compențe pentru situația de reevaluare proba teoretică
- Înscrierea la reevaluare proba teoretică

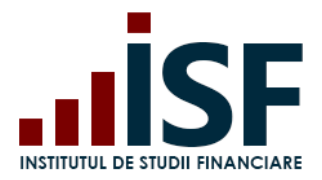

- Efectuarea plății (taxa de reevaluare proba teoretică)
- Completarea Dosarului de înscriere

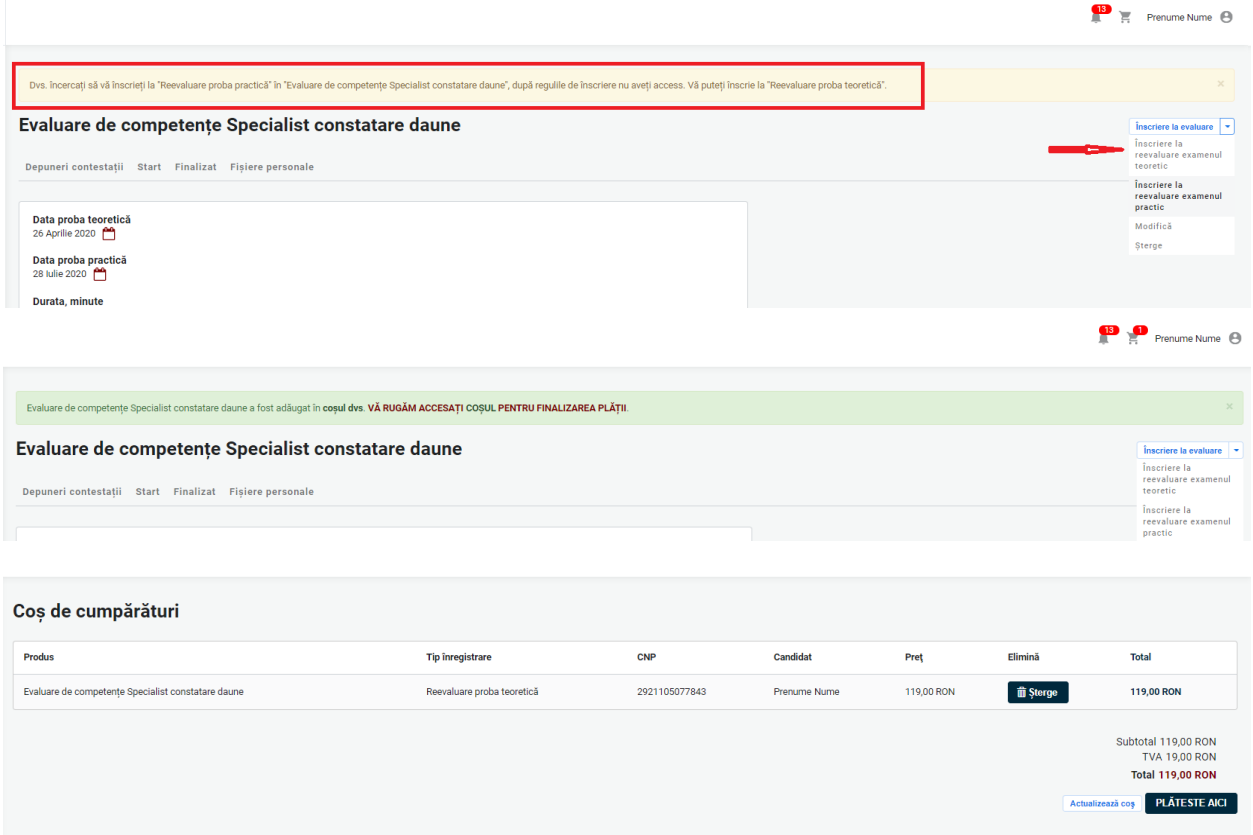

# **7.4. Susținerea examenului online și afișarea rezultatului**

După aprobarea înscrierii, proba teoretică - examen online - se accesează fie din link-ul indicat în notificarea care confirmă participarea la examen fie din secțiunea Certificările mele.

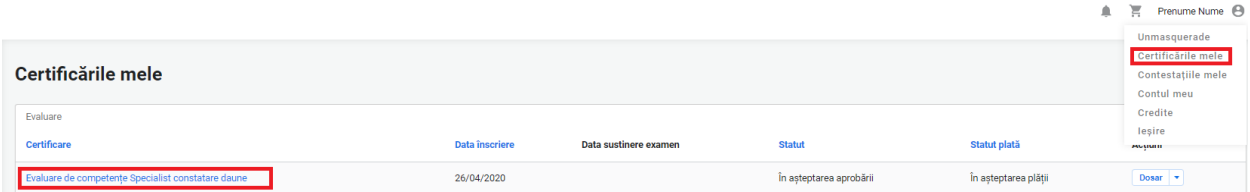

Pentru susținerea examenului, candidatul consultă cerințele tehnice minime și condițiile de examinare ce trebuie îndeplinite și respectate la susținerea examenului online. Verificarea îndeplinirii condițiilor tehnice se realizează de candidat înainte de susținerea examenului, prin accesarea secțiunii Simulare examen și pe baza indicațiilor oferite în secțiunea Condiții tehnice de

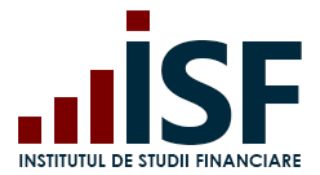

monitorizare video. După ce toate condițiile sunt verificate și confirmate, candidatul poate susține examenul, conform programării acestuia.

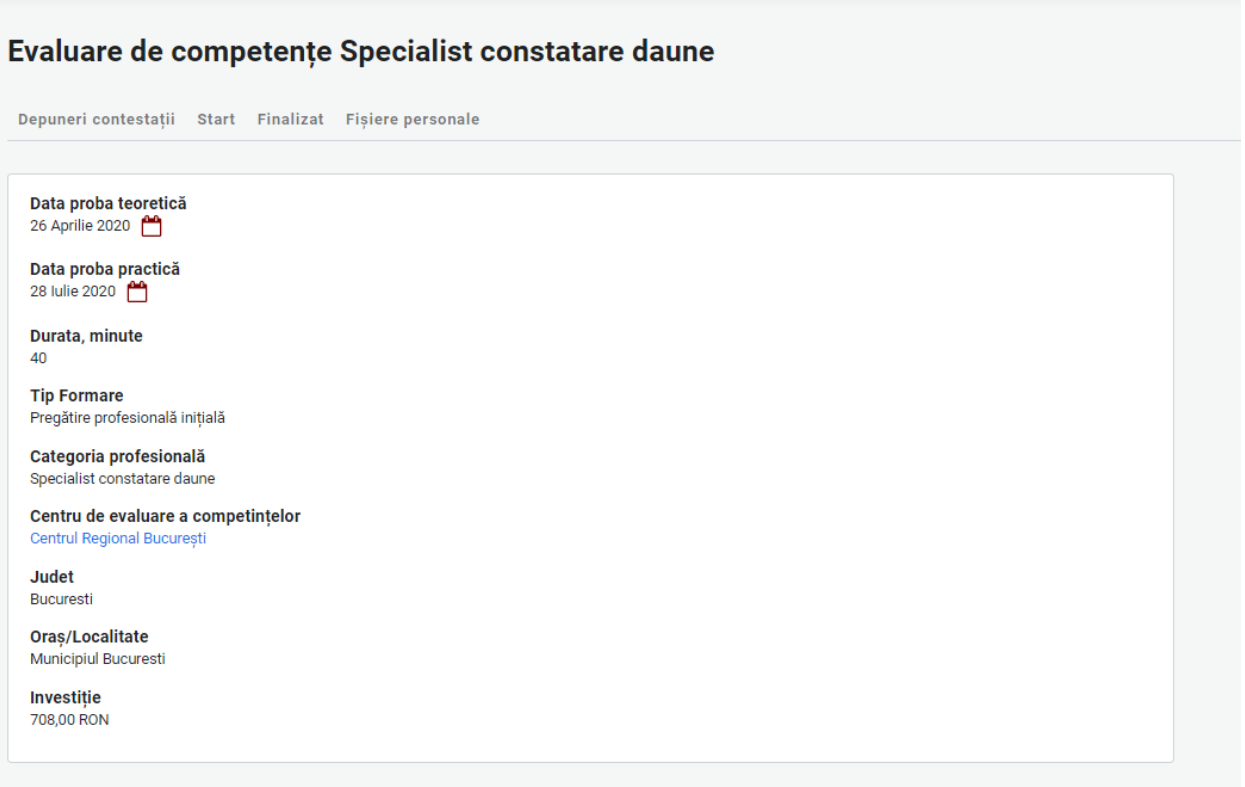

Înainte de susținerea examenului online, candidatul trebuie să permită aplicației ISF accesul la camera video și microfon. Acordul pentru partajarea camerei și a microfonului sunt obligatorii, în caz contrar pornirea examenului nu este posibilă. Setările se efectuează din calculator și din browser-ul utilizat.

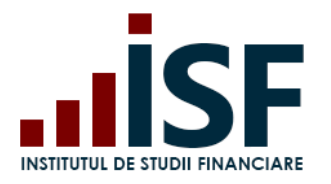

Str. Popa Petre Nr. 24, Sector 2, București Tel:+40 21 230 5120, Fax:+40 21 230 51 22 CIF: RO25285051, Cod poștal: 020805 Web: [www.isf.ro,](http://www.isf.ro/) Email: [office@isf.ro](mailto:office@isf.ro)

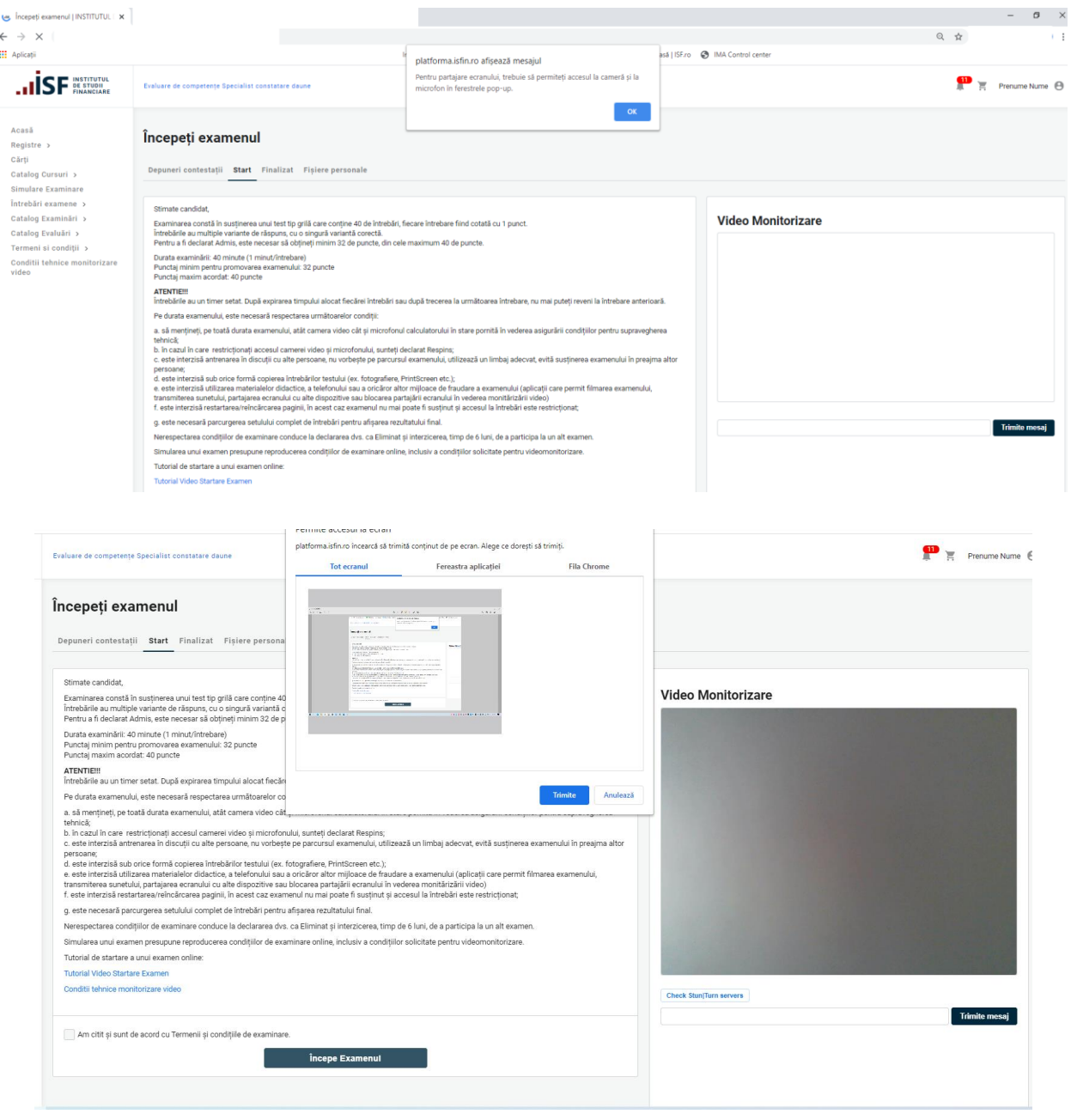

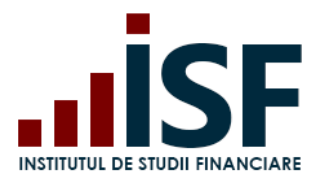

l,

### **INSTITUTUL DE STUDII FINANCIARE**

Str. Popa Petre Nr. 24, Sector 2, București Tel:+40 21 230 5120, Fax:+40 21 230 51 22 CIF: RO25285051, Cod poștal: 020805 Web: [www.isf.ro,](http://www.isf.ro/) Email: [office@isf.ro](mailto:office@isf.ro)

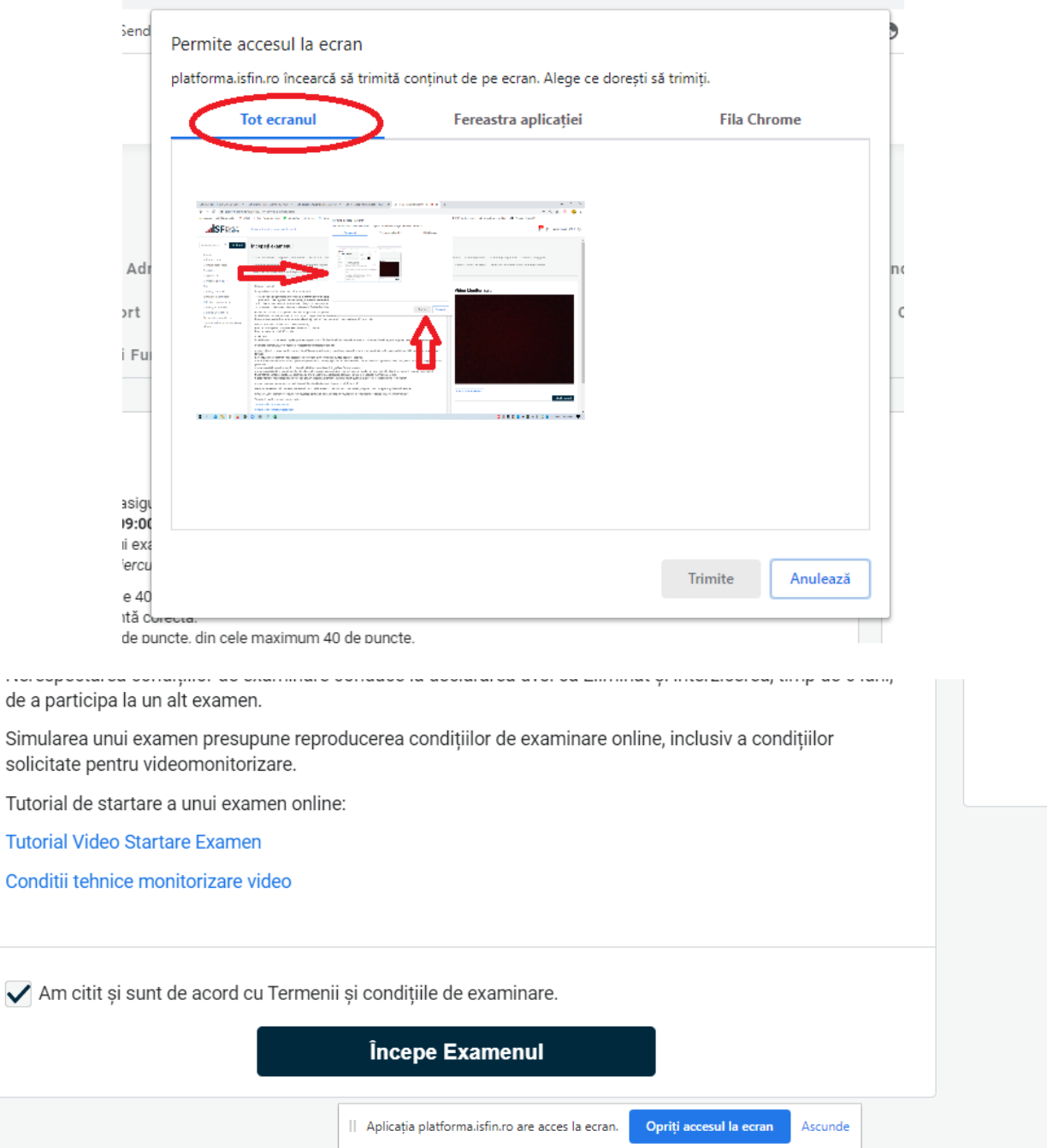

După acordarea permisiunilor, candidatul apasă Trimite. Imaginea candidatului trebuie să fie vizibilă în ecranul afișat în partea dreaptă a ecranului (în imaginea prezentată mai jos ca exemplu nu apare o persoană deoarece se respectă protejarea identității conform prevederilor privind protecția datelor cu caracter personal).

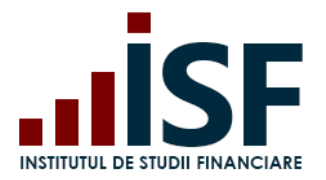

Examenul este oprit în cazul în care, la pornirea testului, candidatul nu poate fi văzut și auzit de comisia ISF de supraveghere a examenului. Sub fereastra imaginii candidatului este prezent un chat care este utilizat de comisia de supraveghere în comunicarea cu candidatul pe parcursul examenului.

După consultarea condițiilor de examinare online, candidatul acceptă Termenii și condițiile de examinare și apasă Începe examenul.

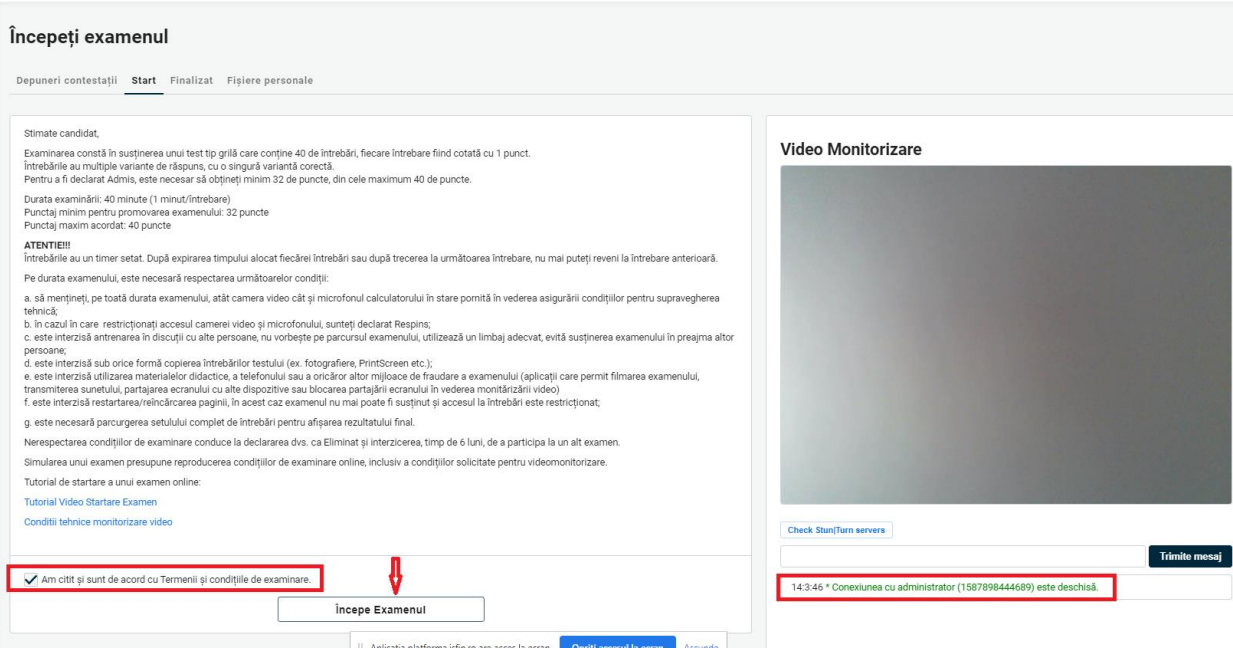

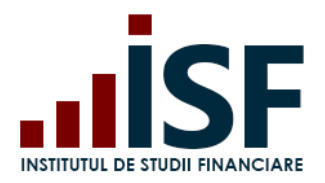

Str. Popa Petre Nr. 24, Sector 2, București Tel:+40 21 230 5120, Fax:+40 21 230 51 22 CIF: RO25285051, Cod poștal: 020805 Web: [www.isf.ro,](http://www.isf.ro/) Email: [office@isf.ro](mailto:office@isf.ro)

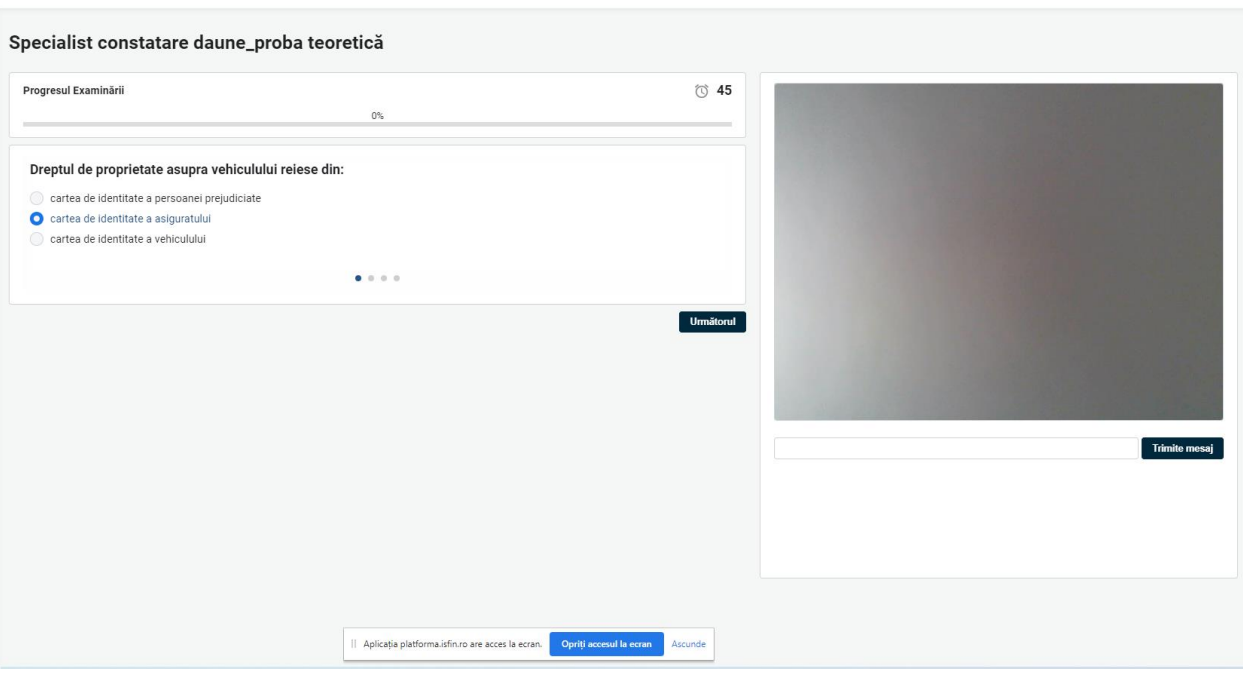

Examenul constă în completarea unui test grilă, timpul total alocat pentru rezolvarea testului grilă este tip minut/întrebare.

După expirarea timpului alocat fiecărei întrebări, candidatul nu mai poate reveni la întrebare sau după trecerea la următoarea întrebarea, candidatul nu mai are posibilitatea reîntoarcerii la întrebarea anterioară.

Examenul este înregistrat prin intermediul Platformei ISF.

Rezultatul examinării online este afișat după acordarea răspunsului la ultima întrebare a examenului sau după expirarea termenului alocat examinării. Pe ecranul calculatorului se afișează mesajul privind încheierea examenului și rezultatul obținut ADMIS/RESPINS. Rezultatul se transmite în cont și pe adresa de e-mail a candidatului.

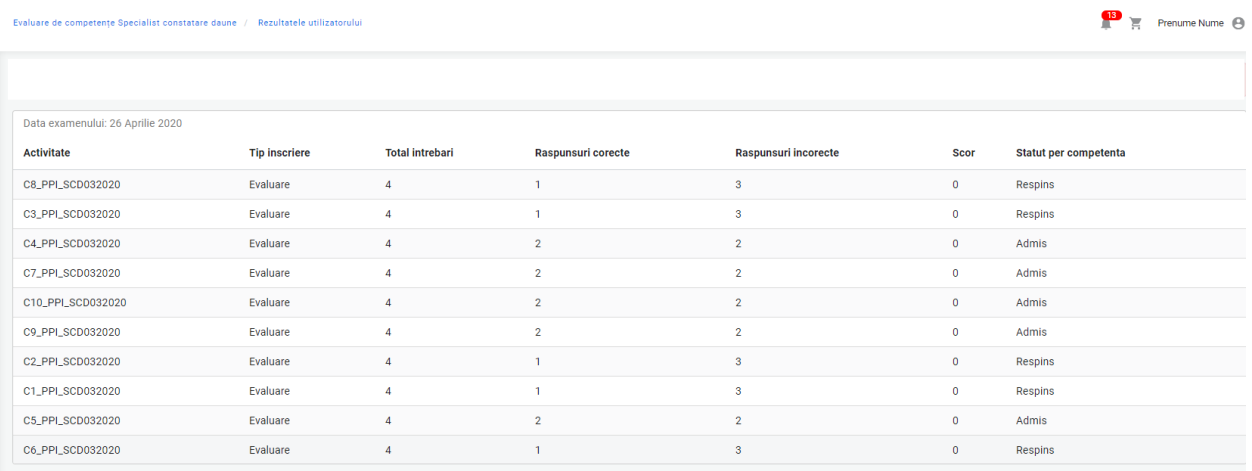

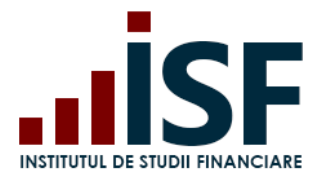

În urma susținerii probei teoretice - examen online, candidatul se poate situa în unul din următoarele cazuri:

### Caz 1. Respins

Certificările mele – accesare link examen – Finalizat

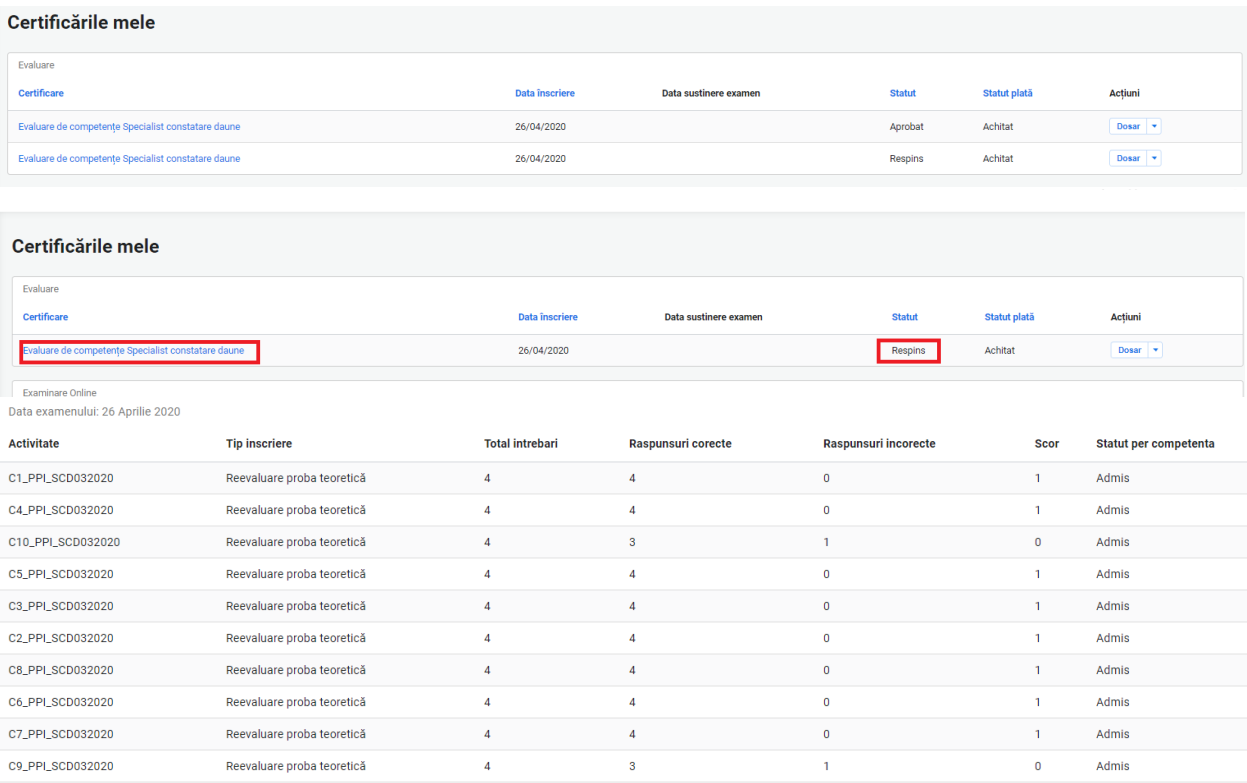

# Caz 2. Certificat (Admis)

#### Certificările mele – accesare link examen – Finalizat

#### Certificările mele

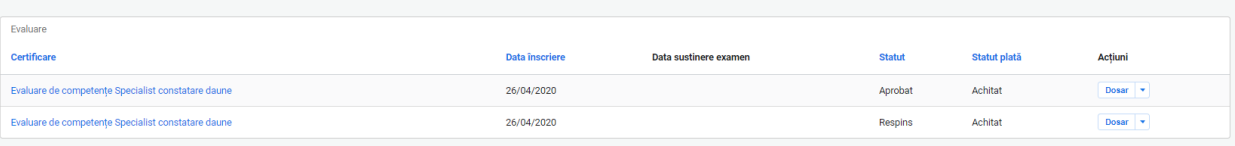

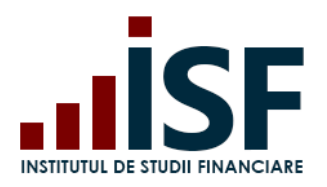

Str. Popa Petre Nr. 24, Sector 2, București Tel:+40 21 230 5120, Fax:+40 21 230 51 22 CIF: RO25285051, Cod poștal: 020805 Web: [www.isf.ro,](http://www.isf.ro/) Email: [office@isf.ro](mailto:office@isf.ro)

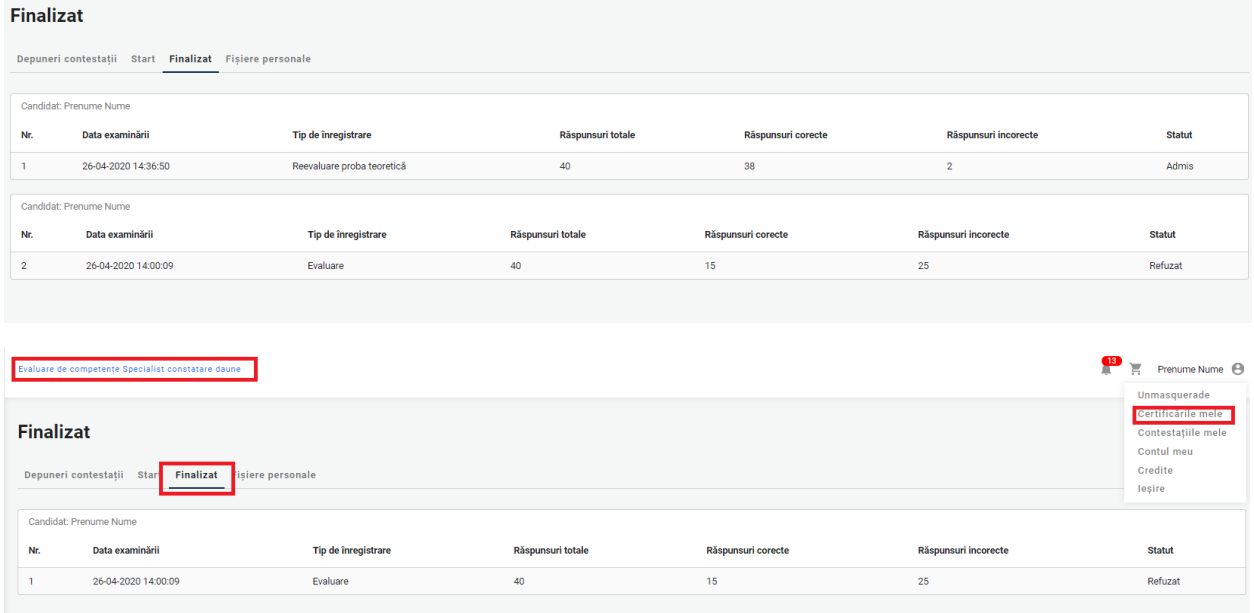

Caz 3. Eliminat – acest status apare ca urmare e nerespectării condițiilor de examinare prevăzute în metodologia de certificare. Candidatul eliminat nu poate susține o altă examinare până la expirarea termenului prevăzut în Metodologia de certificare.

La eliminarea în timpul susținerii examenului, candidatul primește următorul mesaj:

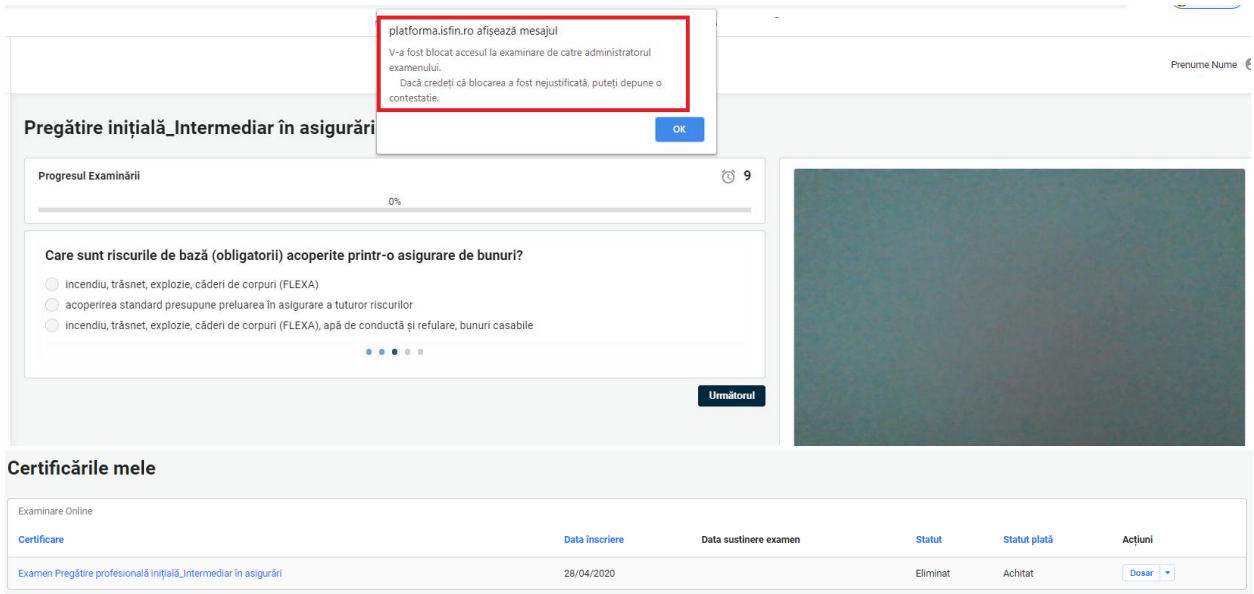

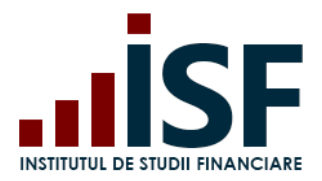

# **7.5. Depunerea contestațiilor**

În cazul în care rezultatul probei teoretice este Respins, candidatul poate depune contestație în termen de maxim 48 de ore.

ATENȚIE: CONTESTAȚIA SE DEPUNE DOAR PENTRU A CONTESTA UN REZULTAT OBȚINUT ÎN URMA SUSȚINERII UNUI EXAMEN ONLINE. ÎN CADRUL EVALUĂRII DE COMPETENȚE, PROBA PRACTICĂ NU POATE FI CONTESTATĂ.

Pentru a depune contestația, candidatul procedează astfel: accesează meniul Certificările mele – selectează examenul pentru a fost declarat Respins – Depuneri contestații – Adaugă Contestație

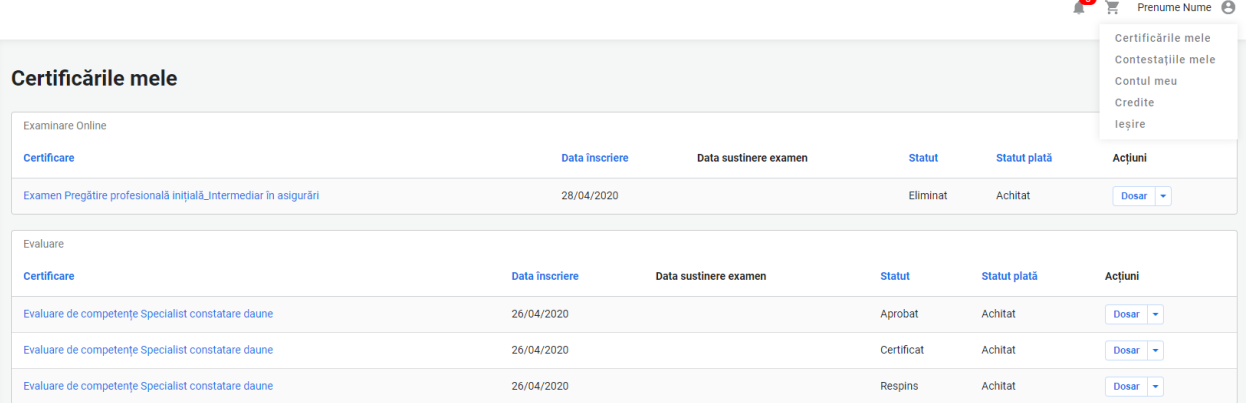

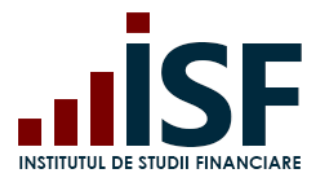

Str. Popa Petre Nr. 24, Sector 2, București Tel:+40 21 230 5120, Fax:+40 21 230 51 22 CIF: RO25285051, Cod poștal: 020805 Web: [www.isf.ro,](http://www.isf.ro/) Email: [office@isf.ro](mailto:office@isf.ro)

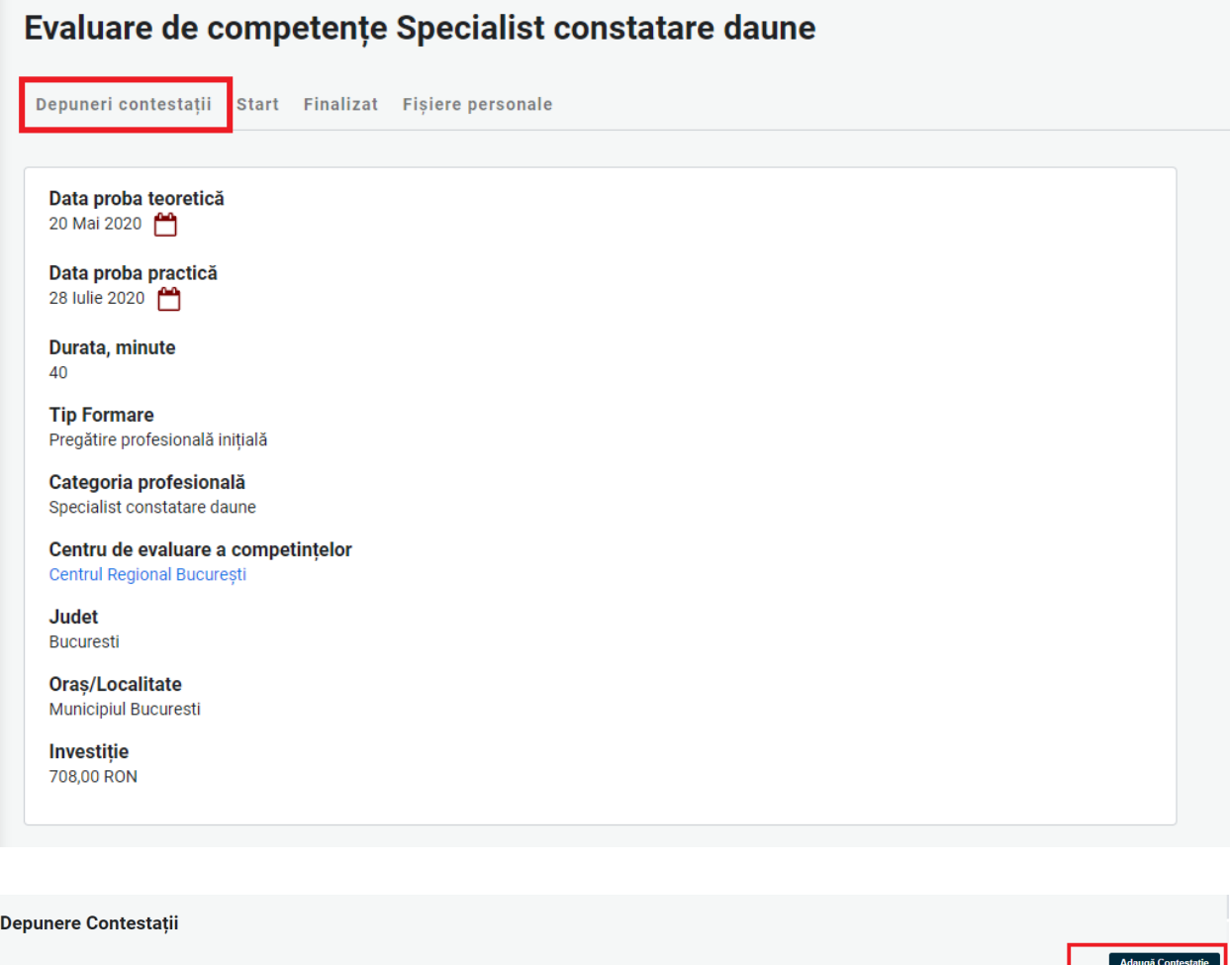

Se completează următoarele date:

Depuneri contestații Rezultatul meu Start

- Nume\* Numele/Prenumele Candidatului
- Mesaj Mesajul referitor la motivul contestației

După completarea contestației se accesează butonul **Salvare**:

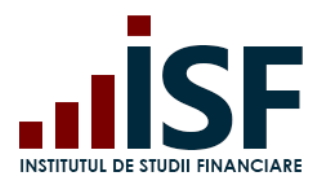

Str. Popa Petre Nr. 24, Sector 2, București Tel:+40 21 230 5120, Fax:+40 21 230 51 22 CIF: RO25285051, Cod poștal: 020805 Web: [www.isf.ro,](http://www.isf.ro/) Email: [office@isf.ro](mailto:office@isf.ro)

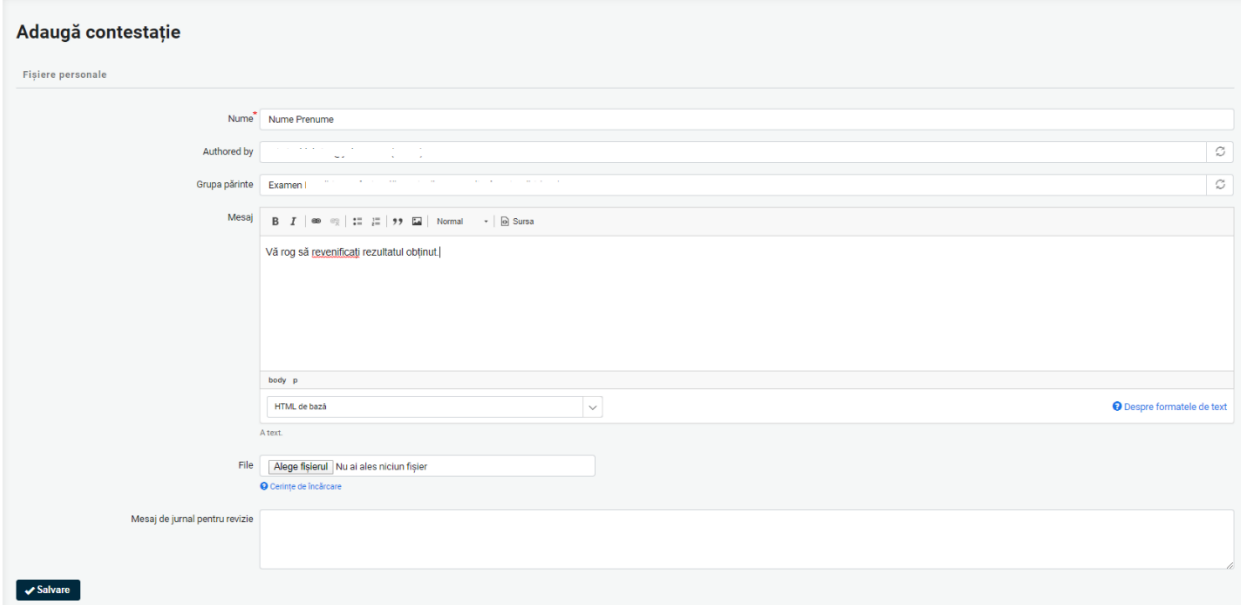

Contestația depusă se vizualizează în secțiunea Constestațiile mele:

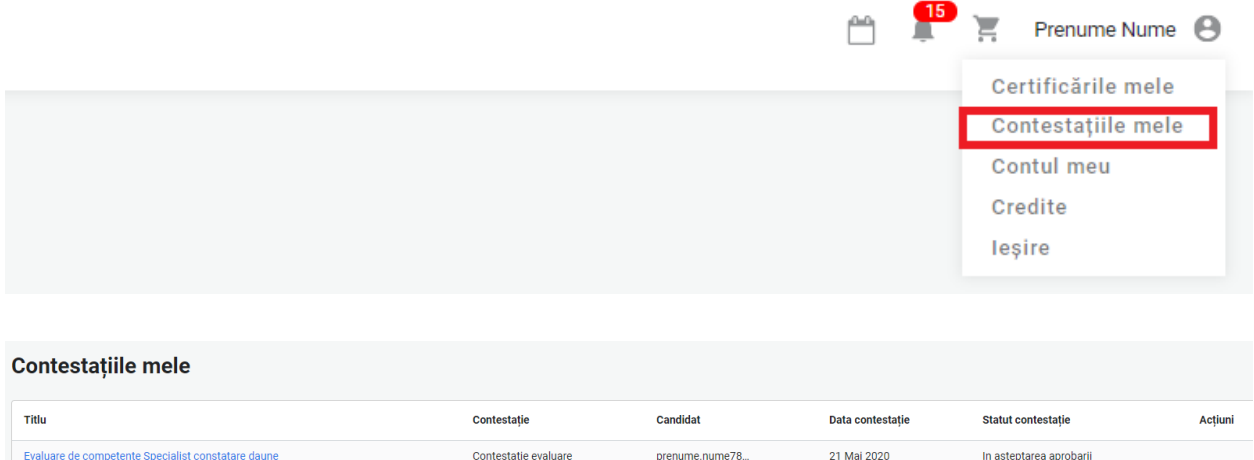

La accesarea butonului Salvare, Contestația este transmisă către ISF, iar în coșul Candidatului se adaugă produsul Contestație:

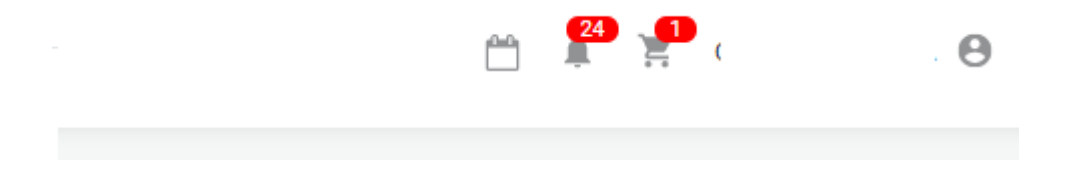

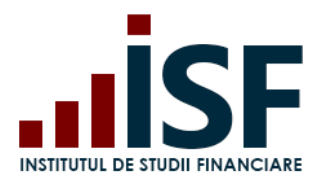

#### Cos de cumpărături

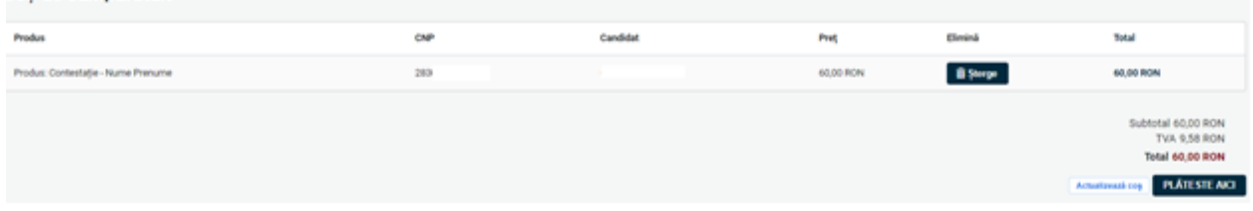

Se respectă pașii de finalizare a comenzii și de emitere a facturii proforme pentru achitarea taxei de contestație menționați la **[5.3](#page-21-0) Efectuarea plății**.

În urma analizei contestației depuse, contestația poate fi:

Caz 1. Respinsă – vizualizare în contul candidatului în secțiunea Contestațiile mele și pe e-mail

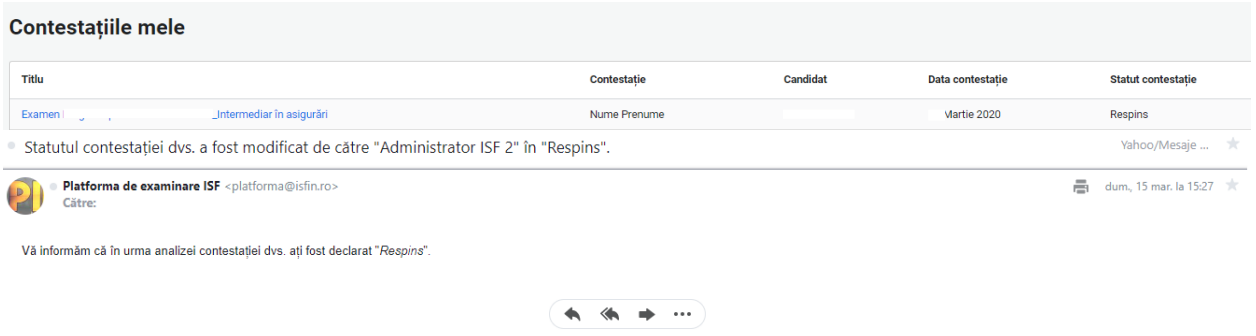

Caz 2. Aprobată – vizualizare în cont în secțiunea Contestațiile mele și notificare pe email. În acest caz, candidatul este este programat pentru proba practică.

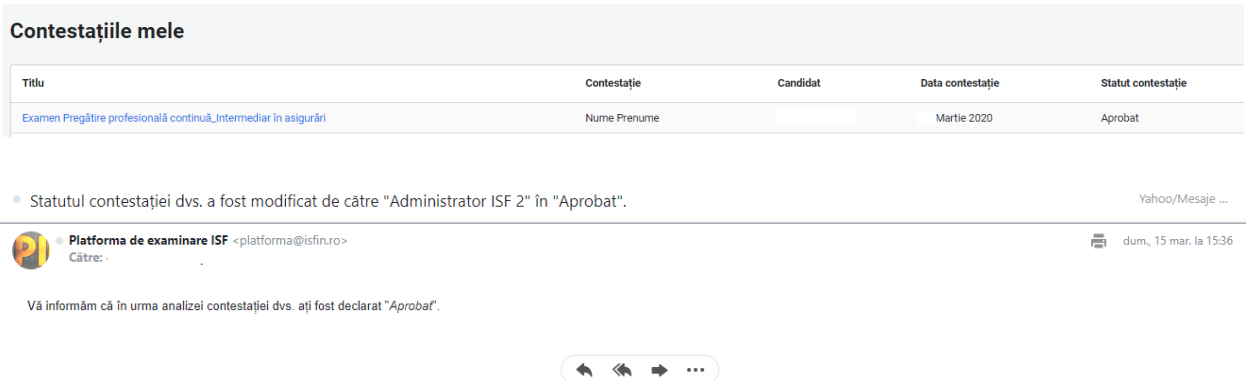

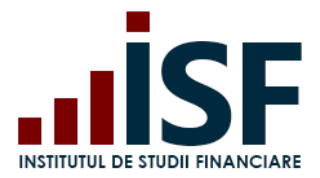

## **7.6. Afișarea rezultatului după susținerea probei practice**

Proba practică este susținută de candidat conform prevederilor din metodologia de certificare a categoriei profesionale pentru care se susține evaluarea de competențe.

După susținerea probei practice, candidatul poate fi:

Caz 1. Respins – candidatul este declarat În curs de completare a competențelor pentru o parte din competențe sau pentru toate.

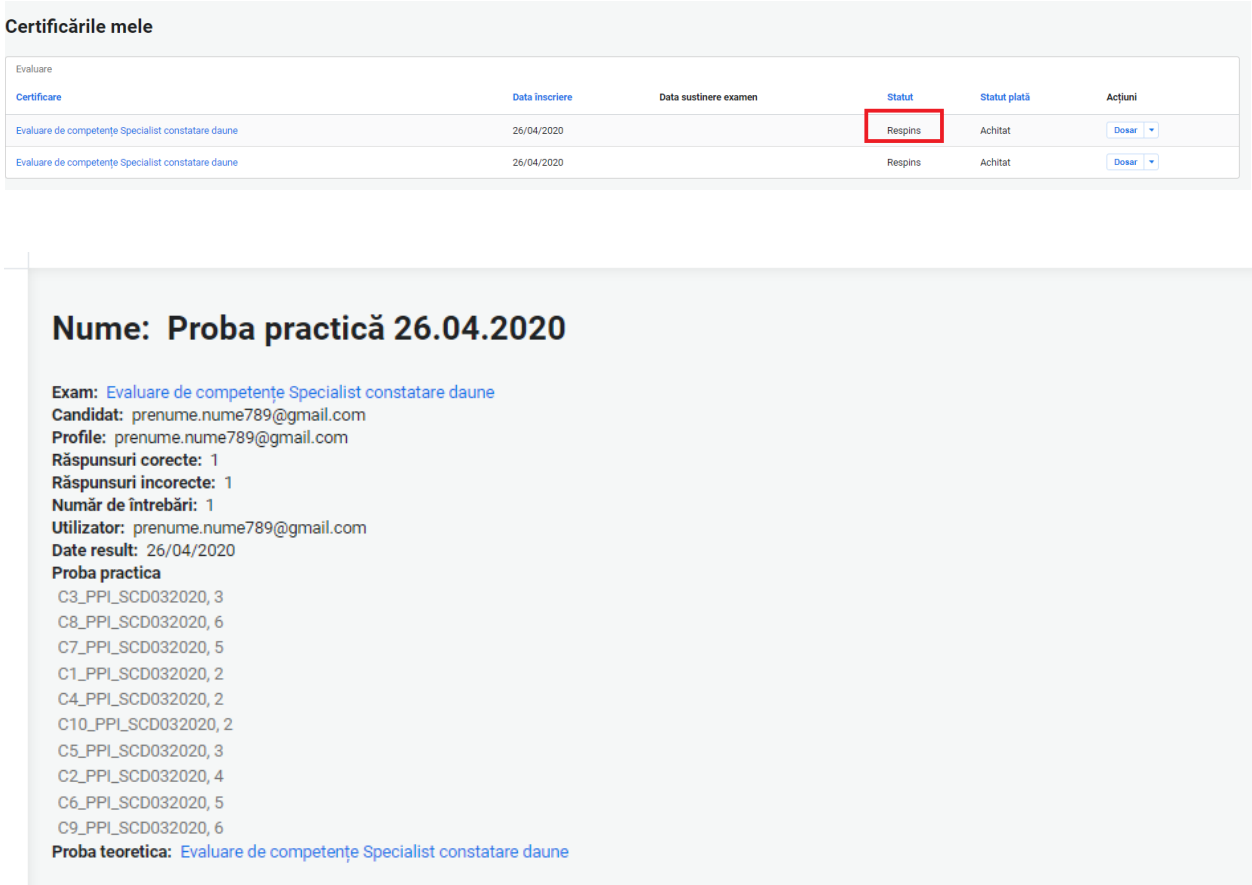

Pentru înscrierea la o nouă probă practică, în vederea reevaluării competențelor pentru care candidatul a fost declarat în curs de completare, se accesează sesiunea de evaluare dorită și se efectuează Înscrierea la reevaluare proba practică. Taxa aferentă numărului de compentențe aflate în curs de completare se afișează în Coș pentru finalizarea comenzii.

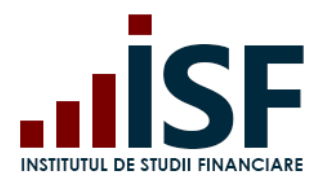

Str. Popa Petre Nr. 24, Sector 2, București Tel:+40 21 230 5120, Fax:+40 21 230 51 22 CIF: RO25285051, Cod poștal: 020805 Web: [www.isf.ro,](http://www.isf.ro/) Email: [office@isf.ro](mailto:office@isf.ro)

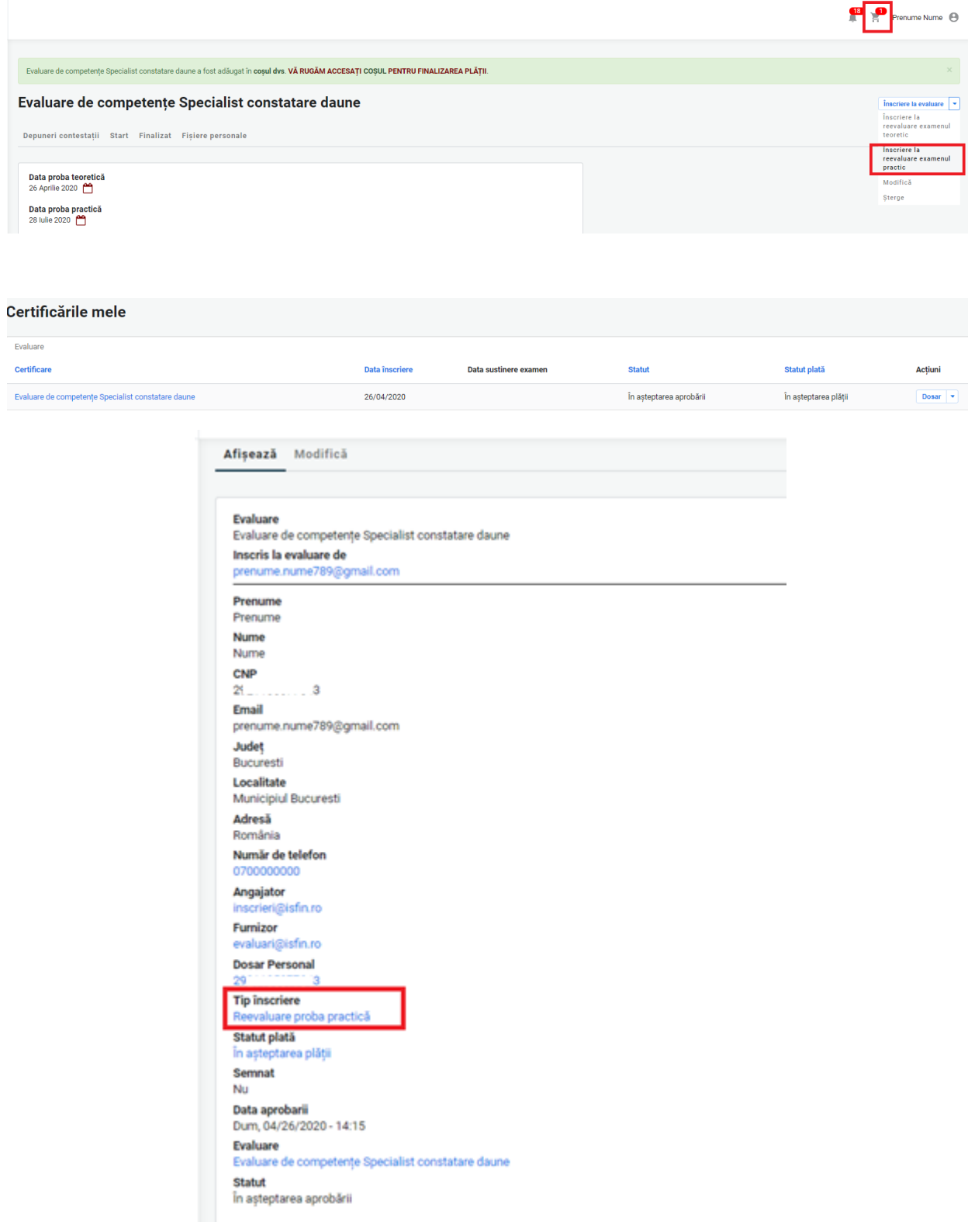

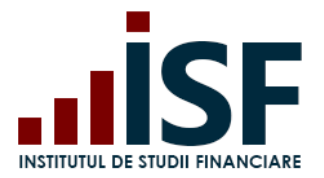

Caz 2. Certificat – candidatul este declarat admis ca urmare a susținerii probei practice, iar după înregistrarea rezultatelor se emite certificatul de competențe și suplimentul descriptiv aferent acestuia. Candidatul este notificat în acest sens pe e-mail și în contul său.

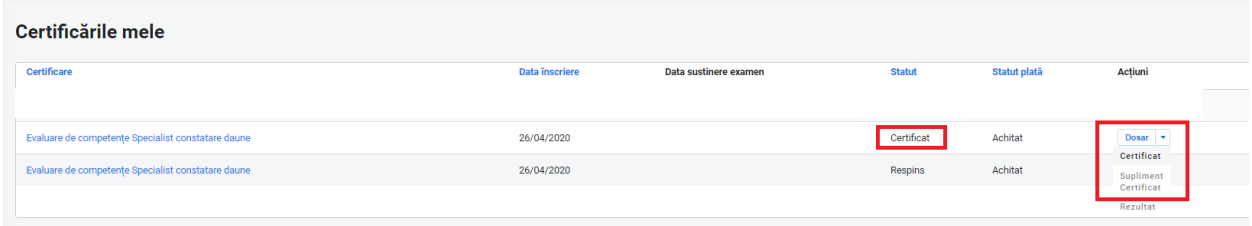

Certificatul și suplimentul descriptiv se descărcă în format .pdf din secțiunea Certificările mele, conform imaginii de mai sus, după semnarea documentelor.

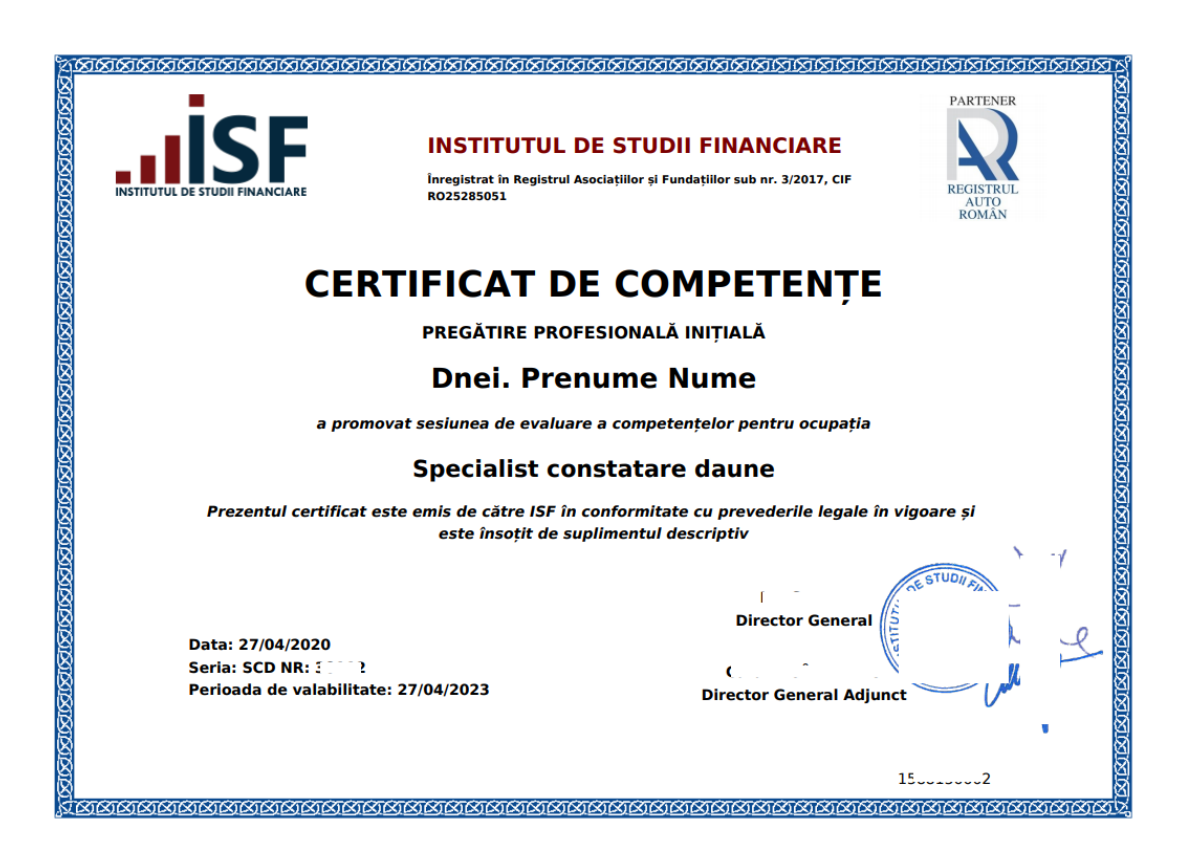

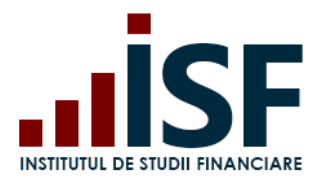

Str. Popa Petre Nr. 24, Sector 2, București Tel:+40 21 230 5120, Fax:+40 21 230 51 22 CIF: RO25285051, Cod poștal: 020805 Web: [www.isf.ro,](http://www.isf.ro/) Email: [office@isf.ro](mailto:office@isf.ro)

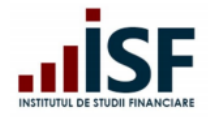

**INSTITUTUL DE STUDII FINANCIARE** 

Str. Popa Petre Nr. 24, Sector 2, București Tel:+40 21 230 5120, Fax:+40 21 230 51 22 CIF: RO25285051, Cod poștal: 020805 Web: www.isfin.ro, Email: office@isfin.ro

#### **SUPLIMENT DESCRIPTIV** AL CERTIFICATULUI DE COMPETENTE

Seria: SCD NR: 30002

Nume,  $CNP = 2^{2}$ a obținut certificarea **Dnei.** Prenume competențelor pentru ocupația: Specialist constatare daune.

- 1. Nivelul studiilor pentru accesul la sesiunea de evaluare: minim studii superioare de lungă durată, atestate cu diplomă de licentă.
- 2. Domeniul de specialitate: Specialist constatare daune
- 3. Baza legală pentru eliberarea certificatului și a suplimentului: Legea nr. 132/2017 privind asigurarea obligatorie de răspundere civilă auto pentru prejudicii produse terților prin accidente de vehicule și tramvaie.
- 4. Competențe dobândite:
	- 4.1 Aplică prevederile legislative și contractuale în realizarea constatării și evaluării inițiale a avariilor, după verificarea îndeplinirii condițiilor minime necesare efectuării efective a constatării
	- 4.2 Întocmește și gestionează documentele aferente dosarelor de daună, în format fizic și electronic
	- 4.3 Consemnează daunele constatate în Procesul-verbal de constatare
	- 4.4 Propune soluțiile tehnice pentru readucerea bunului la starea tehnică anterioară producerii evenimentului/riscului asigurat
	- 4.5 Stabilește rezerva de daună inițială, conform prevederilor legale în vigoare
	- 4.6 Transmite constatările și recomandările referitoare la necesitatea efectuării unor investigații cu privire la producerea evenimentului/riscului asigurat
	- 4.7 Utilizează sisteme de evaluare specializate precum și sistemele informatice ale companiei
	- 4.8 Furnizează informații corecte, complete, exacte și clare cu privire la natura serviciilor prestate
	- 4.9 Gestionează și evită eventualele conflicte apărute în legatură cu activitatea sa în cadrul procesului de constatare a daunelor
	- 4.10Comunică cu toate părțile implicate și interesate în soluționarea prejudiciului a al

**Director General Director General Adjunct** 

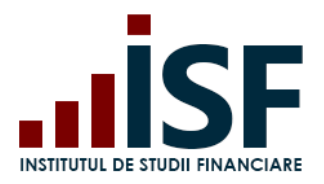

# **8. Înscrierea în vederea obținerii avizării pentru poziția de evaluator de**

# **competențe profesionale**

Procesul de înscriere și certificare la o sesiune de evaluare în vederea avizării se desfășoară după cum urmează:

- **[Accesarea și selectarea unei sesiuni de evaluare în vederea avizării ca evaluator de](#page-97-0)  [competențe](#page-97-0)**
- **[Încărcarea și completarea Dosarului de înscriere](#page-103-0)**
- **[Susținerea examenului online și afișarea rezultatului](#page-111-0)**
- **[Afișarea rezultatului după susținerea probei practice](#page-122-0) (interviu profesional)**
- **[Depunerea contestați](#page-118-0)**

# <span id="page-97-0"></span>**8.1.Accesarea și selectarea unei sesiuni de evaluare în vederea avizării ca evaluator de competențe**

Înscrierea pentru avizare se realizează de candidat prin accesarea meniului Catalog evaluări – Evaluări. Cu ajutorul filtrelor se caută și se accesează tipul de evaluare dorit.

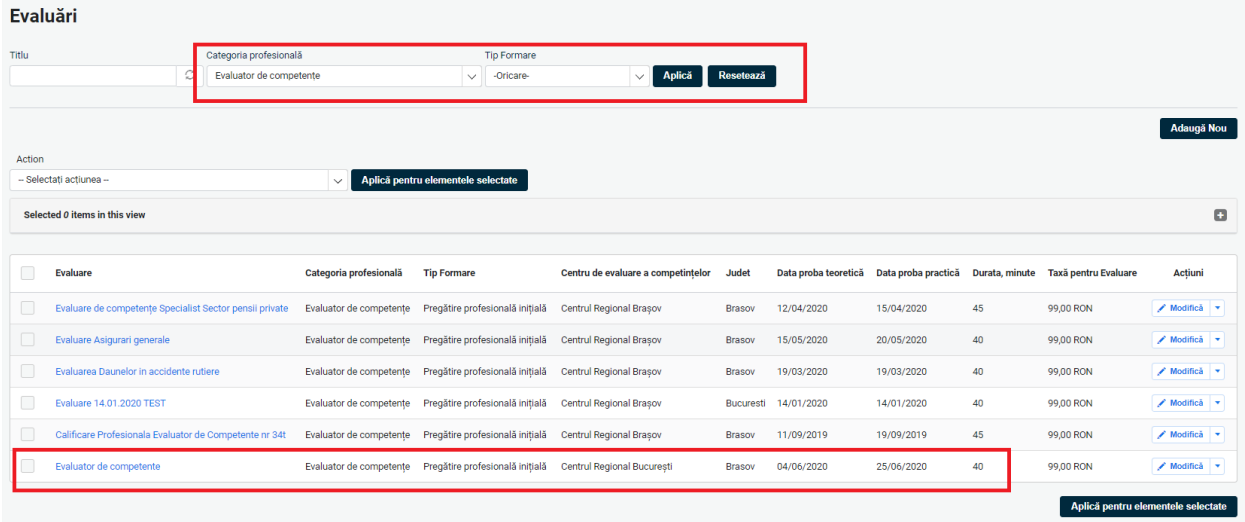

În pagina următoare se regăsesc detaliile sesiunii de evaluare pentru avizare și butonul Înscriere la evaluare, prin intermediul căruia se efectuează înscrierea prin trimiterea evaluării alese în coș.

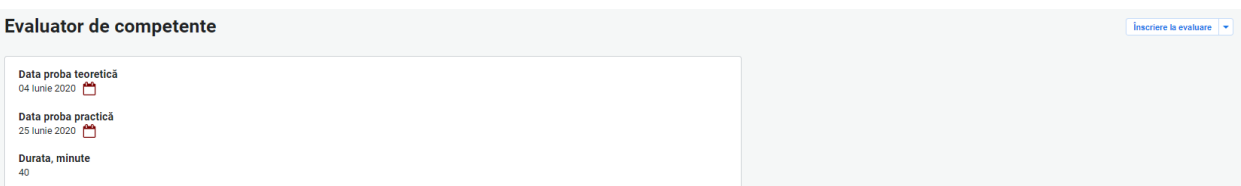

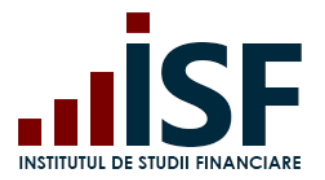

*Important! Pentru realizarea unor achiziții precum: înscrierea la examinare/evaluare/curs, depunerea creditelor anuale de formare profesională continuă sau cumpărarea unui manual, candidatul trebuie să efectueze o comandă pentru a achiziționa produsul dorit, comandă care se finalizează prin generarea unei facturi proforme. În baza datelor înscrise în factura proformă, candidatul efectuează plata utilizând aceleași date de facturare, indicând numărul facturii proforme. Generarea facturii fiscale are la bază doar datele indicate în factura proformă.*

Pentru efectuarea plății, candidatul accesează coșul de cumpărături și butonul Plătește aici. Butonul Actualizează coș permite ștergerea anumitor produse trimise în coș și actualizarea acestuia.

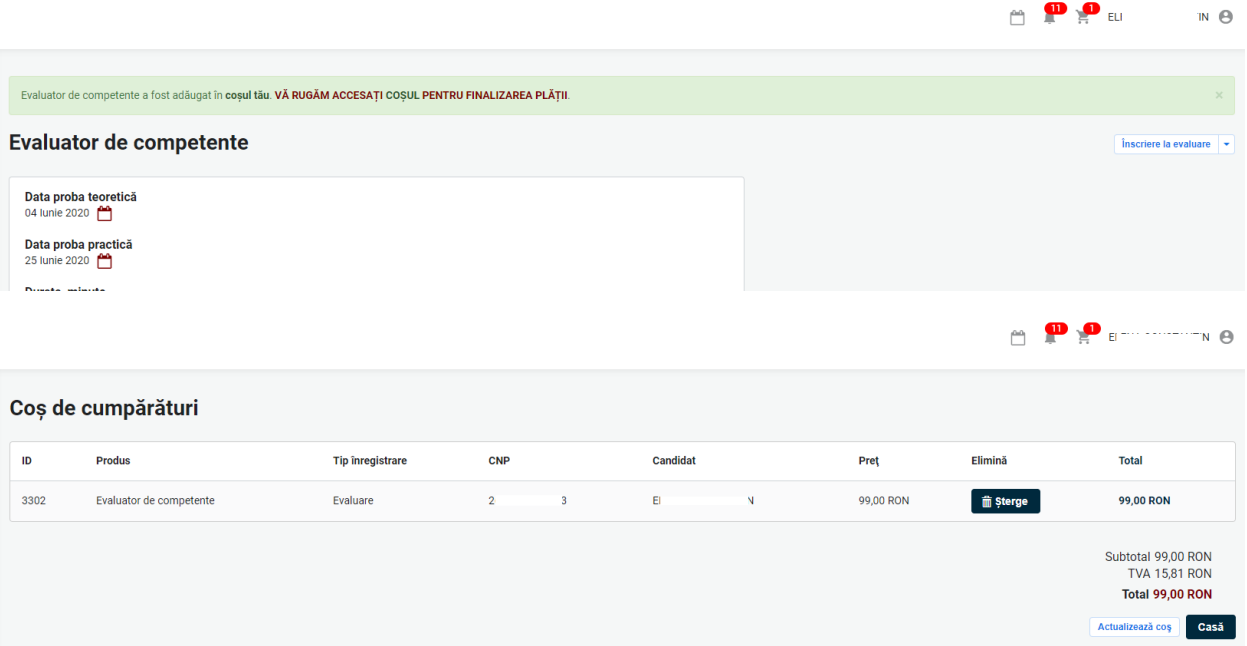

În formularul Informații despre comandă, candidatul poate selecta modalitatea de plată: Individual, efectuarea plății de către Angajator sau Alternativă (în cazul în care plătitorul este diferit de candidat sau Angajator).

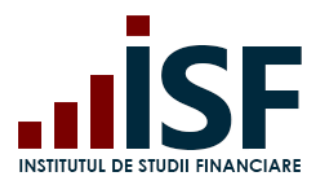

Str. Popa Petre Nr. 24, Sector 2, București Tel:+40 21 230 5120, Fax:+40 21 230 51 22 CIF: RO25285051, Cod poștal: 020805 Web: [www.isf.ro,](http://www.isf.ro/) Email: [office@isf.ro](mailto:office@isf.ro)

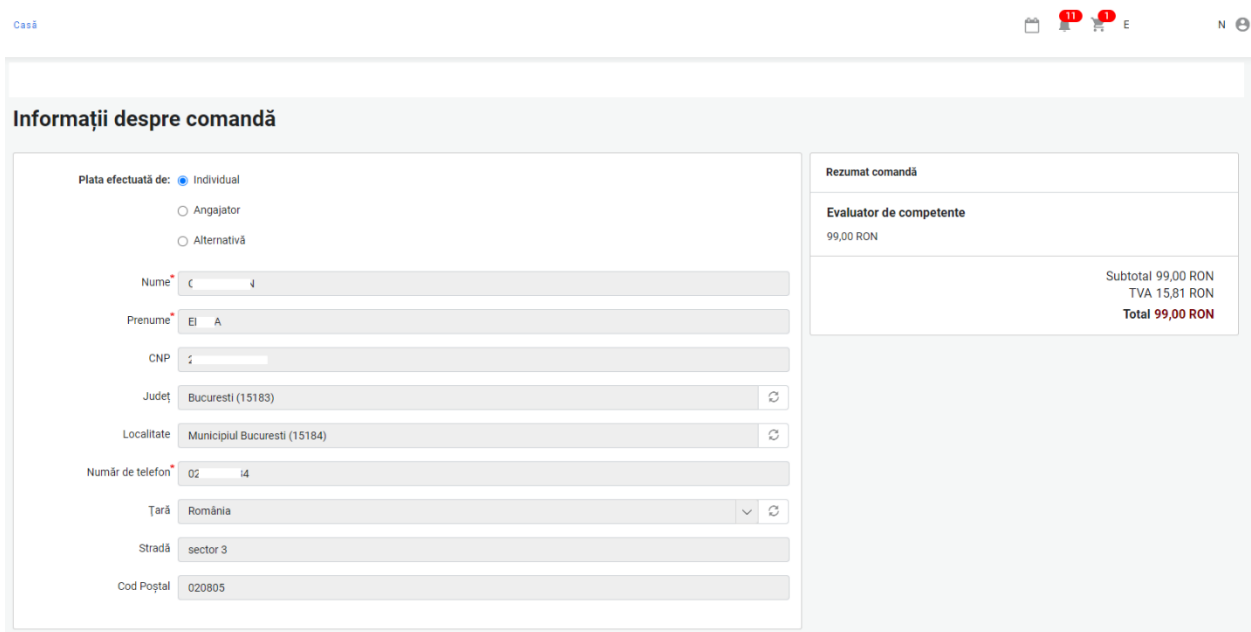

La punctul **5.3 [Efectuarea plății](#page-21-0)** sunt indicați pașii de urmat pentru finalizarea unei comenzi cu cele 3 variante realizare a plății: individuală (prin MobilPay sau Transfer bancar), angajator sau plată alternativă (prin Transfer bancar).

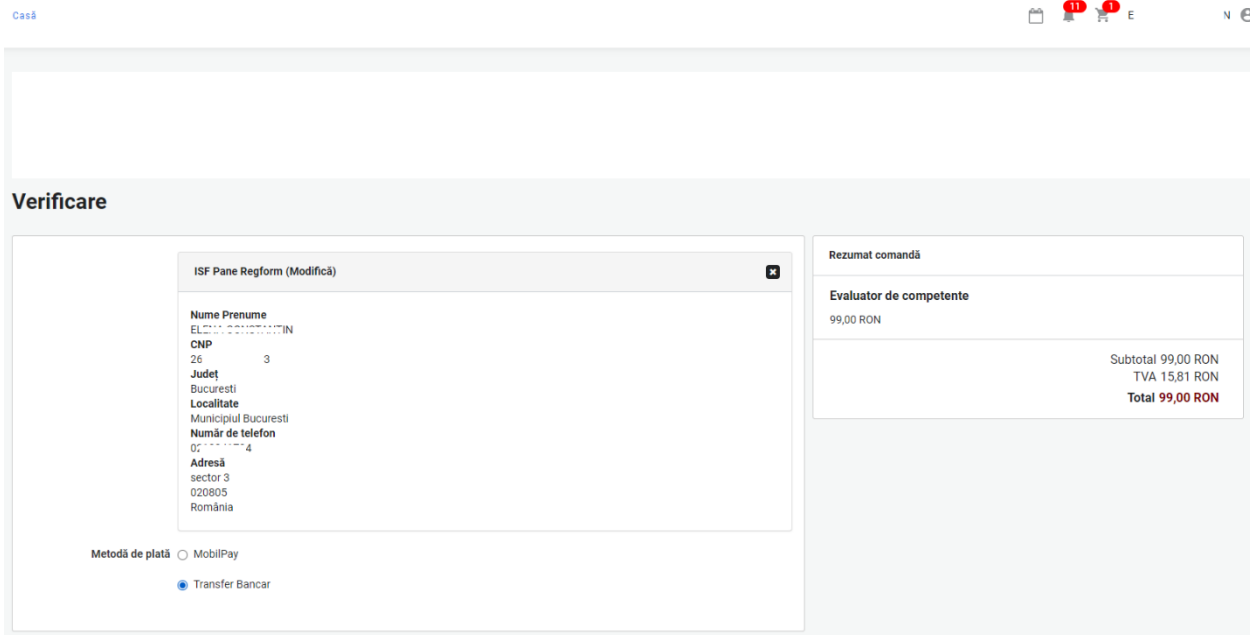

Candidatul finalizează procesul de cumpărare prin apăsarea butonului Finalizarea plății, după care este redirecționat pe pagina de unde poate descărca factura proformă (pentru a achita ulterior la bancă).

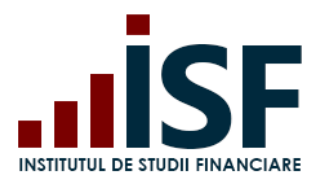

Str. Popa Petre Nr. 24, Sector 2, București Tel:+40 21 230 5120, Fax:+40 21 230 51 22 CIF: RO25285051, Cod poștal: 020805 Web: [www.isf.ro,](http://www.isf.ro/) Email: [office@isf.ro](mailto:office@isf.ro)

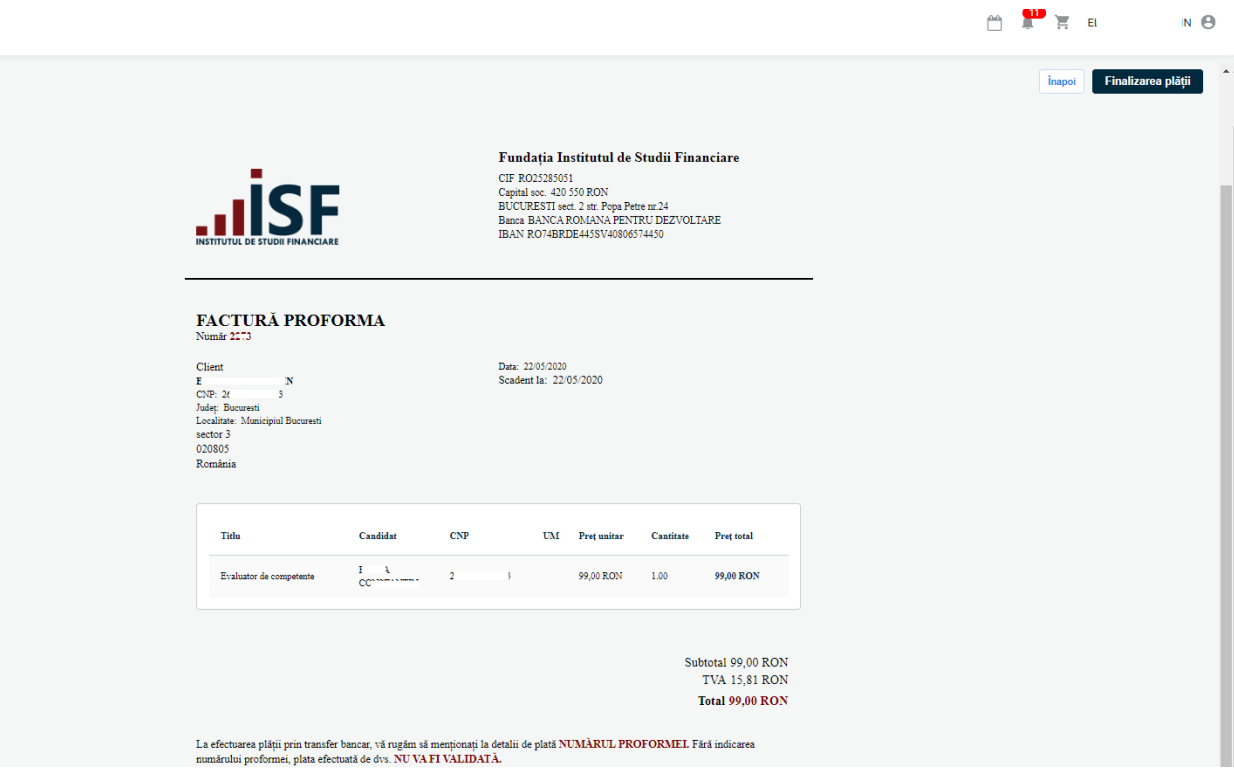

# **Complet**

Factura de plată a fost trimisă pe e-mailul dvs. Vă mulțumim pentru comandă

+ Descarcă Factura de plată

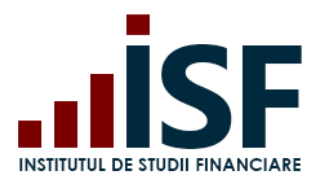

**Bucuresti** Localitate

sector 3 020805 România

**Municipiul Bucuresti** 

#### **INSTITUTUL DE STUDII FINANCIARE**

Str. Popa Petre Nr. 24, Sector 2, București Tel:+40 21 230 5120, Fax:+40 21 230 51 22 CIF: RO25285051, Cod poștal: 020805 Web: [www.isf.ro,](http://www.isf.ro/) Email: [office@isf.ro](mailto:office@isf.ro)

## **Fundatia Institutul de Studii Financiare**

CIF RO25285051 Capital soc. 420 550 RON BUCURESTI sect. 2 str. Popa Petre nr.24 Banca BANCA ROMANA PENTRU DEZVOLTARE IBAN RO74BRDE445SV40806574450

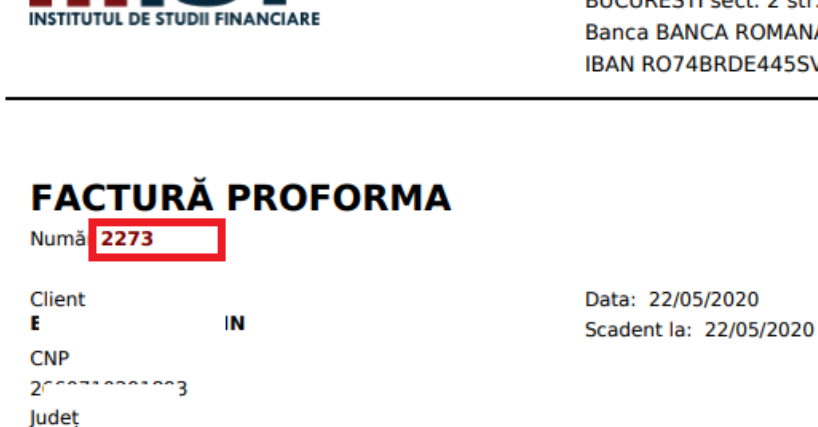

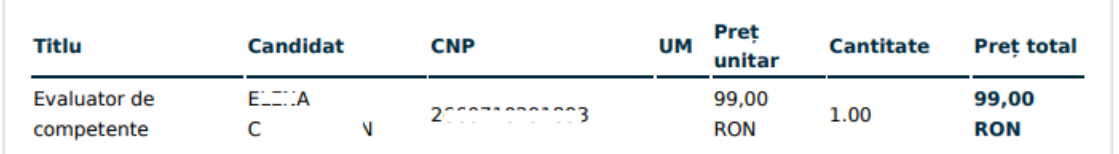

Subtotal 99,00 RON **TVA 15,81 RON Total 99,00 RON** 

La efectuarea plății prin transfer bancar, vă rugăm să menționați la detalii de plată NUMĂRUL PROFORMEI. Fără indicarea numărului proformei, plata efectuată de dvs. NU VA FI VALIDATĂ.

Confirmarea înscrierii la evaluare și proforma generată în urma acestui proces sunt transmise ca notificări pe adresa de e-mail menționată de candidat la crearea contului. În cazul transmiterii comenzii către Angajator pentru finalizare și realizarea plății, notificarea este transmisă către acesta, iar în cazul plății alternative se utilizează adresa de e-mail menționată la completarea detaliilor pentru acest tip de plată.

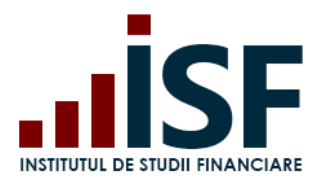

Str. Popa Petre Nr. 24, Sector 2, București Tel:+40 21 230 5120, Fax:+40 21 230 51 22 CIF: RO25285051, Cod poștal: 020805 Web: [www.isf.ro,](http://www.isf.ro/) Email: [office@isf.ro](mailto:office@isf.ro)

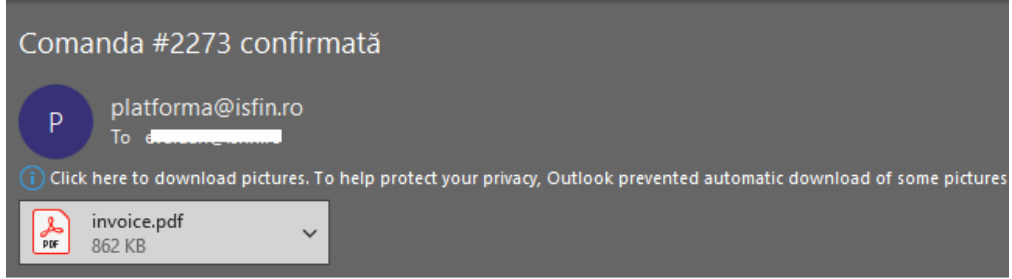

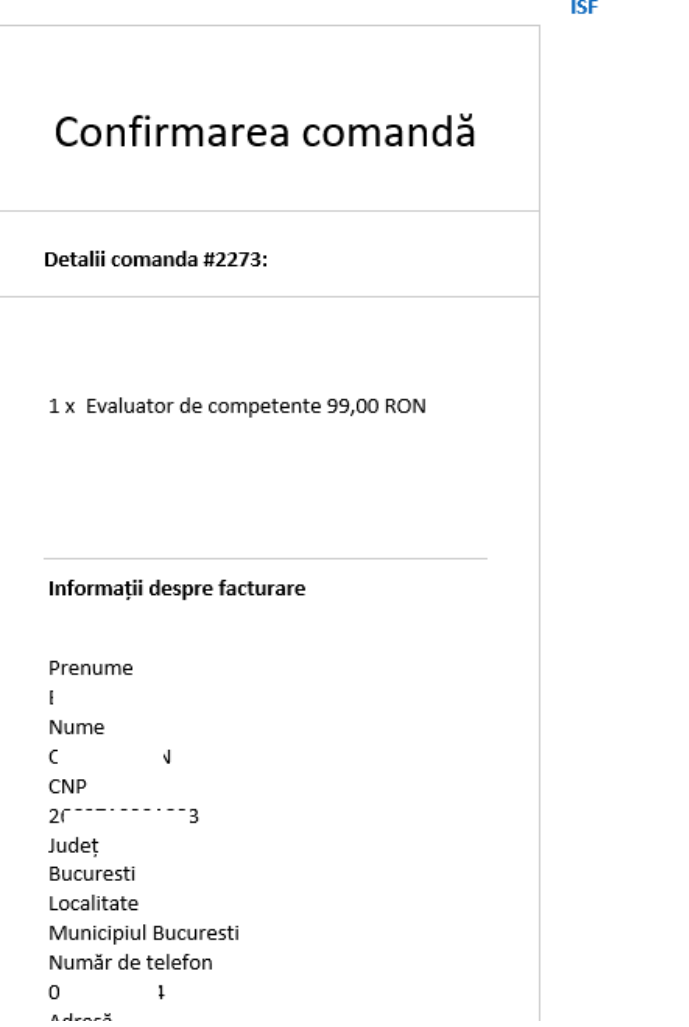

Vă confirmăm că înscrierea dvs. la "Evaluator de competente" a fost realizată cu succes.Pentru pasul următor vă rog să vă asigurați...  $\leftarrow$  Reply  $\left|\right.$   $\leftarrow$  Reply All  $\rightarrow$  Forward  $\|\cdots$ platforma@isfin.ro<br>To evaluari@isfin.ro D Fri 5/22/2020 10:13 AM .<br>Click here to download pictures. To help protect your privacy, Outlook prevented automatic download of some pictures in this message. (

Felicitări! Ați finalizat cu succes procesul de înregistrare a evaluării Evaluator de competente. Vă trimitem factura proforma legată de participarea dvs. la această evaluare. Vă rugăm să plătiți până la data scadenței. Cu stimă, echipa ISF

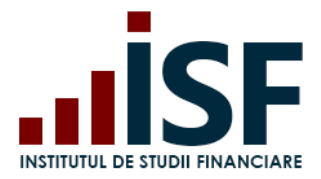

## **Emiterea facturii fiscale**

Odată efectuată plata, suma plătită este alocată comenzii din Platforma ISF, iar factura fiscală se emite și se transmite pe adresa de e-mail menționată la plasarea comenzii.

## <span id="page-103-0"></span>**8.2. Încărcarea și completarea Dosarului de înscriere**

După finalizarea comenzii și emiterea facturii proforme pentru evaluarea aleasă, se încarcă dosarul de înscriere (dosarul cuprinde documente în format pdf. salvate sub denumirea CNP-ului candidatului). Pentru a încărca dosarul de înscriere, candidatul accesează din secțiunea **Certificările Mele – Evaluare de competențe – Dosar – Modifică - Salvare**:

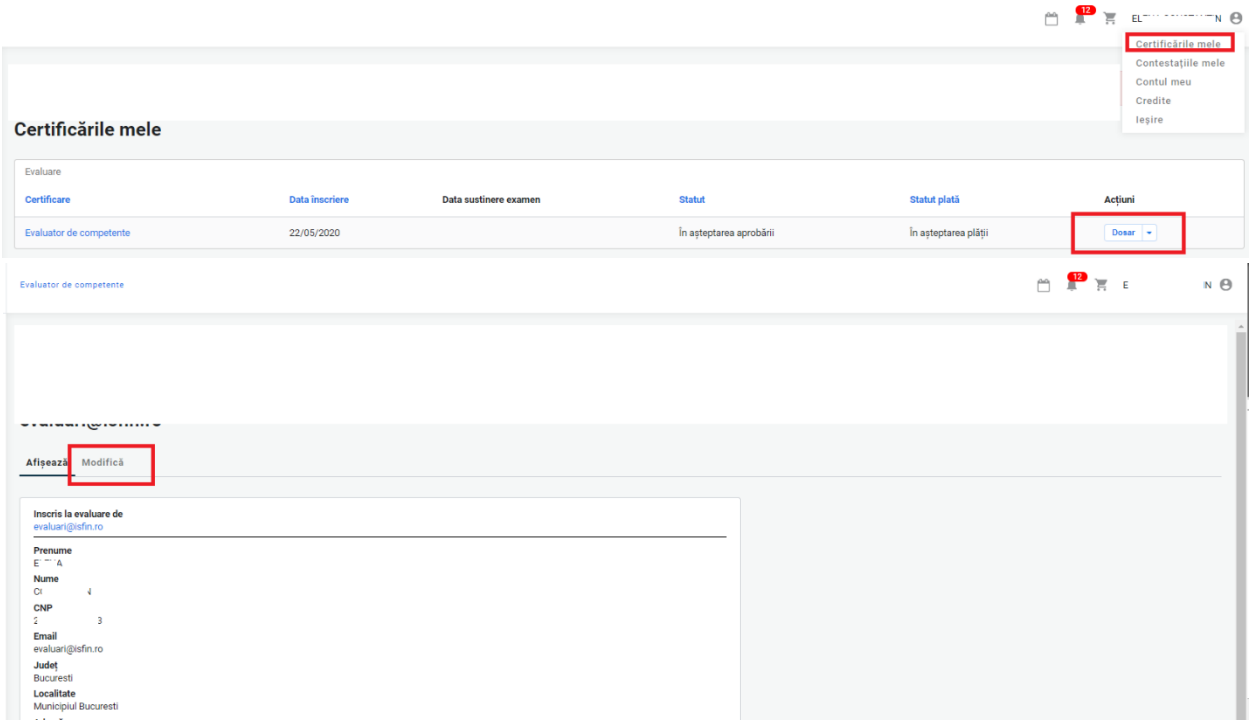

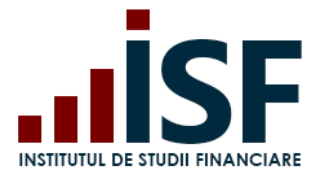

Dosarul de înscriere poate fi accesat și salvat fie din calculator fie din dosarul personal al candidatului (din platforma ISF).

#### Editează prenume.nume789@gmail.com Afișează Modifică Name<sup>\*</sup> 29 7843 Fisier Alege fisierul Nu ai ales niciun fisier O Cerințe de încărcare **® Upload Doc** Nume utilizator  $\bullet$  Open  $\times$ ✔ Salvare  $\cdot$   $\uparrow$   $\Box$  > This PC > Desktop  $\leftarrow$ v & Search Desktop  $\mathcal{L}$  $\rightarrow$ New folder 图→ Ⅲ  $\bullet$ Organize -Name Date modified Size This PC  $B$  2-correction 3 3/21/2020 5:05 PM 3D Objects PrintScreen\_inscriere evaluare 4/26/2020 1:05 PM Desktop 4/25/2020 1:55 PM **C** Loom **Documents** Downloads  $M$  Music Pictures **岡** Videos Local Disk (C:) **X** SHARL LEVEL LITTLE  $100$ R Departamente (  $39\%$ Toate fisienele  $\checkmark$ Open Cancel LANGE ADMOSTRATIO

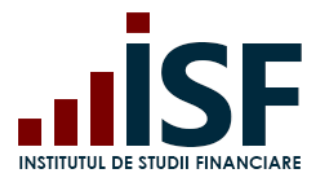

Candidatul verifică dosarul de înscriere încărcat din secțiunea Afișează.

# prenume.nume789@gmail.com

Afisează Modifică

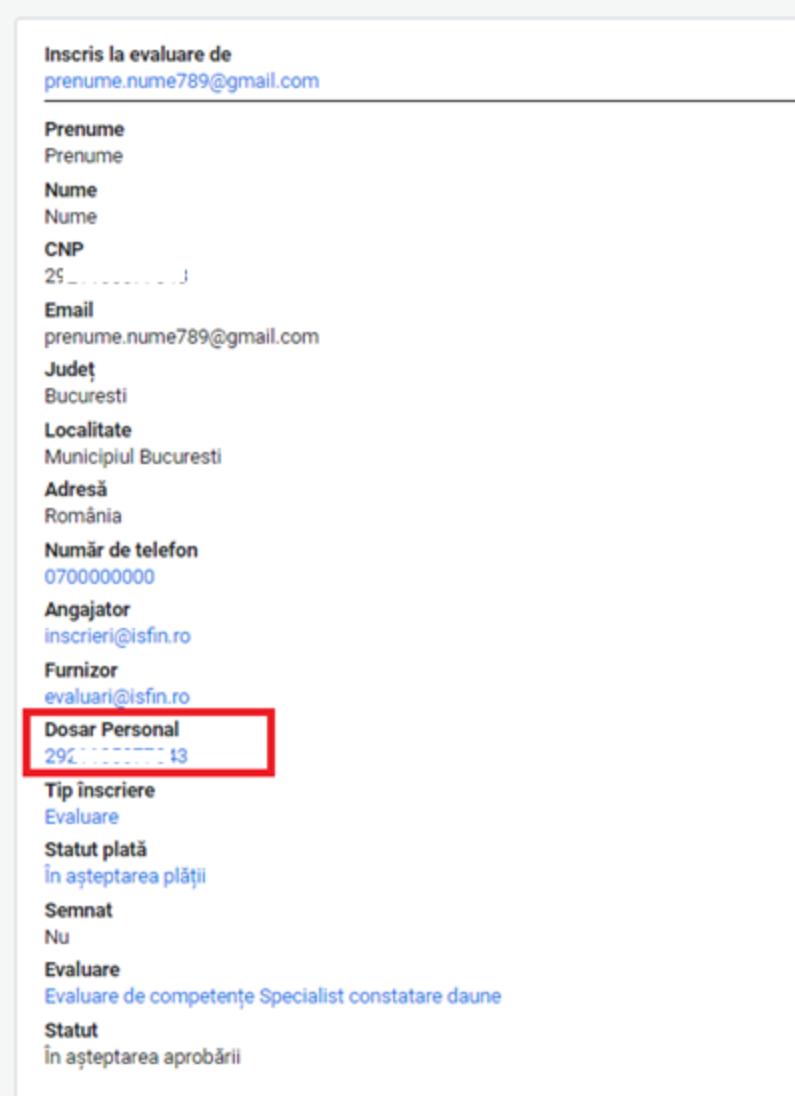

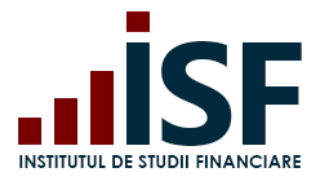

Ulterior încărcării dosarului de înscriere și a modificării statusului plății în Achitat, înscrierea candidatului rămâne În așteptarea aprobării până la verificarea acestuia de către Operatorul examinare ISF.

După verificarea dosarului de înscriere, acestuia i se alocă unul dintre următoarele statusuri, pentru care se emite o notificare pe e-mail și în contul candidatului:

a) Necesită completare – în acest caz se solicită candidatului ca în termen de 24 de ore să completeze dosarul de înscriere cu documentele indicate în cont și în mesajul transmis pe e-mail;

În urma analizei documentelor dvs. de înscriere la Evaluare, vă informăm că este necesar să modificati dosarul personal. Vă rugăm să transmiteți documentele solicitate în termen de maxim 24 de ore. Statutul dstră la examinarea Evaluator de competente a fost schimbat. Statutul dosarului dvs. este: Necesită completare  $6.000 \times 10^{-12}$ 

| Certificarile mele      |                |                       |                     |              |              |
|-------------------------|----------------|-----------------------|---------------------|--------------|--------------|
| Evaluare                |                |                       |                     |              |              |
| <b>Certificare</b>      | Data înscriere | Data sustinere examen | <b>Statut</b>       | Statut plată | Acțiuni      |
| Evaluator de competente | 22/05/2020     |                       | Necesită completare | Achitat      | Dosar $\sim$ |

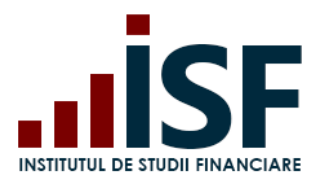

Str. Popa Petre Nr. 24, Sector 2, București Tel:+40 21 230 5120, Fax:+40 21 230 51 22 CIF: RO25285051, Cod poștal: 020805 Web: [www.isf.ro,](http://www.isf.ro/) Email: [office@isf.ro](mailto:office@isf.ro)

Afișează Modifică

#### **Evaluare**

Evaluator de competente

Inscris la evaluare de

#### **Prenume**

 $E_{\text{max}}$ 

**Nume**  $CC$  $N$ 

**CNP**  $2<sub>0</sub>$ 

3

**Email**  $e^{-(1+\cos\theta)/\cos\theta}$  to

**Judet Bucuresti** 

Localitate Municipiul Bucuresti

Adresă sector 3

020805 România

#### Număr de telefon

 $02 \qquad \qquad \downarrow$ 

Angajator

#### **Furnizor**

in an ignificio

#### Message

Dosarul de înscriere nu a fost încărcat.

**Tip inseriere** 

Evaluare

#### Statut plată

Achitat

Semnat
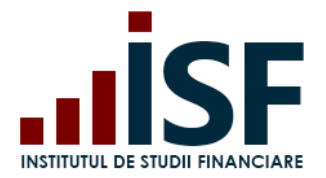

b) Refuzat - în acest caz, înscrierea candidatului a fost refuzată și nu mai este posibilă modificarea dosarului de înscriere. Motivul refuzului se precizează în notificarea transmisă pe e-mail și în contul candidatului;

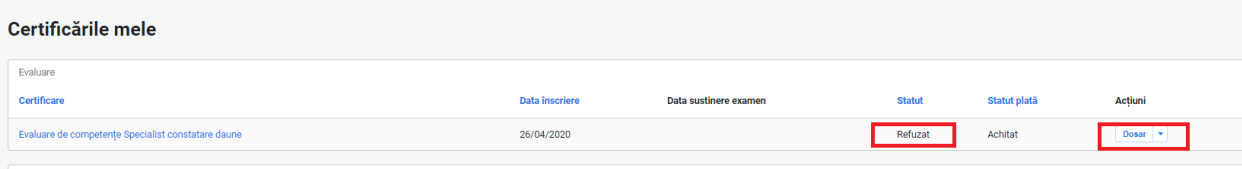

INSTITUTUL DE STUDII FINANCIARE. Evaluare de competențe Specialist constatare daune: Statutul a fost 6 M modificat - Refuzat Mesaje primite x 13:32 (acum 10 minute)  $\overrightarrow{ }$   $\leftrightarrow$  : Platforma de examinare ISF platforma@isfin.ro prin sendinblue.com către eu  $\ast$ Vă informăm că înscrierea dvs. nu a fost validată în vederea participării la "Evaluare" Statutul dstră la examinarea Evaluare de competențe Specialist constatare daune a fost schimbat.

Statutul dosarului dvs. este: Refuzat

 $\equiv$ 

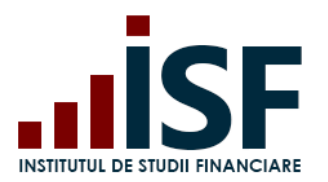

Str. Popa Petre Nr. 24, Sector 2, București Tel:+40 21 230 5120, Fax:+40 21 230 51 22 CIF: RO25285051, Cod poștal: 020805 Web: [www.isf.ro,](http://www.isf.ro/) Email: [office@isf.ro](mailto:office@isf.ro)

Evaluare de competențe Specialist constatare daune

## prenume.nume789@gmail.com

Afisează Modifică

Evaluare

Evaluare de competențe Specialist constatare daune Inscris la evaluare de

prenume.nume789@gmail.com

Prenume Prenume

Nume

Nume

CNP

 $2$  . The set of  $\sim$  3

Email prenume.nume789@gmail.com

Judet

**Bucuresti** Localitate

Municipiul Bucuresti

Adresă România

Număr de telefon 0700000000

### Angajator

inscrieri@isfin.ro

**Furnizor** evaluari@isfin.ro

### Message

Dosarul dvs. a fost refuzat fiind declarat neeligibil.

### **COSSI POISONS**

292 - - - - - - - - 43

- **Tip înscriere** Evaluare
- Statut plată Achitat

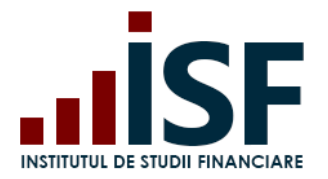

c) Aprobat – înscrierea candidatului este acceptată pentru susținerea evaluării – proba teoretică online. Accesarea examenului de către candidat se efectuează fie din link-ul primit în e-mailul în care se comunică aprobarea înscrierii fie din secțiunea Certificările mele.

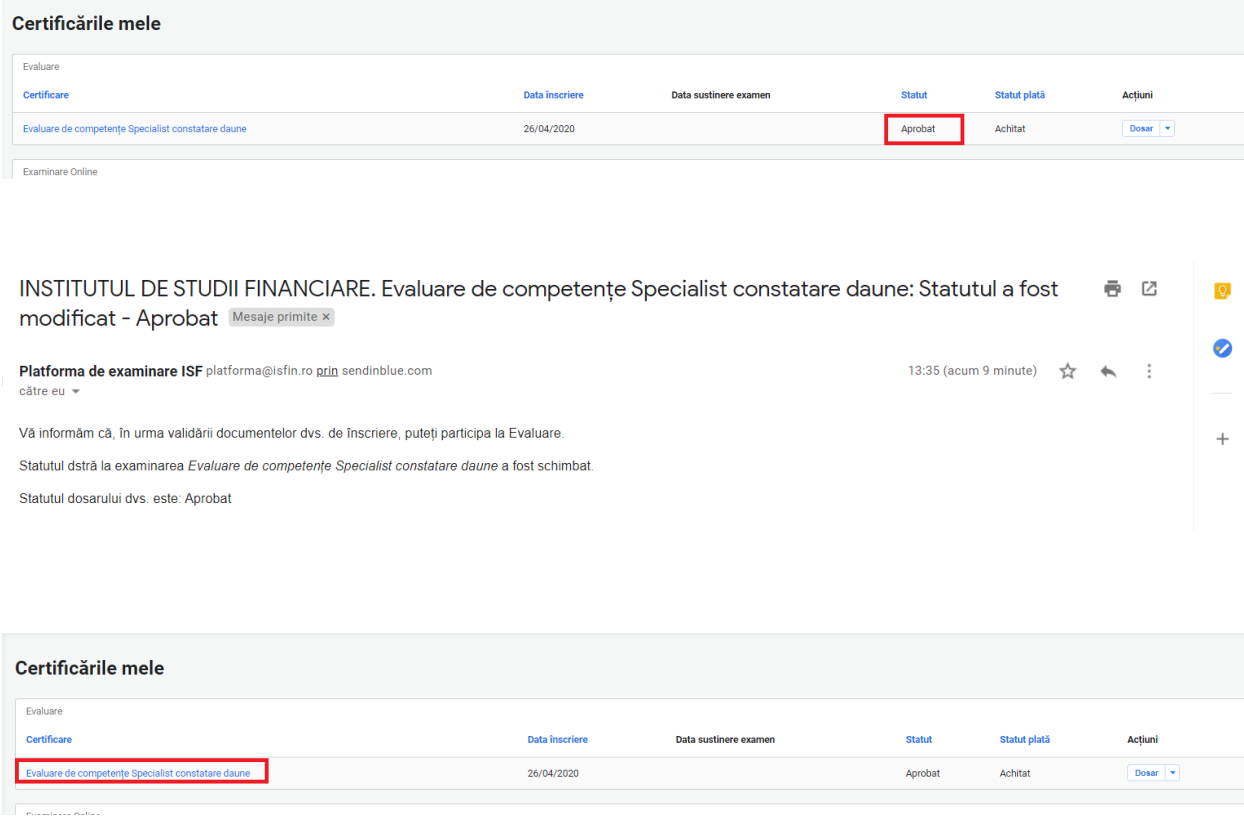

Notificări pentru fiecare tip de status sunt transmise pe adresa de e-mail a contului și pot fi vizualizate și în partea dreaptă sus a ecranului cu simbolul .

### **8.3. Înscrierea la Reevaluare proba teoretică**

Înscrierea la reevaluare pentru resusținerea probei teoretice se realizează în etape identice menționate anterior la înscrierea pentru evaluare:

- Accesarea și selectarea evaluării privind avizarea pentru situația de reevaluare proba teoretică
- **EXECUTE:** Înscrierea la reevaluare proba teoretică
- Efectuarea plății (taxa de reevaluare proba teoretică)

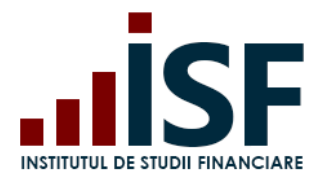

Str. Popa Petre Nr. 24, Sector 2, București Tel:+40 21 230 5120, Fax:+40 21 230 51 22 CIF: RO25285051, Cod poștal: 020805 Web: [www.isf.ro,](http://www.isf.ro/) Email: [office@isf.ro](mailto:office@isf.ro)

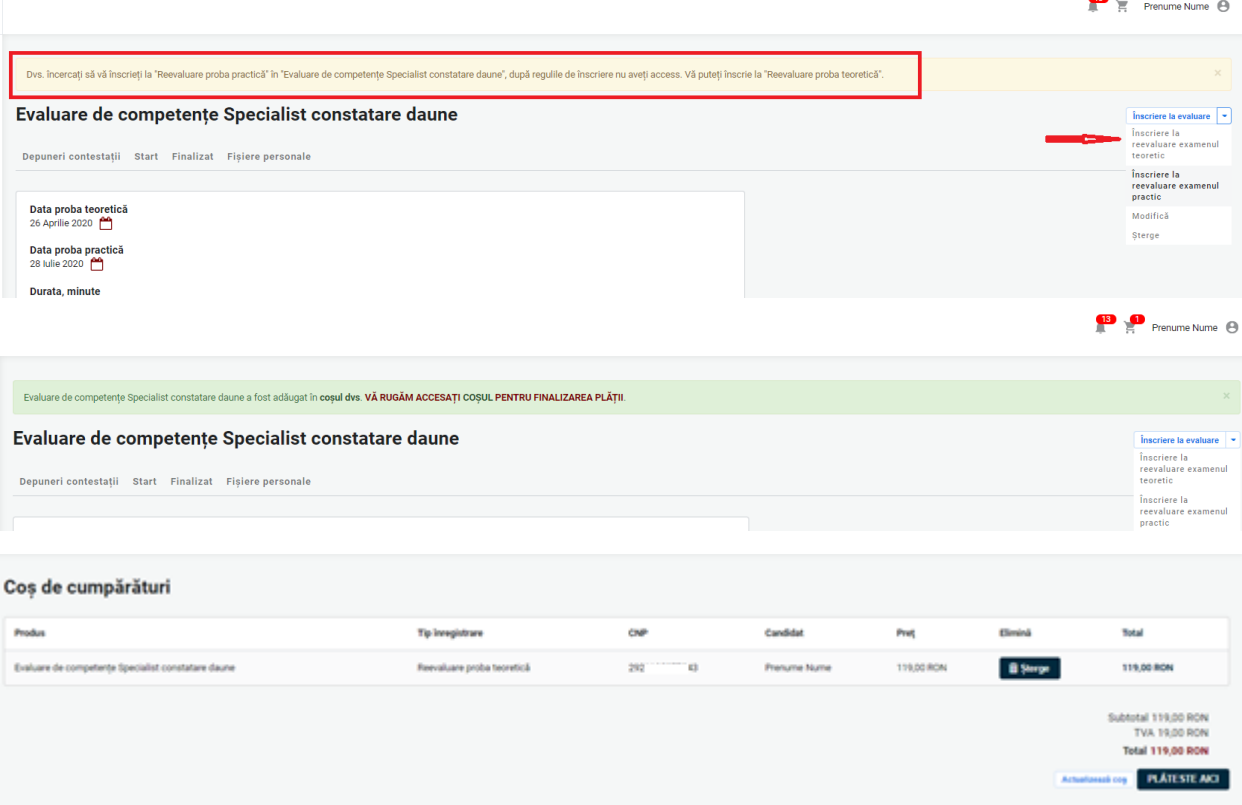

### **8.4. Susținerea examenului online și afișarea rezultatului**

▪ Completarea Dosarului de înscriere

După aprobarea înscrierii, proba teoretică online este accesată fie din link-ul indicat în notificarea care confirmă participarea la examen fie din secțiunea Certificările mele.

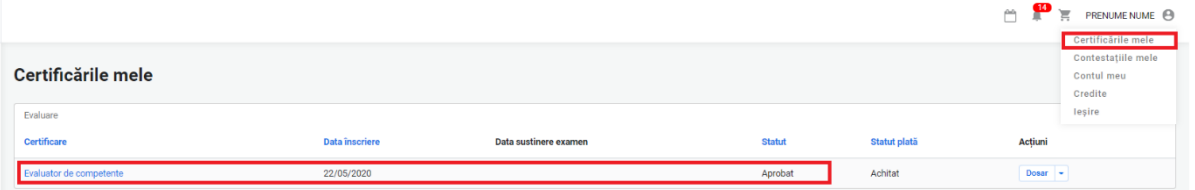

Pentru susținerea examenului, candidatul consultă cerințele tehnice minime și condițiile de examinare ce trebuie îndeplinite și respectate la susținerea examenului online. Testarea condițiilor tehnice se realizează de către candidat înainte de susținerea examenului prin accesarea secțiunii Simulare examen și pe baza indicațiilor oferite în secțiunea Condiții tehnice de monitorizare video.

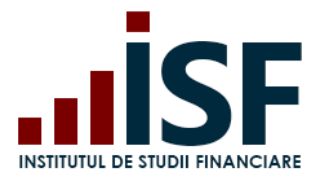

Înainte de susținerea examenului online candidatul trebuie să permită aplicației ISF accesul la camera video și microfon. Acordul pentru partajarea camerei și a microfonului sunt obligatorii, în caz contrar pornirea examenului nu este posibilă. Setările se efectuează din calculator și din browser-ul utilizat.

După ce toate condițiile sunt verificate și confirmate, candidatul poate susține examenul, conform planificării.

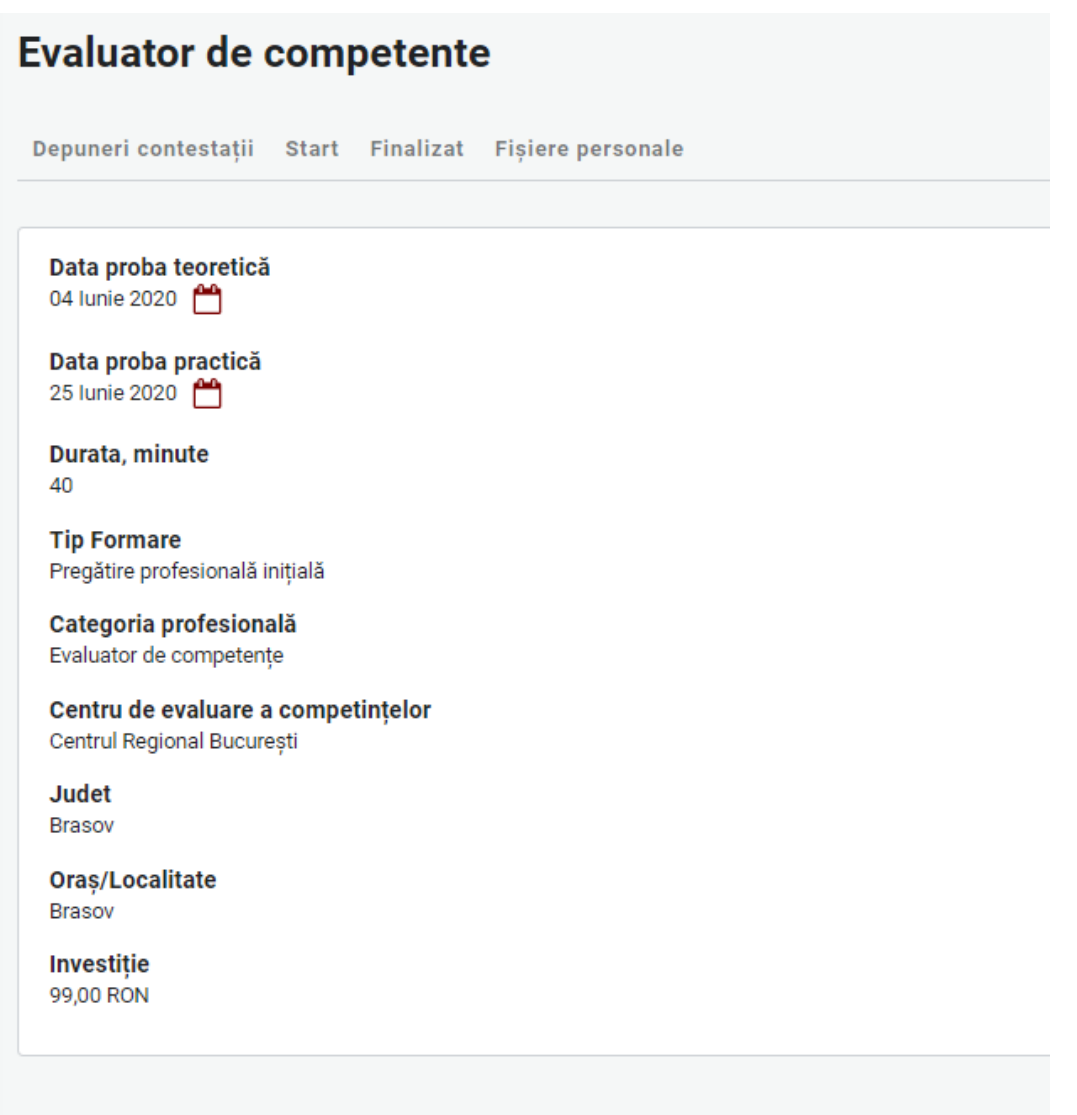

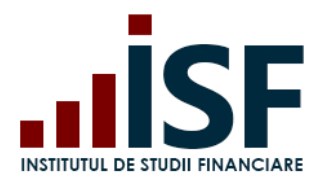

Str. Popa Petre Nr. 24, Sector 2, București Tel:+40 21 230 5120, Fax:+40 21 230 51 22 CIF: RO25285051, Cod poștal: 020805 Web: [www.isf.ro,](http://www.isf.ro/) Email: [office@isf.ro](mailto:office@isf.ro)

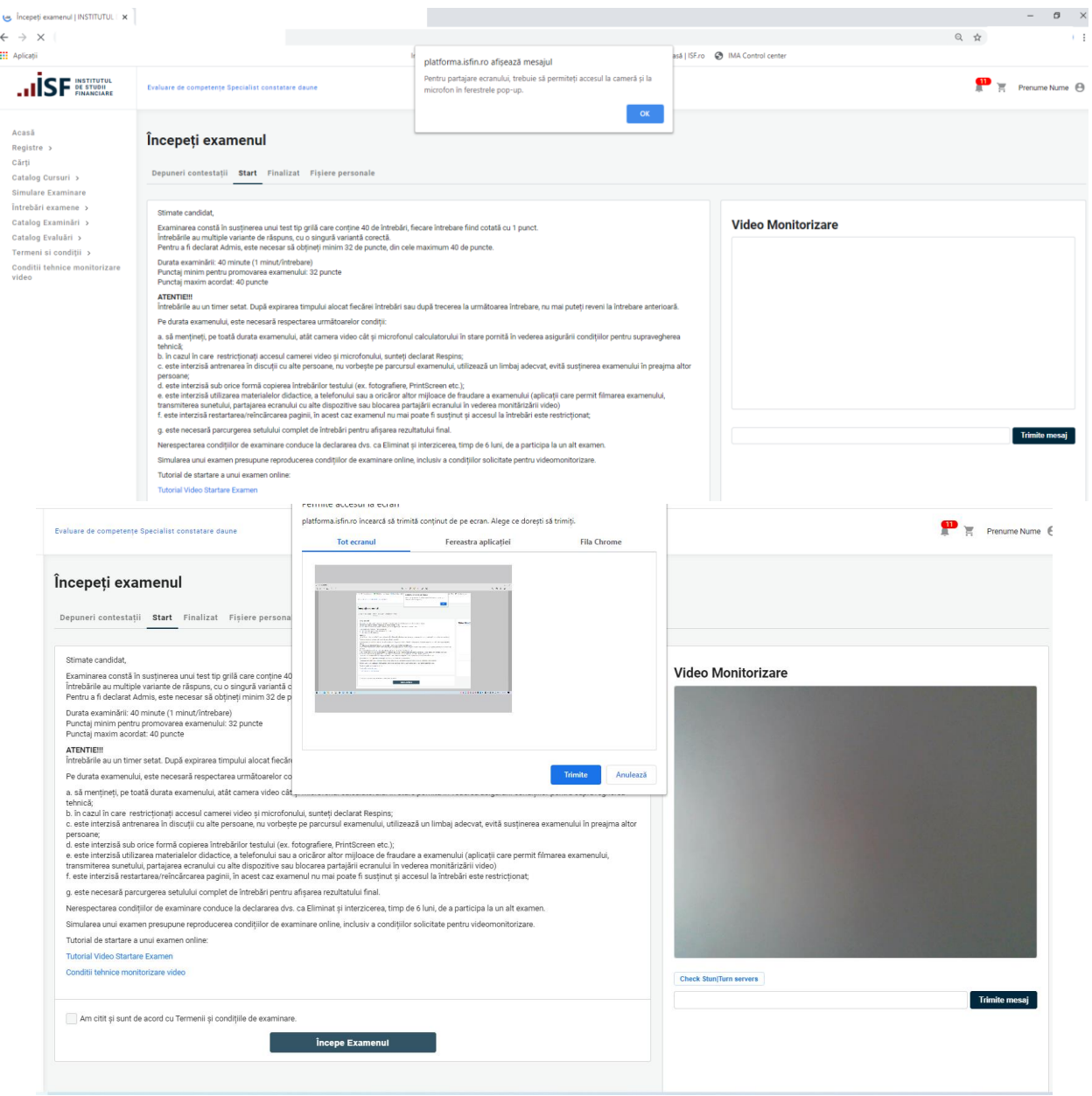

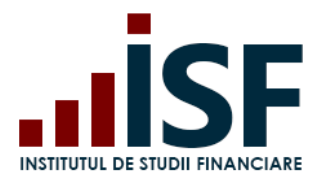

Str. Popa Petre Nr. 24, Sector 2, București Tel:+40 21 230 5120, Fax:+40 21 230 51 22 CIF: RO25285051, Cod poștal: 020805 Web: [www.isf.ro,](http://www.isf.ro/) Email: [office@isf.ro](mailto:office@isf.ro)

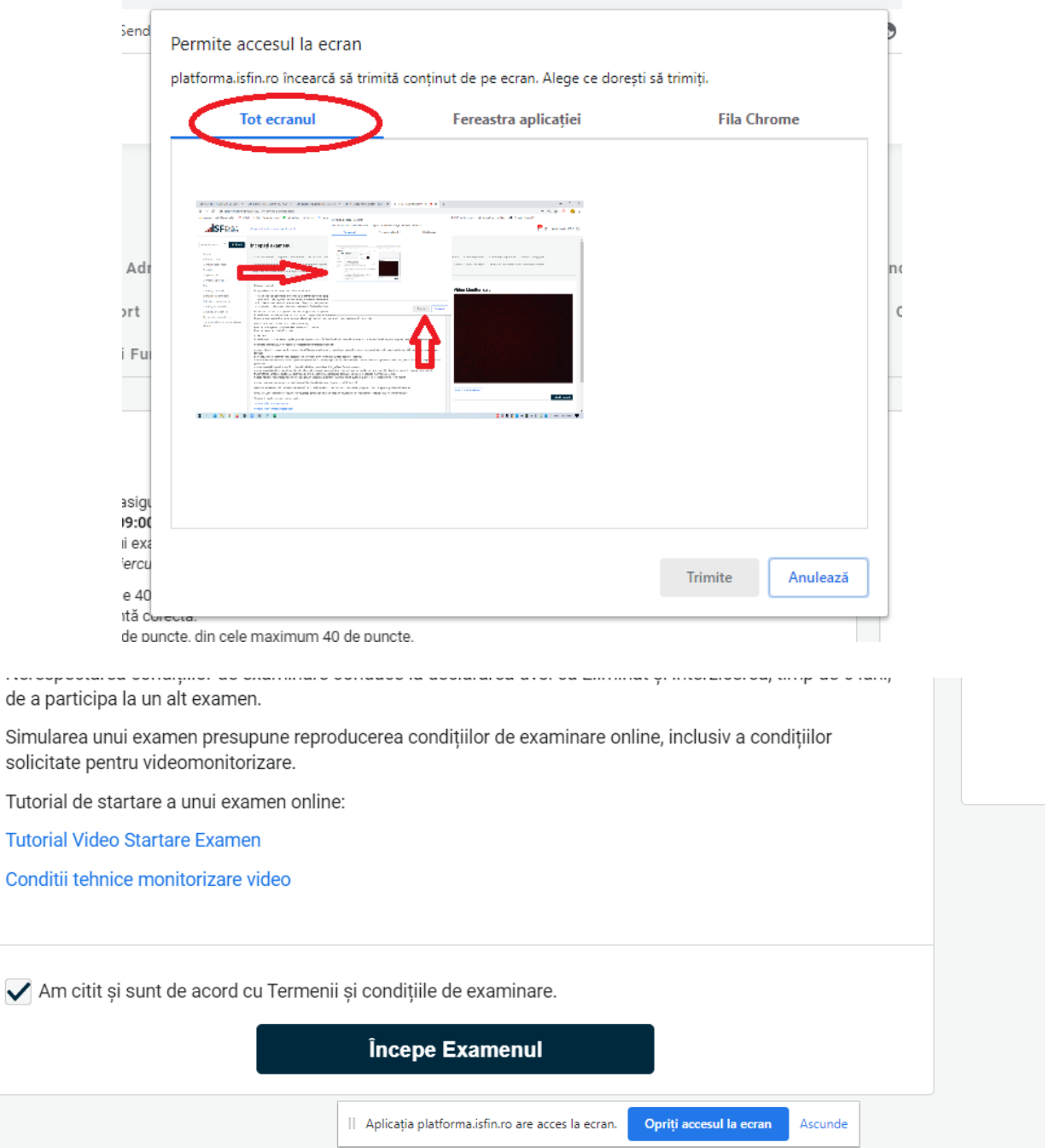

După acordarea permisiunilor, candidatul apasă Trimite. În ecranul afișat în partea dreaptă a ecranului, imaginea candidatului trebuie să fie vizibilă (în imaginea prezentată mai jos ca exemplu nu apare o persoană pentru respectarea protejării identității).

Examenul este oprit în cazul în care, la pornirea testului, candidatul nu poate fi văzut și auzit de comisia ISF de supraveghere a examenului.

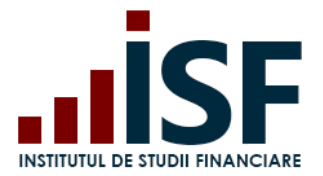

Sub fereastra imaginii candidatului este prezent un chat care este utilizat de comisia de supraveghere în comunicarea cu candidatul pe parcursul examenului.

După consultarea condițiilor de examinare online, candidatul acceptă Termenii și condițiile de examinare și apasă Începe examenul.

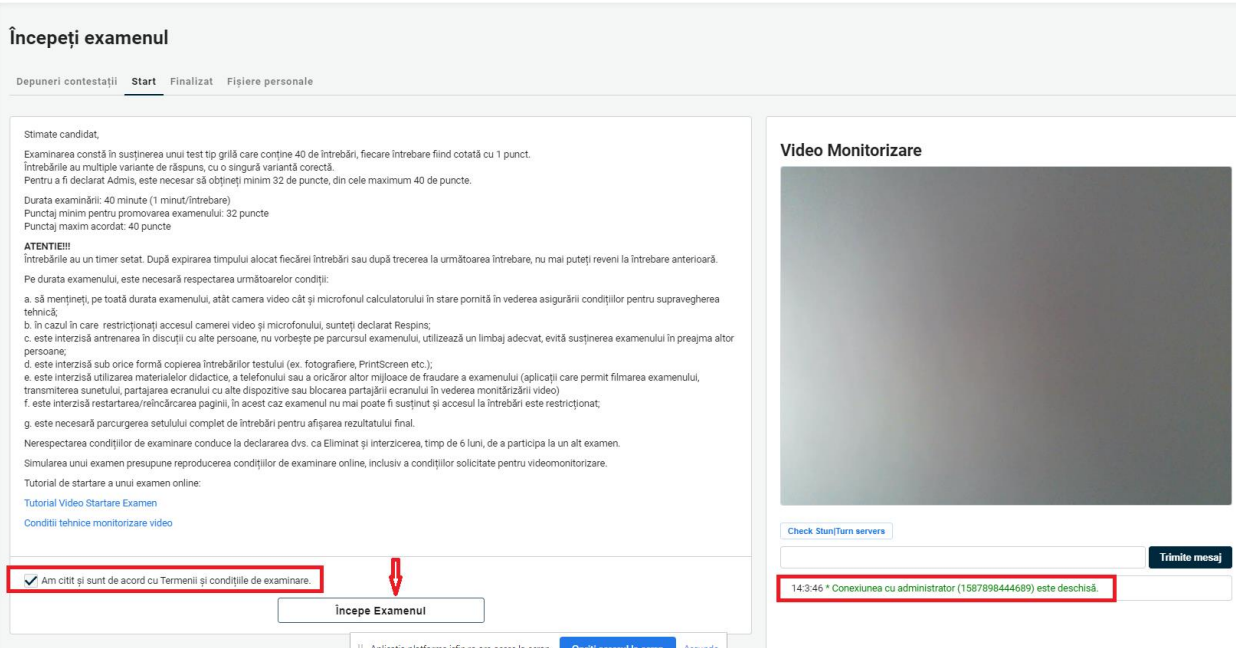

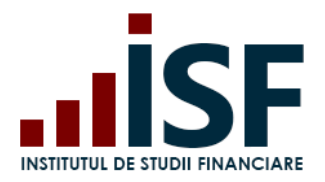

Str. Popa Petre Nr. 24, Sector 2, București Tel:+40 21 230 5120, Fax:+40 21 230 51 22 CIF: RO25285051, Cod poștal: 020805 Web: [www.isf.ro,](http://www.isf.ro/) Email: [office@isf.ro](mailto:office@isf.ro)

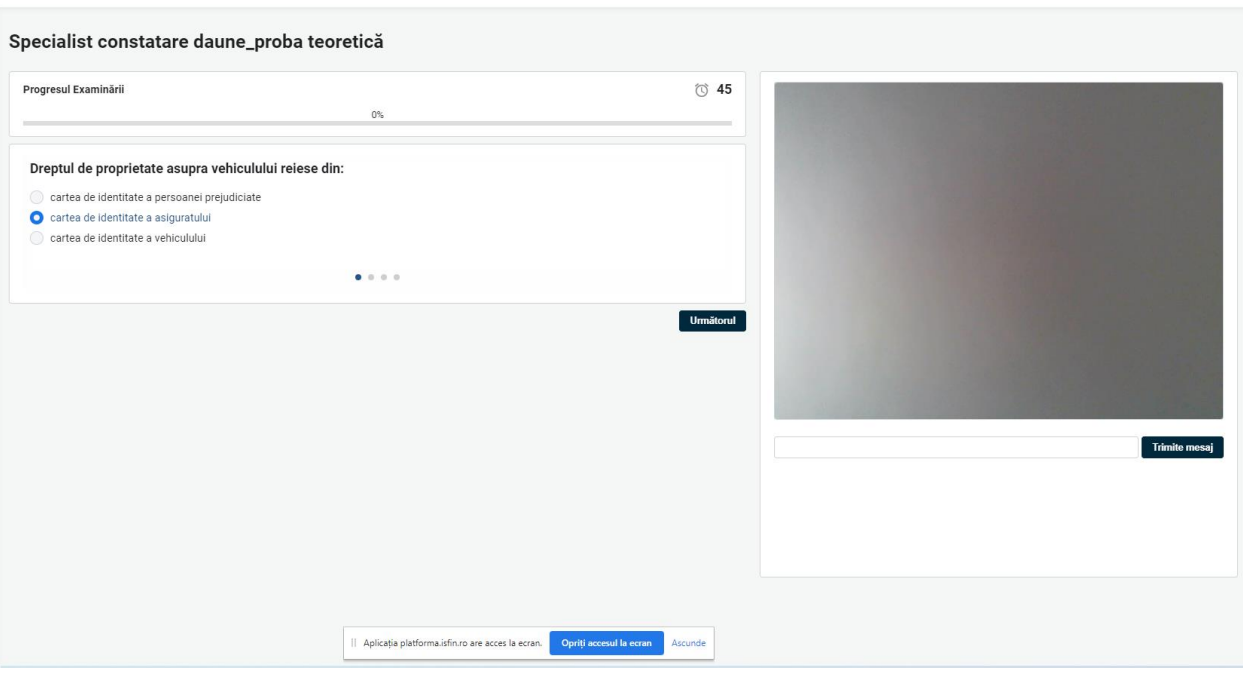

Examenul constă în completarea unui test grilă, timpul total alocat pentru rezolvarea testului grilă este de tip minut/întrebare.

După expirarea timpului alocat fiecărei întrebări, candidatul nu mai poate reveni la întrebare sau după trecerea la următoarea întrebarea, candidatul nu mai are posibilitatea reîntoarcerii la întrebarea anterioară.

Examenul este înregistrat prin intermediul Platformei ISF.

Rezultatul examinării online este afișat după acordarea răspunsului la ultima întrebare a examenului sau după expirarea termenului alocat examinării. Pe ecranul calculatorului se afișează mesajul privind încheierea examenului, rezultatul obținut și ADMIS/RESPINS. Informația se transmite în contul candidatului și pe adresa de e-mail a acestuia.

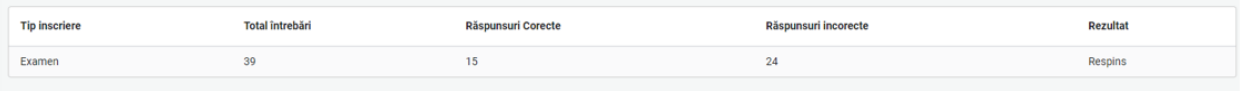

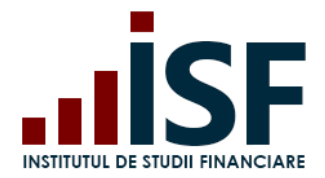

În urma susținerii examenului online, candidatul se poate situa în unul din următoarele cazuri:

### Caz 1. Respins

Certificările mele – accesare link examen – Finalizat

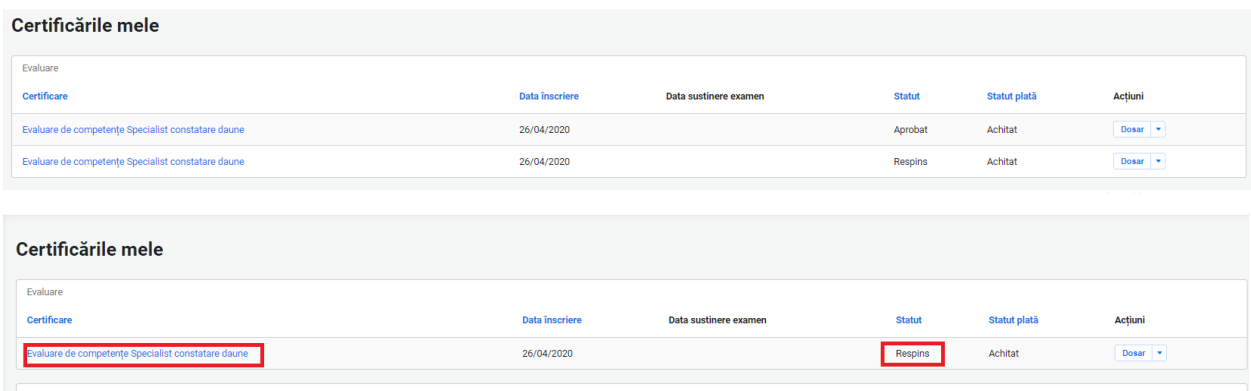

Examinare Online

### Caz 2. Certificat (Admis)

Certificările mele – accesare link examen – Finalizat

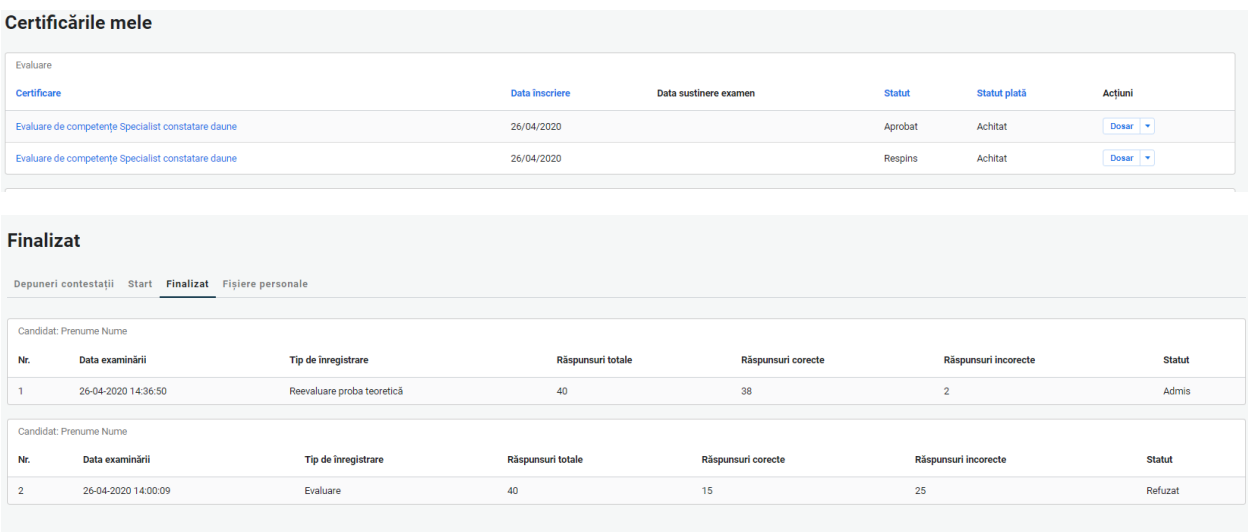

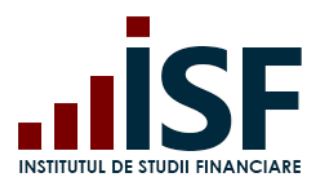

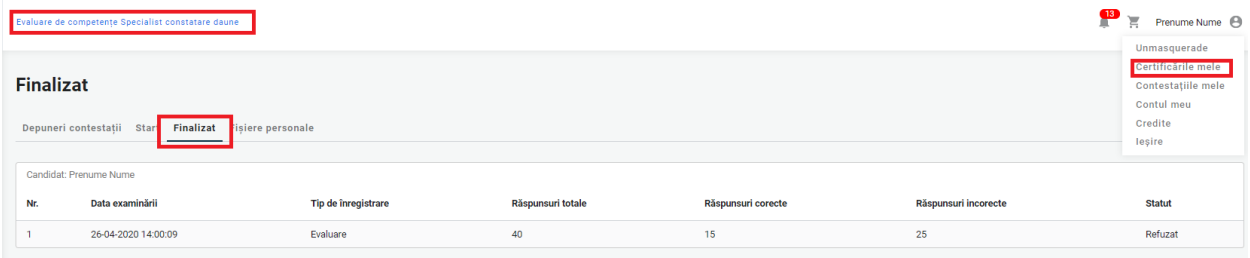

Caz 3. Eliminat – acest status apare ca urmare e nerespectării condițiilor de examinare prevăzute în metodologia de certificare. Candidatul eliminat nu poate susține o altă examinare până la expirarea termenului prevăzut în Metodologia de certificare.

La eliminarea în timpul susținerii examenului, candidatul primește următorul mesaj:

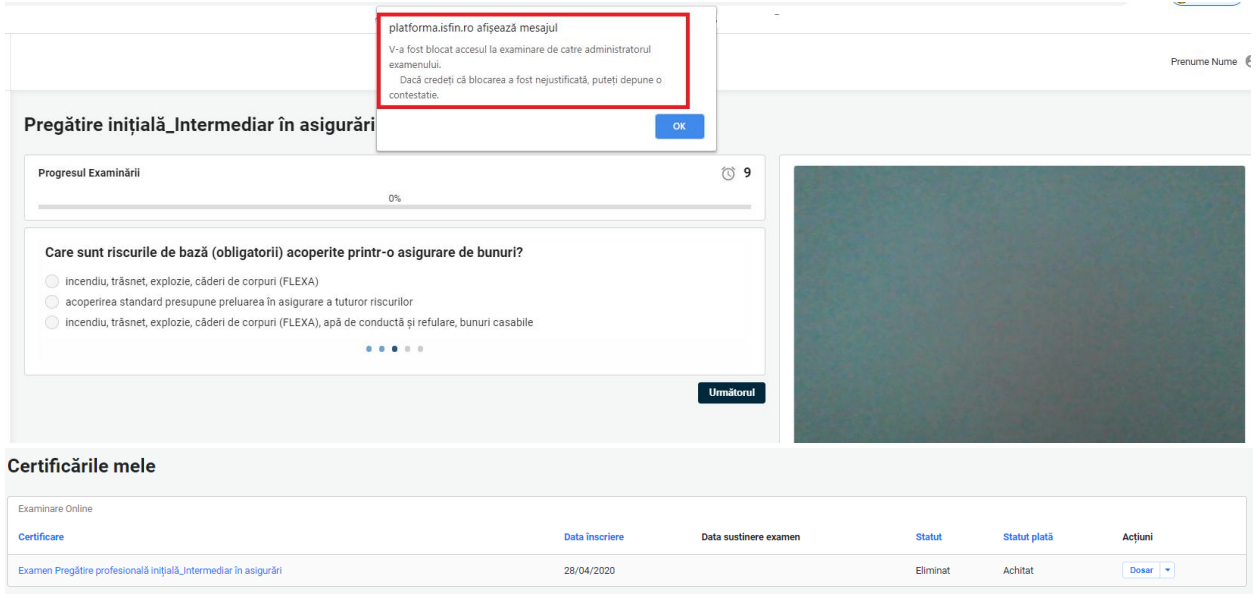

### **8.5. Depunerea contestației pentru rezultatul obținut**

În cazul în care rezultatul examenului online-proba teoretică este Respins, candidatul poate depune contestație în termen de maxim 48 de ore.

ATENȚIE: CONTESTAȚIA SE DEPUNE DOAR PENTRU A CONTESTA UN REZULTAT OBȚINUT ÎN URMA SUSȚINERII UNUI EXAMEN ONLINE. ÎN CADRUL EVALUĂRII DE COMPETENȚE, PROBA PRACTICĂ NU POATE FI CONTESTATĂ.

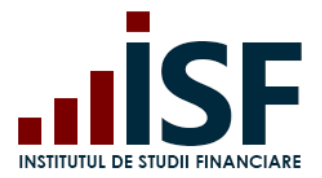

Pentru a depune contestația, candidatul procedează astfel: accesează meniul Certificările mele – selectează examenul pentru a fost declarat Respins – Depuneri contestații – Adaugă Contestație

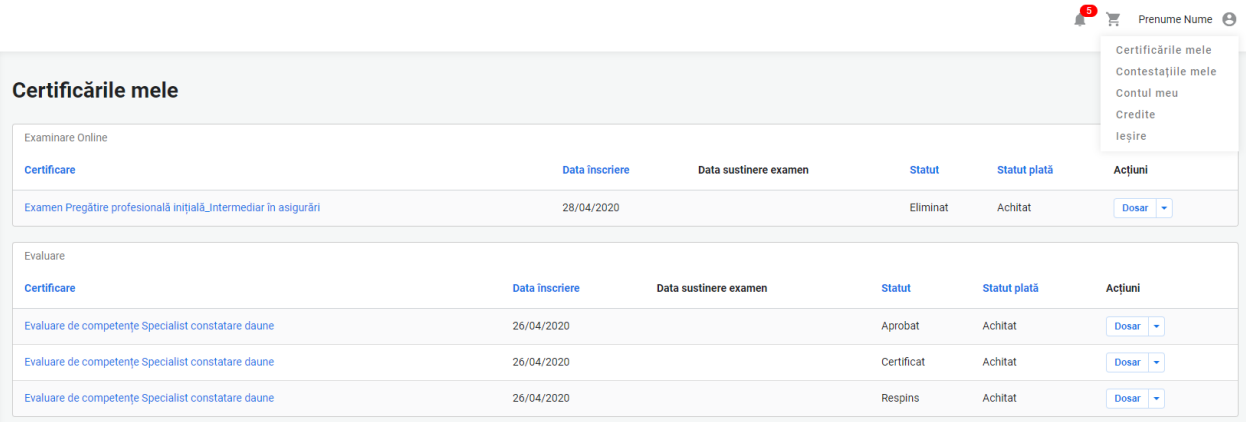

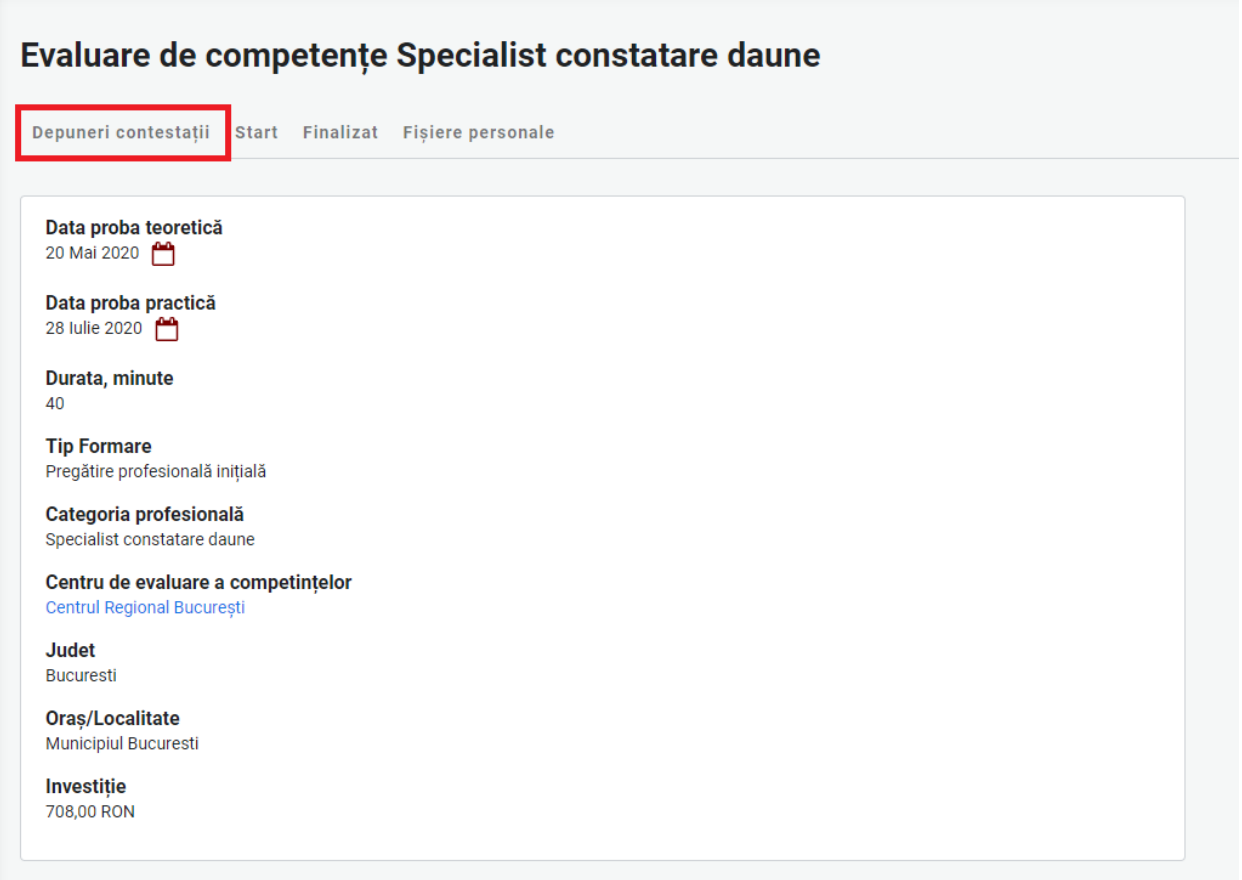

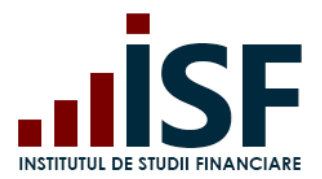

Str. Popa Petre Nr. 24, Sector 2, București Tel:+40 21 230 5120, Fax:+40 21 230 51 22 CIF: RO25285051, Cod poștal: 020805 Web: [www.isf.ro,](http://www.isf.ro/) Email: [office@isf.ro](mailto:office@isf.ro)

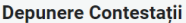

Depuneri contestații Rezultatul meu Start

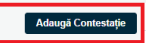

Se completează următoarele date:

- Nume\* Numele/Prenumele Candidatului
- Mesaj Mesajul referitor la motivul contestației

După completarea contestației se accesează butonul **Salvare**:

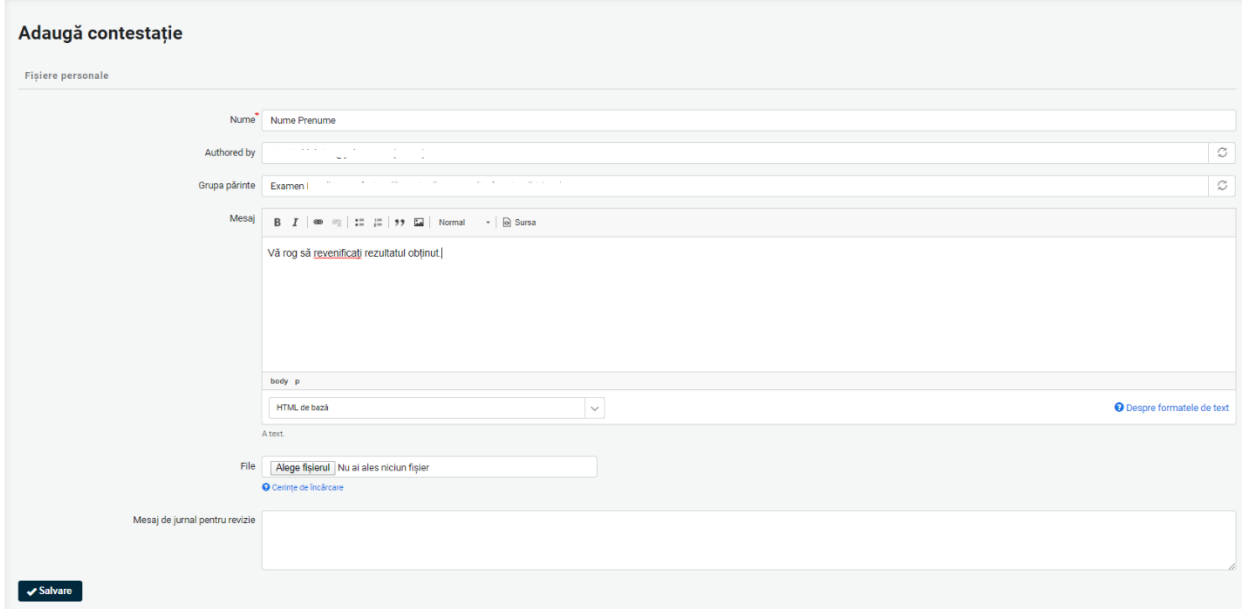

Contestația depusă se vizualizează în secțiunea Constestațiile mele:

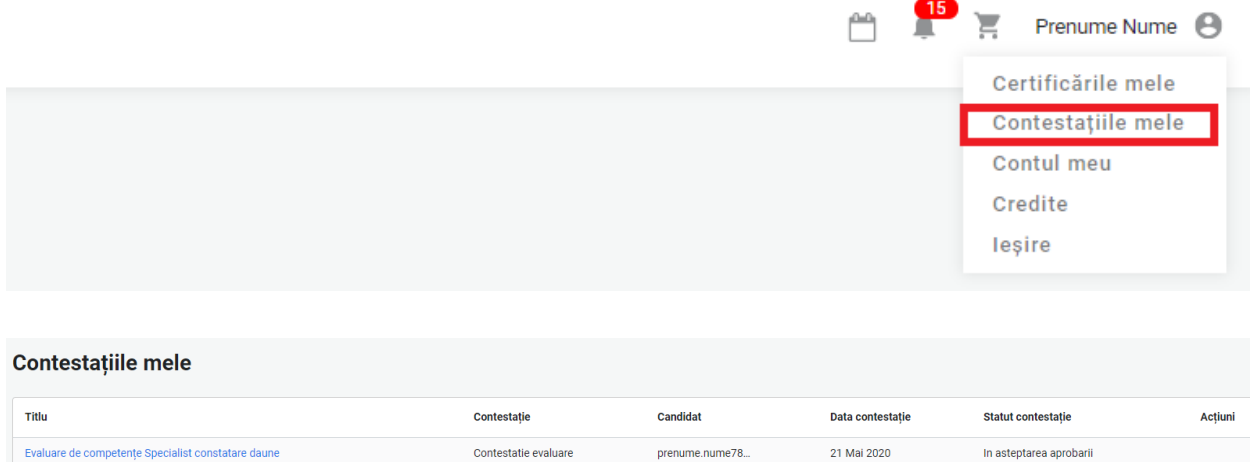

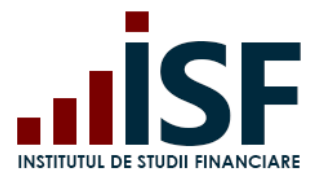

La accesarea butonului Salvare, Contestația este transmisă către ISF, iar în coșul Candidatului se adaugă produsul Contestație:

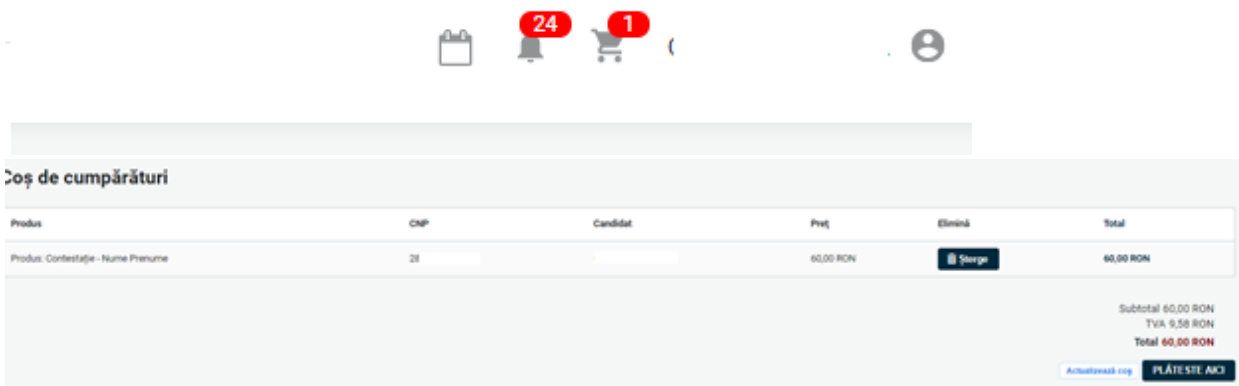

Se respectă pașii de finalizare a comenzii și de emitere a facturii proforme pentru achitarea taxei de contestație menționați la **[5.3](#page-21-0) Efectuarea plății**.

În urma analizei contestației depuse, contestația poate fi:

Caz 1. Respinsă – vizualizare în contul candidatului în secțiunea Contestațiile mele și pe e-mail

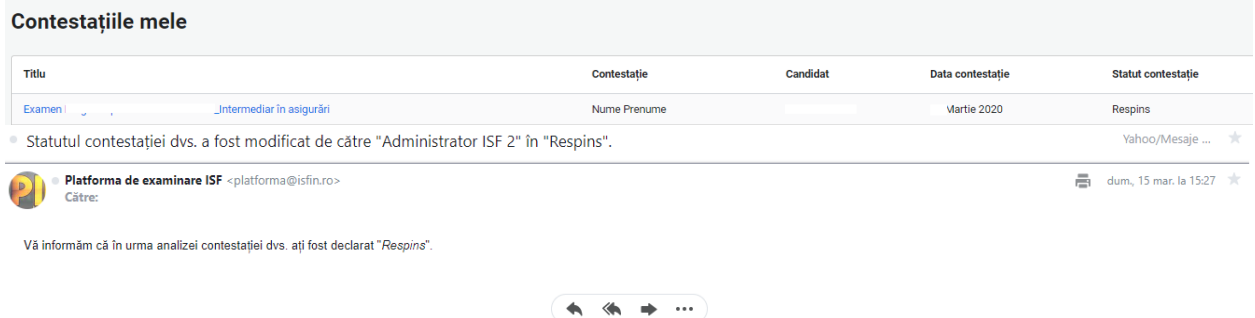

Caz 2. Aprobată – vizualizare în cont în secțiunea Contestațiile mele și notificare pe email. În acest caz, candidatul este este programat pentru proba practică.

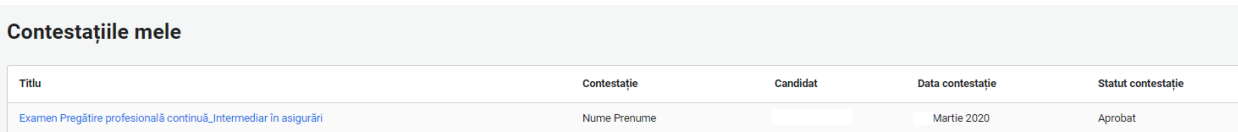

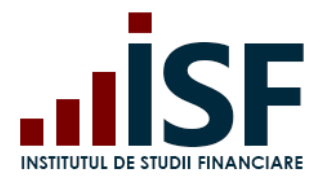

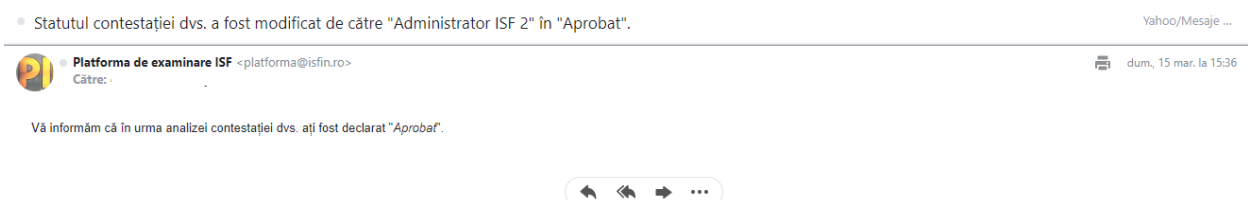

### **8.6. Afișarea rezultatului după susținerea probei practice (interviu profesional)**

Proba practică este susținută de candidat conform prevederilor din metodologia de certificare a categoriei profesionale pentru care se susține evaluarea în vederea avizării.

După susținerea probei practice, candidatul poate fi:

Caz 1. Respins – candidatul este declarat În curs de completare a competențelor pentru o parte din competențe sau pentru toate.

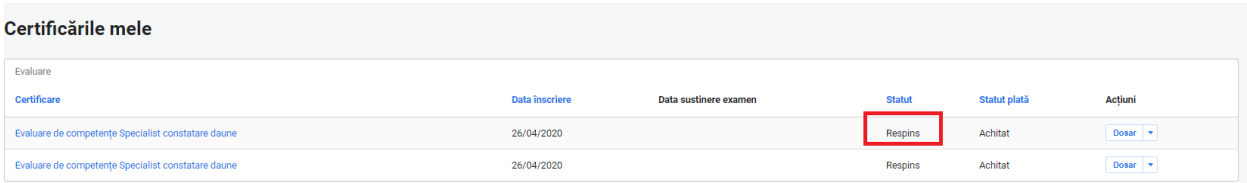

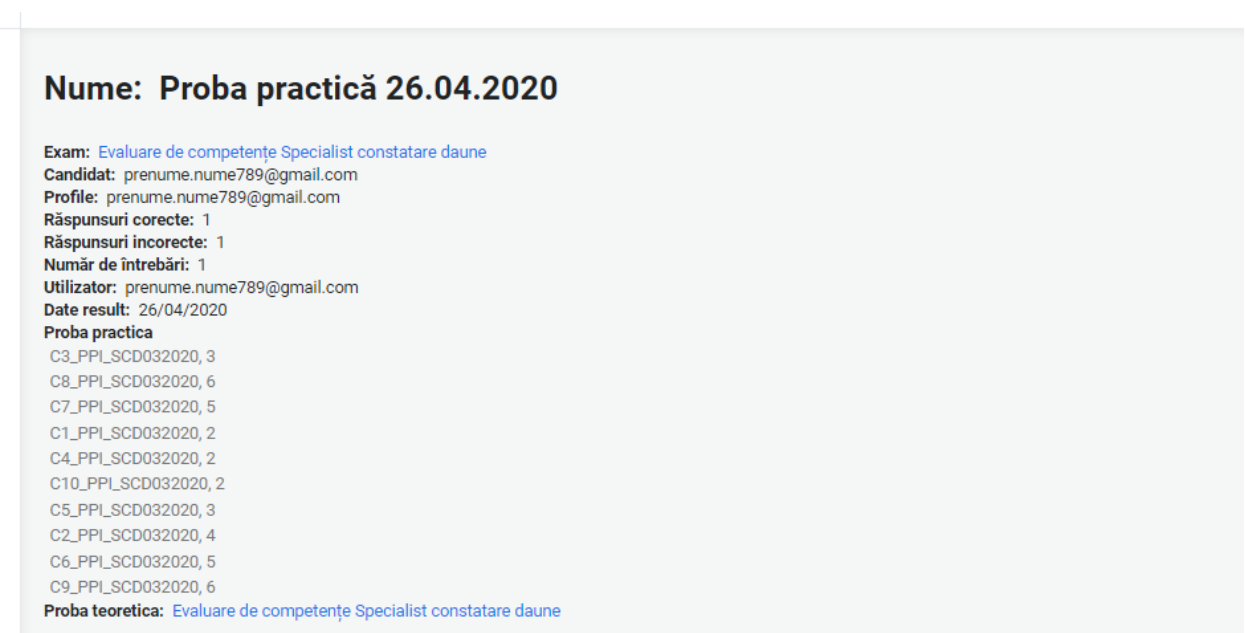

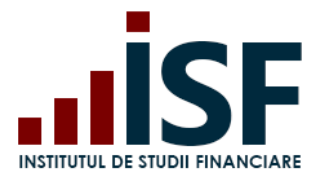

Caz 2. Certificat – candidatul este declarat admis ca urmare a susținerii probei practice, iar după înregistrarea rezultatelor se emite avizul acestuia. Candidatul este notificat în acest sens.

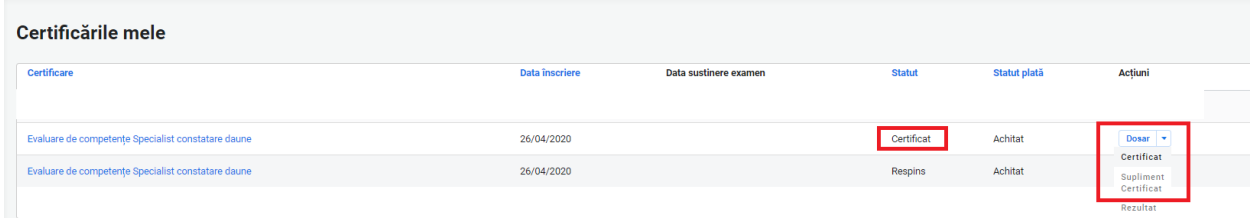

Avizul se descărcă în format .pdf din secțiunea Certificările mele, conform imaginii de mai sus, după semnarea de către ISF a documentelor.

### $\bold{AVIZ}$

Domnul Nume Prenume, având CNP 1111111111111, a fost avizat în data de 09.05.20xx de către Consiliul Științific al Institutului de Studii Financiare, ca evaluator de competențe pentru ocupația specialist constatare daune, având dreptul de a activa în cadrul Centrului de evaluare și examinare al Institutului de Studii Financiare.

Totodată, a fost realizată înscrierea în Registrul evaluatorilor de competențe, deschis, menținut și actualizat de către Institutul de Studii Financiare pe site-ul său (www.isf.ro), iar codul alocat este EC-0011.

**Director General Adjunct,** 

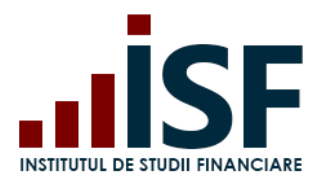

# **9. Depunerea creditelor de formare profesională**

Pentru a încărca documentul prin care se probează acumularea anuală a creditelor de pregătire profesională continuă, candidatul accesează Meniul Utilizatorului, secțiunea *Credite.*

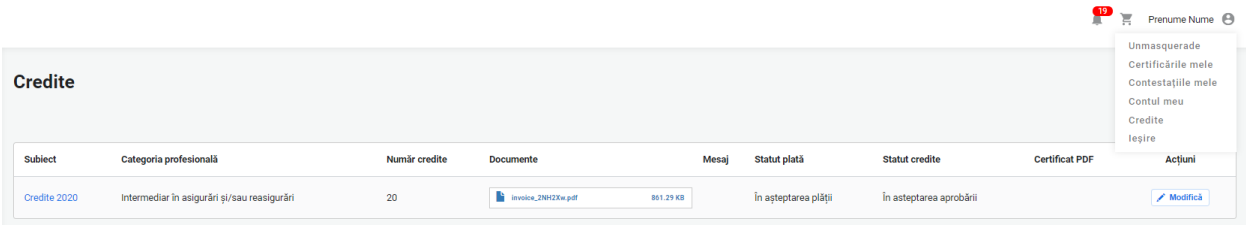

Pe pagina *Credite,* candidatul accesează formularul pentru *Cerere Credite.*

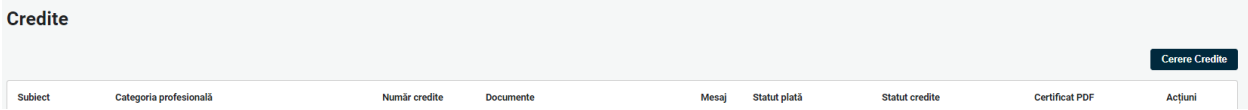

La accesarea butonului *Cerere Credite*, candidatul completează următoarele câmpuri ale formularului *Adaugă credit:*

- Subiect
- Numele candidatului
- Categoria profesională (la completarea cimpului *Categorie profesională,* câmpul *Număr credite*, se va completa automat cu un număr de credite aferent Categoriei profesionale)
- Număr de credite
- Mesaj
- Documente (există posibilitatea de încărcare și/sau ștergere a fișierelor)

Câmpurile marcate cu \* sunt obligatorii.

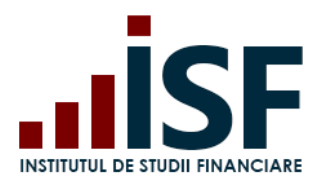

Str. Popa Petre Nr. 24, Sector 2, București Tel:+40 21 230 5120, Fax:+40 21 230 51 22 CIF: RO25285051, Cod poștal: 020805 Web: [www.isf.ro,](http://www.isf.ro/) Email: [office@isf.ro](mailto:office@isf.ro)

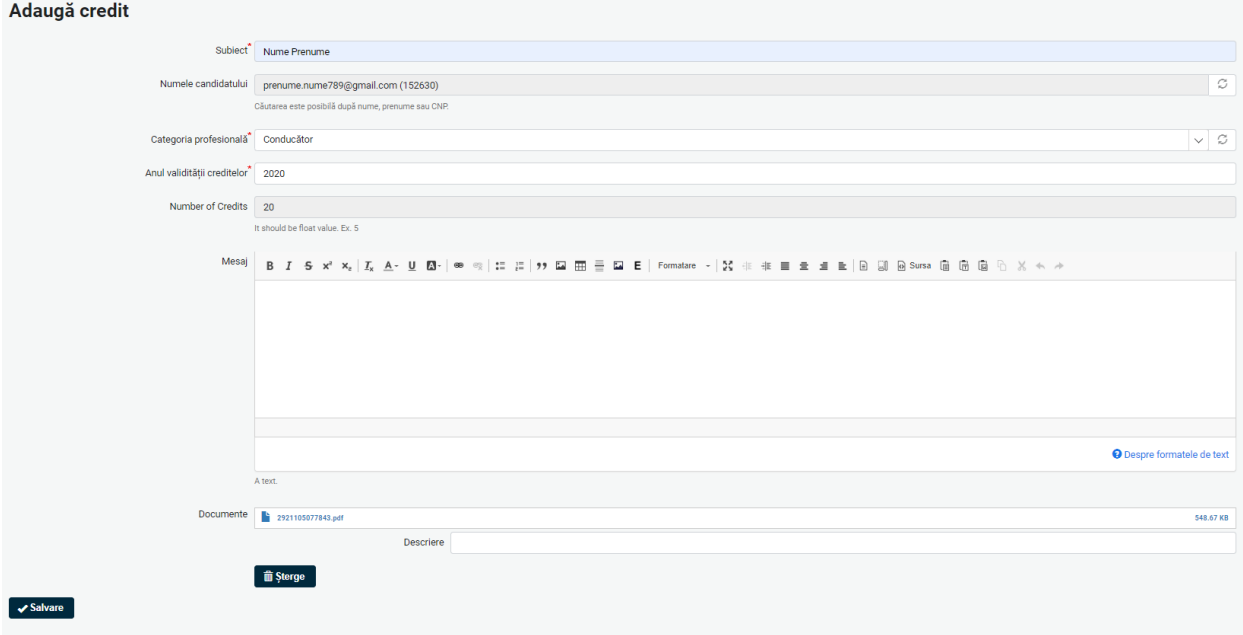

După ce formularul *Adaugă credit* este completat, iar documentul este încărcat, candidatul apasă butonul *Salvează*.

ATENȚIONARE: Se încarcă doar un singur document în format .pdf (salvat sub denumirea CNPul candidatului) ce poate conține mai multe dovezi prin care se probează acumularea numărului total de credite solicitate inclusiv dovada plății taxei de validare.

Cererea pentru credite este trimisă în *COȘ*, iar pentru finalizarea cererii și emiterea facturii proforme aferente comenzii se accesează Coșul.

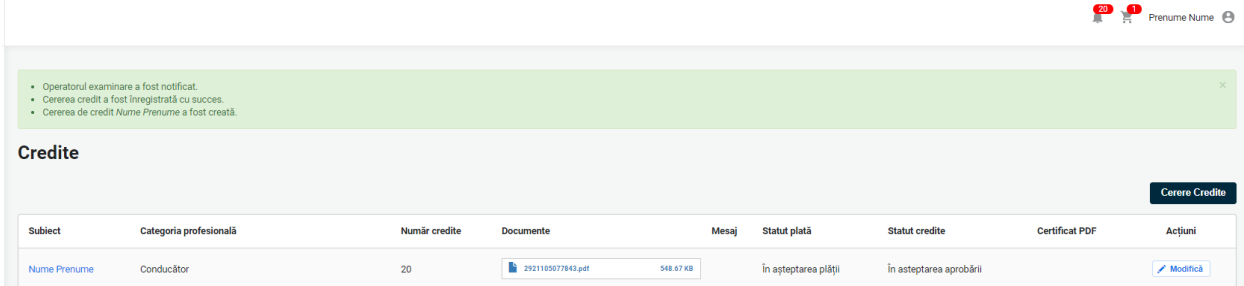

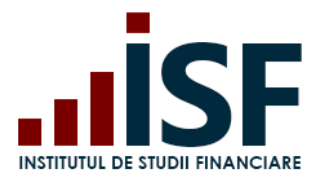

### **9.1. Efectuarea plății**

Pentru finalizarea procesului de depunere *Cerere credite*, candidatul accesează Coșul și apasă pe butonul **Plătește aici.**

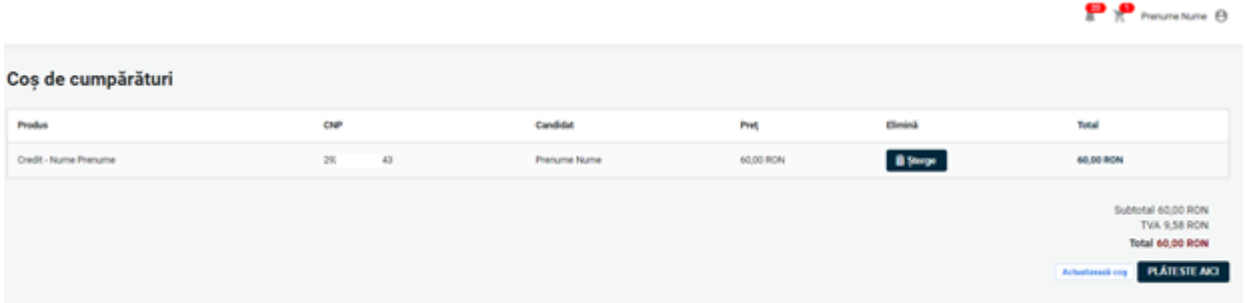

- După accesarea acestui buton, candidatul este redirecționat către pagina cu detaliile comenzii
- Din această pagină se selectează varianta prin care se dorește efectuare plății taxei pentru credite: *Individual/Angajator/Plată alternativă.*
- *Modalitățile de finalizarea a unei comenzi și de efectuare a plății taxei sunt indicate în cadrul punctului 5.3 Efectuarea plății.*

*Atenție!!! În cazul în care nu este accesat butonul Finalizarea plății, cererea de credite nu este înregistrată și nu vor putea fi operate modificări pentru validarea acesteia.*

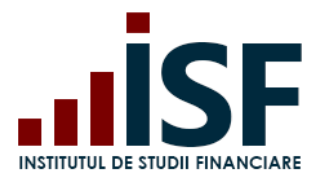

Str. Popa Petre Nr. 24, Sector 2, București Tel:+40 21 230 5120, Fax:+40 21 230 51 22 CIF: RO25285051, Cod poștal: 020805 Web: [www.isf.ro,](http://www.isf.ro/) Email: [office@isf.ro](mailto:office@isf.ro)

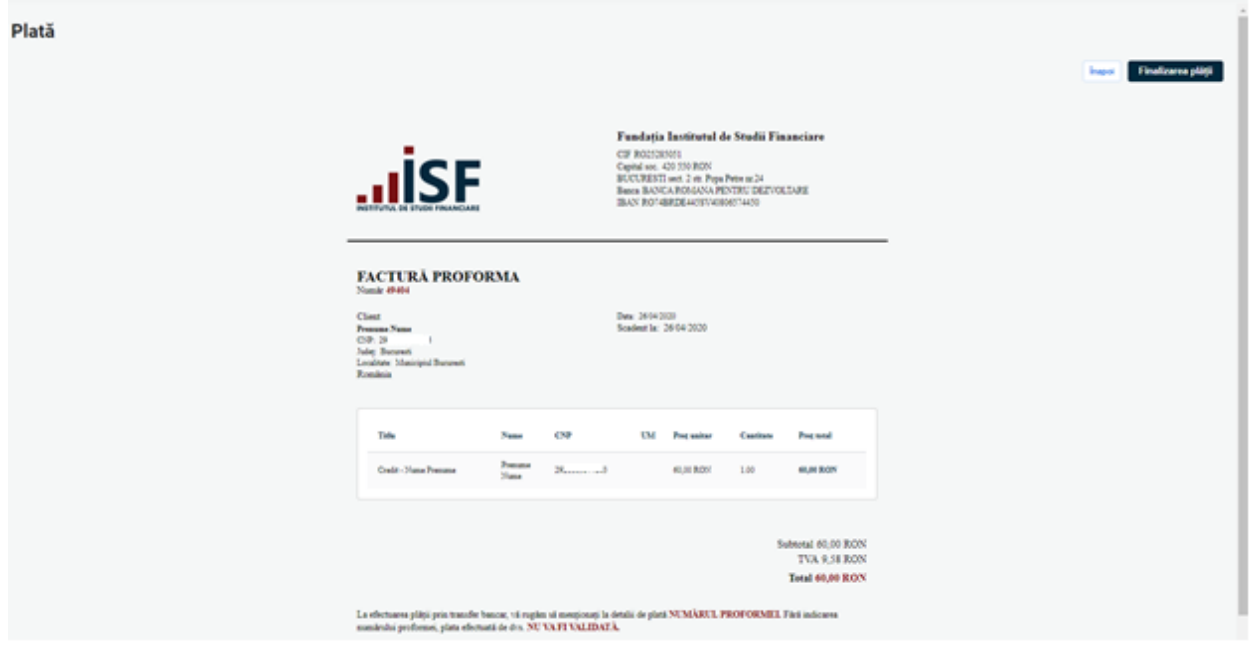

# **Complet** Factura de plată a fost trimisă pe e-mailul dvs. Vă mulțumim pentru comandă **4** Descarcă Factura de plată

### **9.2 Aprobarea creditelor**

Ulterior înregistrării cererii de validare a creditelor și a efectuării plății, conform detaliilor menționate pe proformă (ex. numărul comenzii va fi menționat în mod obligatoriu la detaliile plății), urmează aprobarea acesteia de către Operatorul Examinare.

### Aprobare *Cerere credite:*

### Caz 1. Credite aprobate

Dacă plata are statut de Achitat iar documentul încărcat probează acumularea creditelor solicitate pentru anul calendaristic respectiv, candidatul primește aprobarea creditelor iar la accesarea

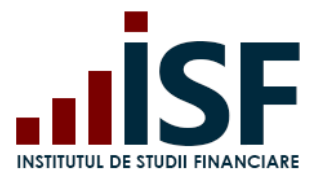

secțiunii Credite, Cererea credite este afișată cu status *Aprobat.* Totodată, candidatul poate descărca *Adeverința de Credite.*

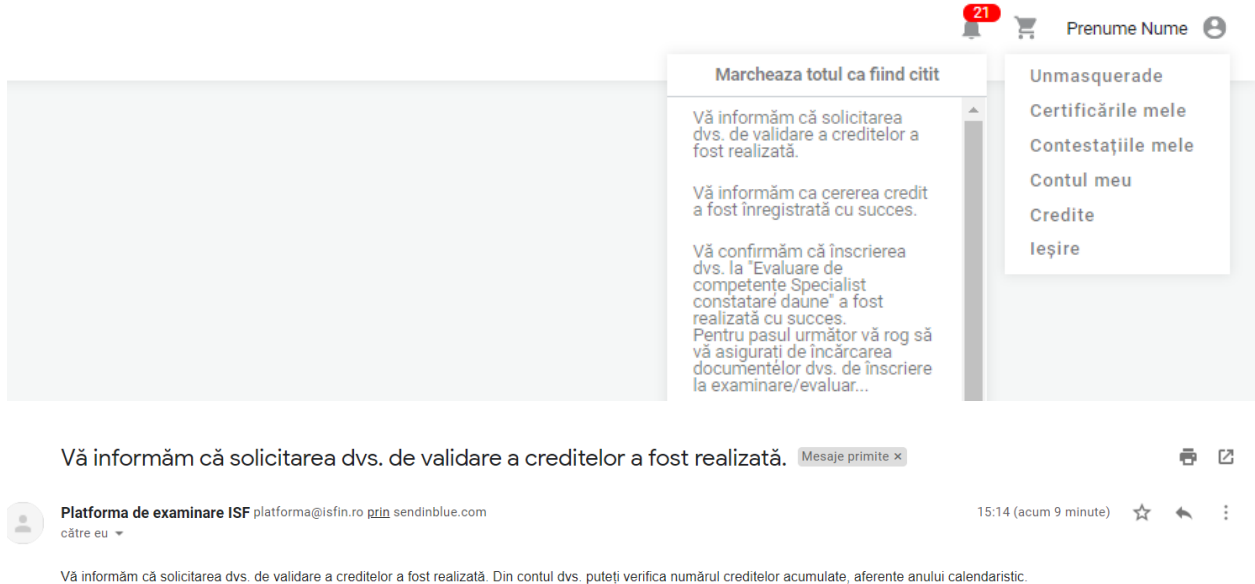

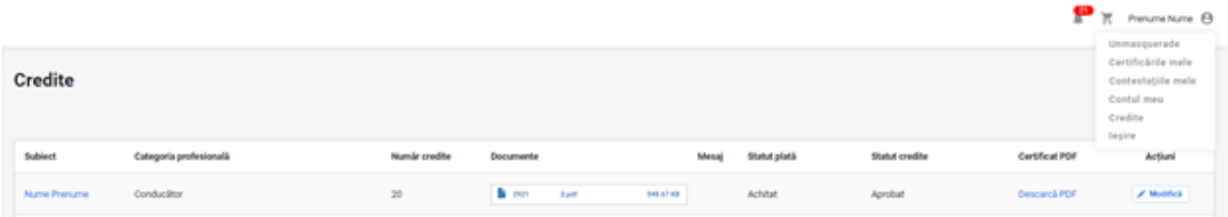

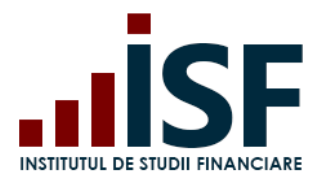

Str. Popa Petre Nr. 24, Sector 2, București Tel:+40 21 230 5120, Fax:+40 21 230 51 22 CIF: RO25285051, Cod poștal: 020805 Web: [www.isf.ro,](http://www.isf.ro/) Email: [office@isf.ro](mailto:office@isf.ro)

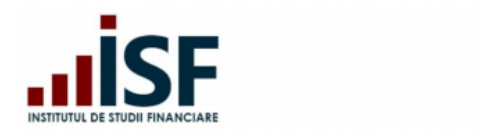

**INSTITUTUL DE STUDII FINANCIARE** Str. Popa Petre Nr. 24, Sector 2, București Tel:+40 21 230 5120, Fax:+40 21 230 51 22 CIF: RO25285051, Cod postal: 020805 Web: www.isf.ro, Email: office@isf.ro

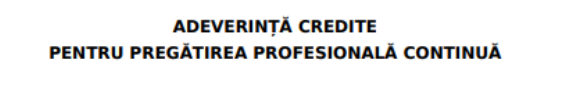

G, CNP Prin prezenta, Institutul de Studii Financiare adeverește că dl./dna. J a acumulat în anul calendaristic 2020, un număr de 20 credite anuale de formare ÷. profesională continuă pentru categoria profesională Intermediar în asigurări și/sau reasigurări.

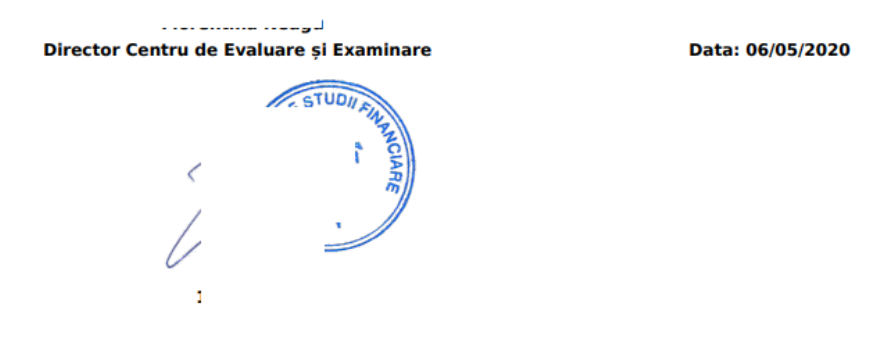

**Caz 2.** *Necesită Completare -* caz în care candidatul nu are în cont documentul corespunzător pentru validarea creditelor. În această situație, conform solicitării din notificarea transmisă pe email și în cont, candidatul trebuie să aducă completările solicitate pentru validarea finală conform Caz 1.

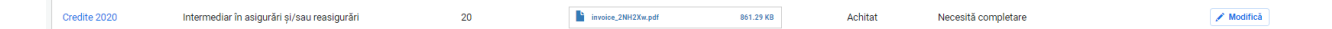

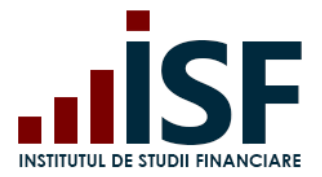

**Caz 3. –** Respins – situație în care documentul încărcat de candidat este neconform. Candidatul primește, pe e-mail și în cont, o notificare de respingere a creditelor depuse.

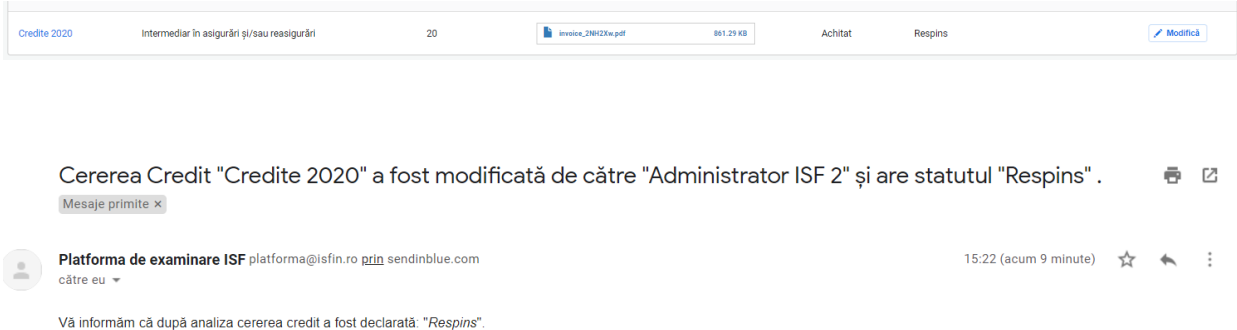

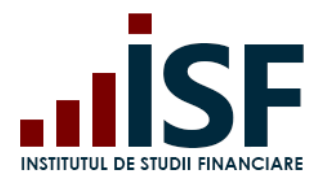

## **10.Avizare Mentor**

În situația în care solicitantul nu are cont creat în Platforma ISF atunci acesta își crează un cont de mentor din secțiunea Înregistrează cont personal.se realizează din secțiunea Înregistrează Cont Personal:

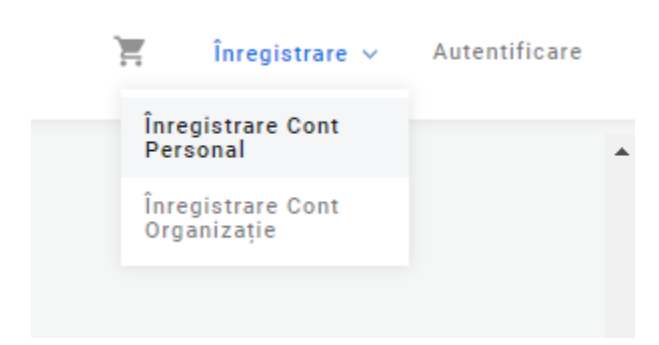

Se alege secțiunea Mentor și se completează câmpurile din formularul afișat, se încarcă dosarul pentru avizare, se acceptă Termenii și condițiile de utilizare, politica de cookies și se apasă butonul Înregistrează-mă.

### **INSTITUTUL DE STUDII FINANCIARE**

Str. Popa Petre Nr. 24, Sector 2, București Tel:+40 21 230 5120, Fax:+40 21 230 51 22 CIF: RO25285051, Cod poștal: 020805 Web: [www.isf.ro,](http://www.isf.ro/) Email: [office@isf.ro](mailto:office@isf.ro)

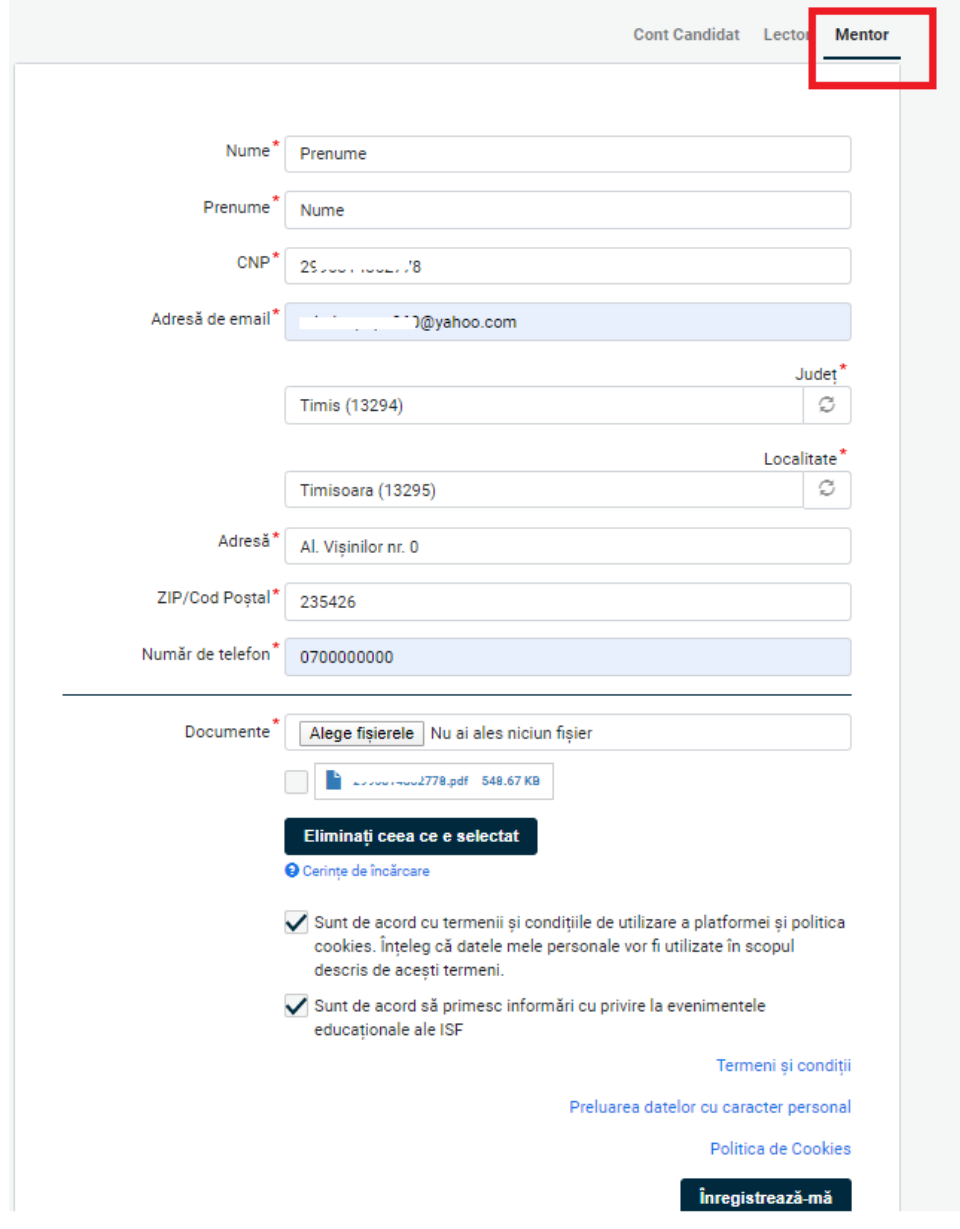

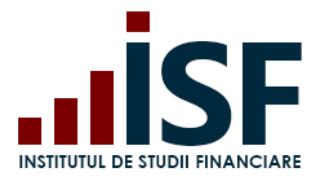

Aplicația transmite notificare de confirmare a contului pe adresa de e-mail a solicitantului. Notificarea conține un link de activare a contului, care poate fi accesat o singură dată.

From: Platforma de examinare ISF <platforma@isfin.ro> To: "Character Cyclopedia Company" (2)<br>Sent: Thursday, April 30, 2020, 10:41:58 AM GMT+3 Subject: Detalii cont pentru

a sa sa  $\sim$ "--@yahoo.com,

Vă confirmăm crearea contului dvs. în aplicația informatică a INSTITUTUL DE STUDII FINANCIARE. Pentru activarea contului vă rugăm să accesați următorul link:

https://platforma.isfin.ro/ro/user/reset/72069/1588232508/cENNORqFGsSQxEQ98S5RdYGsdtO4RZcCa13Nztx4UzE

Vă mulțumim pentru înregistrare!

-- Echipa INSTITUTUL DE STUDII FINANCIARE

La accesarea link-ului se va deschide Platforma ISF, se apăsa Autentificare și apoi se setează parola dorită, finalizându-se procesul prin apăsarea butonului Salvare.

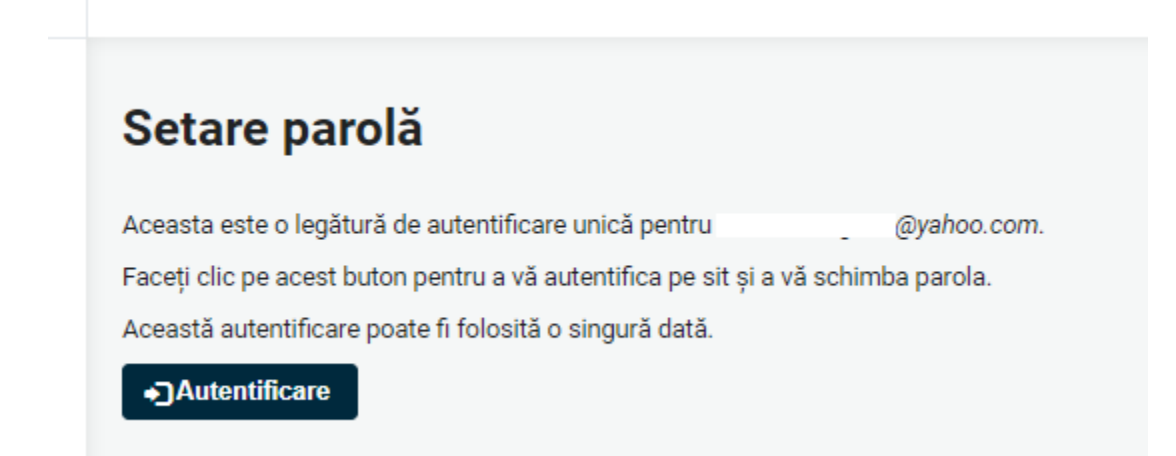

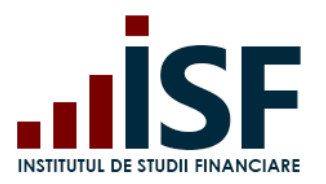

Str. Popa Petre Nr. 24, Sector 2, București Tel:+40 21 230 5120, Fax:+40 21 230 51 22 CIF: RO25285051, Cod poștal: 020805 Web: [www.isf.ro,](http://www.isf.ro/) Email: [office@isf.ro](mailto:office@isf.ro)

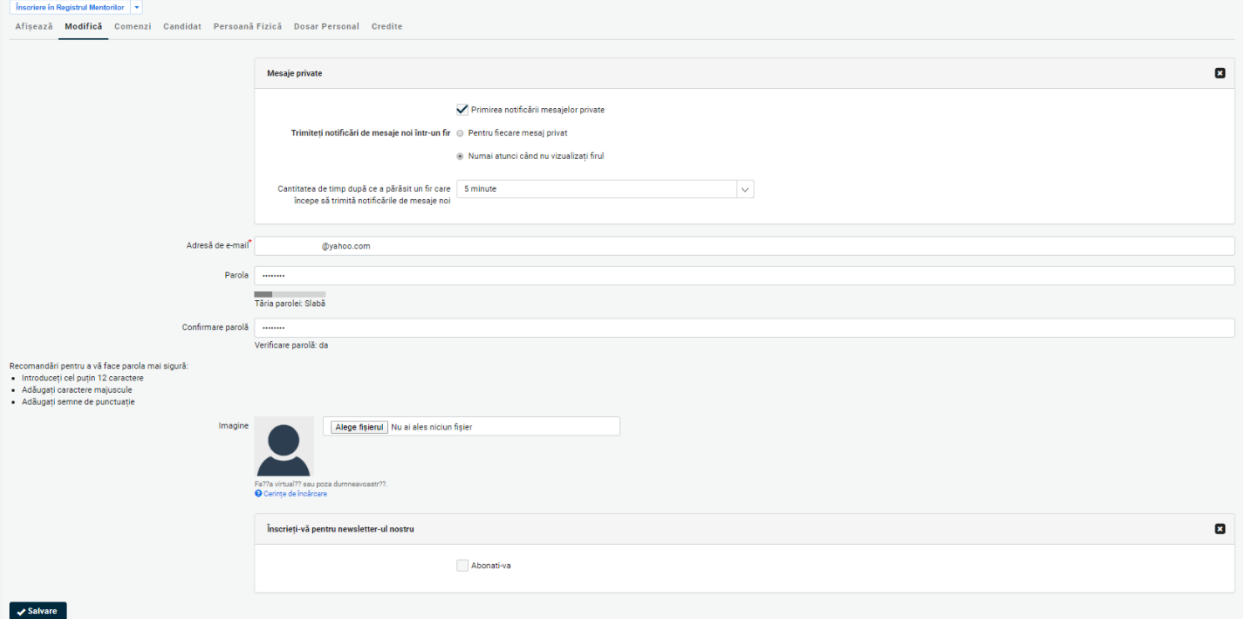

În secțiunea Contul meu, solicitantul poate vedea dosarul depus și situația solicitării sale.

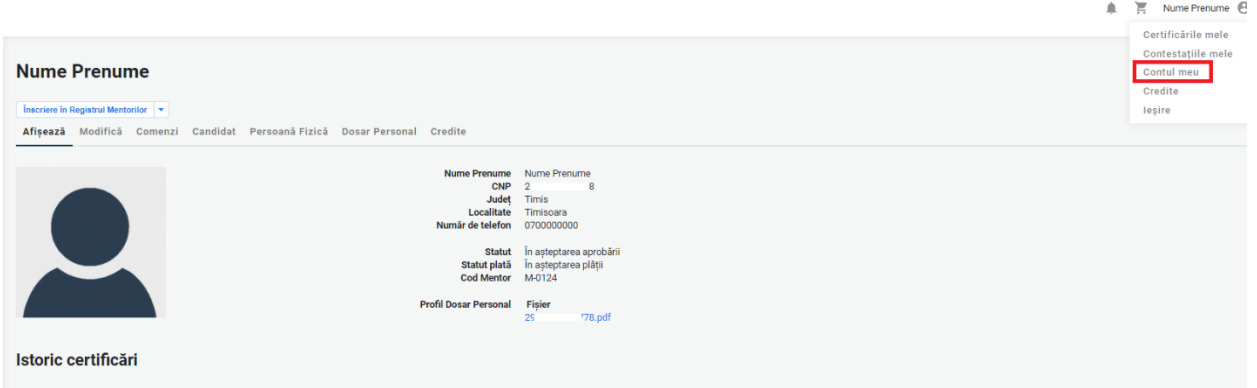

Pentru plata taxei de avizare, solicitantul accesează butonul Înscriere în Registrul Mentorilor. Finalizarea plății precum și detaliile privind finalizarea unei comenzi și emiterea facturii proforme se regăsesc descrise la punctul **5.3[.Efectuarea plății](#page-21-0)**

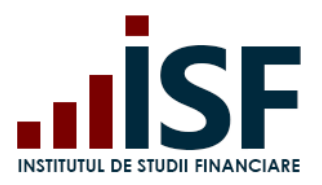

Str. Popa Petre Nr. 24, Sector 2, București Tel:+40 21 230 5120, Fax:+40 21 230 51 22 CIF: RO25285051, Cod poștal: 020805 Web: [www.isf.ro,](http://www.isf.ro/) Email: [office@isf.ro](mailto:office@isf.ro)

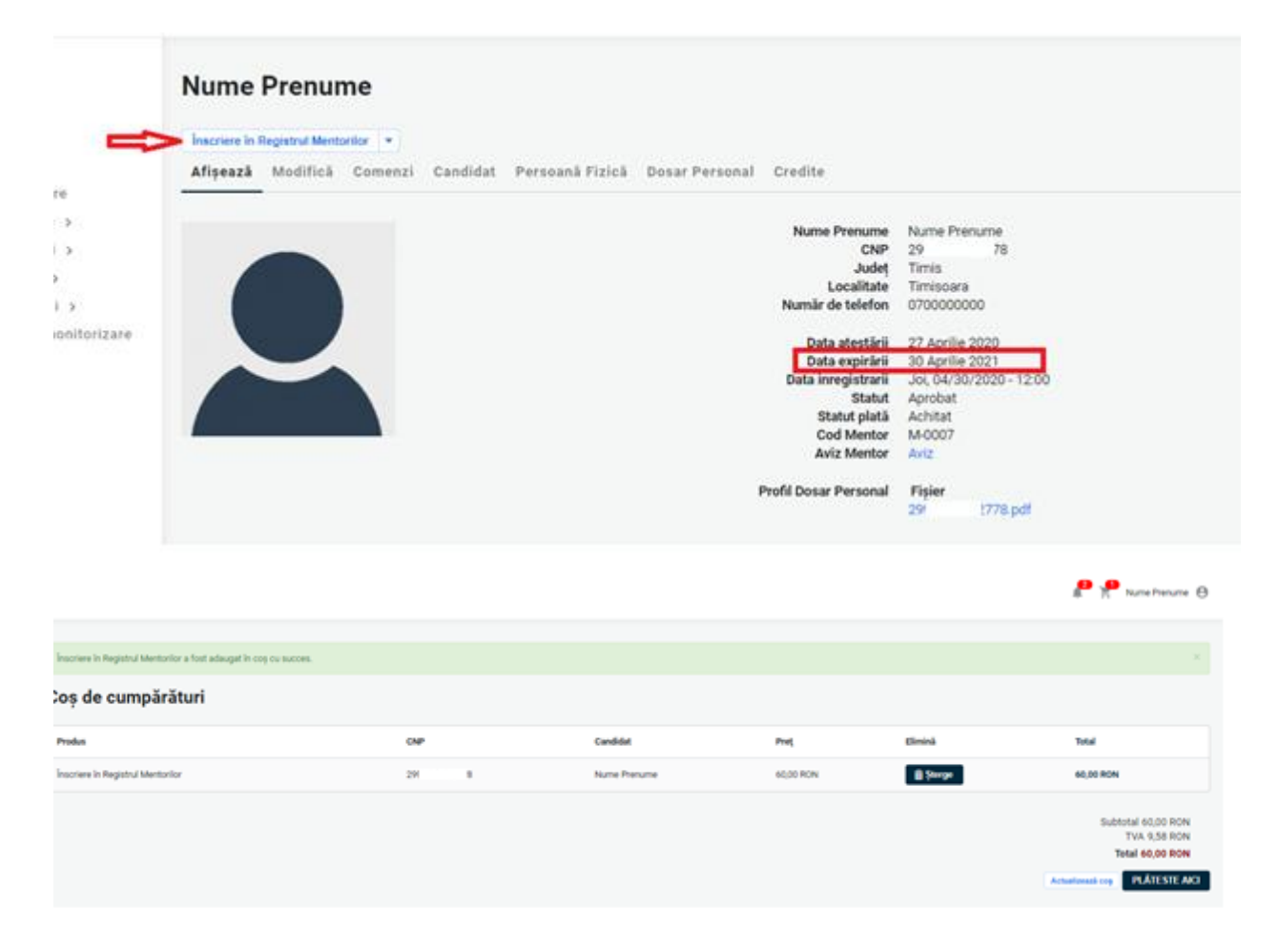

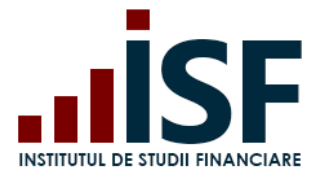

În urma analizei dosarului, se transmit notificări pe adresa de e-mail precum și în contul realizat în platformă, după cum urmează:

Caz 1. Necesită completare – dosarul de avizare este incomplet, iar solicitantul încarcă documentele solicitate în Dosarul personal.

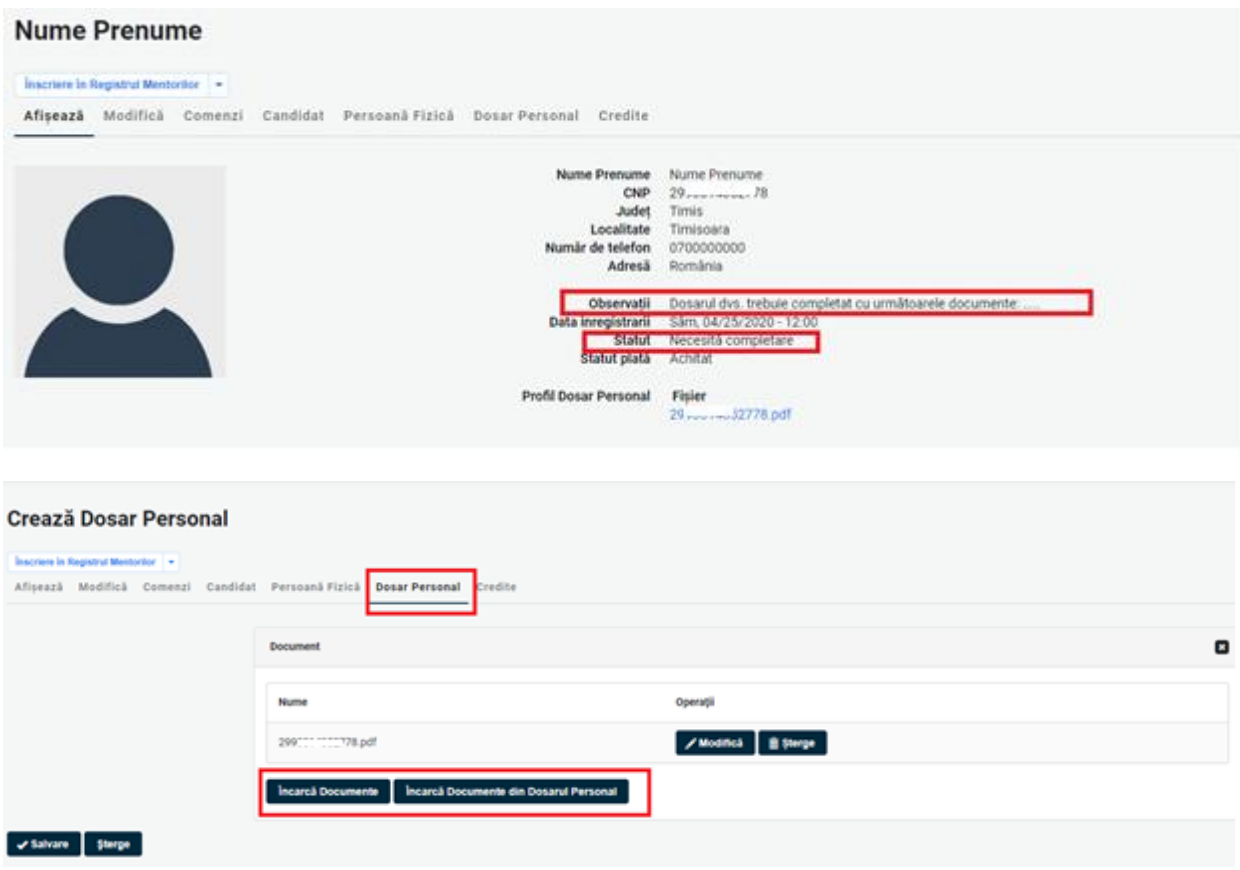

Caz 2. Refuzat – solicitantul nu este eligibil pentru avizarea ca mentor.

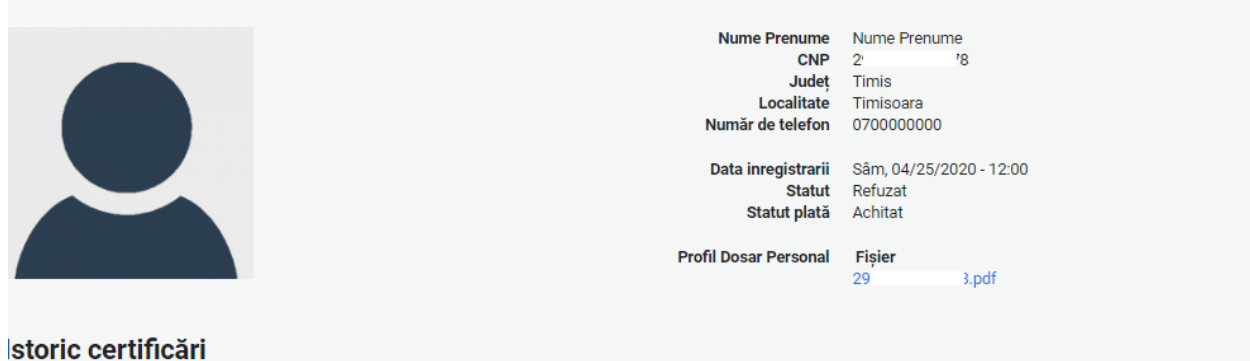

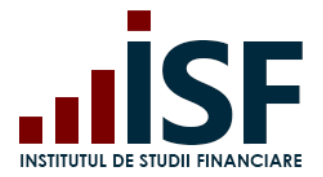

Caz 3. Aprobat – solicitantul este eligibil și îi este atribuit un cod de mentor. Pentru această situație, din aplicație se emite Avizul ISF corespunzător calității de mentor. Avizul se descarcă de către solicitant din Contul său.

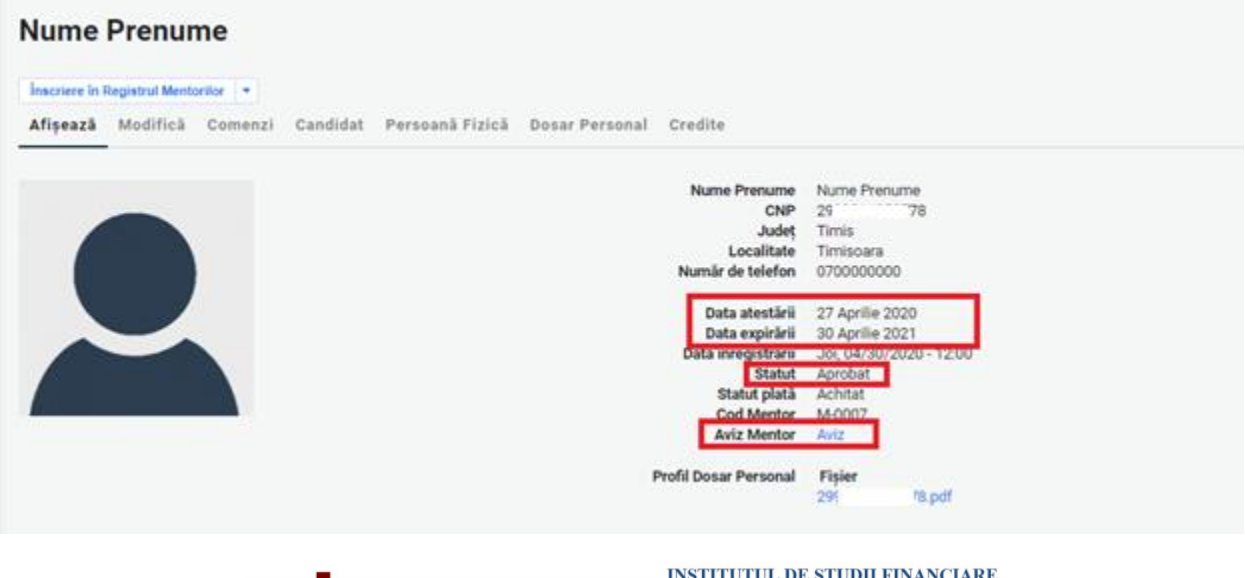

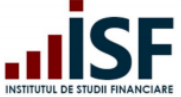

**INSTITUTUL DE STUDII FINANCIARE** Str. Popa Petre Nr. 24, Sector 2, București Tel:+40 21 230 5120, Fax:+40 21 230 51 22 CIF: RO25285051, Cod postal: 020805 Web: www.isfin.ro, Email: office@isfin.ro

#### **AVIZ**

Dnei. Nume Prenume, având CNP 2 8 a fost avizat/ă ca mentor de Institutului de Studii Financiare, conform prevederilor Metodologiei de certificarea distribuitorilor de asigurări, Cap. III, pct. 6 Avizarea mentorilor.

Totodată, a fost realizată înscrierea în Registrul mentorilor, deschis, menținut și actualizat de către Institutul de Studii Financiare, iar codul unic alocat este M-0007.

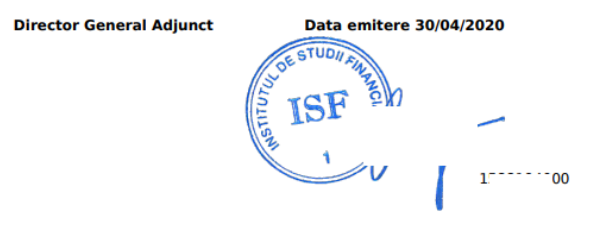

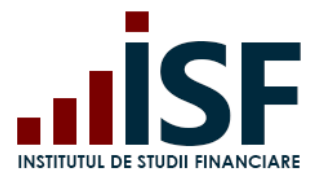

Înainte de data expirării avizării, mentorul accesează butonul Menținere în Registrul Mentorilor și realizează plata taxei de menținere.

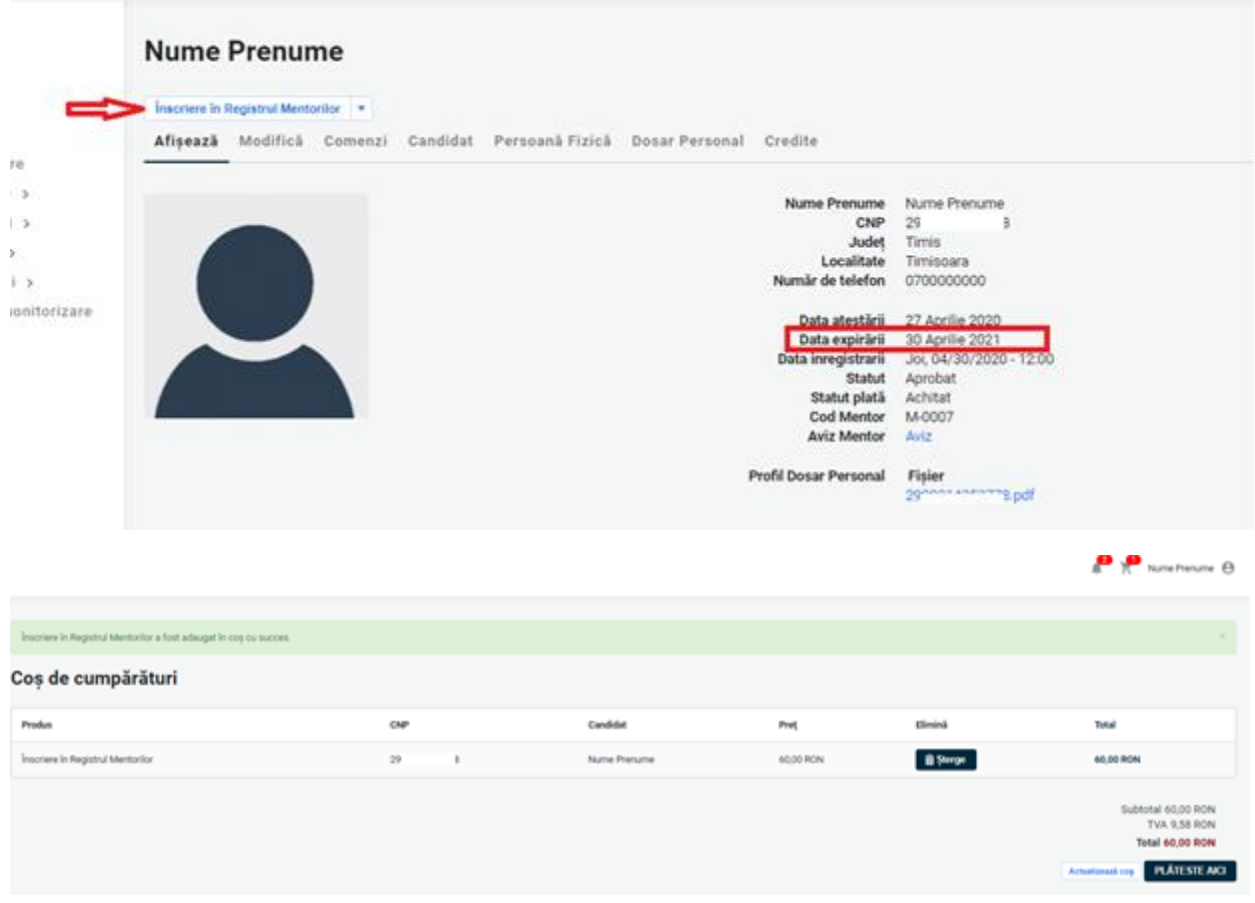

Menținerea calității este confirmată în contul mentorului:

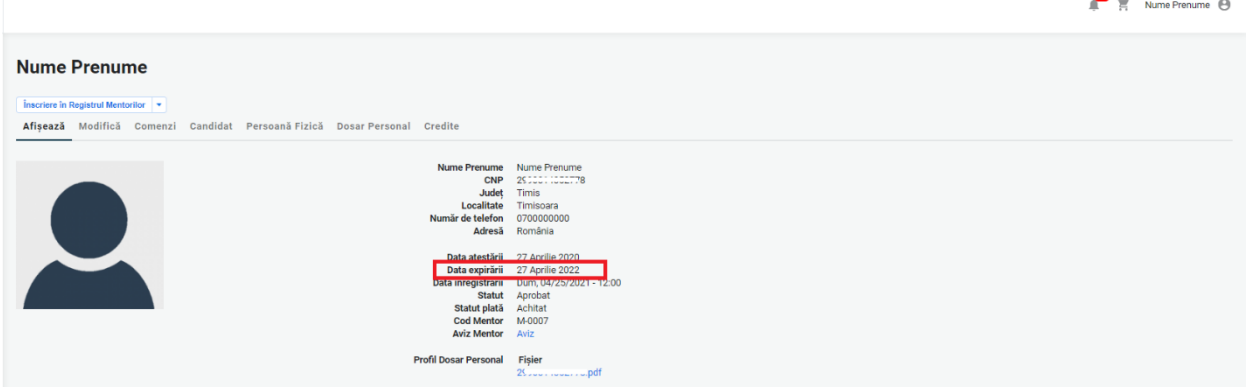

 $\bullet$ .

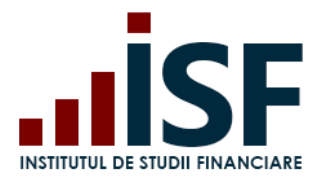

În cazul în care taxa de menținere nu este confirmată, mentorul este radiat din Registrul Mentorilor și nu se va mai regăsi înregistrat în Registrul Mentorilor.

### **Nume Prenume**

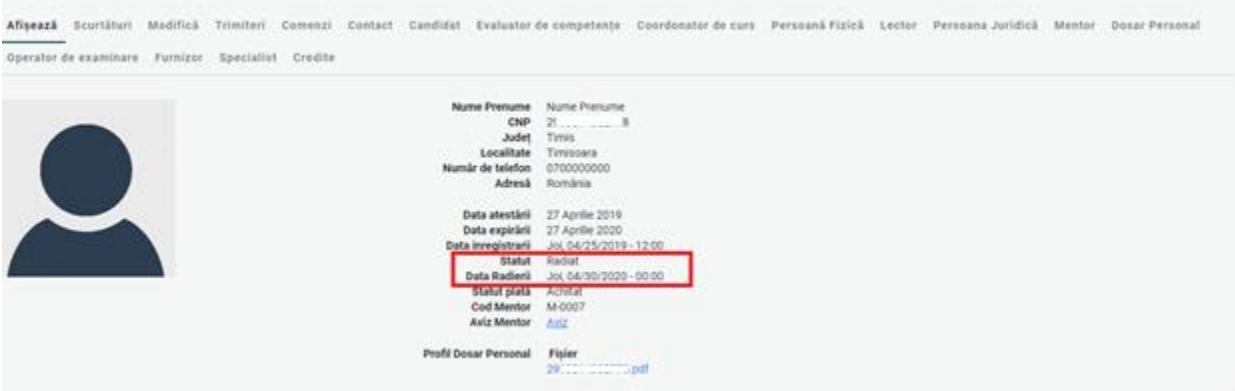

Mentorii avizați sunt înregistrați în Registrul Mentorilor. Căutarea în registru este posibilă cu ajutorul filtrelor după nume, prenume sau CNP.

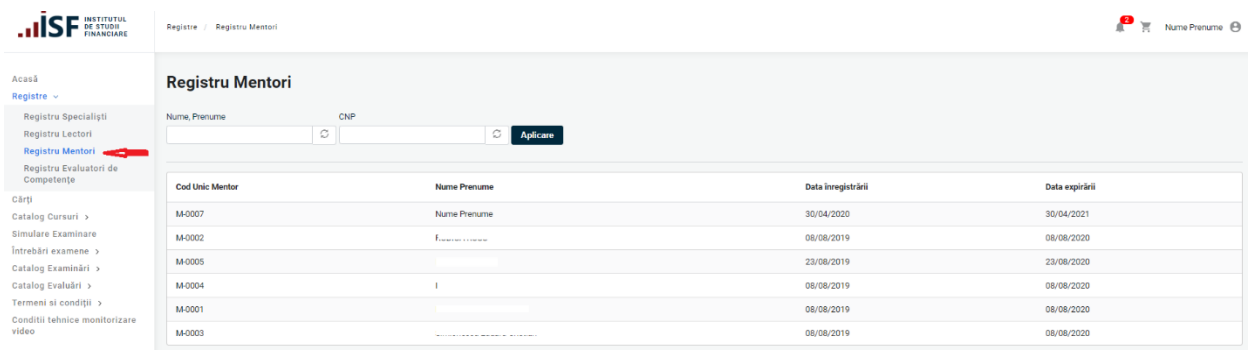

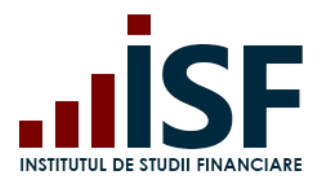

# **11. Menținere avizare Lector**

În situația în care solicitantul nu are cont creat în Platforma ISF atunci acesta își crează un cont de lector din secțiunea Înregistrează cont personal.:

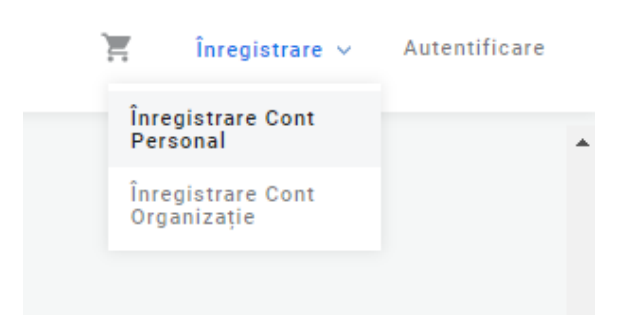

Se alege secțiunea Lector și se completează câmpurile din formularul afișat, se acceptă Termenii și condițiile de utilizare, politica de cookies și se apasă butonul Înregistrează-mă.

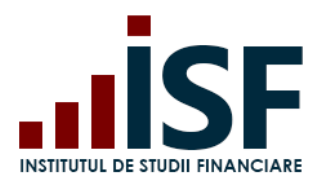

Str. Popa Petre Nr. 24, Sector 2, București Tel:+40 21 230 5120, Fax:+40 21 230 51 22 CIF: RO25285051, Cod poștal: 020805 Web: [www.isf.ro,](http://www.isf.ro/) Email: [office@isf.ro](mailto:office@isf.ro)

### **Inregistrare Cont Personal**

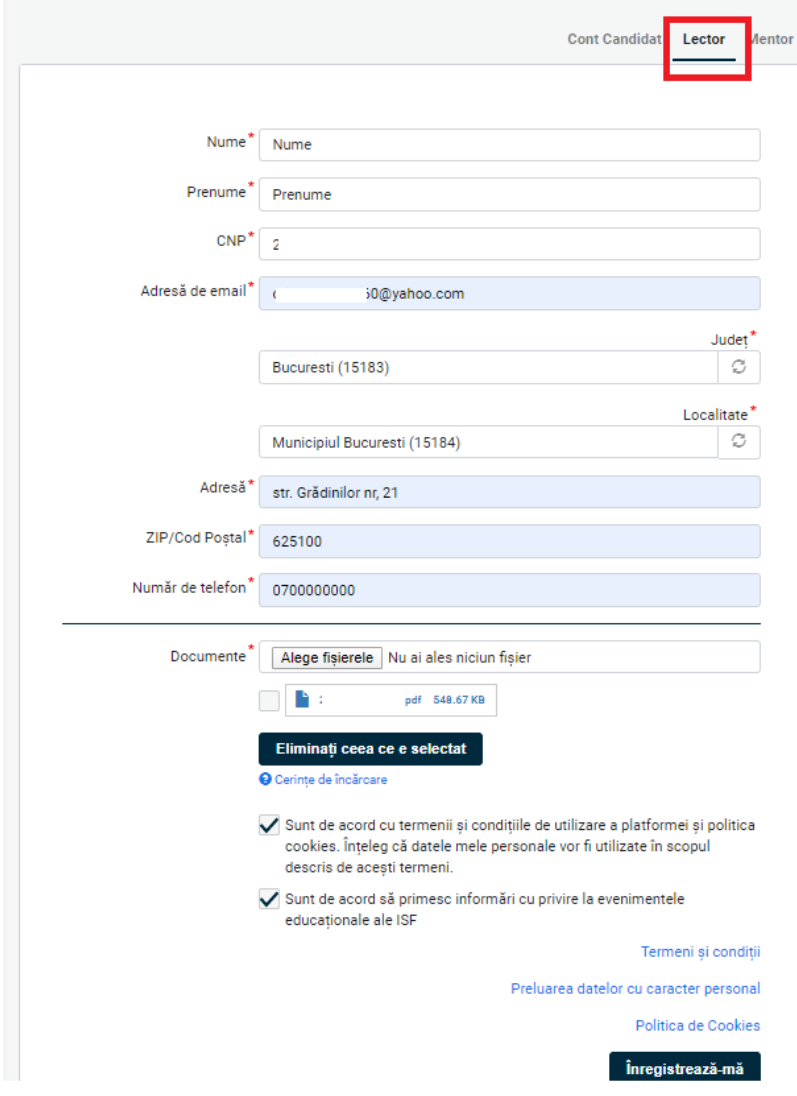

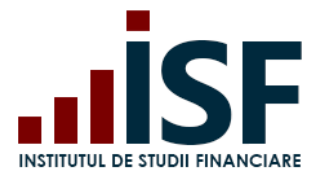

Platforma transmite notificarea de confirmare a contului pe adresa de e-mail a solicitantului. Notificarea conține un link de activare a contului, care poate fi accesat o singură dată.

From: Platforma de examinare ISF <platforma@isfin.ro> To: "Character Cyclopedia Company" (2)<br>Sent: Thursday, April 30, 2020, 10:41:58 AM GMT+3 Subject: Detalii cont pentru

 $\sim$ "--@yahoo.com,

Vă confirmăm crearea contului dvs. în aplicația informatică a INSTITUTUL DE STUDII FINANCIARE. Pentru activarea contului vă rugăm să accesați următorul link:

https://platforma.isfin.ro/ro/user/reset/72069/1588232508/cENNORqFGsSQxEQ98S5RdYGsdtO4RZcCa13Nztx4UzE

Vă mulțumim pentru înregistrare!

-- Echipa INSTITUTUL DE STUDII FINANCIARE

La accesarea link-ului se deschide Platforma ISF, se apăsa Autentificare și apoi se setează parola dorită, finalizându-se procesul cu butonul Salvare.

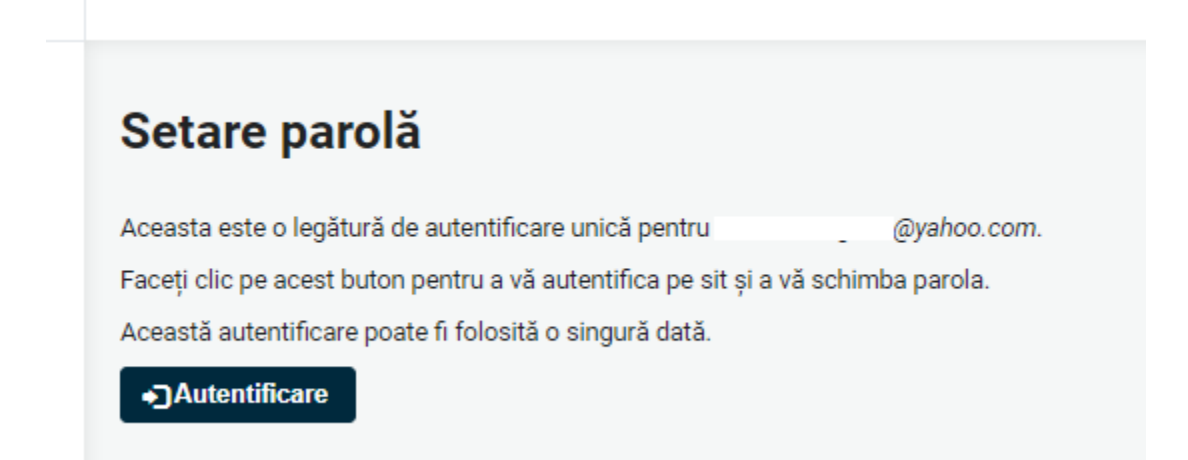

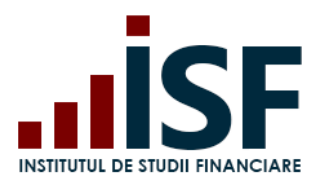

Str. Popa Petre Nr. 24, Sector 2, București Tel:+40 21 230 5120, Fax:+40 21 230 51 22 CIF: RO25285051, Cod poștal: 020805 Web: [www.isf.ro,](http://www.isf.ro/) Email: [office@isf.ro](mailto:office@isf.ro)

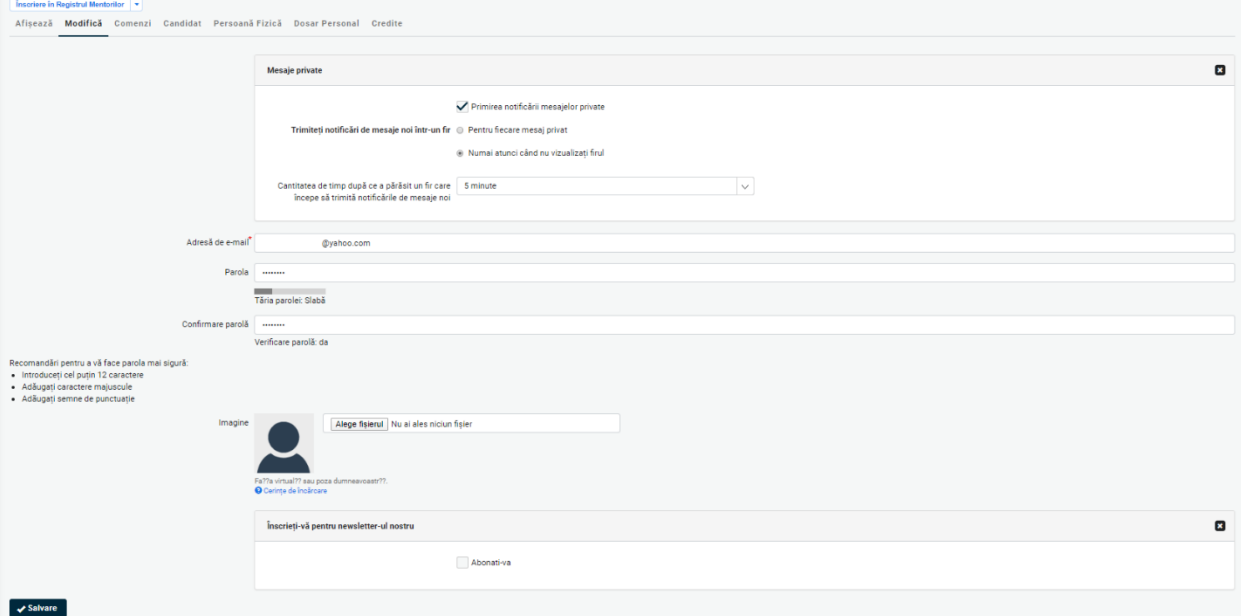

În secțiunea Contul meu, solicitantul poate verifica situația solicitării sale.

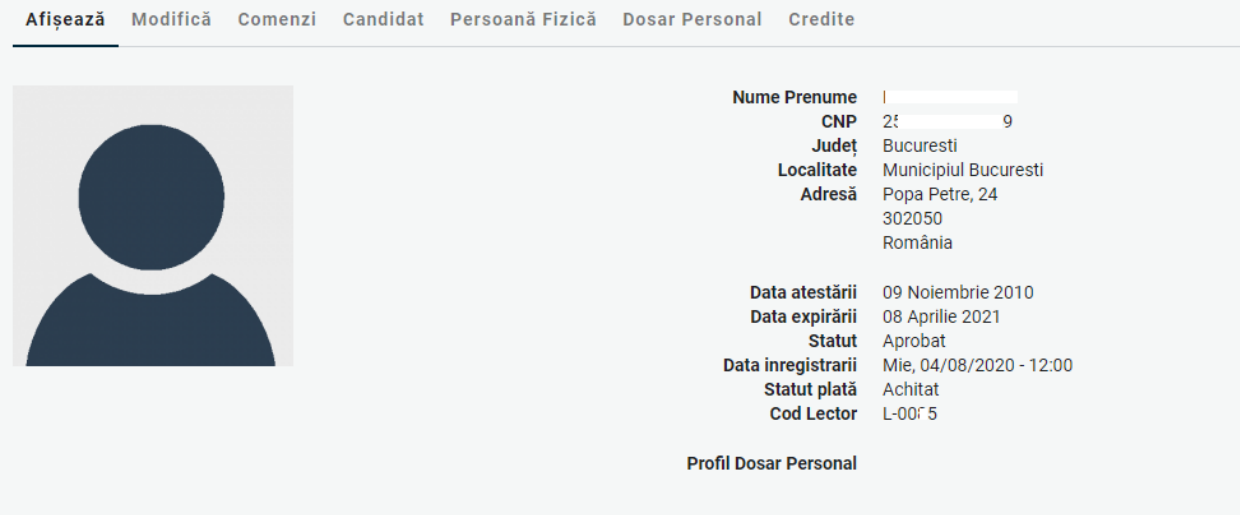
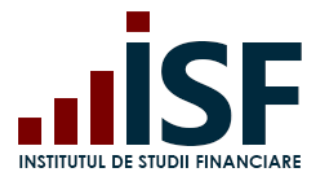

## **INSTITUTUL DE STUDII FINANCIARE** Str. Popa Petre Nr. 24, Sector 2, București Tel:+40 21 230 5120, Fax:+40 21 230 51 22 CIF: RO25285051, Cod poștal: 020805 Web: [www.isf.ro,](http://www.isf.ro/) Email: [office@isf.ro](mailto:office@isf.ro)

Înainte de data expirării avizării, lectorul accesează butonul Menținere în Registrul Lectorilor și efectuează plata taxei de menținere. Detaliile finalizării unei comenzi și emiterea facturii proforme în vederea efectuării plăți taxei sunt descrise la punctul **5.3[.Efectuarea plății](#page-21-0)**

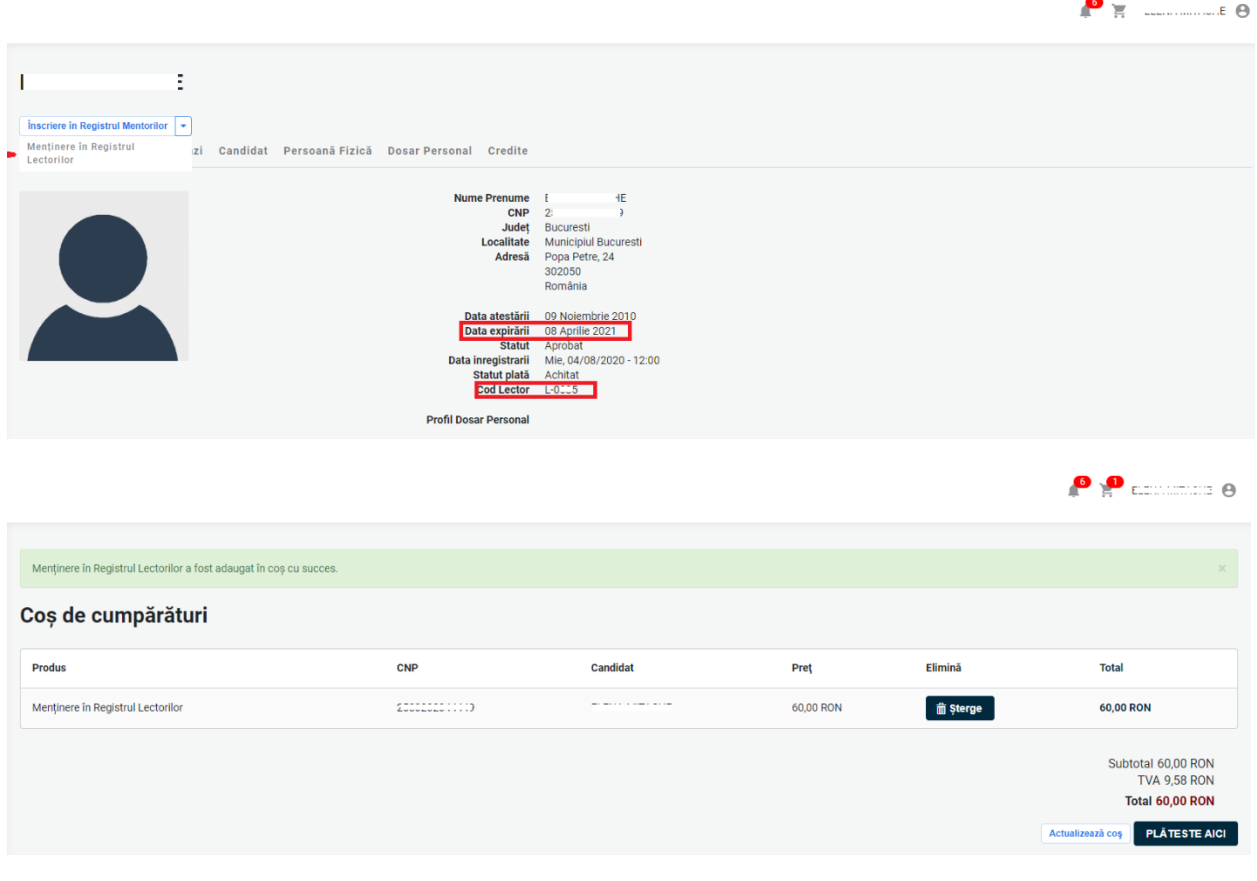

Menținerea este confirmată în contul lectorului:

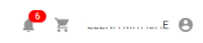

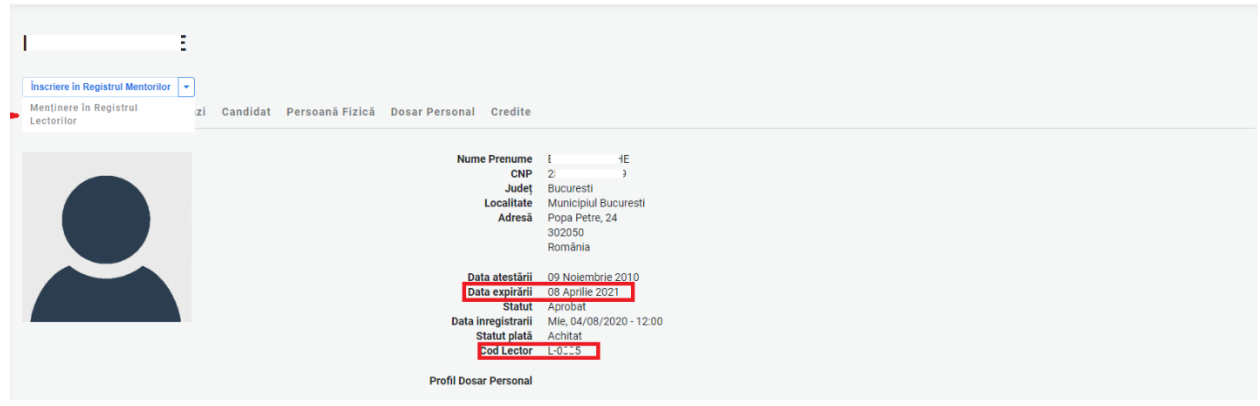

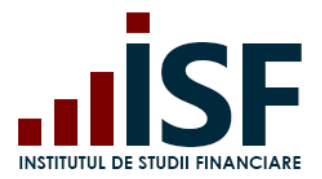

## **INSTITUTUL DE STUDII FINANCIARE** Str. Popa Petre Nr. 24, Sector 2, București Tel:+40 21 230 5120, Fax:+40 21 230 51 22 CIF: RO25285051, Cod poștal: 020805 Web: [www.isf.ro,](http://www.isf.ro/) Email: [office@isf.ro](mailto:office@isf.ro)

În cazul în care taxa de menținere nu este confirmată, lectorul este radiat din Registrul Lectorilor.

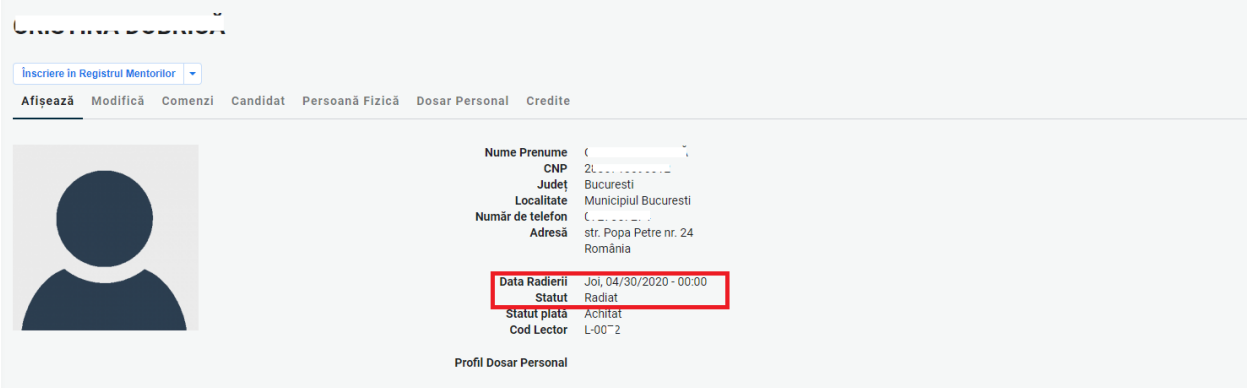

Căutarea în Registrul lectorilor este posibilă cu ajutorul filtrelor după nume, prenume sau CNP.

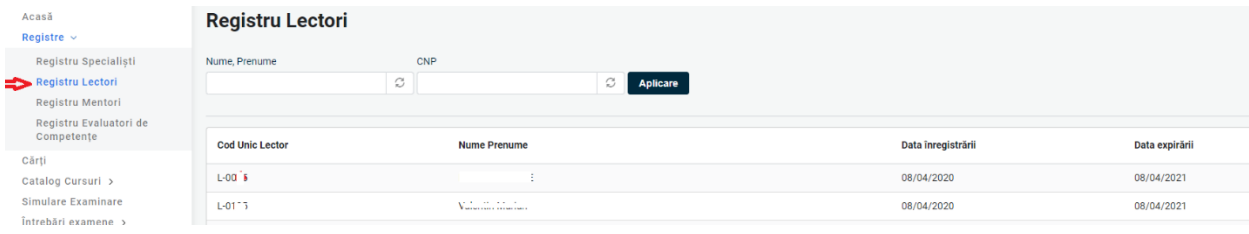